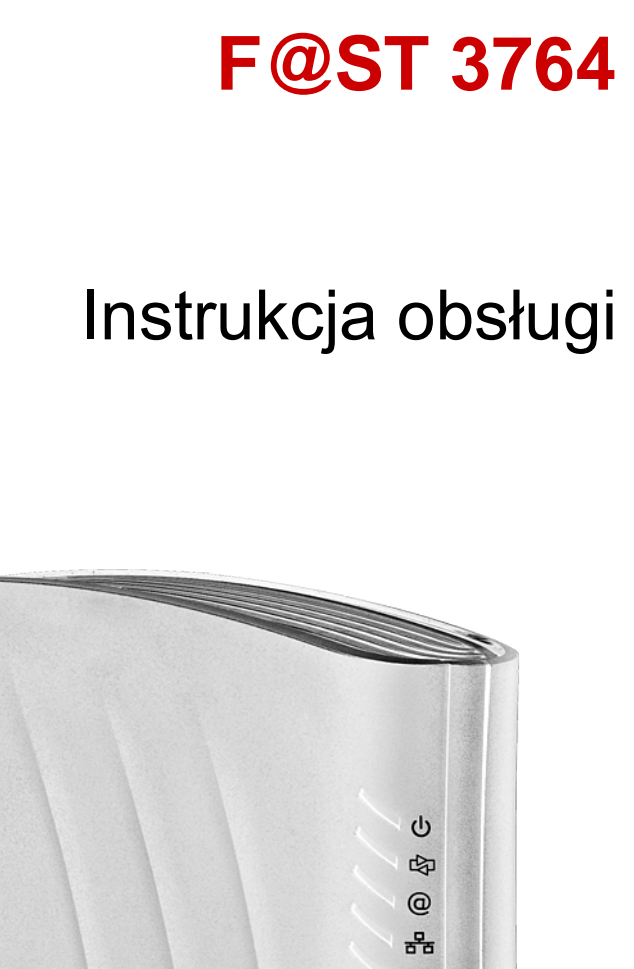

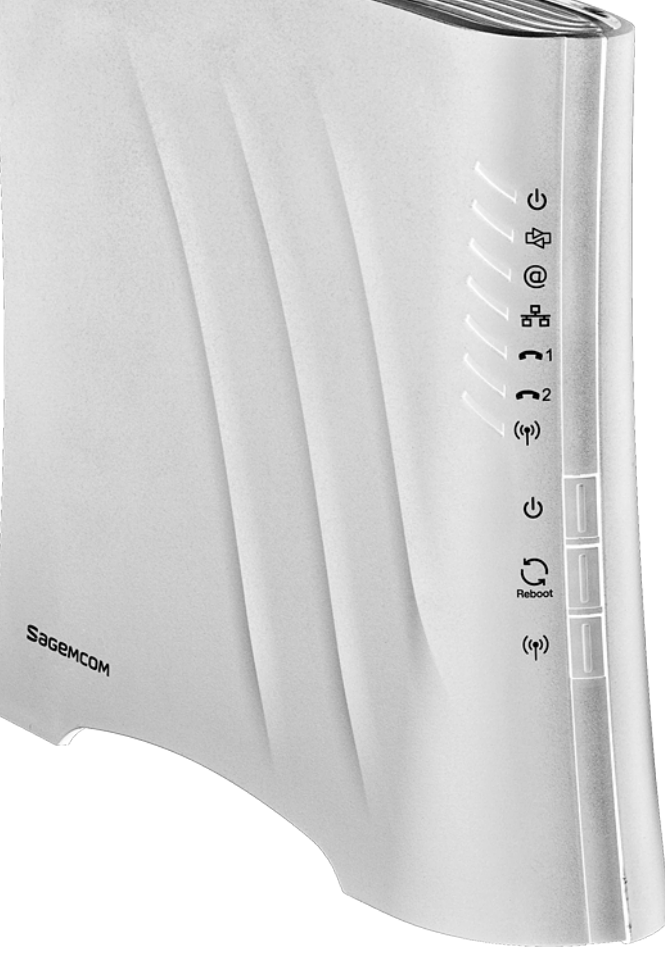

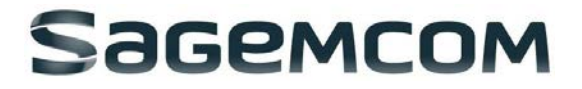

**Sagemcom** nieustannie śledzi rozwój technologiczny i wciąż stara się ulepszać swoje produkty, aby umożliwić klientom korzystanie w pełni z ich możliwości. W związku z tym firma zastrzega sobie prawo do wprowadzania odpowiednich zmian w dokumentacji dot. swoich produktów bez uprzedzenia.

Wszystkie marki wymienione w tej instrukcji obsługi są zastrzeżone przez swoich właścicieli:

- **F@STTM** jest zarejestrowanym znakiem towarowym.
- **Sagemcom** jest zarejestrowanym znakiem towarowym.
- Windows<sup>™</sup> i Internet Explorer<sup>™</sup> są zarejestrowanymi znakami towarowymi firmy Microsoft Corporation.

Poniższa instrukcja obsługi została przygotowana, aby umożliwić użytkownikom obsługiwanie i zarządzanie sprzętem. Jedynie profil administratora jest chroniony hasłem i pozwala na uzyskanie dostępu do funkcji w trybie odczytu i zapisu dla wszystkich parametrów routera.

#### **Uwaga**

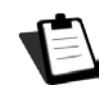

Konfiguracja modemu za pomocą HTTP jest szczegółowo opisana w dziale 3.

#### **Ważne**

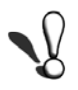

Poniższa instrukcja obsługi opisuje modem w trybie ADSL, ADSL2, ADSL2 + i VDSL2. Wszystkie szczegóły postępowania z trybem FTTH opisane zostały w dziale 9.

# **Przewodnik po symbolach użytych w poniższej instrukcji obsługi**

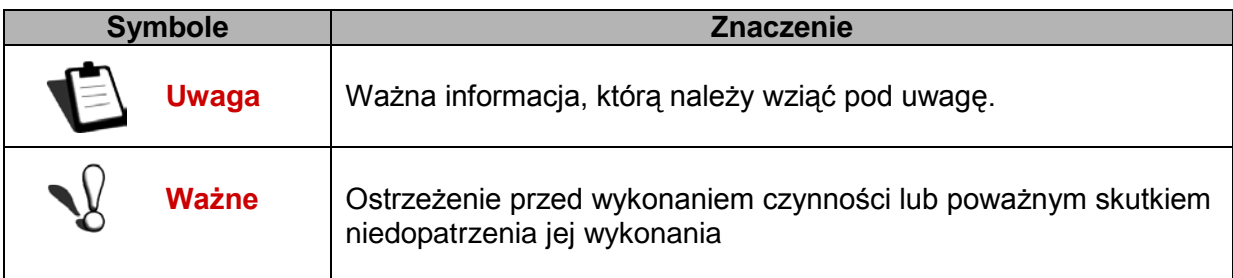

# **Jak korzystać z tej instrukcji obsługi?**

Poniższa instrukcja obsługi podzielona została na działy i aneksy, w których omówione zostały następujące zagadnienia:

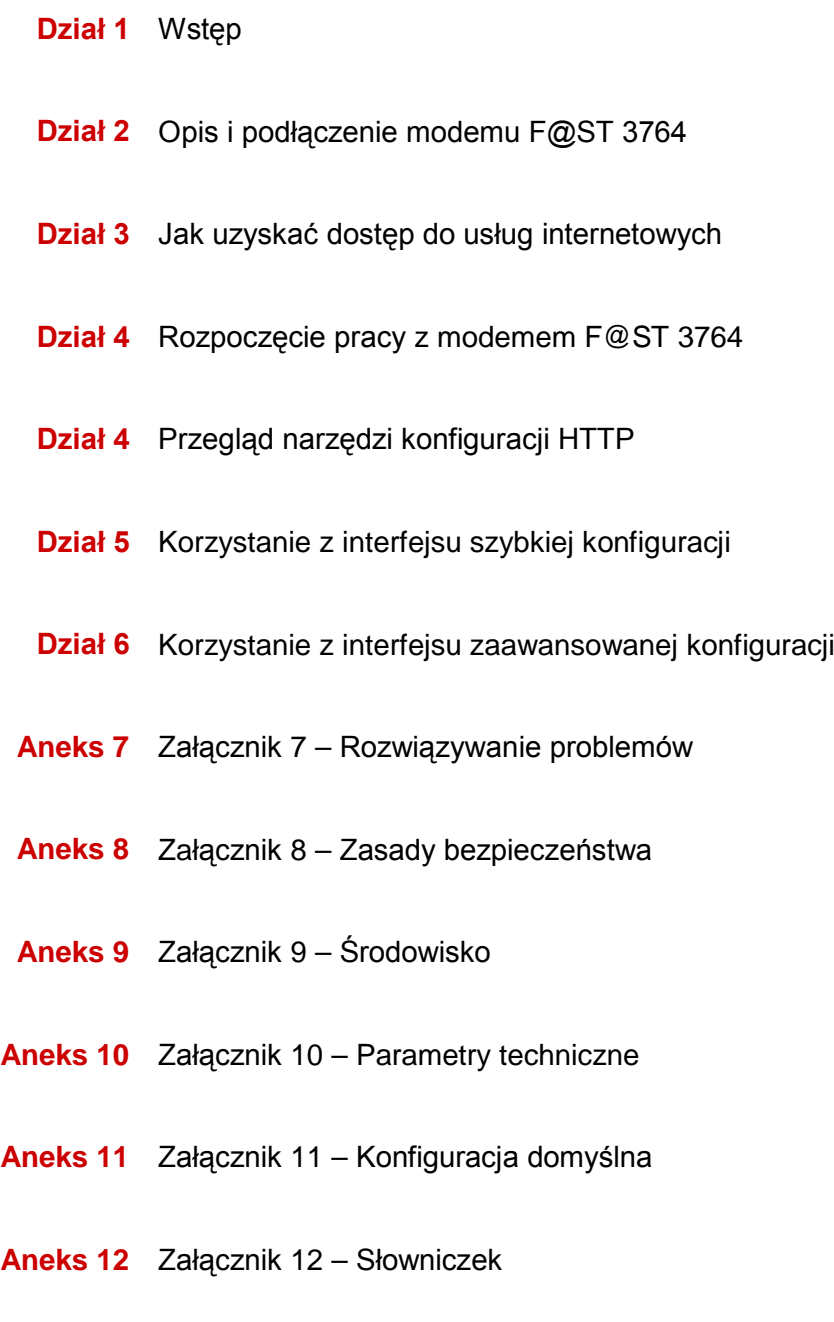

**Aneks 13** Załącznik 13 – Opis podłączenia styków gniazd

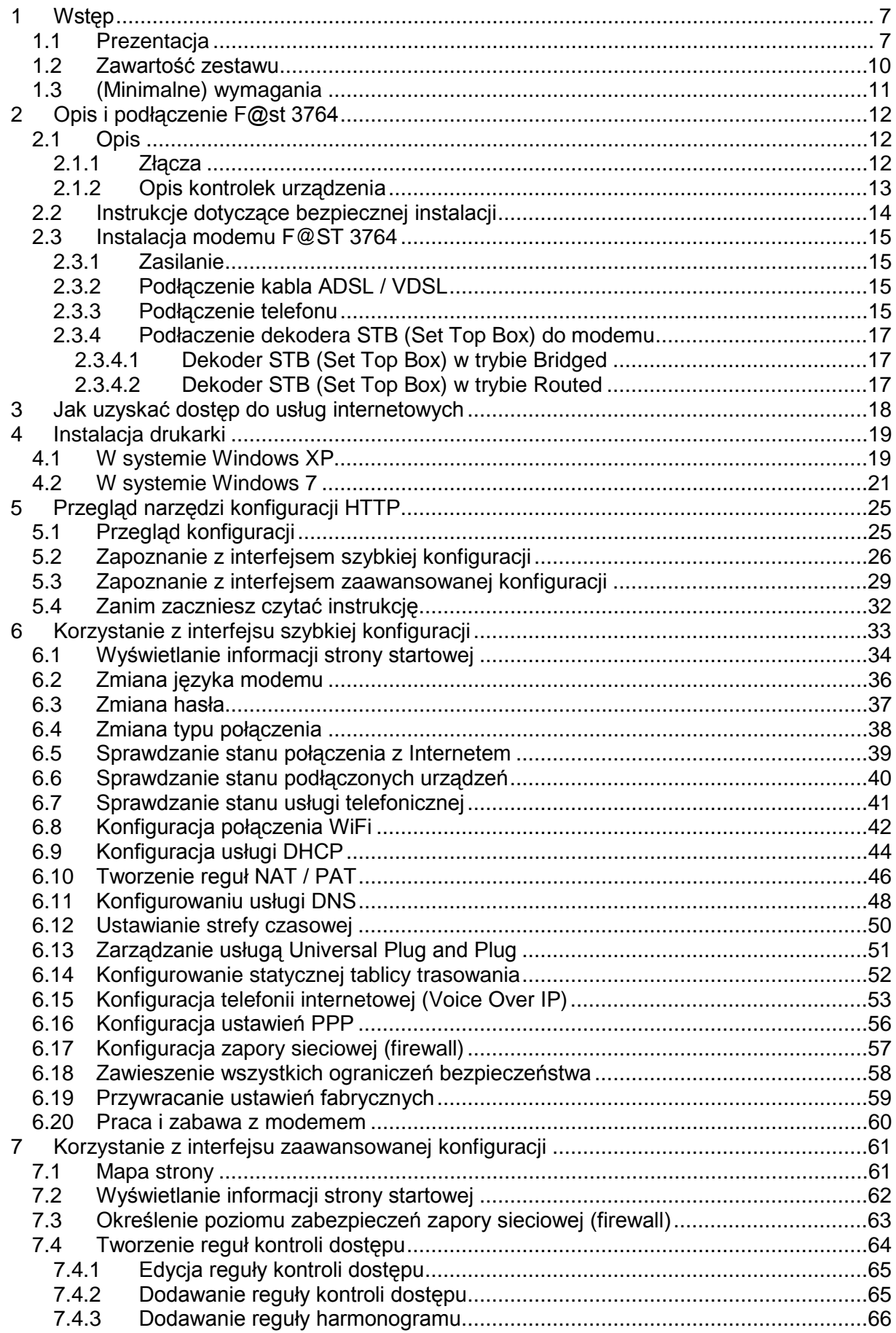

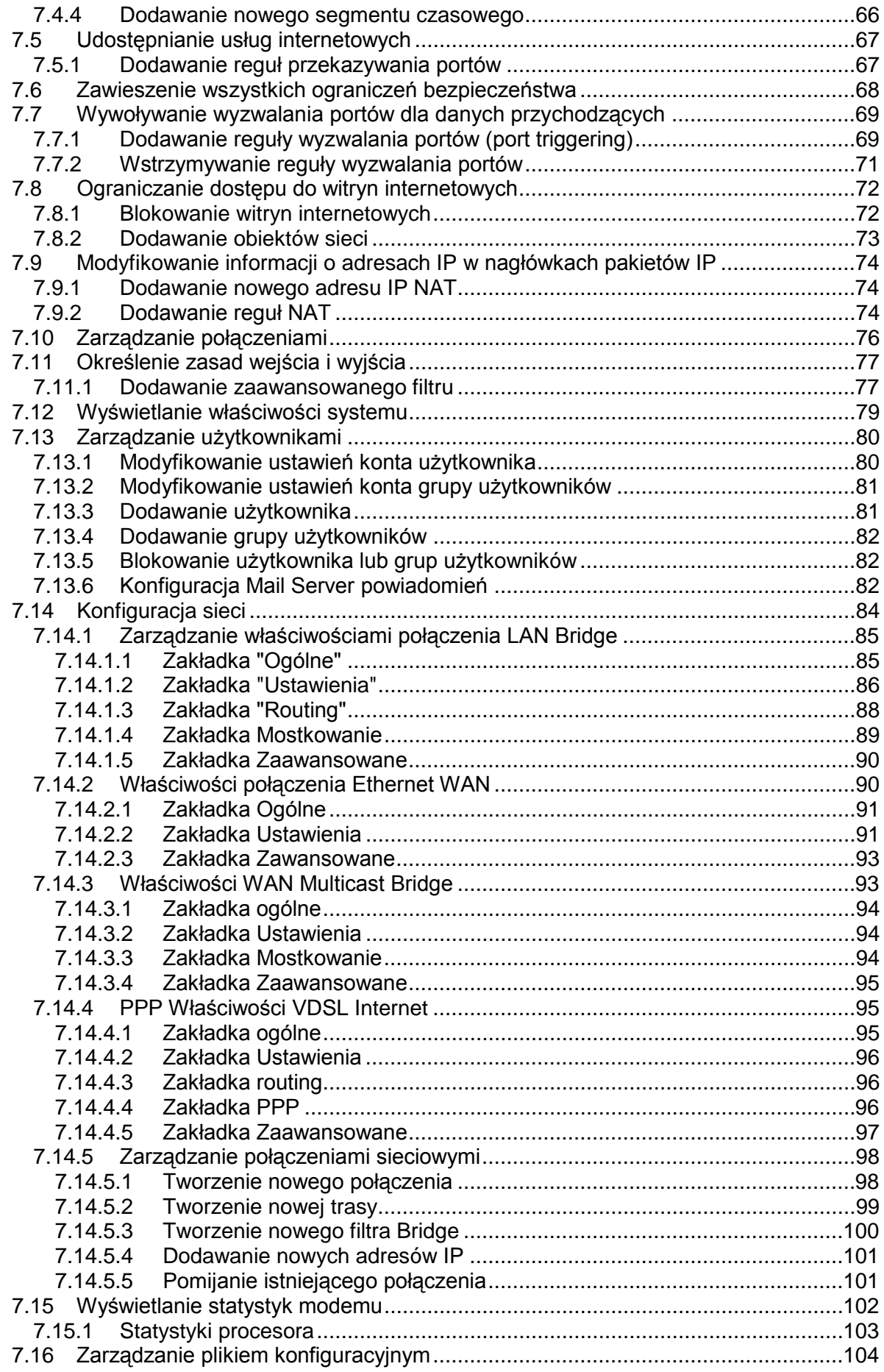

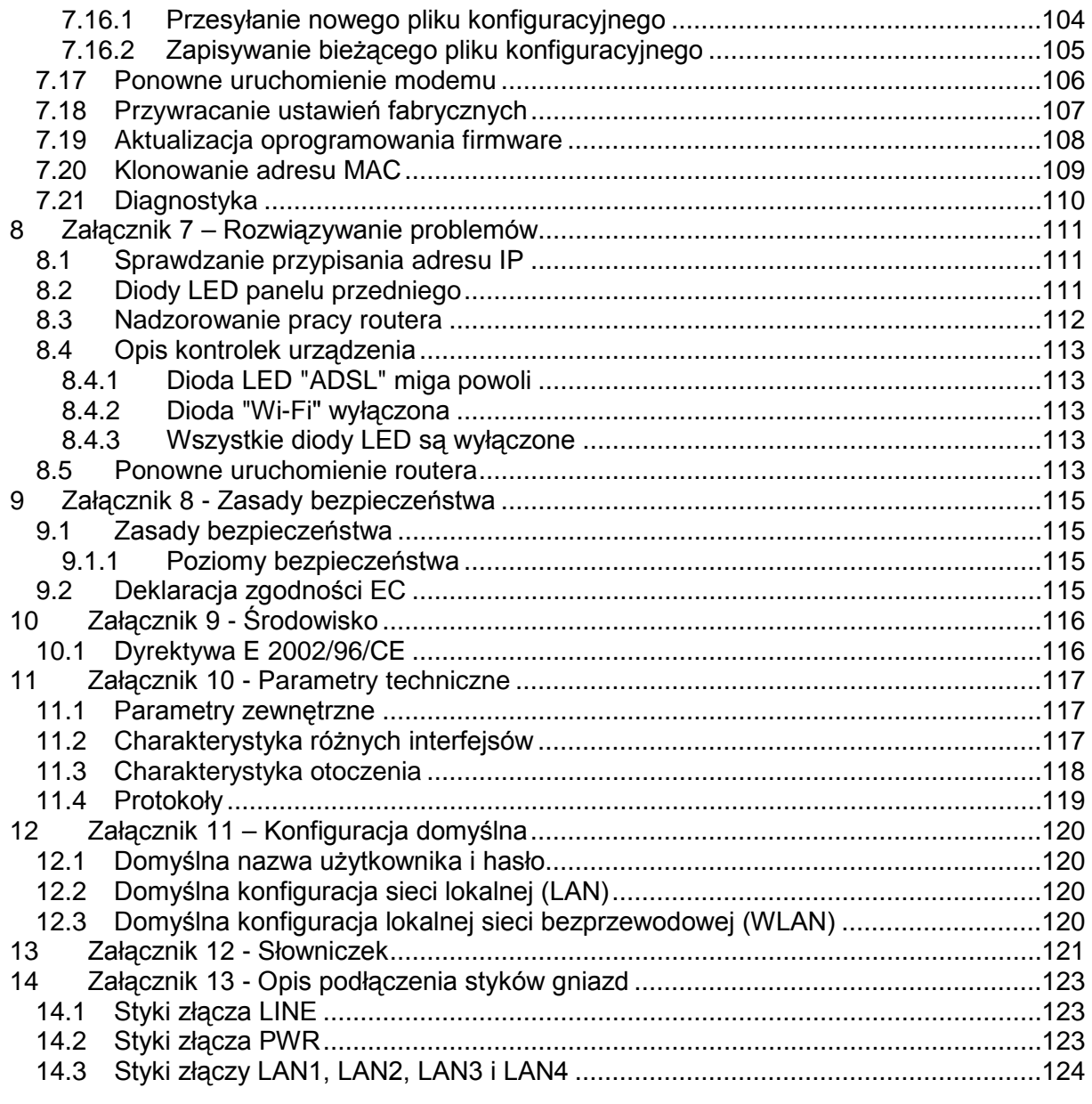

# <span id="page-6-0"></span>**1 Wstęp**

## <span id="page-6-1"></span>**1.1 Prezentacja**

Poniższa instrukcja obsługi przeznaczona jest dla urządzenia F@ST 3764. Sprzęt ten stanowi bramę domową, która daje użytkownikom szerokopasmowy dostęp do Internetu z komputera lub konsoli do gier za pomocą różnych interfejsów Ethernet (10, 100 lub 1000 Base-T) lub Wi-Fi (IEEE 802.11b/g/n) za pomocą sieci ADSL / ADSL2 / ADSL2 + / VDSL2. F@ST 3764 może też posiadać wbudowany punkt dostępowy do połączeń Wi-Fi w standardzie 802.11n w paśmie 5 GHz.

Jeden z portów Ethernet modemu F @ ST 3764 przeznaczony jest do podłączenia zewnętrznego NTU (ONT Media Converter) dla aplikacji FTTH.

F@ST 3764 jest modemem, który zapewnia jednocześnie dostęp do usług ''Triple Play'' (Internet, telewizja, telefon).

Korzystając z tych interfejsów, modem ten umożliwia zarówno surfowanie po Internecie jak i oglądanie telewizji. Pozwala także na prowadzenie rozmów telefonicznych przez Internet z klasycznego telefonu analogowego lub telefonu IP SIP. Modem ten posiada dwa porty telefoniczne. Opcjonalnie modem F @ ST 3764 może być wyposażony we wbudowaną stację bazową DECT CAT I / Q.

#### **Uwaga**

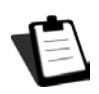

Produkty F @ ST 3764 dostosowują funkcję ADSL dla usługi POTS (UIT G.992.1/3/5 - Aneks A) i funkcję VDSL dla usługi POTS (ITU G.993.2 - Aneks B). Aby uzyskać więcej informacji, skontaktuj się z lokalnym przedstawicielem.

Porty USB umożliwiają i / lub są wykorzystywane do "udostępniania pamięci" i "udostępniania drukarki" w sieci LAN i WAN.

#### **Ważne**

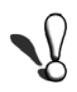

Produkty F @ ST 3764 dostosowują funkcję ADSL dla usługi POTS (UIT G.992.1/3/5 - Aneks A) i funkcję VDSL dla usługi POTS (ITU G.993.2 - Aneks B). Aby uzyskać więcej informacji, skontaktuj się z lokalnym przedstawicielem.

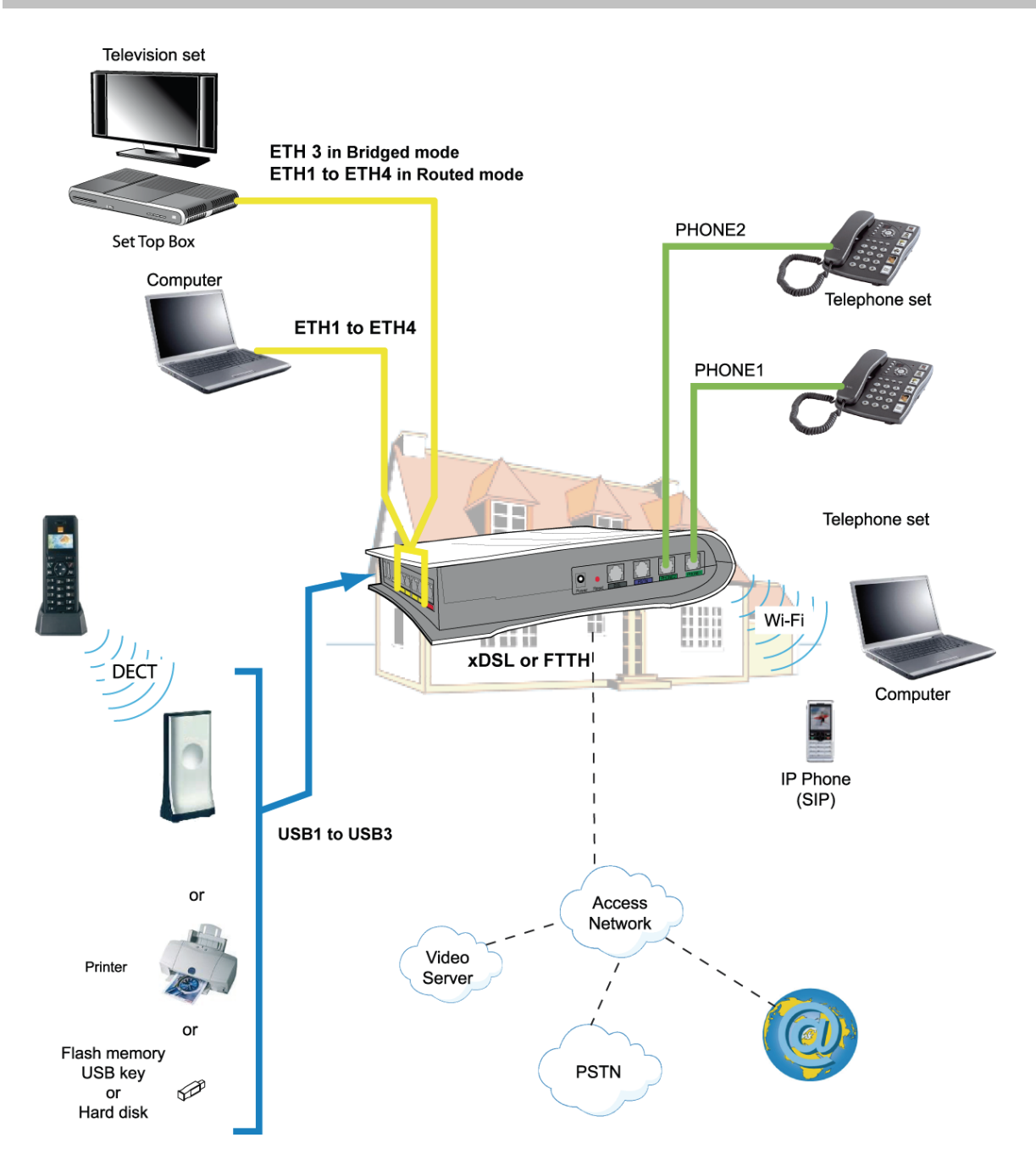

Główne cechy i funkcje urządzenia to:

- Wysoce wydajny, bezpieczny modem/router z interfejsem ADSL/ADSL2/ADSL2 +/VDSL2
- Interfejsy:
	- 4 porty Ethernet 10/100/1000BT,
	- 1 port USB 2.0 "Master",
	- 1 port Wi-Fi (802.11b/g/n) przez mini-PCI,
- DHCP Klient / Server / Relay,
- DNS Server / Relay,
- Klient FTP
- Klient TFTP
- Klient HTTP
- Kontrola dostępu (klient FTP / TELNET / HTTP / SSH)
- Router NAT / PAT Zgodność z FTP, IRC, Net2Phone, Netbios, DNS, Netmeeting, VPN passthrough (IPSec, IKE, PPTP, L2TP), CUSeeMe, RealAudio, Microsoft i innymi,
- Zapora sieciowa (firewall)
- SIP Voice over IP
- Protokół Spanning Tree
- Łatwy w konfiguracji serwer HTTP,
- Multi-ATM VC i ATM Quality of Service (CBR, UBR, VBR)
- UPnP
- TR069
- Printserwer (serwer wydruku)
- Serwer mediów
- Aktualizacja oprogramowania firmware modemu (lokalna i zdalna)
- Plik konfiguracyjny tworzenia kopii zapasowej, przywracania i uaktualniania pliku konfiguracyjnego (lokalny i zdalny)

## <span id="page-9-0"></span>**1.2 Zawartość zestawu**

Modem jest dostarczany w opakowaniach, których zawartość zmienia się w zależności od zamówienia:

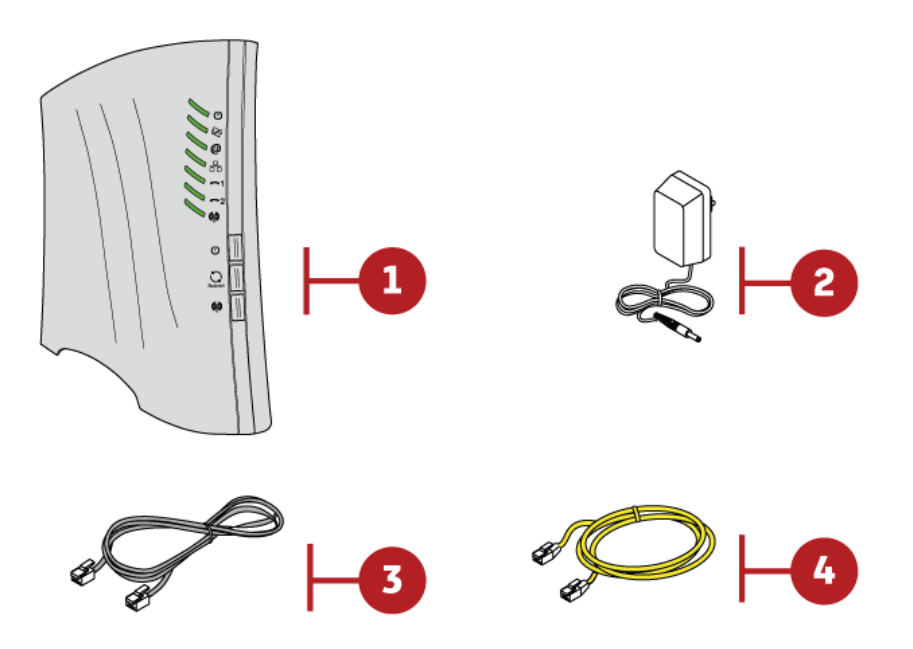

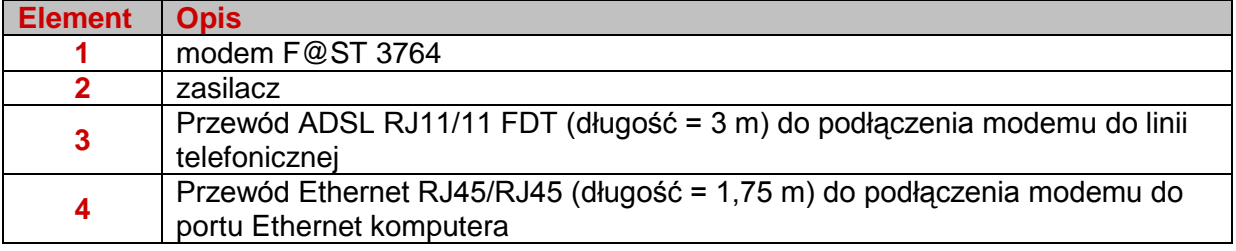

#### **Uwaga**

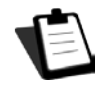

Dostawa niekompletnego bądź uszkodzonego sprzętu Jeśli dostarczone urządzenie jest uszkodzone lub niekompletne, skontaktuj się z dostawcą.

## <span id="page-10-0"></span>**1.3 (Minimalne) wymagania**

Korzystanie z modemu wymaga przynajmniej:

- komputera wyposażonego w:
	- interfejs Wi-Fi 802.11b/g/n

lub

- interfejs Ethernet (10Base-T, 10/100BASE-T lub 10/100/1000BASE-T).
- przeglądarkę internetową (zalecana: Internet Explorer w wersji 5 lub nowszej).

Minimalna konfiguracja komputera to:

- dla Windows: Pentium II, 400 MHz, RAM: 128 MB,
- dla MacOS: Power PC G3, 233 MHz, RAM: 128 MB,
- minimalna rozdzielczość monitora: 1024 x 768.

Jeśli chcesz korzystać z funkcji Wi-Fi (standard IEEE 802.11b/g/n), musisz posiadać Wi-Fi Pack Standard.

**Uwaga**

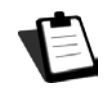

Przed zainstalowaniem modemu, radzimy odinstalować inny zainstalowany modem lub router (na przykład router ADSL).

# <span id="page-11-0"></span>**2 Opis i podłączenie F@st 3764**

## <span id="page-11-1"></span>**2.1 Opis**

Poniższy rysunek przedstawia modem F@ST 3764.

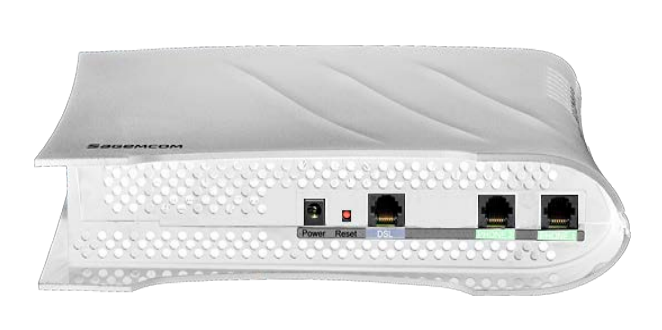

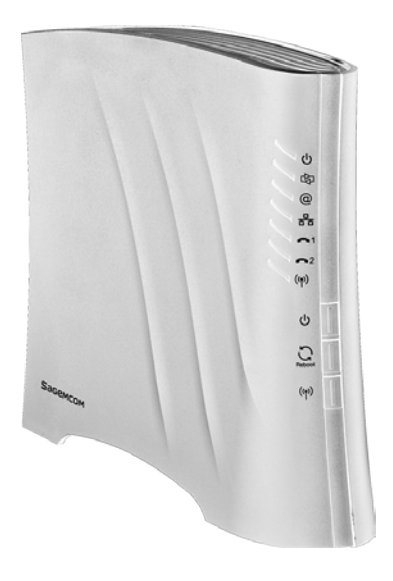

## <span id="page-11-2"></span>**2.1.1 Złącza**

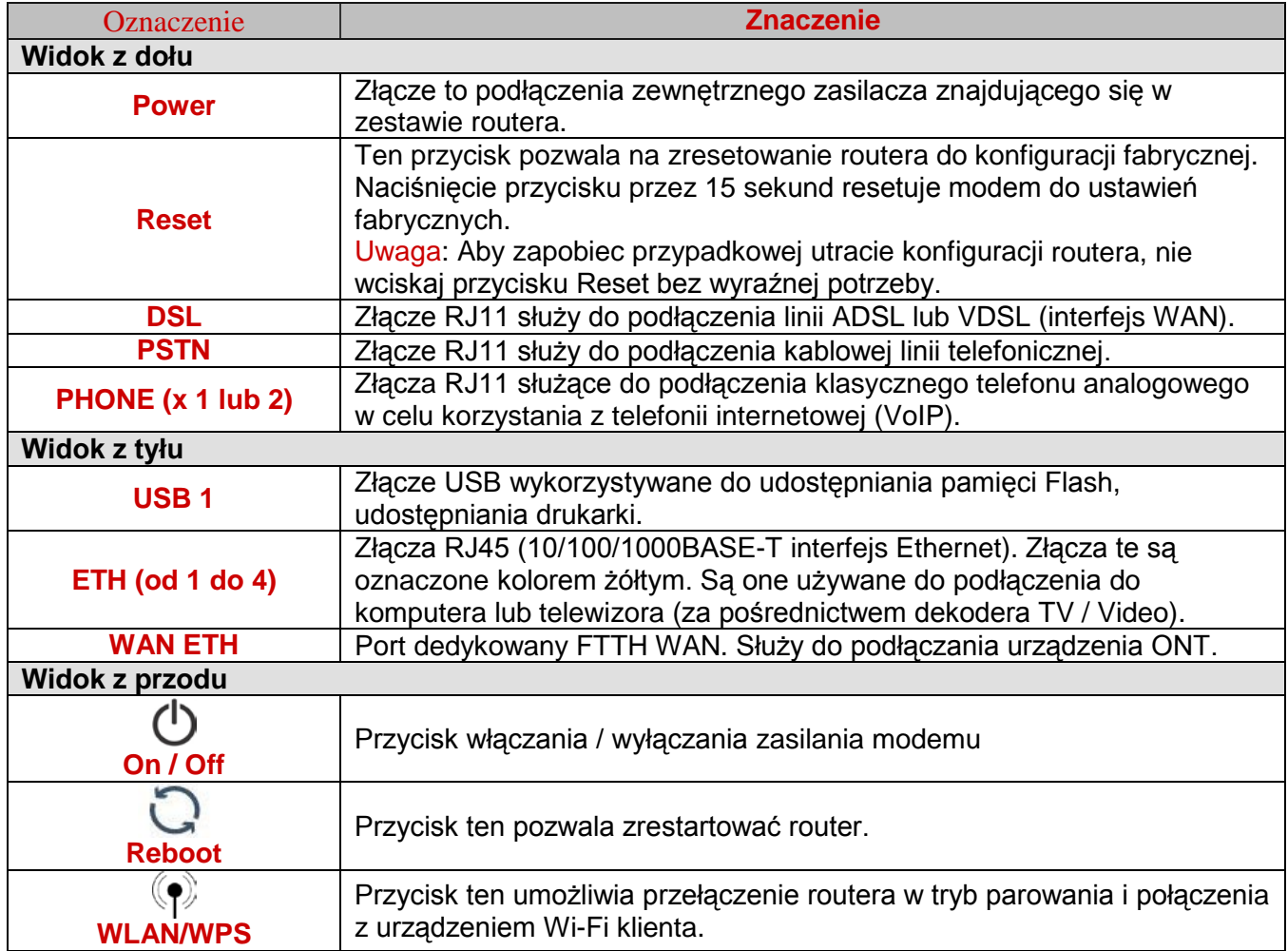

## <span id="page-12-0"></span>**2.1.2 Opis kontrolek urządzenia**

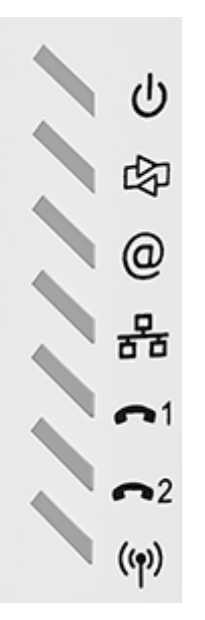

W poniższej tabeli wyjaśniono znaczenie diod LED na przednim panelu modemu:

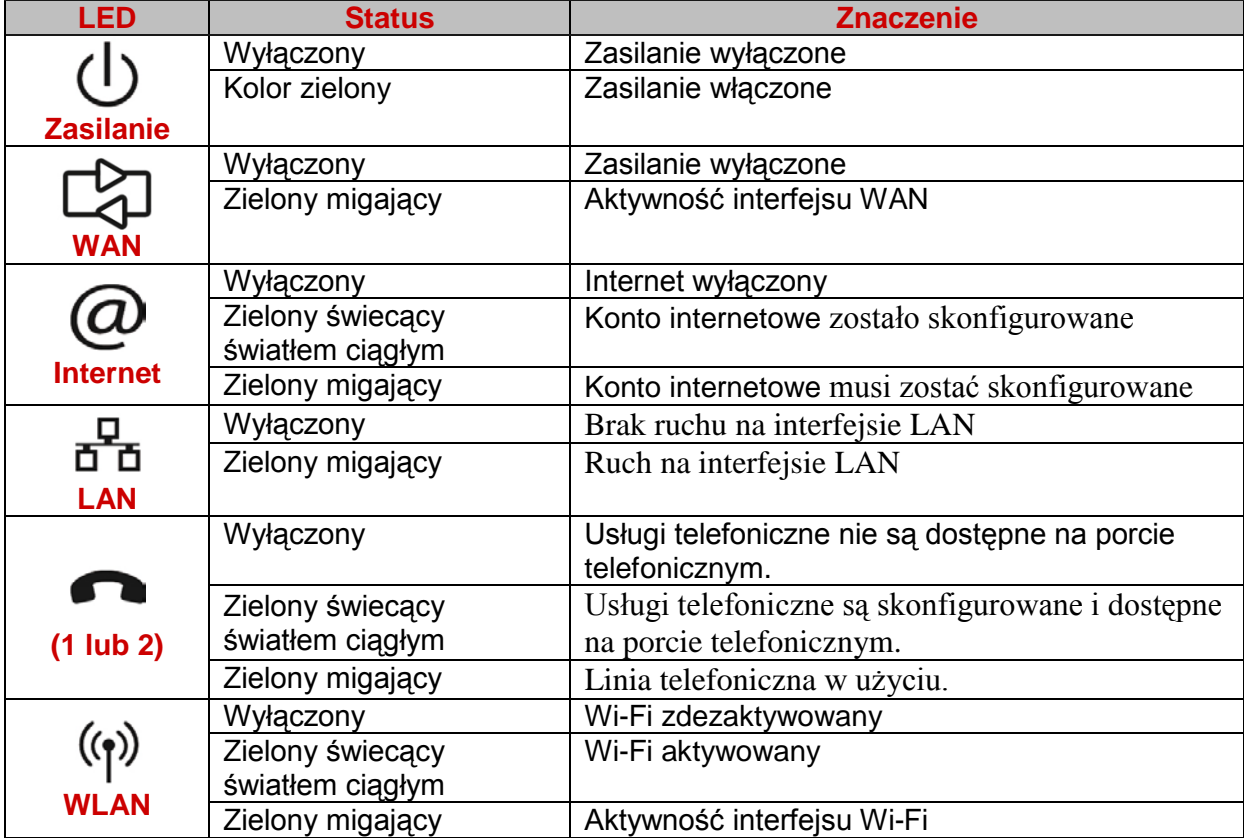

## <span id="page-13-0"></span>**2.2 Instrukcje dotyczące bezpiecznej instalacji**

### **Źródło zasilania**

- Nie wolno zakrywać zasilacza modemu.
- Nigdy nie otwieraj zasilacza, gdyż może to narazić Cię na śmiertelne niebezpieczeństwo.
- Do modemu dołączony został zasilacz. Nie należy podłaczać do modemu innych zasilaczy gdyż grozi to uszkodzeniem urządzenia.
- Dołaczony do zestawu zasilacz klasy II nie musi być uziemiony. Podłaczenie do sieci elektrycznej powinno być zgodne z oznaczeniami podanymi na etykiecie.
- Użyj łatwo dostępnego gniazda sieciowego znajdującego się w pobliżu modemu. Kabel zasilający ma 2 m długości.
- Ułóż przewód zasilający w taki sposób, aby uniknąć przypadkowej przerwy w dostawie prądu do modemu.
- Modem ten jest przeznaczony do podłączenia do sieci zasilającej typu TT (ziemiaziemia) lub TN (ziemia-neutralny).
- Modem nie jest przeznaczony do podłączenia do instalacji elektrycznej typu IT (neutralny uziemiony przez impedancję).
- Ochrona przed zwarciami i nieszczelnościami między fazą, neutralnym, a ziemią, powinna być zapewniona w instalacji elektrycznej budynku. Układ zasilania tych urządzeń powinien być wyposażony w zabezpieczenie różnicowe o wartości 16A.

### **Warunki lokalizacyjne**

Poprzez wybór odpowiedniej lokalizacji, można zapewnić trwałość urządzenia. Upewnij się, że wybrana lokalizacja ma następujące cechy:

- Modem powinien zostać zainstalowany i używany wewnątrz budynku.
- Temperatura w pomieszczeniu nie może przekraczać 45 ° C.
- Modem można umieścić na biurku lub stałe pionowo przymocować do ściany.
- Nie wolno narażać modemu na działanie silnego światła słonecznego lub umieszczać go w pobliżu źródła znacznego ciepła.
- Nie należy umieszczać modemu w miejscu, w którym narażony byłby na znaczną kondensację pary wodnej.
- Nie wolno narażać modemu na kontakt z wodą.
- Nie wolno zakrywać obudowy modemu.
- Nie należy używać modemu lub jego urządzeń peryferyjnych do transmisji zewnętrznych, poza budynkowych.

#### **Konserwacja**

- Nigdy nie należy samodzielnie otwierać obudowy. Może tego dokonać jedynie wykwalifikowany personel zatwierdzony przez Twojego dostawcę.
- Nie używaj środków czyszczących w płynie ani w aerozolu.

## <span id="page-14-0"></span>**2.3 Instalacja modemu F@ST 3764**

## <span id="page-14-1"></span>**2.3.1 Zasilanie**

1. Podłącz końcówkę przewodu zasilającego, dostarczonego z urządzeniem, do gniazda zasilania modemu.

- 2. Podłącz zasilacz do pobliskiego gniazda sieci energetycznej.
- 3. Włącz modem.
- 4. Dioda  $\bigcup$  zaświeci się jako pierwsza. Następnie pozostałe diody zaświecą się na chwilę.

Dioda LED miga podczas ustanawiania połączenia ADSL, a następnie stabilizuje się jak dioda .

#### **Uwaga**

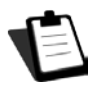

Proces uruchamiania modemu trwa około dwóch minut.

### <span id="page-14-2"></span>**2.3.2 Podłączenie kabla ADSL / VDSL**

1. Podłącz jeden koniec kabla RJ11/RJ11 dostarczonego z urządzeniem do gniazda DSL modemu.

2. Podłącz drugi koniec kabla tak, jak pokazano na rysunkach 2.2 i 2.3.

#### <span id="page-14-3"></span>**2.3.3 Podłączenie telefonu**

1. Podłącz klasyczny telefon analogowy do gniazdka PHONE1 modemu tak, jak pokazano na rysunkach 2.2 i 2.3.

2. Podłącz kolejny klasyczny telefon analogowy do gniazdka PHONE2 modemu tak, jak pokazano na rysunkach 2.2 i 2.3.

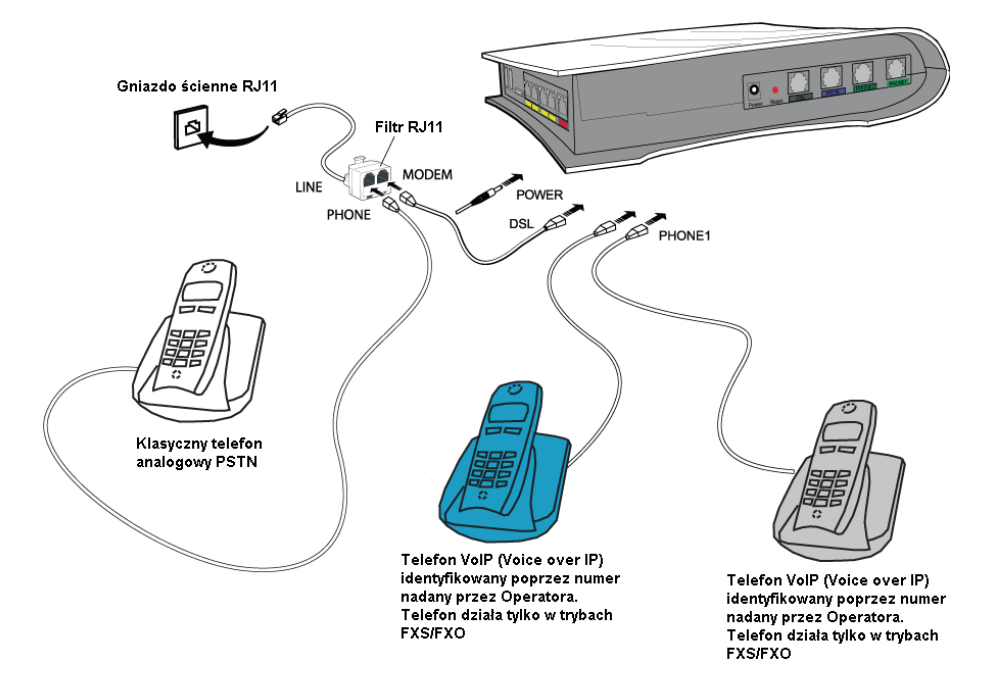

*Rysunek 2.2 – Podłączenie zasilania, kabla ADSL/VDSL, zestawów telefonicznych (częściowe uwolnienie pętli lokalnej)*

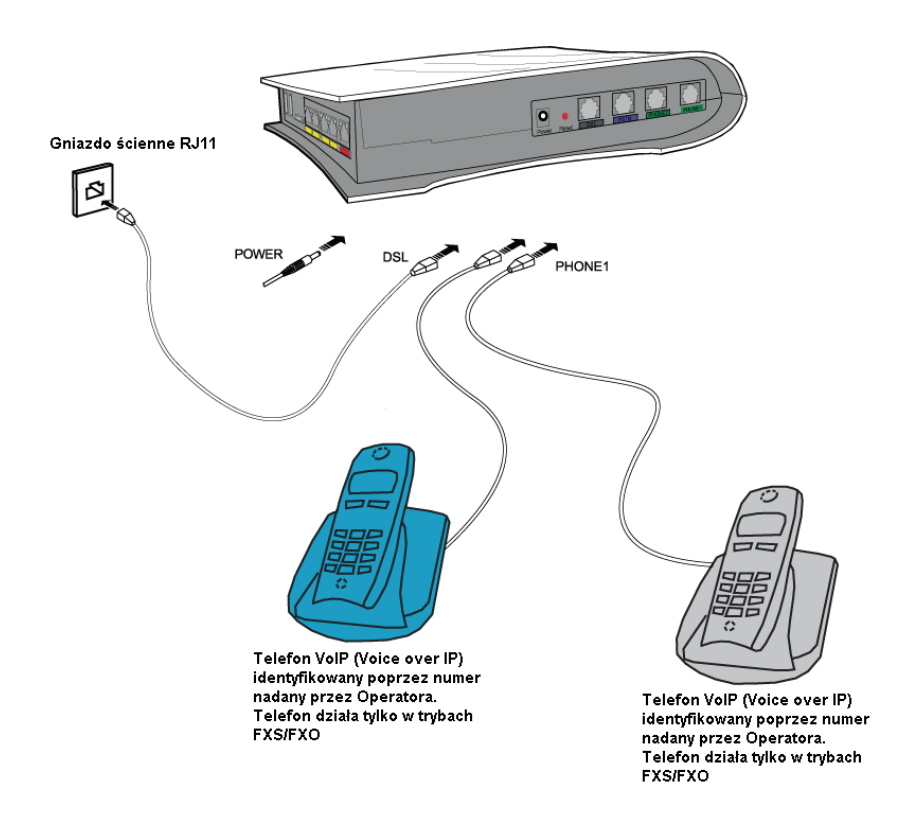

*Rysunek 2.3 – Podłączenie zasilania, kabla ADSL/VDSL, zestawów telefonicznych (całkowite uwolnienie pętli lokalnej)*

#### <span id="page-16-0"></span>**2.3.4 Podłączenie dekodera STB (Set Top Box) do modemu**

W zależności od trybu telewizji IPTV z jakiego chcesz korzystać (tryb Bridged lub Routed), podłącz dekoder STB do modemu w sposób opisany w odpowiedniej sekcji. Domyślnie, router jest skonfigurowany tak, że porty ETH1, ETH2 oraz ETH3 są w trybie Routed, natomiast port ETH4 w trybie Bridged. Istnieje możliwość zmiany konfiguracji portów, tak aby porty ETH1 i ETH2 były w trybie Routed, natomiast porty ETH3 i ETH4 w trybie Bridged, lub wszystkie porty ETH w trybie Routed.

#### **Uwaga**

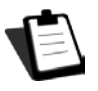

Aby dowiedzieć się o sposobie podłączenia dekodera STB, zapoznaj się z dokumentacją producenta.

### <span id="page-16-1"></span>**2.3.4.1 Dekoder STB (Set Top Box) w trybie Bridged**

1. Podłącz koniec kabla Ethernet (RJ45/RJ45 - kabel nie jest dołączony do zestawu

instalacyjnego) do złącza Ethernet ETH3 lub ETH4 modemu.

2. Podłącz drugi koniec kabla do dekodera TV.

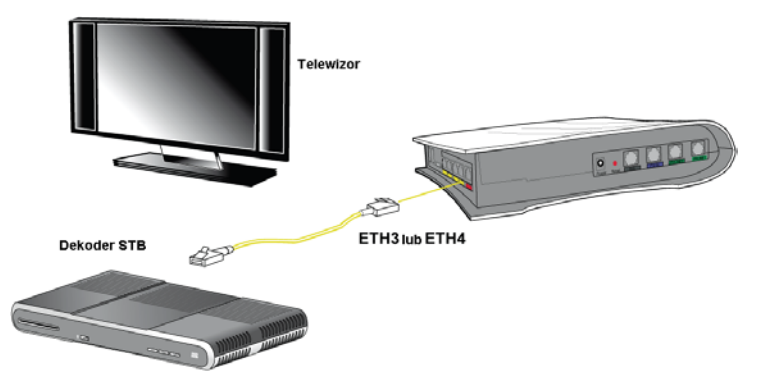

*Rysunek 2.4- Dekoder STB (Set Top Box) w trybie Bridged*

#### <span id="page-16-2"></span>**2.3.4.2 Dekoder STB (Set Top Box) w trybie Routed**

1. Podłącz koniec kabla Ethernet (RJ45/RJ45 - kabel nie jest dołączony do zestawu instalacyjnego) do jednego ze złącz Ethernet (ETH1, ETH2, ETH3 lub ETH4) modemu. 2. Podłącz drugi koniec kabla do dekodera TV.

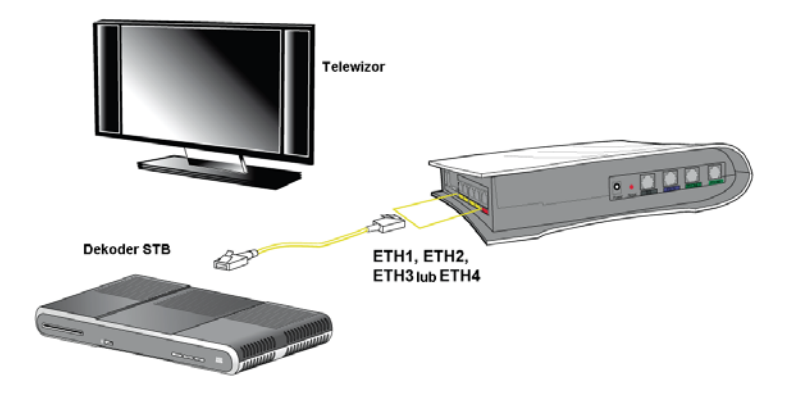

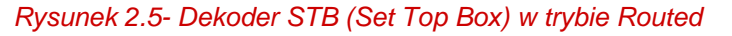

# <span id="page-17-0"></span>**3 Jak uzyskać dostęp do usług internetowych**

Router został zaprojektowany tak, aby umożliwić dostęp do Internetu w najprostszy możliwy sposób. Większość parametrów routera została już ustawiona:

- Domyślnie skonfigurowany serwer DHCP.
- Przekazywanie zapytań DNS z sieci lokalnej do Internetu.

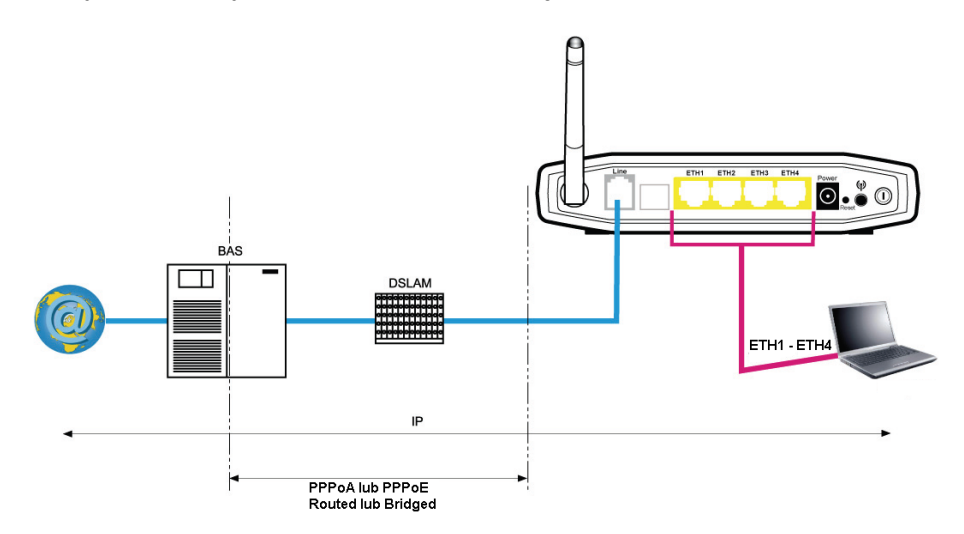

Korzystając z płyty instalacyjnej CD-ROM można szybko uzyskać dostęp do Internetu.

W zależności od umowy z dostawcą usług internetowych, możesz także mieć dostęp do telewizji przy użyciu ADSL (patrz punkt 6).

Parametry konfiguracji routera są wprowadzane podczas instalacji (identyfikator połączenia, hasło połączenia). Parametry te mogą także być wprowadzone lub zmienione w menu połączenia internetowego narzędzia konfiguracji HTTP (nazwa użytkownika PPP, hasło PPP).

## **Uwagi**

Jeżeli terminale nie są klientami DHCP, sieć lokalna używa w takim przypadku adresowania statycznego.

Sprawdź, czy:

- router należy do tej samej puli adresowania
- domyślna brama urządzenia w sieci lokalnej jest taka sama jak adres routera,
- adresy DNS są prawidłowo skonfigurowane w każdym terminalu. Router umożliwia przekazywanie zapytań DNS.

•

W celu zainstalowania F@ST 3764, należy zapoznać się z Instrukcją Szybkiej Instalacji tego produktu.

## <span id="page-18-0"></span>**4 Instalacja drukarki**

### <span id="page-18-1"></span>**4.1 W systemie Windows XP**

- 1. Podłącz drukarkę za pomocą USB do portu routera. Upewnij się, że drukarka jest podłączona do zasilania.
- 2. Dodaj drukarkę sieciową
	- Idź do menu Start  $\rightarrow$  Ustawienia  $\rightarrow$  Drukarki i faksy
	- Prawym przyciskiem myszy w oknie głównym kliknij opcję Dodaj drukarkę

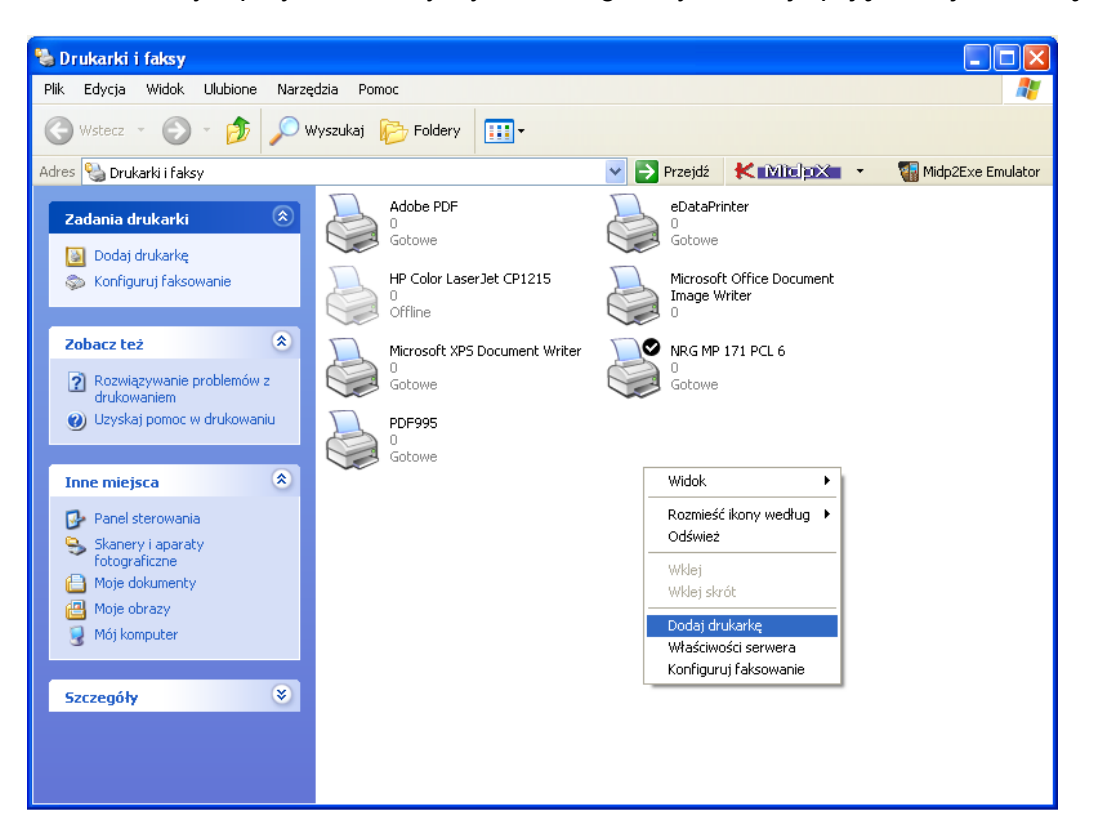

• Wybierz Drukarka sieciowa i dodaj ścieżkę dla drukarki [http://192.168.1.1:631](http://192.168.1.1:631/)

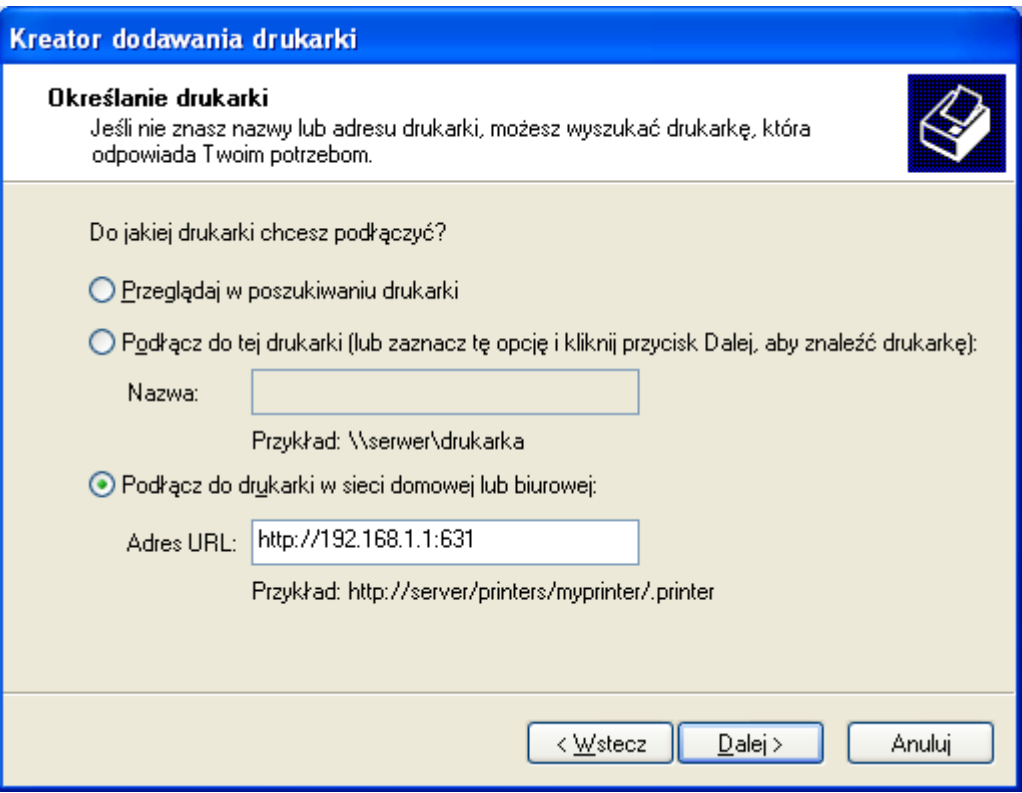

• Zainstaluj drukarkę poprzez wybranie modelu z listy lub poprzez użycie dysku.

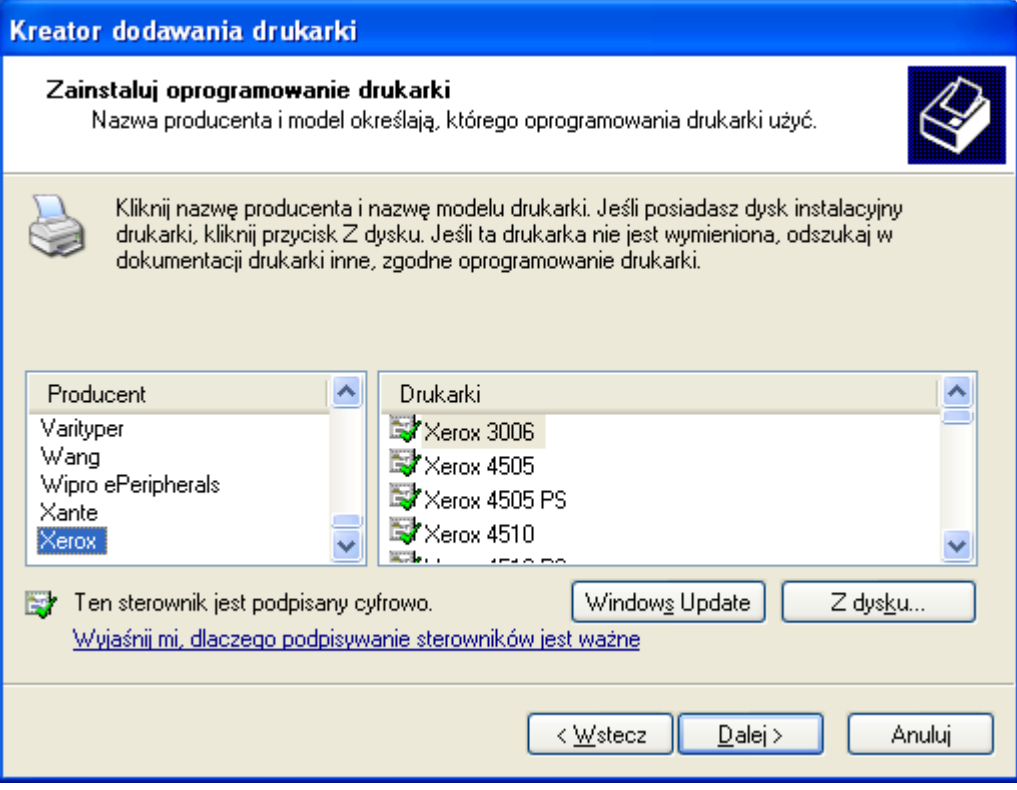

• W przypadku braku instalowanej drukarki na liście, należy wybrać opcję "Z dysku…" oraz wyszukać pliki instalacyjne w odpowiedniej lokalizacji, a następnie nacisnąć OK.

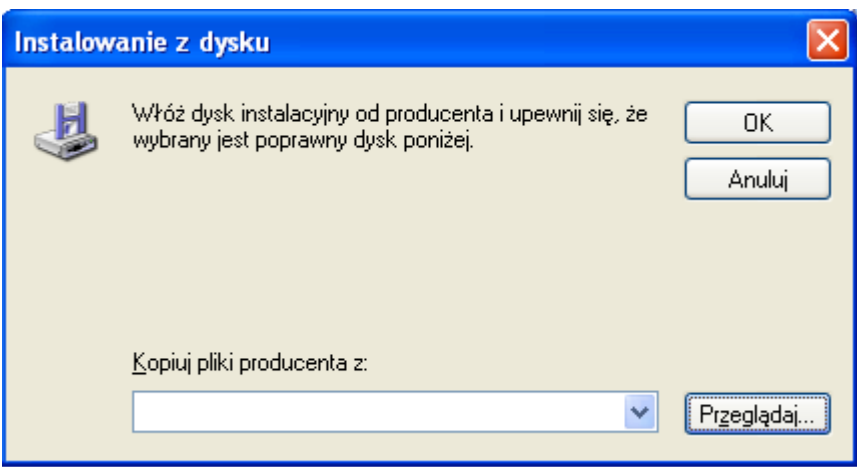

3. Drukarka została zainstalowana pomyślnie.

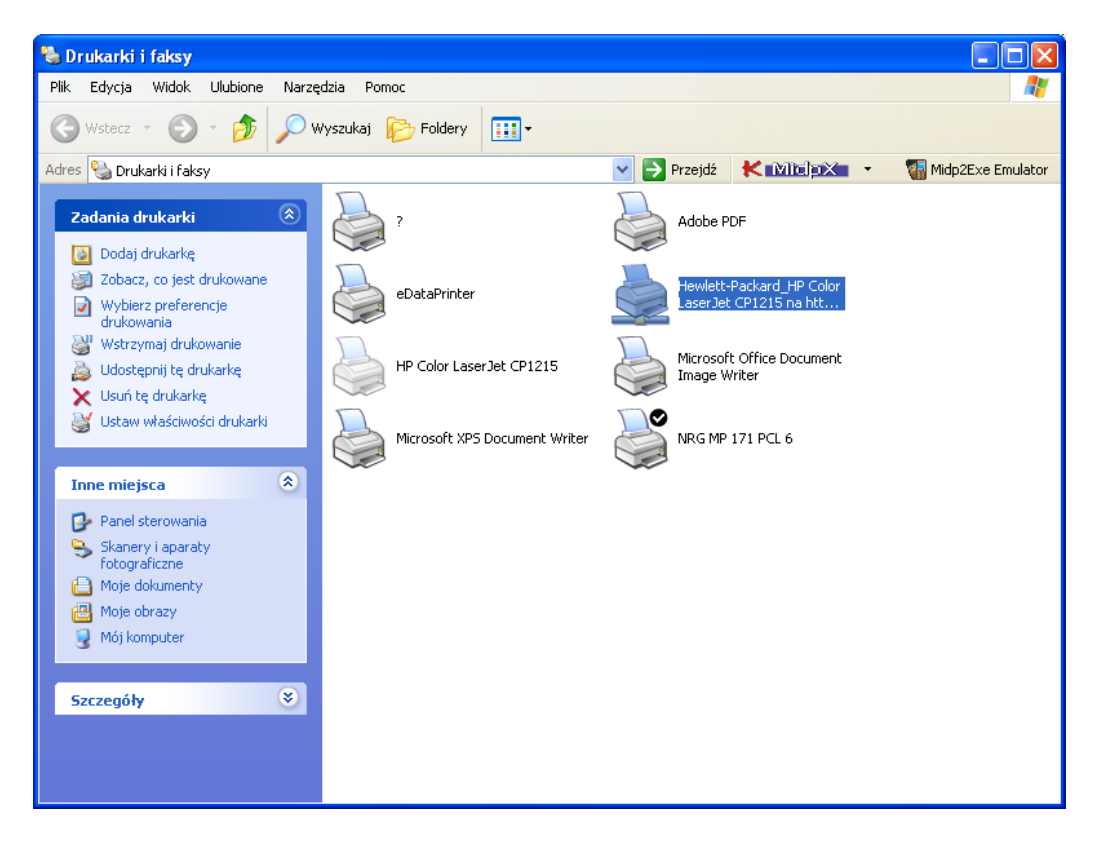

#### <span id="page-20-0"></span>**4.2 W systemie Windows 7**

- 4. Podłącz drukarkę za pomocą USB do portu routera. Upewnij się, że drukarka jest podłączona do zasilania.
- 5. Dodaj drukarkę sieciową
	- $\bullet$  Idź do menu Start  $\rightarrow$  Drukarki i faksy
	- Prawym przyciskiem myszy w oknie głównym kliknij opcję Dodaj drukarkę

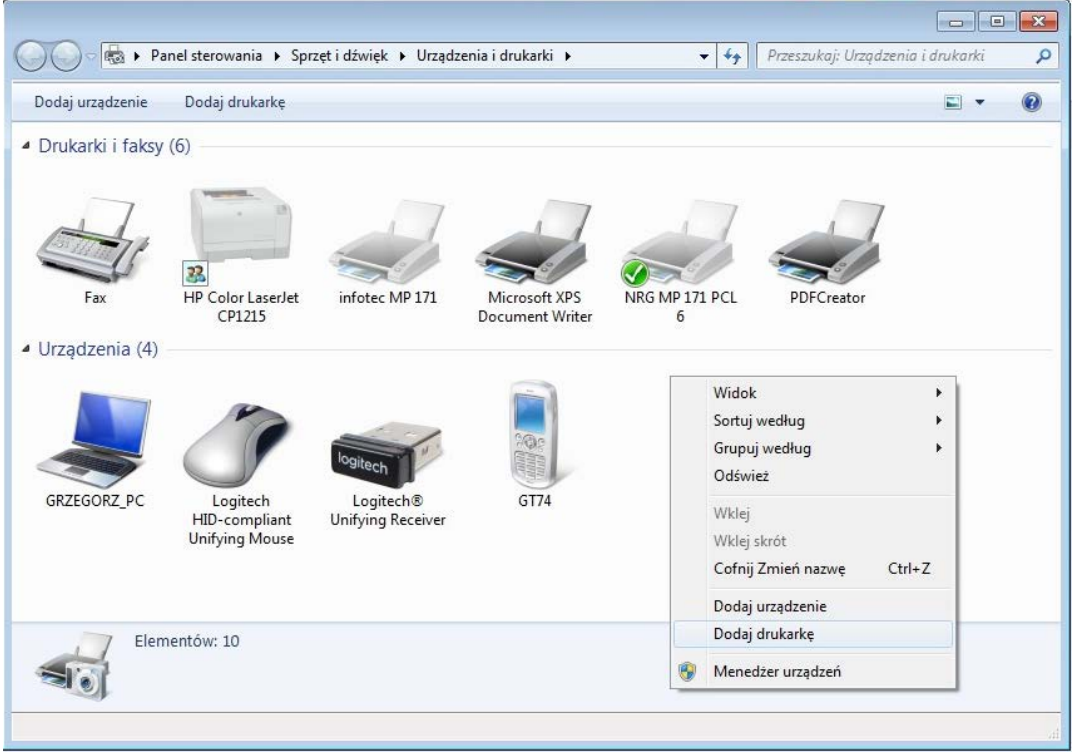

• Wybierz Dodaj drukarkę sieciową, bezprzewodową lub Bluetooth.

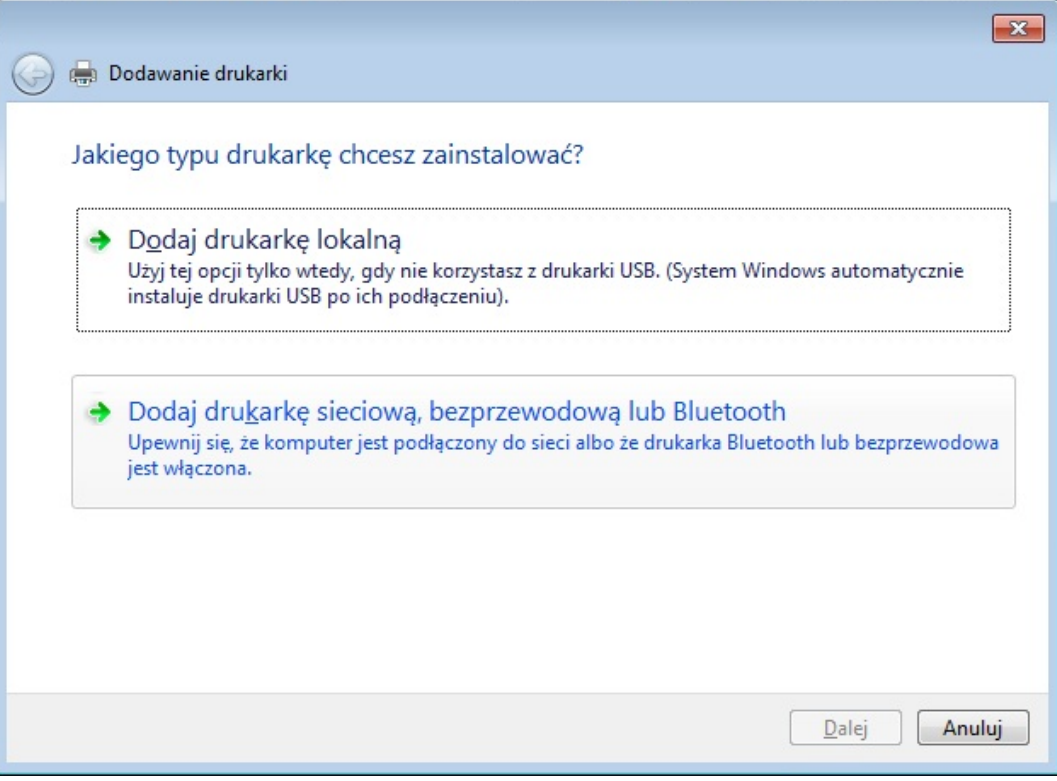

• Zaznacz pole Wybierz drukarkę udostępnioną według nazwy.

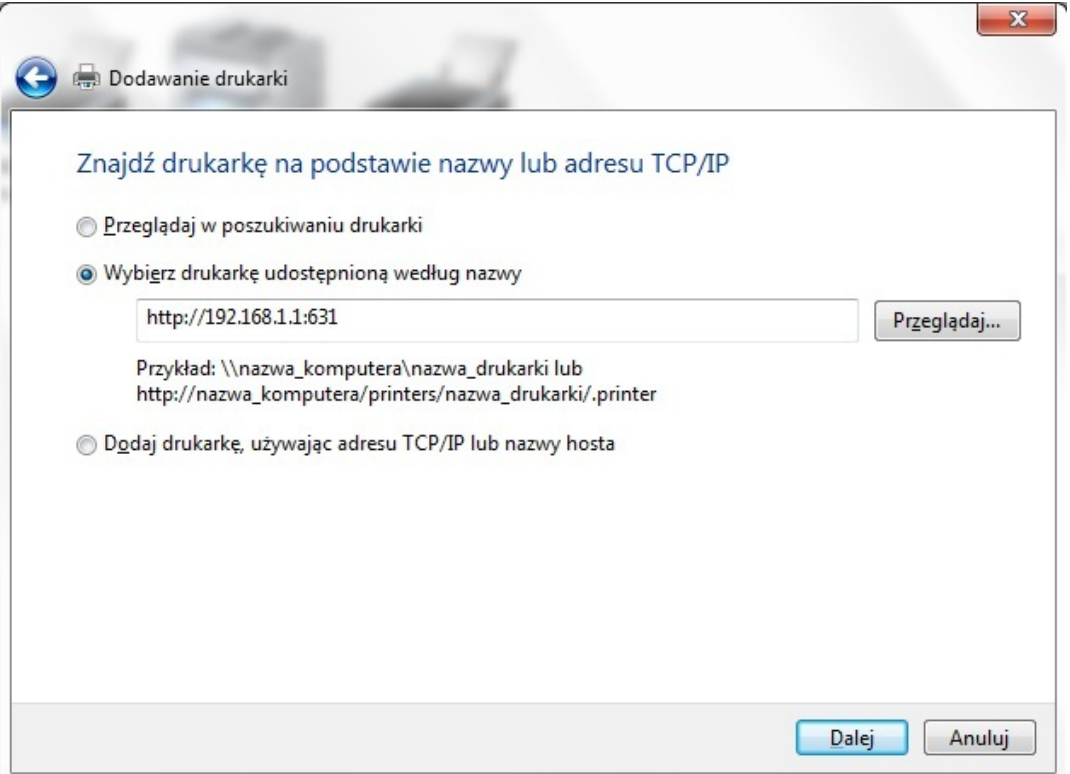

• Po wpisaniu adresu [http://192.168.1.1:631](http://192.168.1.1:631/) pojawi się następujący ekran połączenia z portem drukarki.

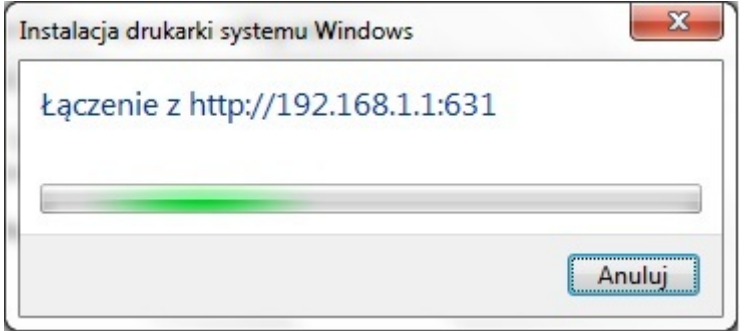

• Zainstaluj drukarkę poprzez wybranie modelu z listy lub poprzez użycie dysku.

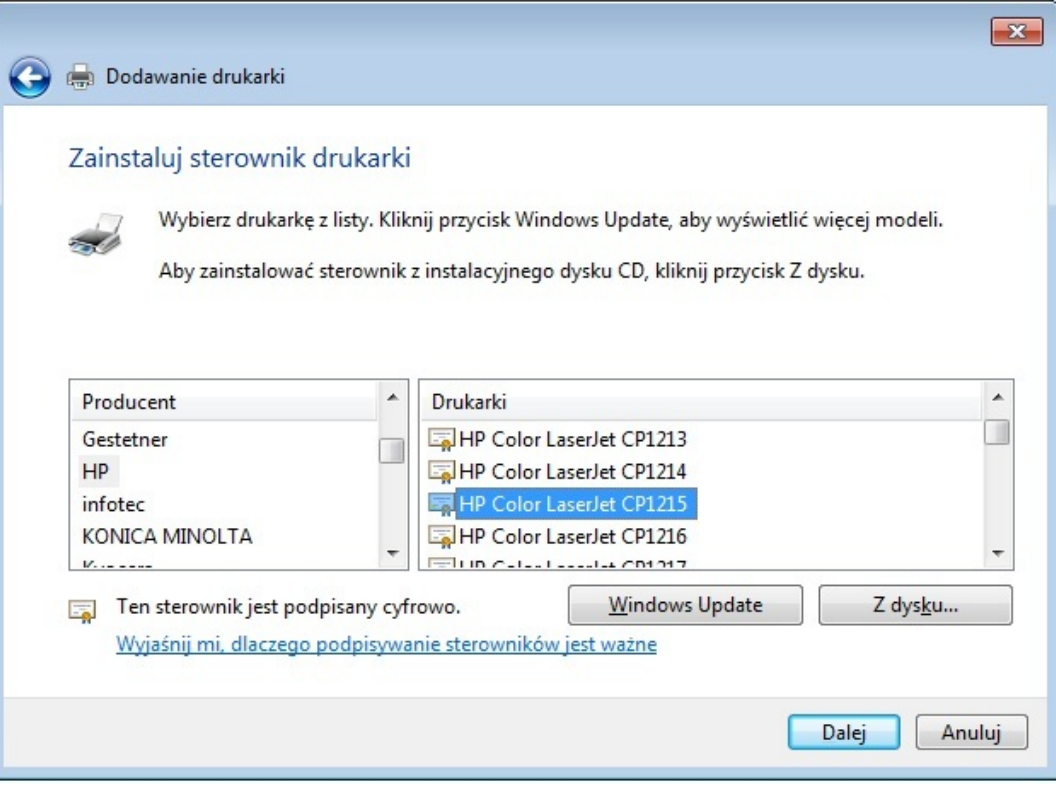

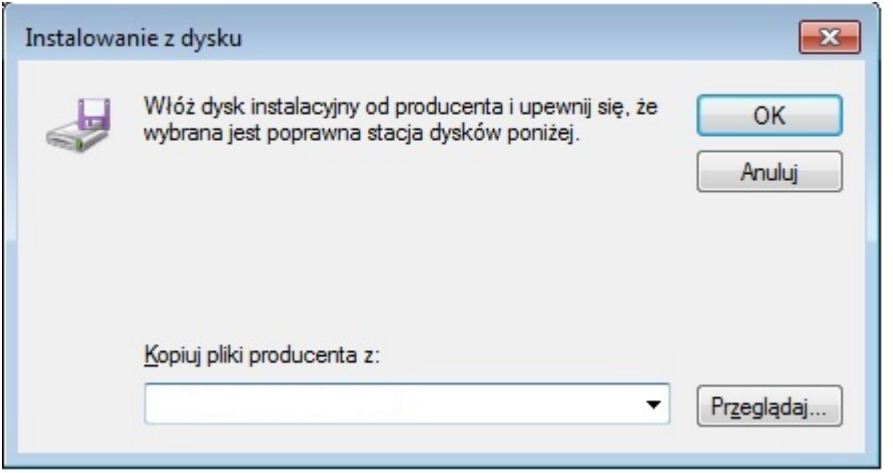

6. Drukarka została zainstalowana pomyślnie.

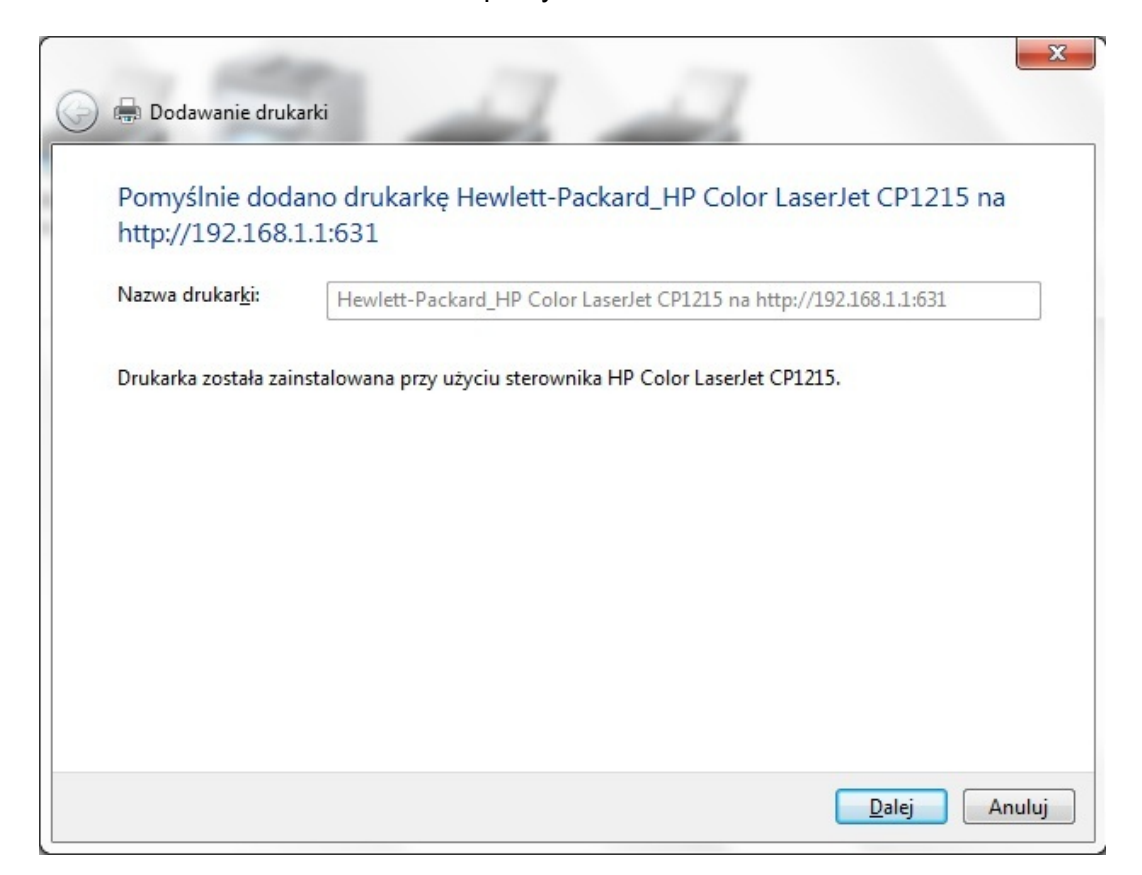

## <span id="page-24-0"></span>**5 Przegląd narzędzi konfiguracji HTTP**

#### <span id="page-24-1"></span>**5.1 Przegląd konfiguracji**

W celu ułatwienia konfiguracji F@ST 3764, graficzny interfejs użytkownika został podzielony na dwa działy, zgodnie z poziomem wymaganej wiedzy technicznej:

- Interfejs szybkiej konfiguracji: uzyskujesz dostęp do zasadniczych parametrów poprzez sklasyfikowane menu. Patrz sekcja zapoznanie z **interfejsem szybkiej konfiguracji.**
- Zaawansowana konfiguracja: uzyskujesz dostęp do szczegółowych parametrów poprzez trzy zakładki. Patrz sekcja zapoznanie z **interfejsem zaawansowanej konfiguracji.**

## <span id="page-25-0"></span>**5.2 Zapoznanie z interfejsem szybkiej konfiguracji**

### **Jak uzyskać dostęp?**

#### **Uwaga**

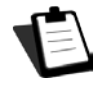

Aby uzyskać dostęp do portalu internetowego, należy mieć w swoim komputerze skonfigurowany interfejs Ethernet lub posiadać na swoim komputerze funkcję bezprzewodowej sieci.

Jeśli korzystasz z karty Ethernet komputera w celu skonfigurowania modemu, podłącz ją do jednego z portów Ethernet (od ETH1 do ETH4) modemu.

#### **Uwaga**

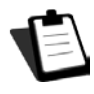

W konfiguracji w trybie Routed, złącza od ETH1 do ETH4 mogą używane albo dla transmisji danych lub wideo, gdyż nie są dedykowane do konkretnego przekazu. W konfiguracji w trybie Bridged można używać jedynie złączy ETH1, ETH2 i ETH4. W trybie tym nie można zaś używać złącza ETH3, ponieważ jest on przeznaczony do IP TV (transmisja video).

Modem jest wówczas konfigurowany za pomocą zwykłej przeglądarki internetowej (np. Internet Explorer).

**Uwaga**

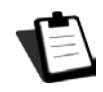

Funkcja modemu jako serwera DHCP jest domyślnie włączana z zakresem adresów zależnym od zastosowanego interfejsu.

Aby uzyskać dostęp do interfejsu szybkiej konfiguracji, wykonaj następujące czynności:

1. Otwórz przeglądarkę i wpisz adres IP modemu (domyślnie http://192.168.1.1). Pojawi się następujący ekran powitalny:

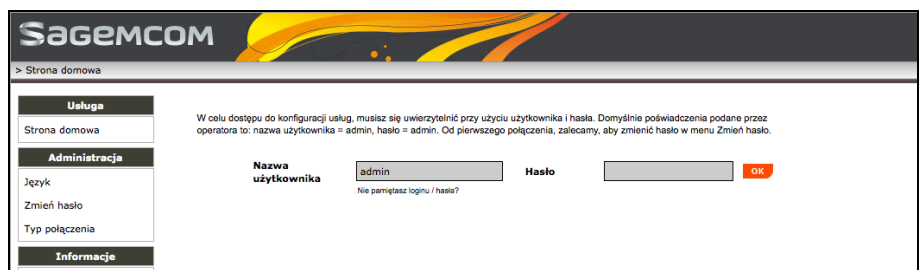

- Jeśli skonfigurowałeś już swój login, wpisz swoją Nazwę Użytkownika i Hasło.
- Jeśli logujesz się po raz pierwszy, skontaktuj się z Operatorem w celu uzyskania parametrów domyślnych.

2. Po zalogowaniu pojawi się następujący ekran. Teraz możesz się poruszać po menu modemu.

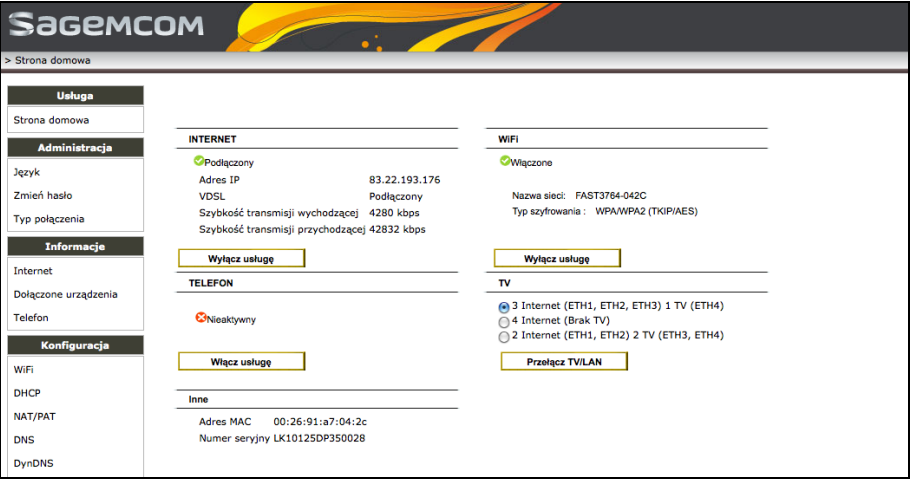

3. Jeśli chcesz przełączyć język graficznego interfejsu użytkownika w sekcji Administracja kliknij Język, a następnie wybierz właściwą opcję z listy. Kliknij przycisk Potwierdź.

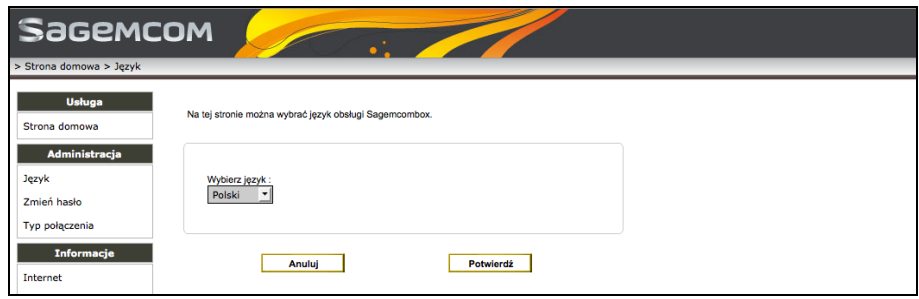

## **Jak się poruszać?**

Nagłówek strony.

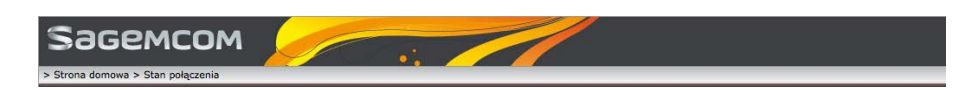

Nagłówek strony pokazuje ścieżkę bieżącej strony jako Sekcja > Menu. Na przykład, Strona główna > Język wskazuje, że znajdujesz się w sekcji Strona główna, w menu Język.

#### **Menu**

Główne menu konfiguracyjne wyświetlane są w lewej części ekranu:

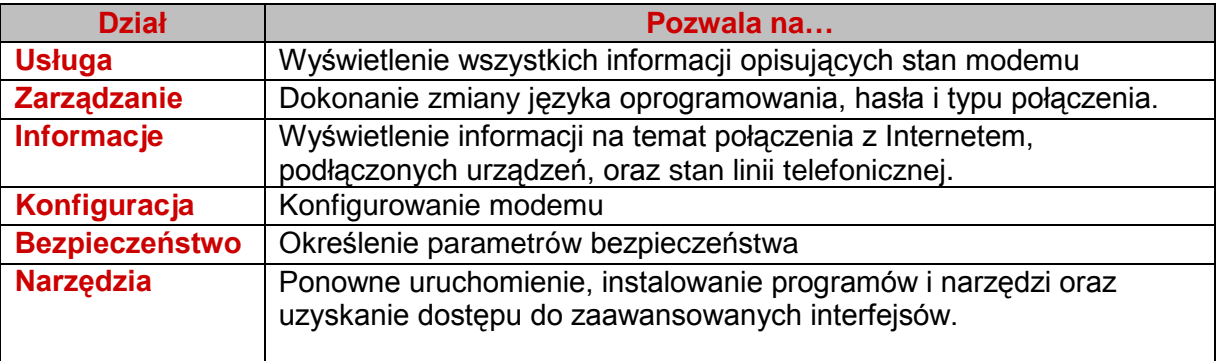

#### **Przyciski**

Znaczenie przycisków najczęściej występujących w oknach konfiguracji znajduje się w tabeli poniżej.

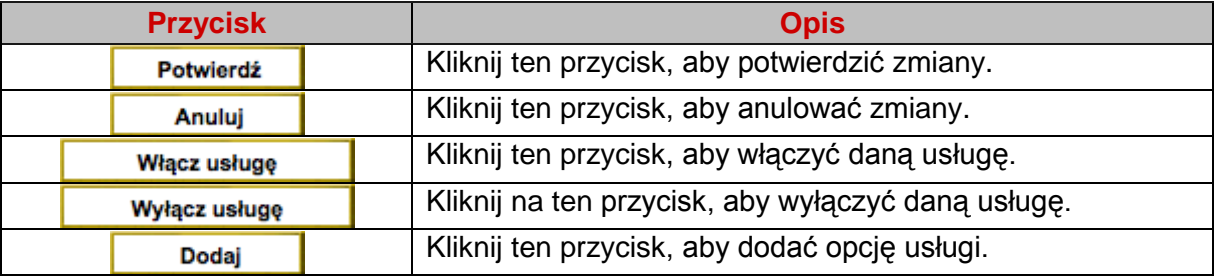

## <span id="page-28-0"></span>**5.3 Zapoznanie z interfejsem zaawansowanej konfiguracji**

### **Jak uzyskać dostęp?**

Aby uzyskać dostęp do interfejsu zaawansowanej konfiguracji, wykonaj następujące czynności:

1. Otwórz przeglądarkę.

2. Najpierw uzyskaj dostęp do interfejsu szybkiej konfiguracji. Aby uzyskać więcej informacji, zobacz sekcję "Jak uzyskać dostęp?" na stronie 4-2.

3. Kliknij OK.

4. W sekcji Narzędzia, kliknij menu Ustawienia zaawansowane. Ukaże się informacja, że uzyskujesz dostęp do zaawansowanych konfiguracji interfejsu.

5. Potwierdź informację. Pojawi się następujący ekran:

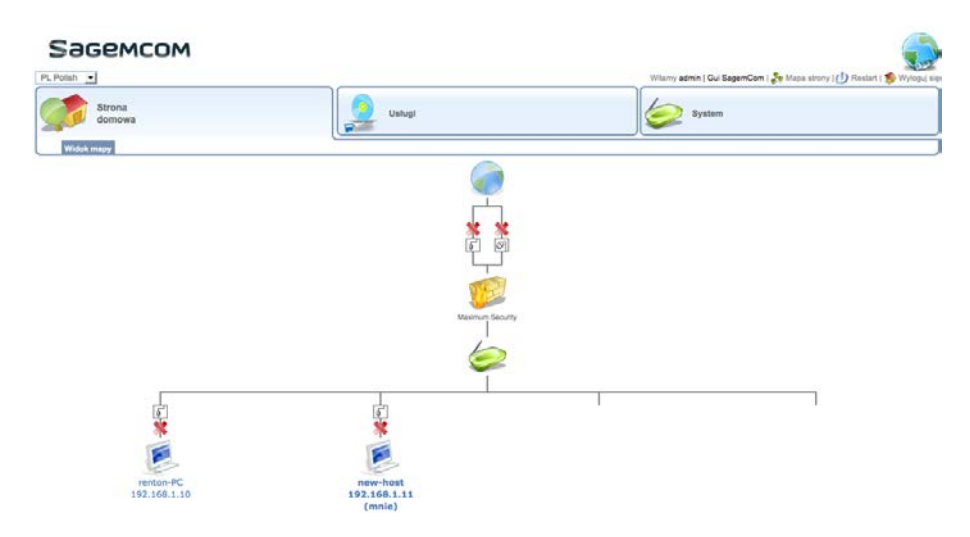

#### **Jak się poruszać?**

## **Nagłówek strony**

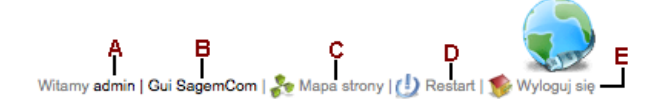

Możesz wykonać następujące działania, dostępne w nagłówku strony:

- A. Nazwać podłączonego użytkownika
- B. Kliknij Graficzny Interfejs Użytkownika (Gui SagemCom), aby powrócić do ekranu szybkiej konfiguracji
- C. Kliknij Mapę Strony, by zobaczyć układ strony
- D. Kliknij Restart, aby ponownie uruchomić modem
- E. Kliknąć Wyloguj, aby wylogować się z bieżącej sesji

## **Zakładki**

Główne menu konfiguracji podzielone jest na trzy zakładki:

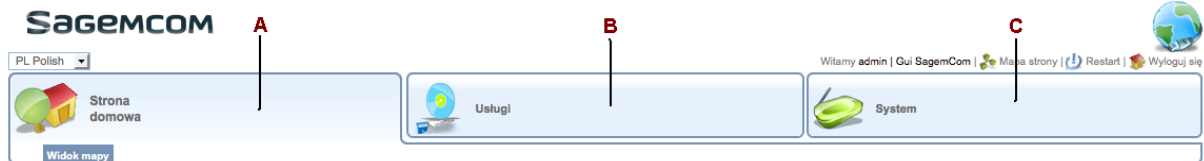

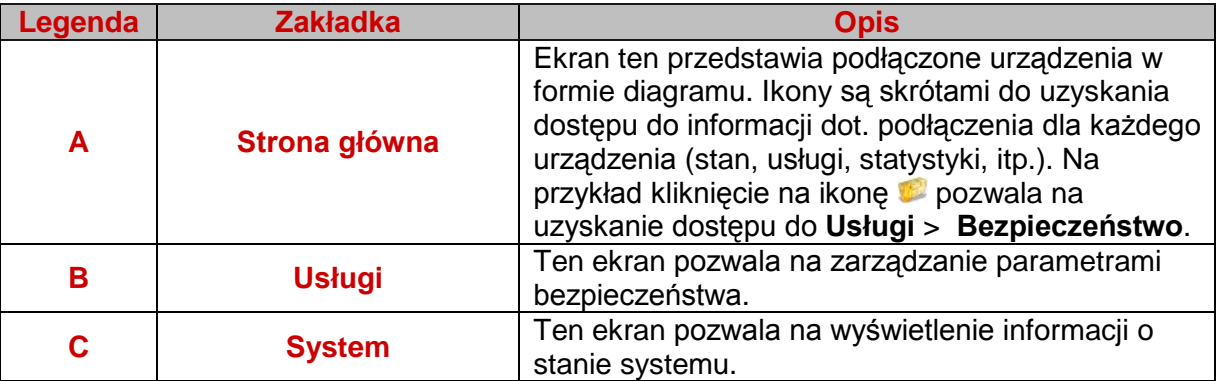

Podmenu każdej zakładki wyświetlane jest w lewym górnym rogu ekranu. Aby uzyskać więcej informacji, patrz podgląd **Mapy strony**.

### **Przyciski**

Znaczenie przycisków najczęściej obecne w okna konfiguracji znajduje się w tabeli poniżej.

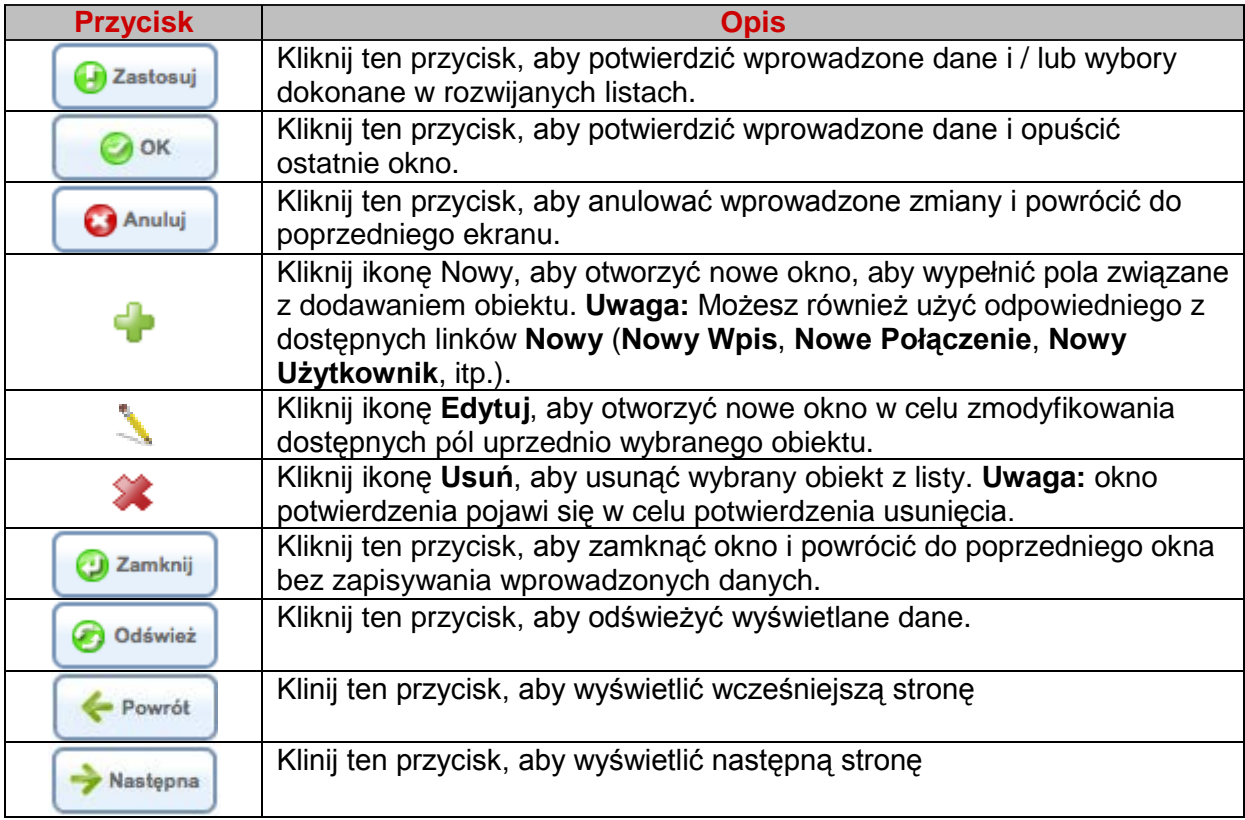

## **Kod kolorystyczny**

Ekrany zaawansowanej konfiguracji stosują kolorystyczny kod dla wyświetlanych informacji. Znaczenie kolorów użytych w kodzie zamieszczono w poniższej tabeli:

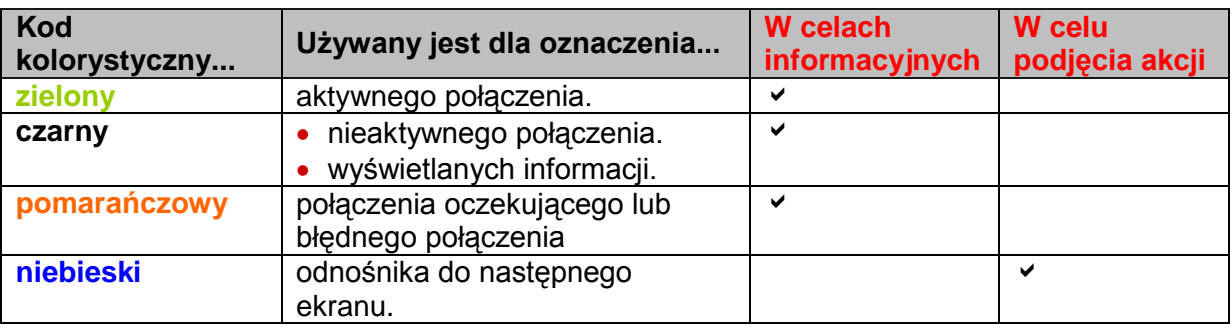

## <span id="page-31-0"></span>**5.4 Zanim zaczniesz czytać instrukcję**

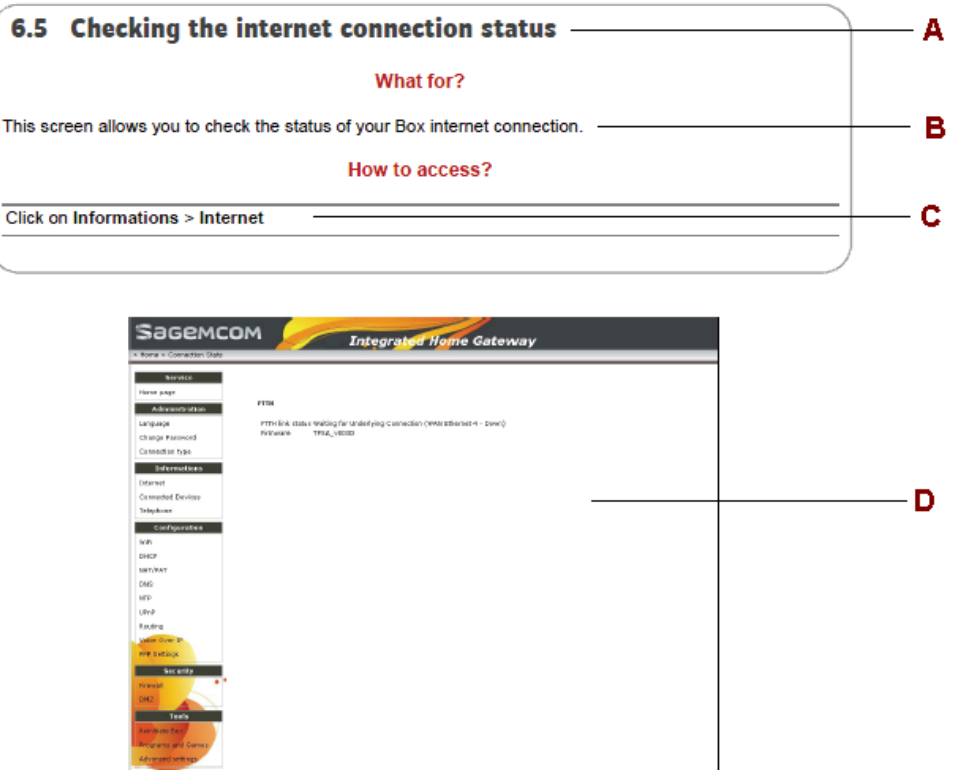

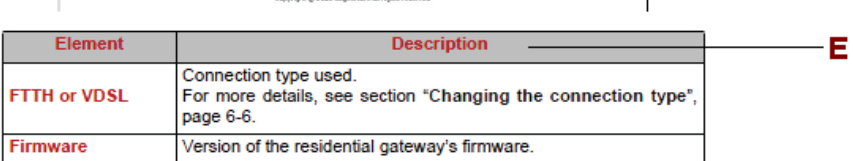

A. Nazwa funkcjonalności

B. Krótki opis funkcjonalności

C. Ścieżka dostępu do konfiguracji funkcjonalności

D. Główny ekran (w przypadku gdy kilka funkcjonalności dostępnych jest z ekranu głównego, przestawiane są one w kolejnych działach)

E. Dwa rodzaje ilustracji:

- albo opis procedury ustalania parametrów, kiedy trzeba przestrzegać porządku logicznego,

- albo tabela prezentująca różne parametry, w przypadku gdy mają być one ustalone w dowolnej kolejności.

- W celu lepszego zrozumienia tej instrukcji, użyj **Słowniczka** na stronie 115, w którym wyjaśnione zostały użyte akronimy.
- Dla ułatwienia, wszystkie przyciski, których znaczenie zostało wyjaśnione w tej sekcji, nie są wyjaśnione już w żadnych innych tabelach lub opisach procedur (z wyjątkiem sytuacji, gdy jest to konieczne).

# <span id="page-32-0"></span>**6 Korzystanie z interfejsu szybkiej konfiguracji**

#### **Ważne**

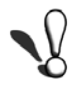

Zmień tylko ustawienia usługodawcy internetowego (ISP). Każdy błędny parametr może pozbawić Cię właściwego połączenia z Internetem.

Zobacz procedury postępowania na kolejnych stronach.

## <span id="page-33-0"></span>**6.1 Wyświetlanie informacji strony startowej**

Po co?

Ten ekran wyświetla informacje o stanie modemu.

Jak uzyskać dostęp?

**Kliknij na Usługa > Strona startowa**

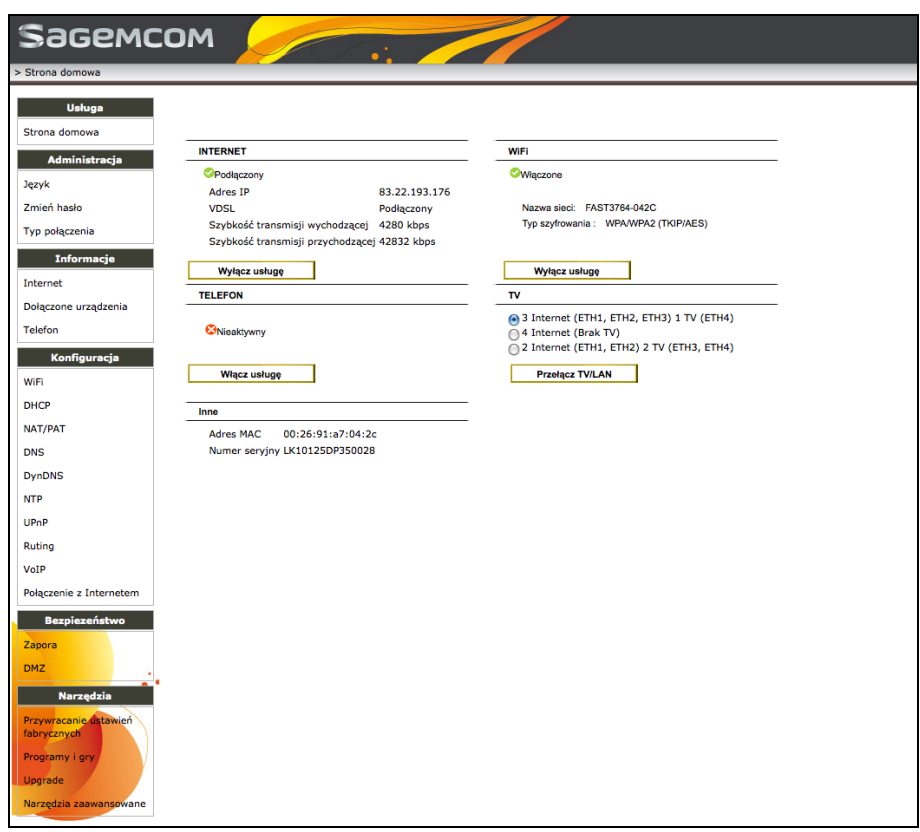

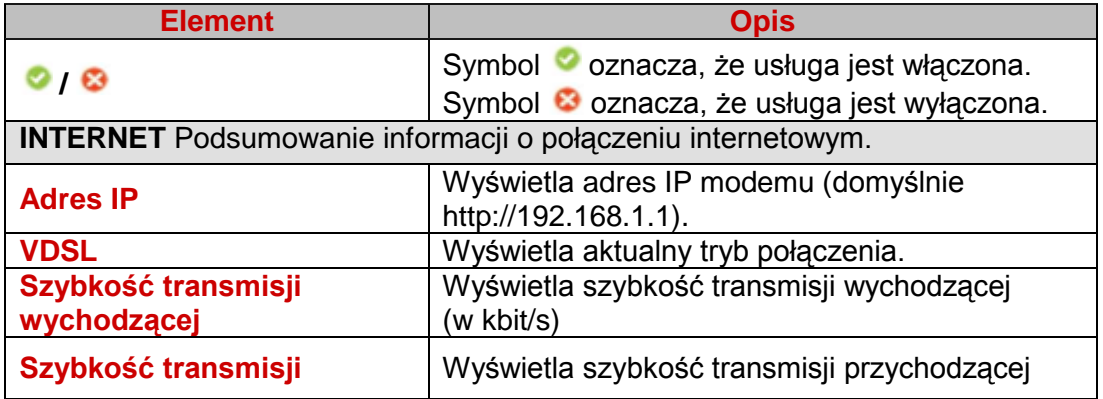

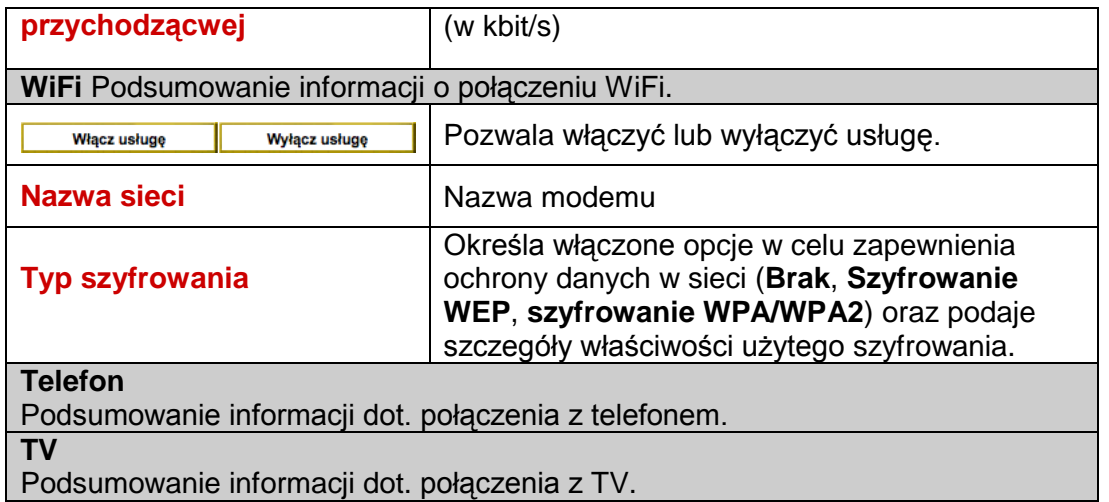

<span id="page-35-0"></span>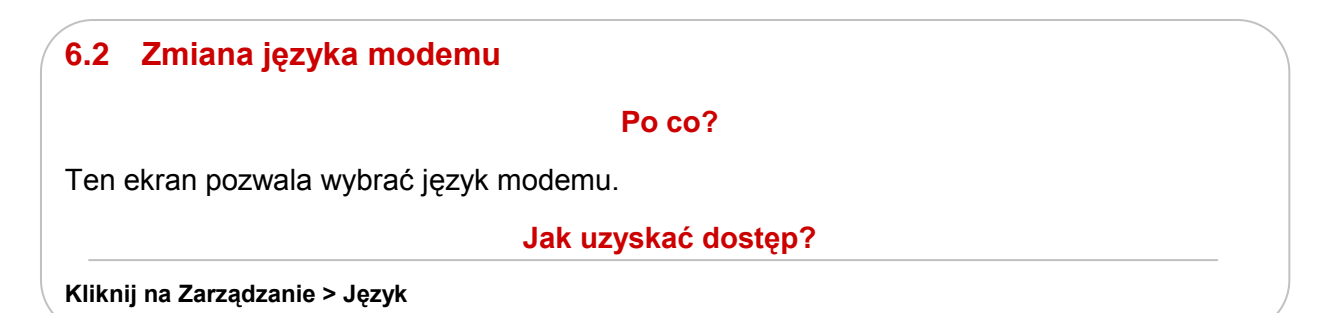

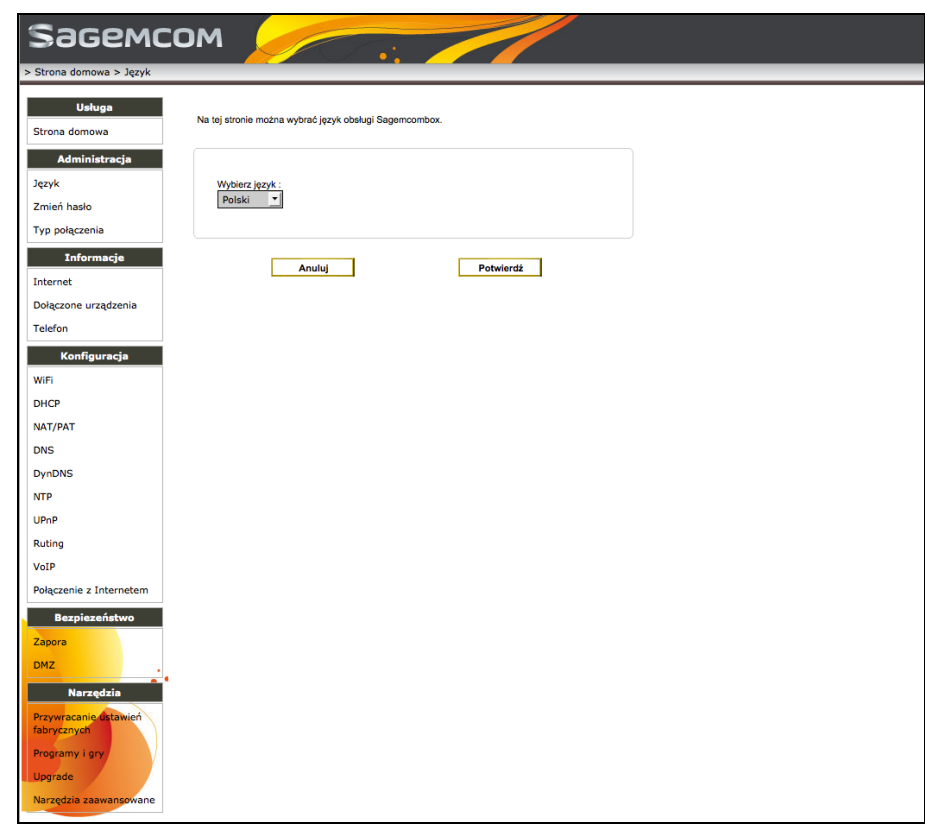

Wybierz język menu z rozwijanej listy konfiguracji języka i potwierdź swój wybór.
## **6.3 Zmiana hasła**

#### **Po co?**

Ten ekran pozwala na zmianę hasła połączenia.

**Jak uzyskać dostęp?**

**Kliknij na Zarządzanie > Zmień hasło**

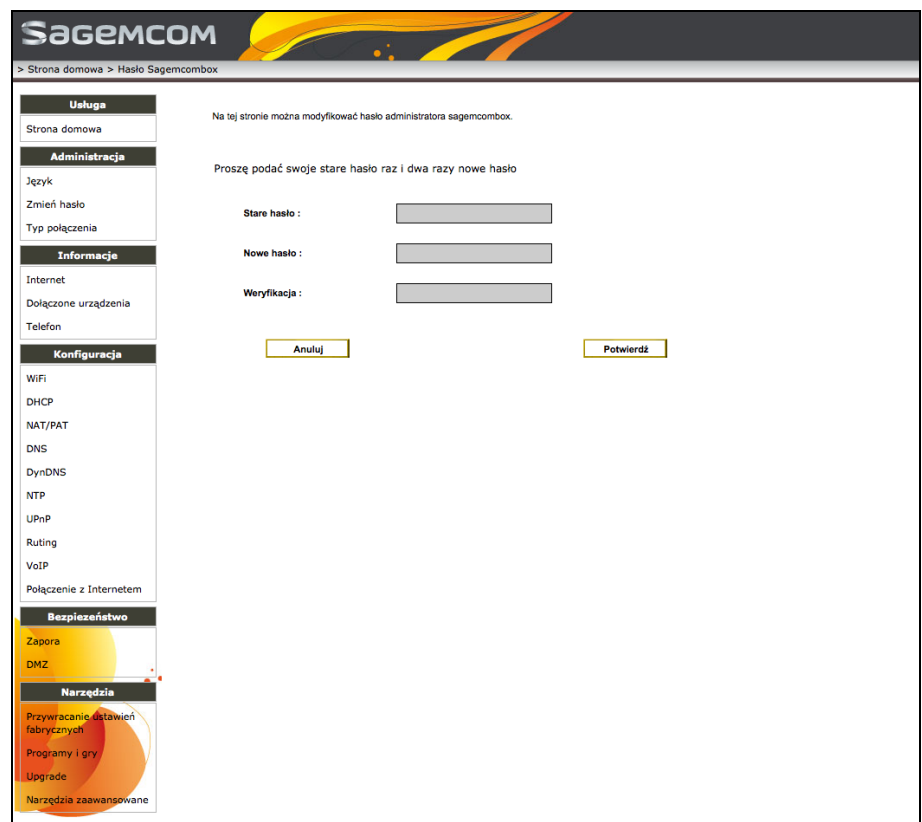

Aby zmienić hasło, wykonaj następujące czynności:

- 1. W polu Stare hasło wpisz swoje poprzednie hasło.
- 2. W polu Nowe hasło wpisz swoje nowe hasło.
- 3. W polu weryfikacji wpisz ponownie swoje nowe hasło w celu sprawdzenia i potwierdź.

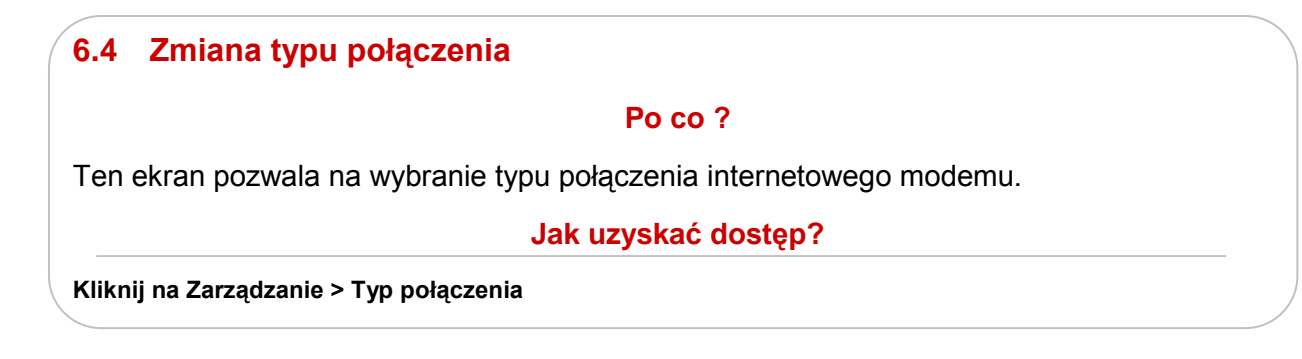

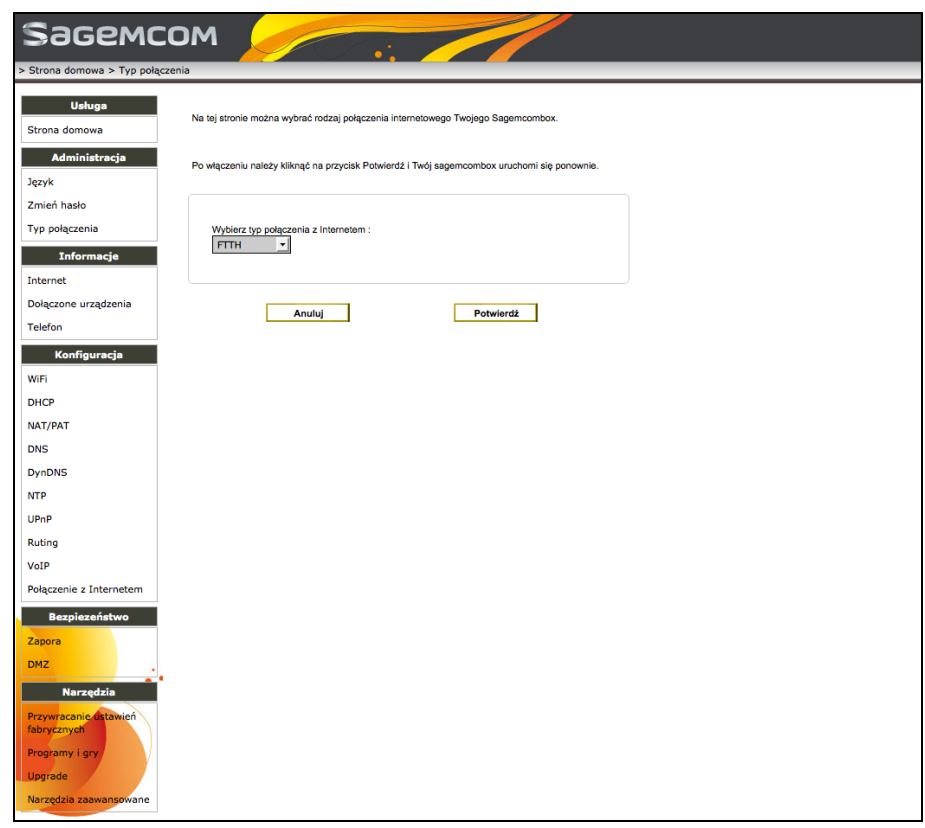

Aby zmienić typ połączenia, należy z rozwijanej listy w **Konfiguracji Połączenia** wybrać typ połączenia, jaki ma zostać użyty: połączenie FTTH lub połączenie VDSL.

#### **6.5 Sprawdzanie stanu połączenia z Internetem Po co?** Ten ekran pozwala sprawdzić stan połączenia internetowego modemu. **Jak uzyskać dostęp? Kliknij na Informacje > Internet SageMCOM The Second Service** na domowa > Stan połączenia Usługa Strona domowa O linii ADSL **Manufatturis**<br>Manufatturistracja **Status linii VDSL**<br> **Standard VDSL**<br> **Standard VDSL**<br> **Standard VDSL**<br> **Standard VDSL**<br> **Standard VDSL**<br> **Standard VDSL**<br> **Standard VDSL**<br> **Standard VDSL**<br> **Tunnienie dalekiego końca**<br>
1.5 dB<br> **Margines SNR** blickiego ko Podłączony<br>VDSL2 Profile 17A Język Zmień hasło Typ połaczenia **Example 1** Informacje Internet Margines SNR dilektego konca<br>Margines SNR dalektego końca<br>Licznik HEC<br>Oprogramowanie sprzętowe<br>Licznik ES 15 min 33.3 dB Dołączone urządzenia TPSA\_v8054 Telefon Konfiguracja Blędy CRC<br>Blędy CRC<br>Licznik ES 1 dzień  $\overline{a}$ WiFi  $n$ NAT/PAT **DNS DynDNS**  $NTP$ UPnP Ruting VoIP Połączenie z Internetem Bezpiezeństwo Zapora DM<sub>7</sub> **Narzedzia arade**

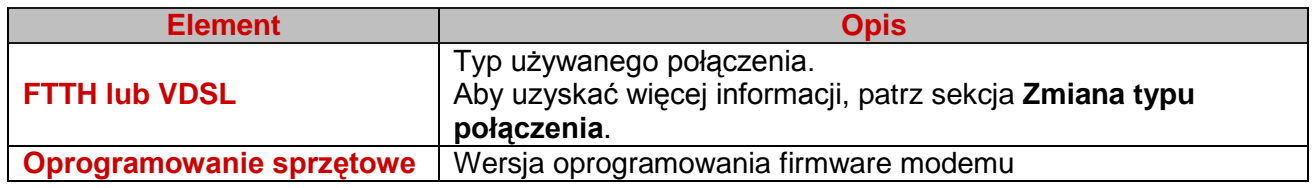

# **6.6 Sprawdzanie stanu podłączonych urządzeń**

### **Po co?**

Ten ekran pozwala na sprawdzenie stanu urządzeń podłączonych do modemu.

### **Jak uzyskać dostęp?**

**Kliknij na Informacje > Podłączone urządzenia**

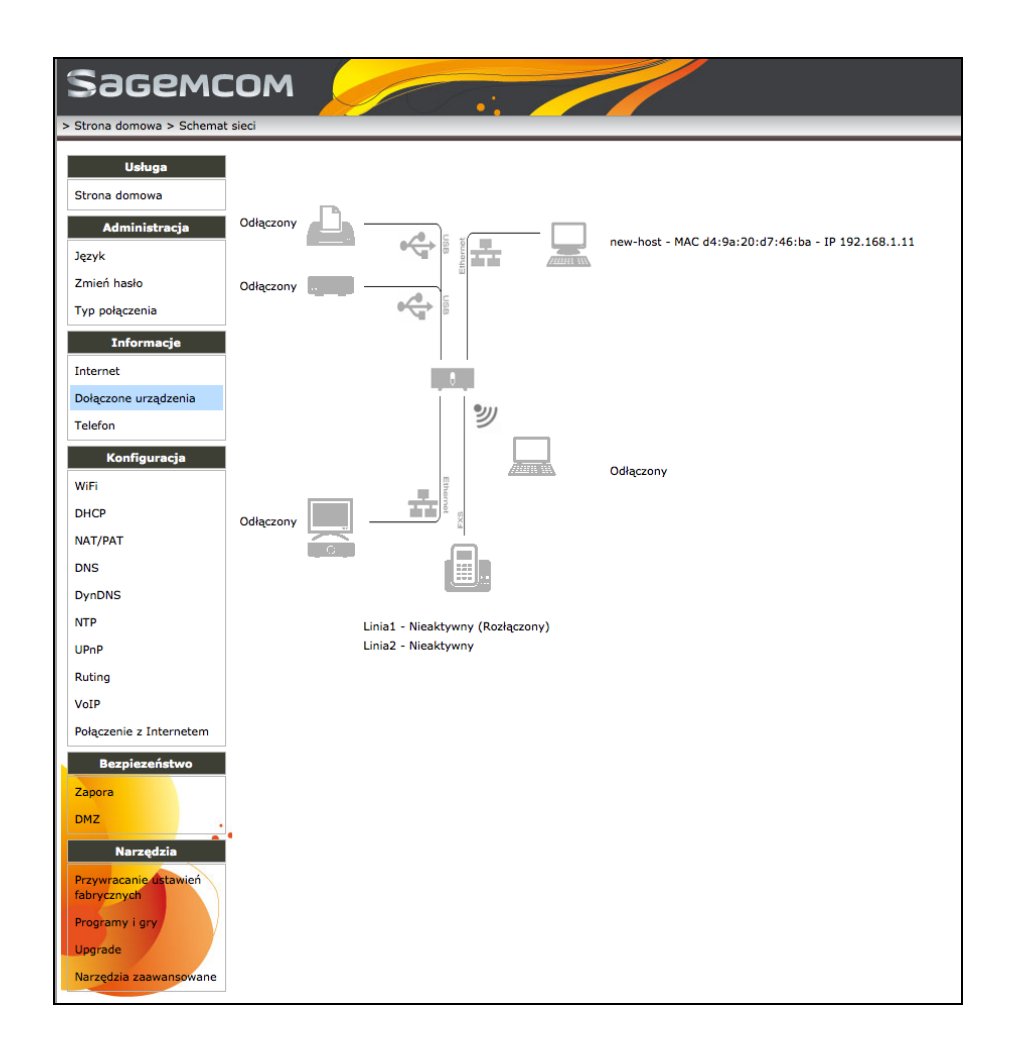

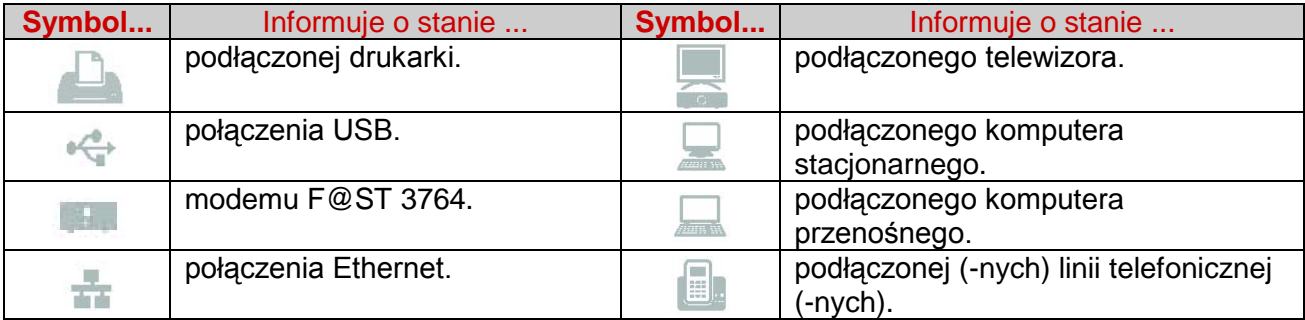

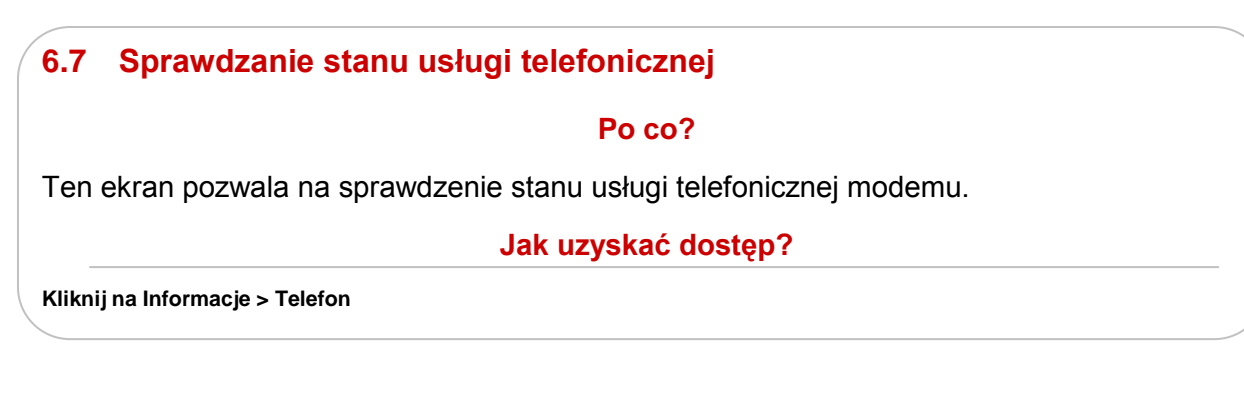

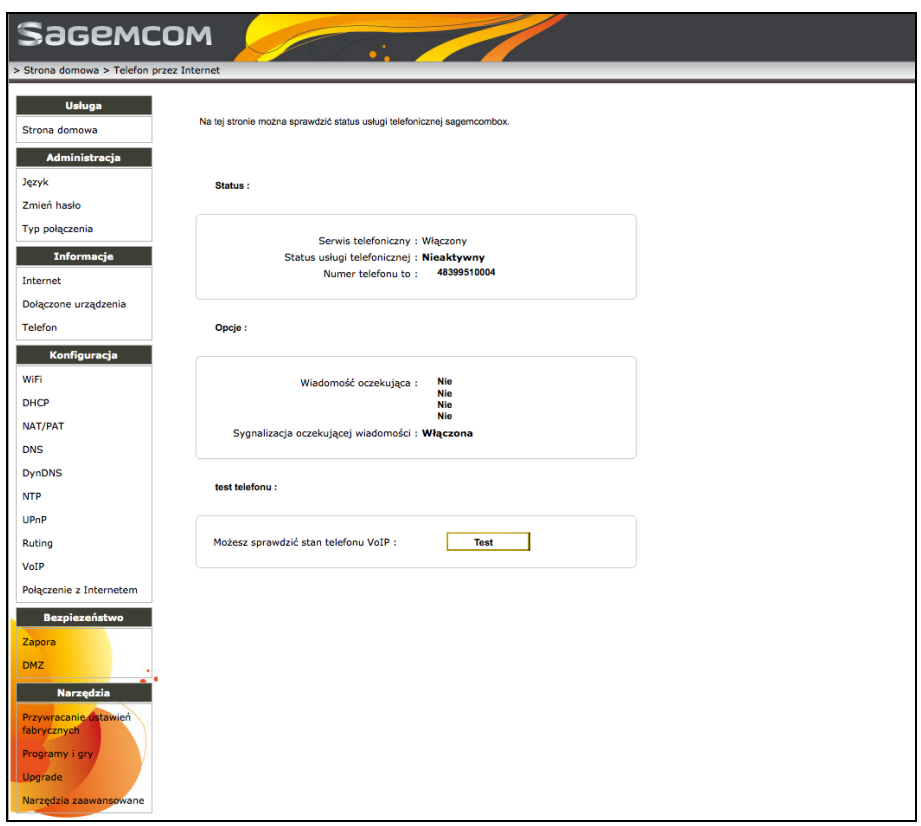

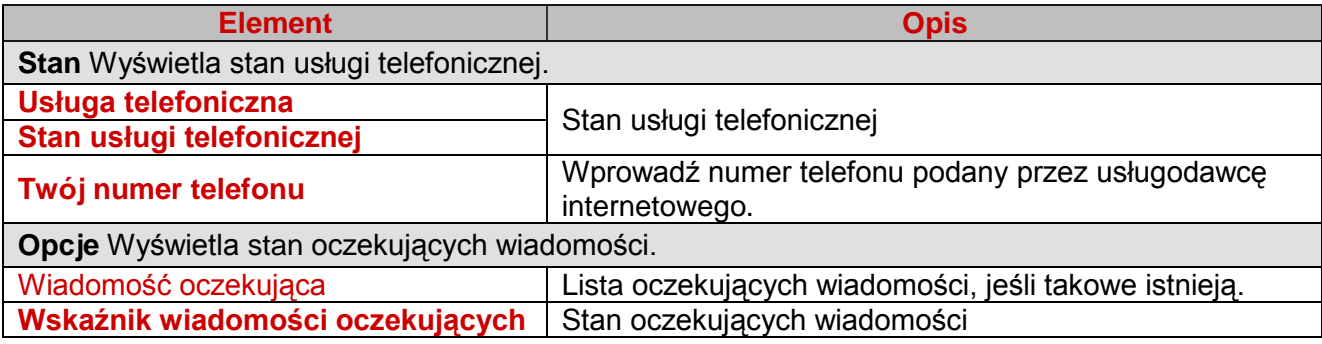

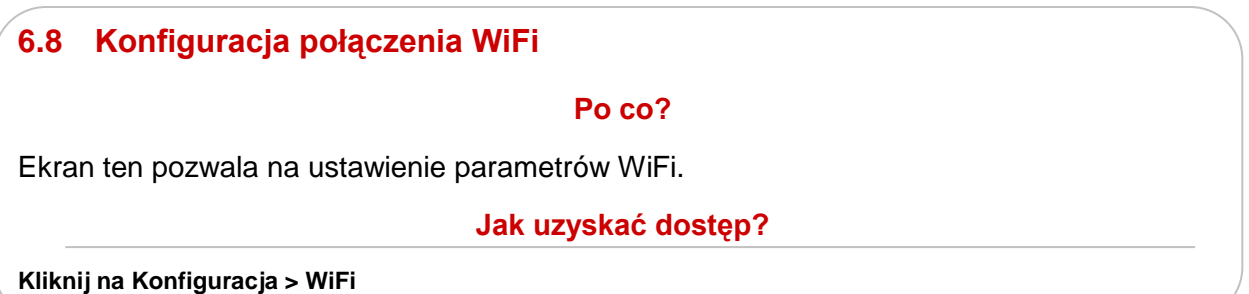

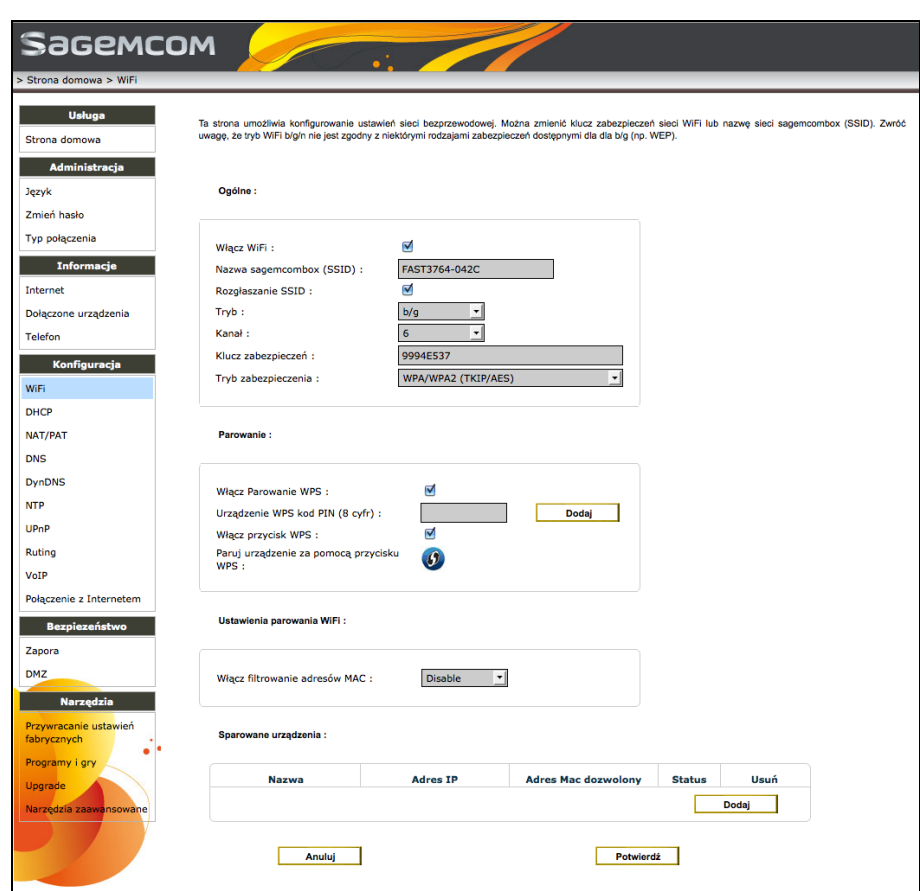

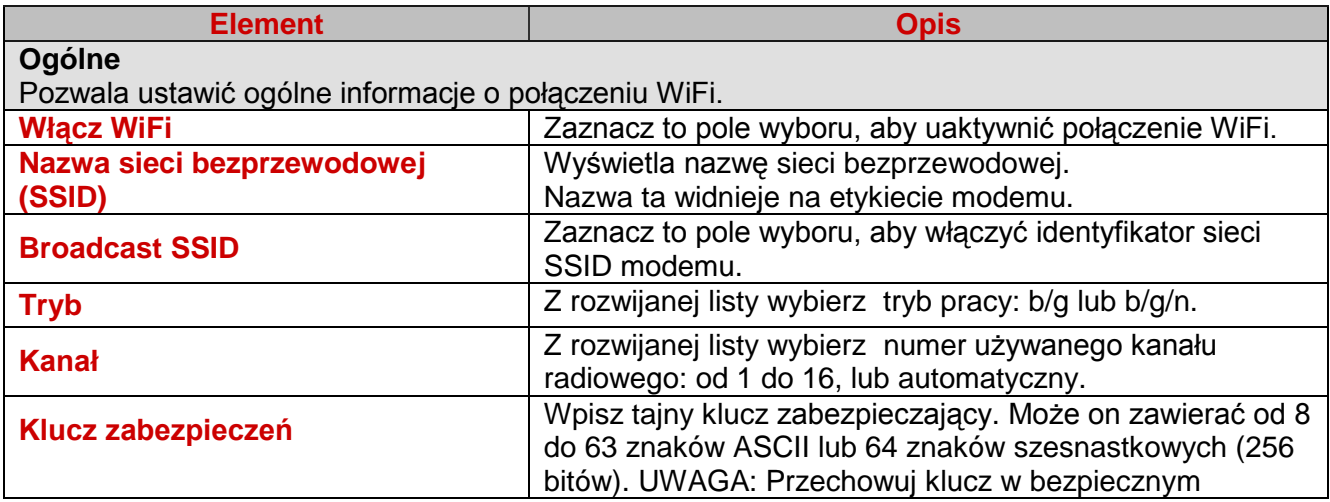

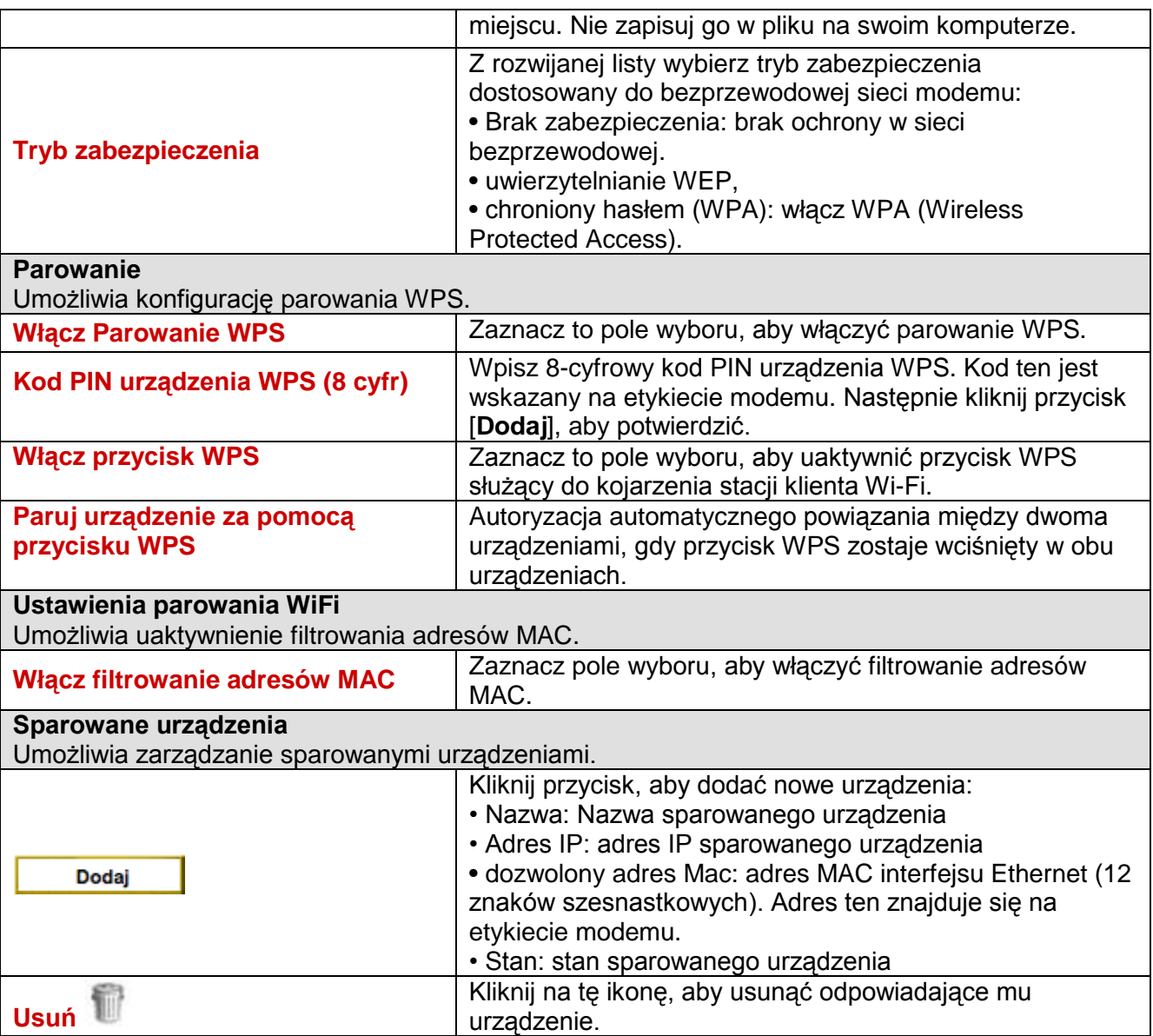

# **6.9 Konfiguracja usługi DHCP**

### **Po co?**

Ten ekran pozwala na skonfigurowanie usługi DHCP i przydzielenie prywatnego stałego adresu IP do komputera w sieci lokalnej.

# **Jak uzyskać dostęp?**

**Kliknij na Konfiguracja > DHCP**

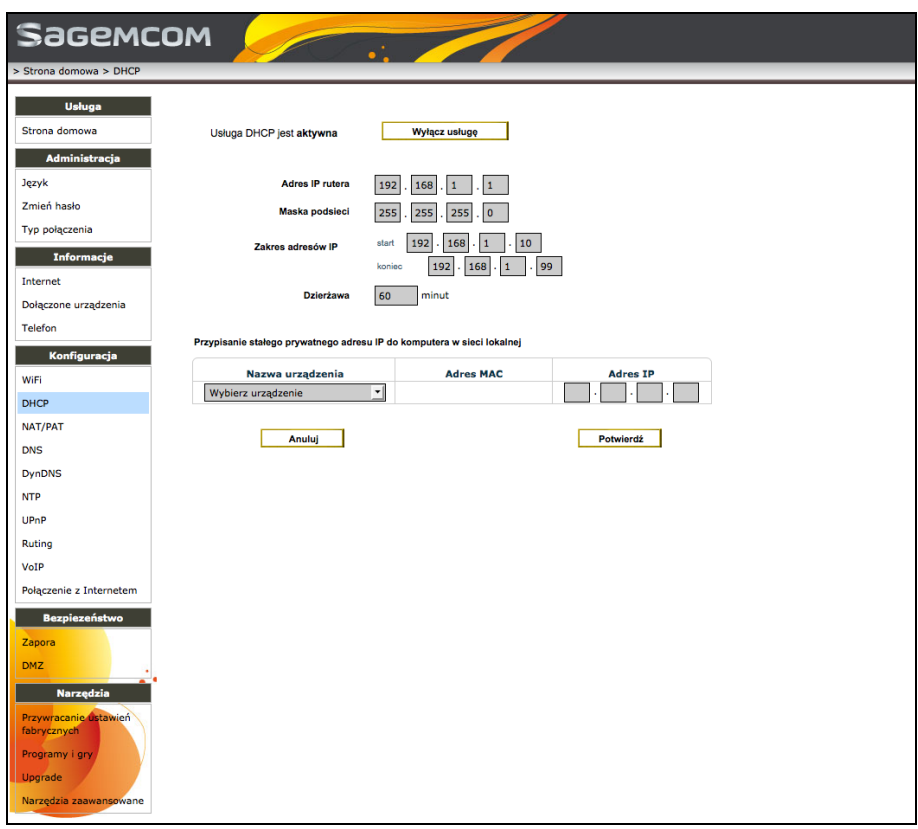

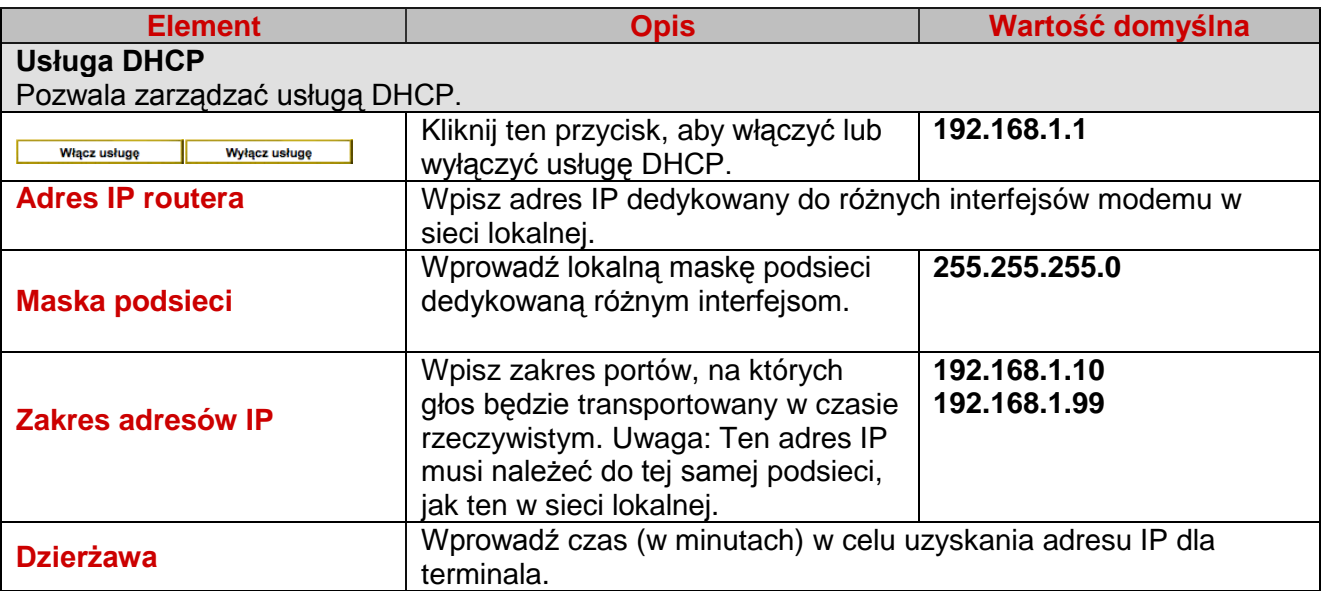

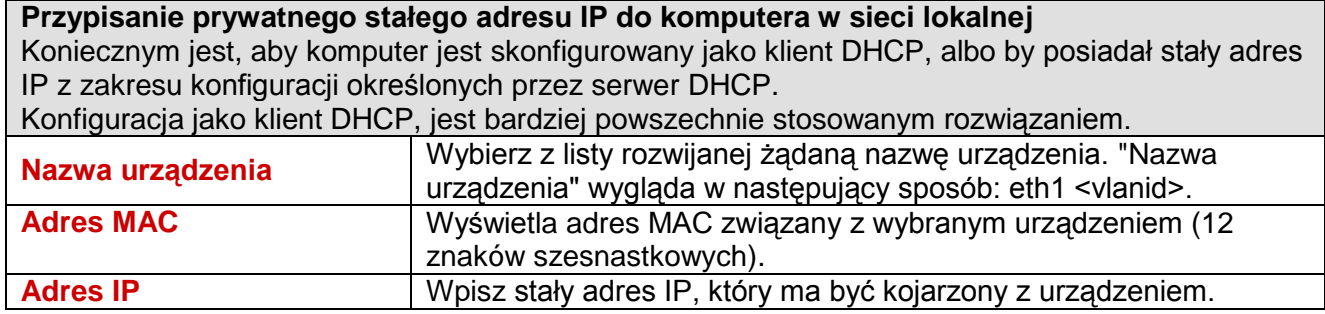

# **6.10 Tworzenie reguł NAT / PAT Po co?** Ekran ten pozwala na tworzenie niektórych reguł NAT / PAT. **Jak uzyskać dostęp?**

**Kliknij na Konfiguracja > NAT/PAT**

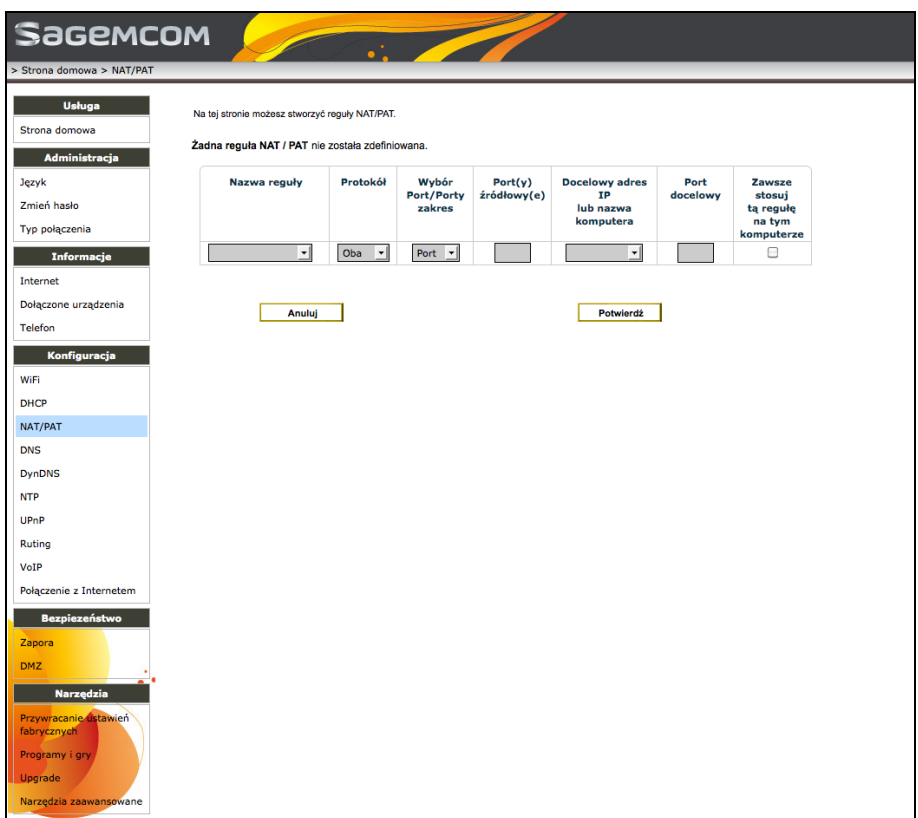

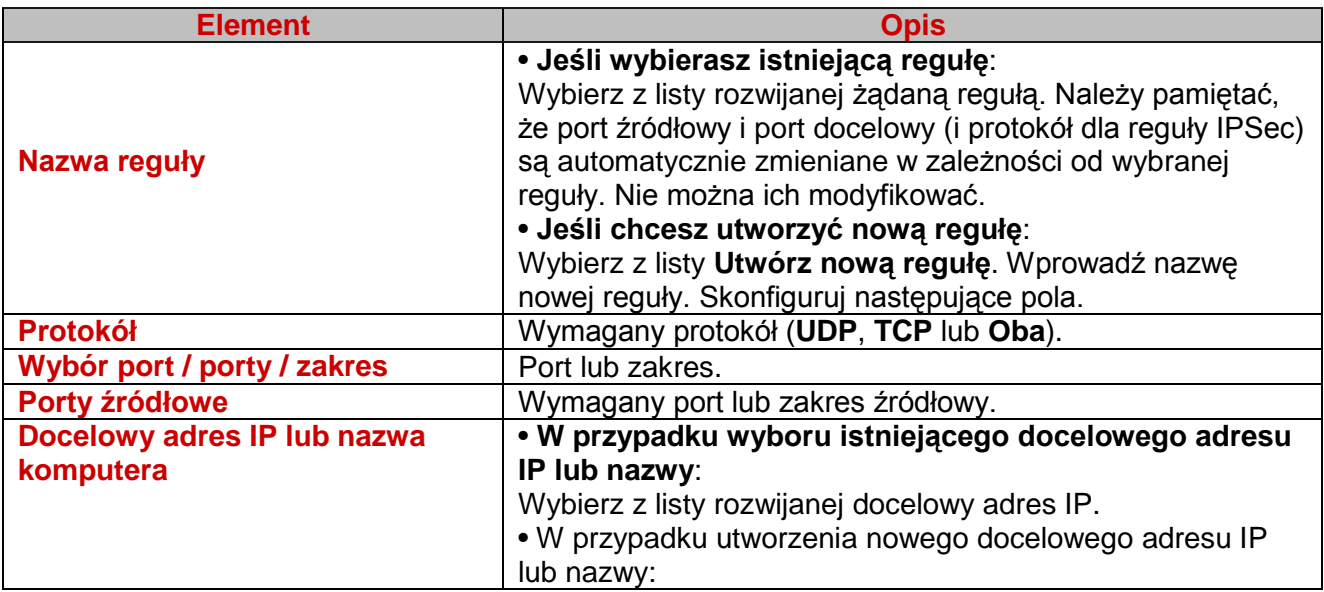

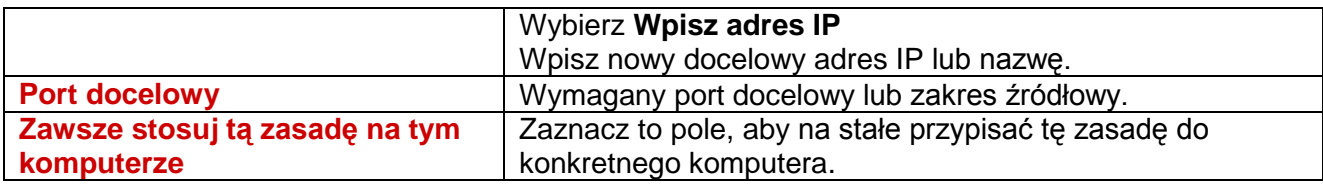

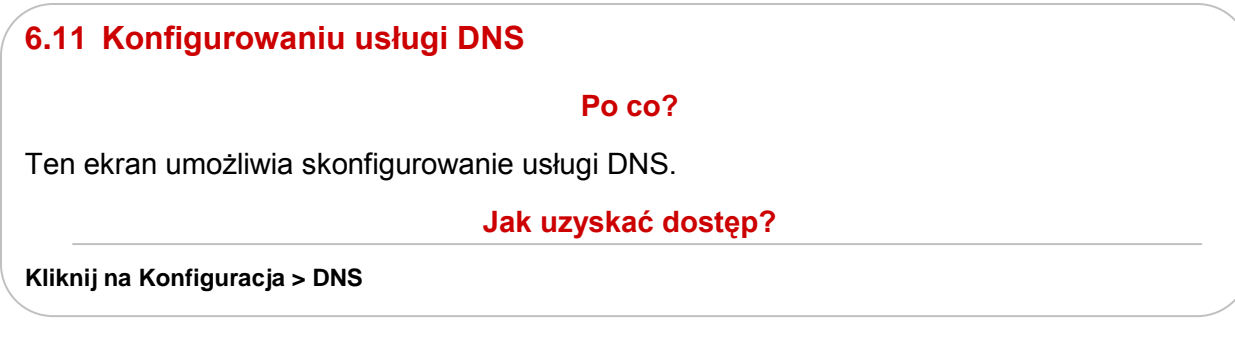

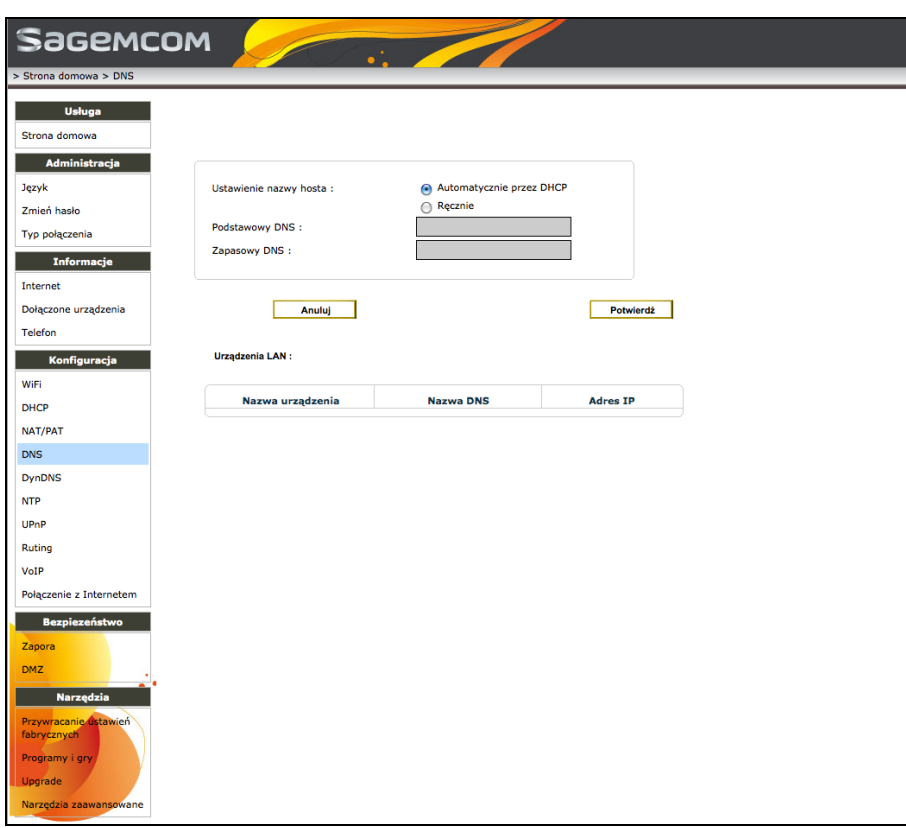

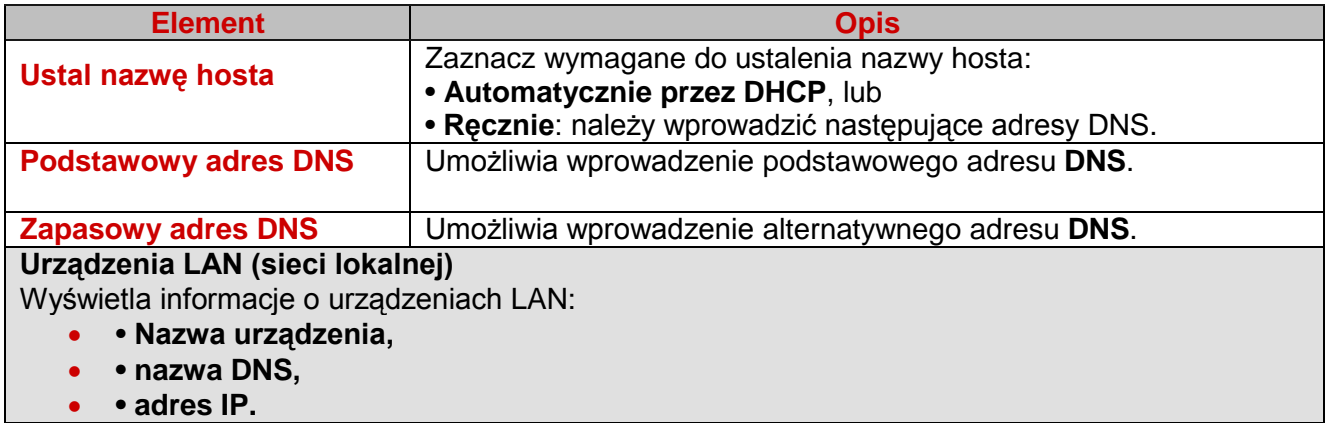

Aby konfigurować usługę DNS, wykonaj następujące czynności:

- 1 Zaznacz wymagane pole aby ustalić nazwę hosta:
	- - **automatyczne przez DHCP**, lub
	- - **ręcznie**: wprowadź następujące adresy DNS.
- 2. Wprowadź podstatwowy adres DNS.
- 3. Wprowadź zapasowy adres DNS i zatwierdź.

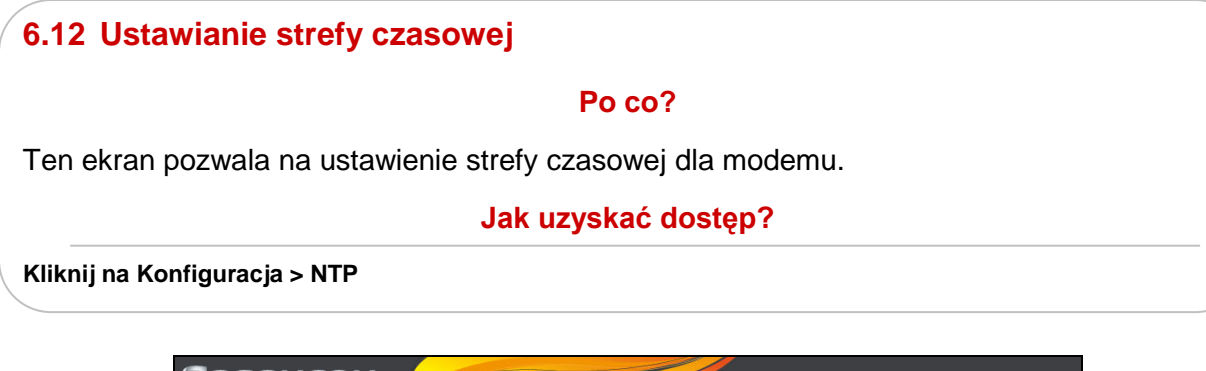

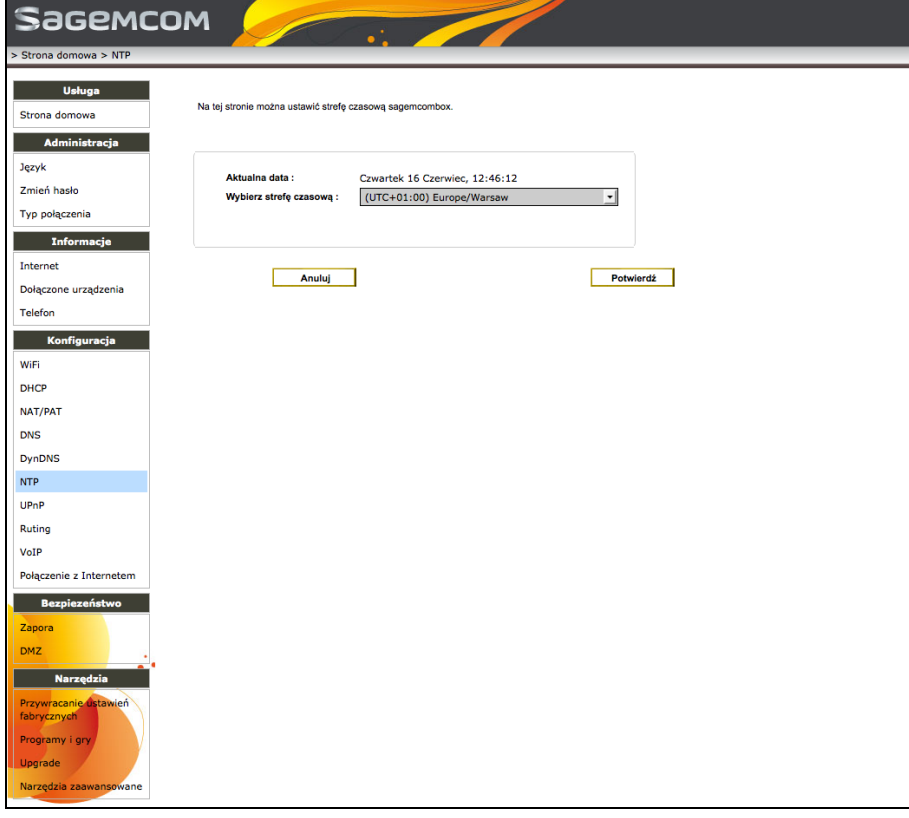

Aby ustawić strefę czasową, z rozwijanej listy w polu **Wybierz strefę czasową** wybierz żądaną strefę czasową i zatwierdź.

# **6.13 Zarządzanie usługą Universal Plug and Plug Po co?** Ten ekran pozwala na zarządzanie usługą UPnP (Universal Plug and Plug). Usługa UPnP pozwala dynamicznie dołączyć urządzenia do komputera. **Jak uzyskać dostęp? Kliknij na Konfiguracja > UPnP**

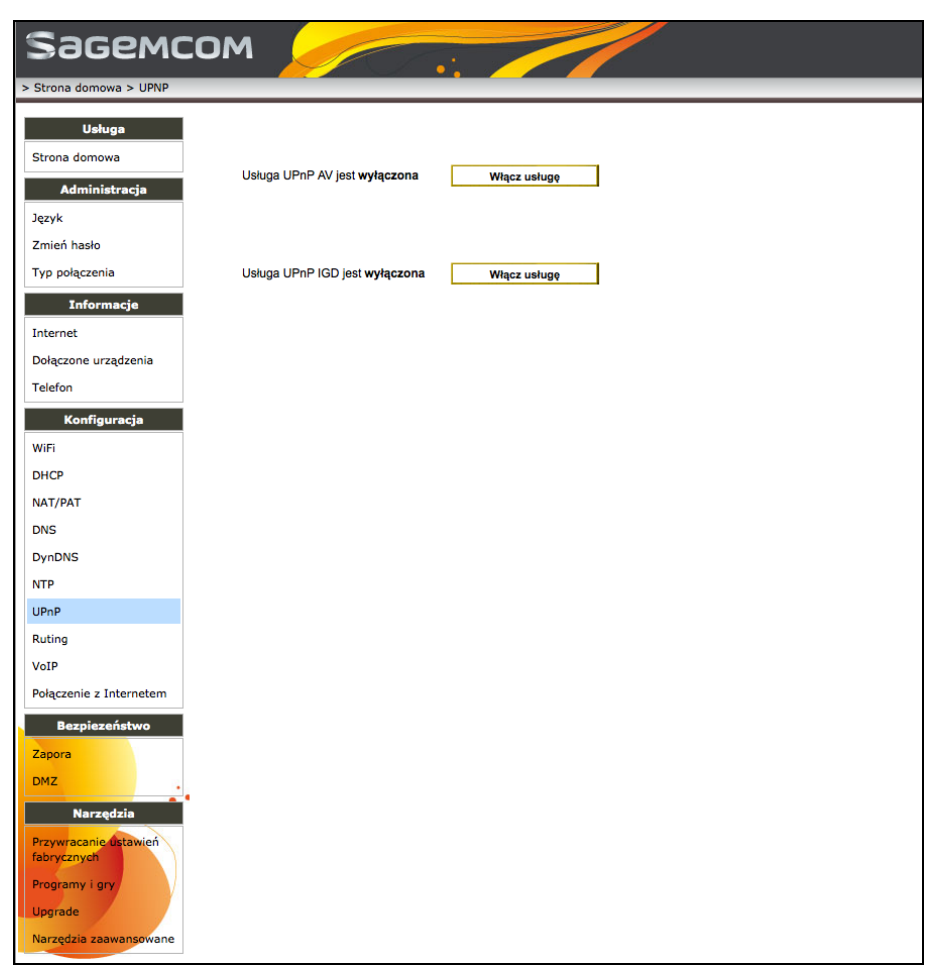

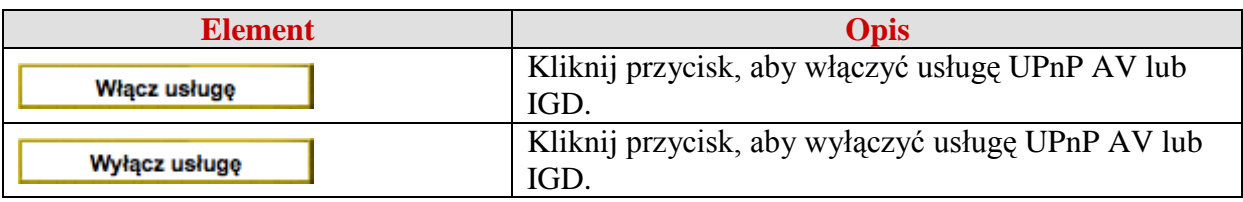

# **6.14 Konfigurowanie statycznej tablicy trasowania**

#### **Po co?**

Ten ekran umożliwia skonfigurowanie statycznej tablicy trasowania.

**Jak uzyskać dostęp?**

**Kliknij Konfiguracja > Routing**

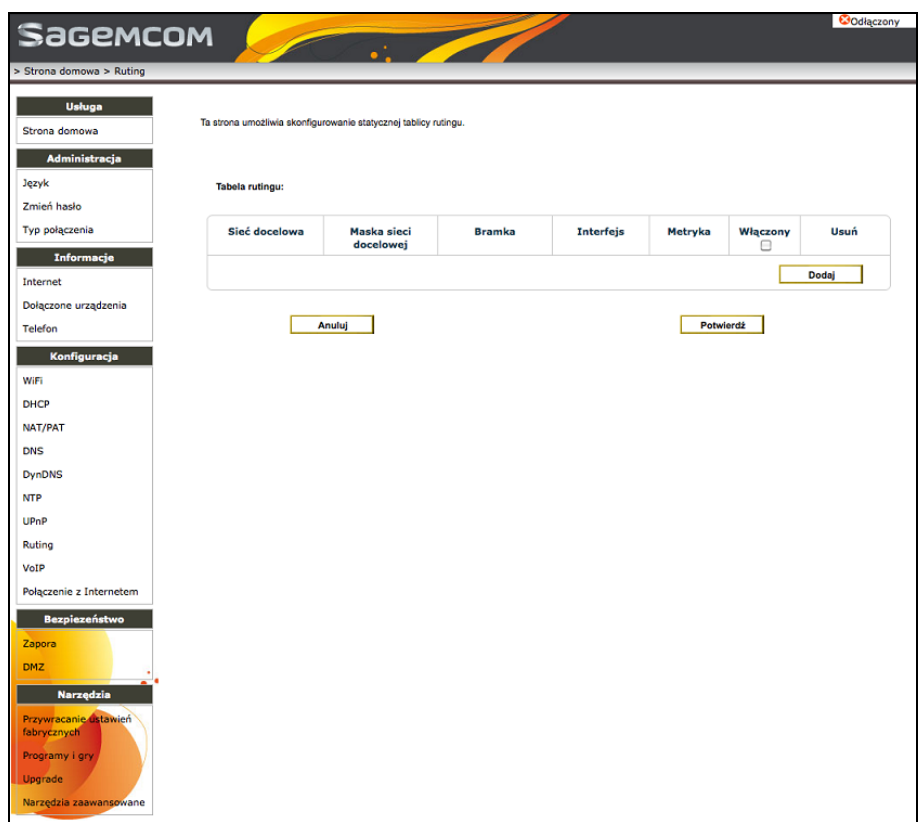

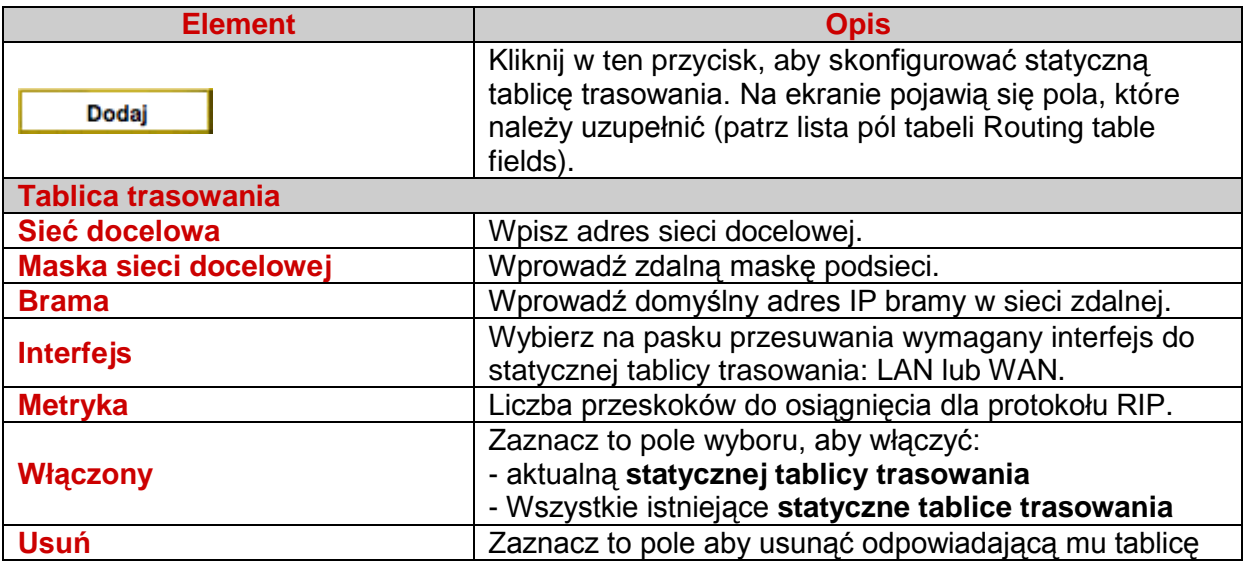

# **6.15 Konfiguracja telefonii internetowej (Voice Over IP)**

### **Po co?**

Skłądający się z trzech zakładek ekran umożliwia skonfigurowanie telefonii internetowej (Voice Over IP). Protokół SIP pozwala na ustanowienie rozmów telefonicznych i telekonferencji za pośrednictwem Internetu przy użyciu serwerów "Proxy", jak również serwerów "Registrar".

**Jak uzyskać dostęp?**

**Kliknij na Konfiguracja > VoiceOver IP**

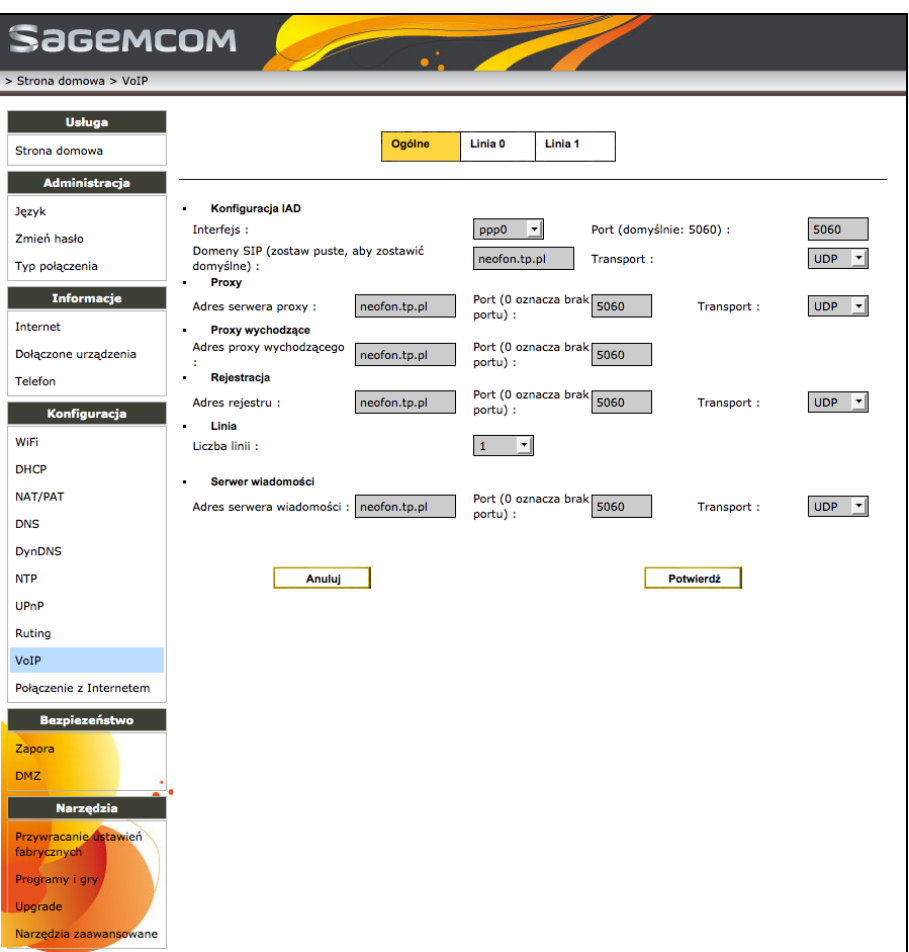

# **Ogólna zakładka**

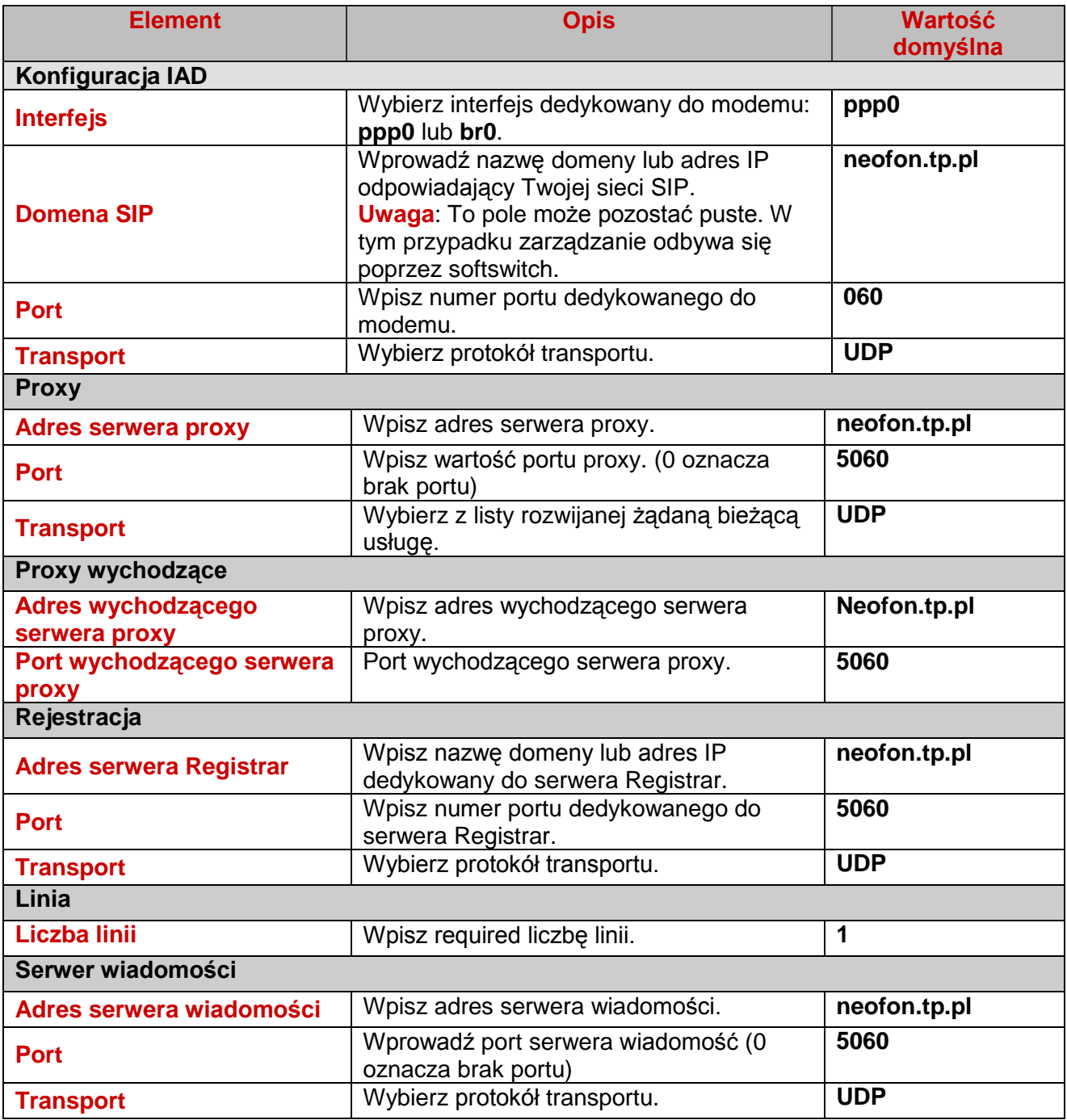

## **Uwaga**

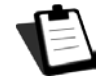

Funkcje proxy oraz rejestracja mogą być obsługiwane przez ten sam serwer lub też należeć do różnych serwerów.

## **Zakładki Linia 0 i Linia 1**

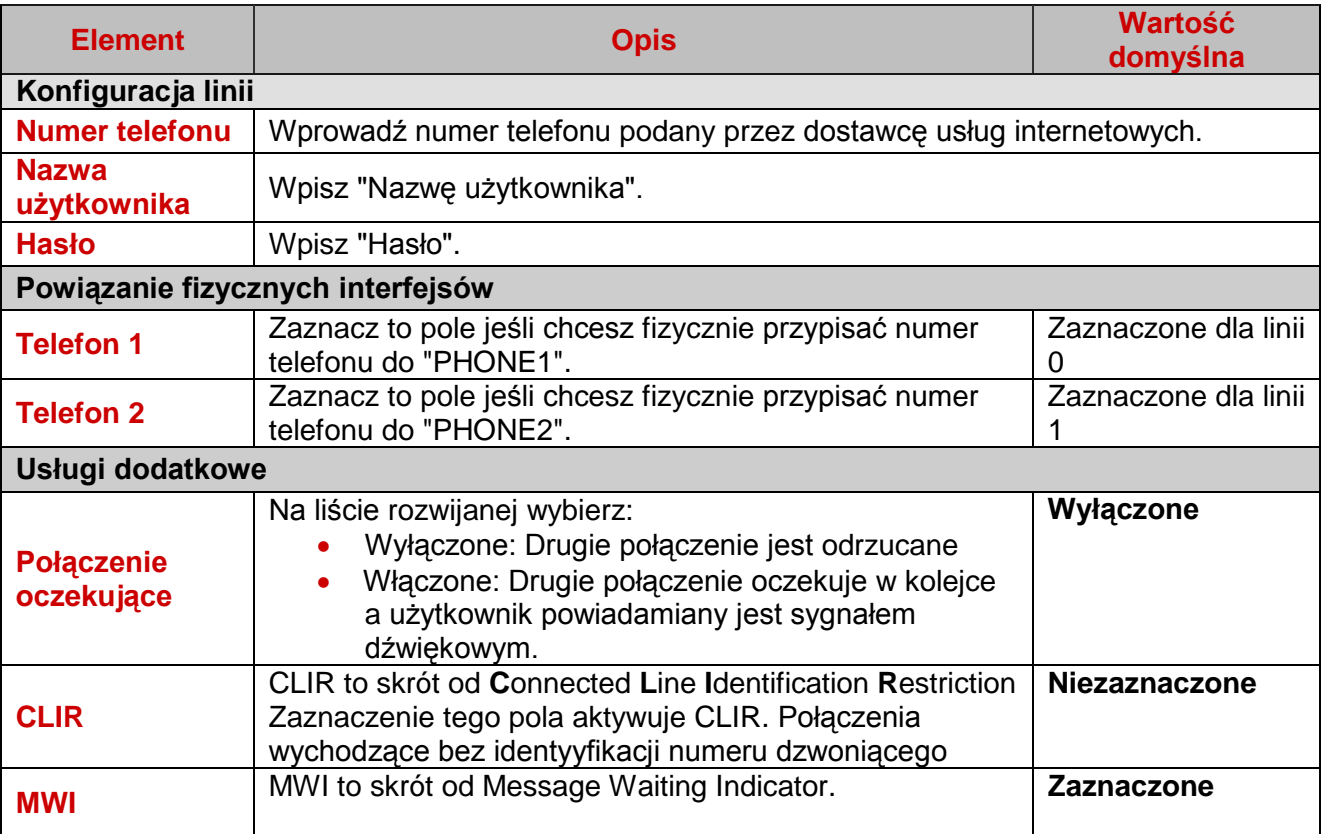

# **6.16 Konfiguracja ustawień PPP**

#### **Po co?**

Ten ekran umożliwia skonfigurowanie ustawień PPP.

# **Jak uzyskać dostęp?**

**Kliknij na Konfiguracja> Ustawienia PPP**

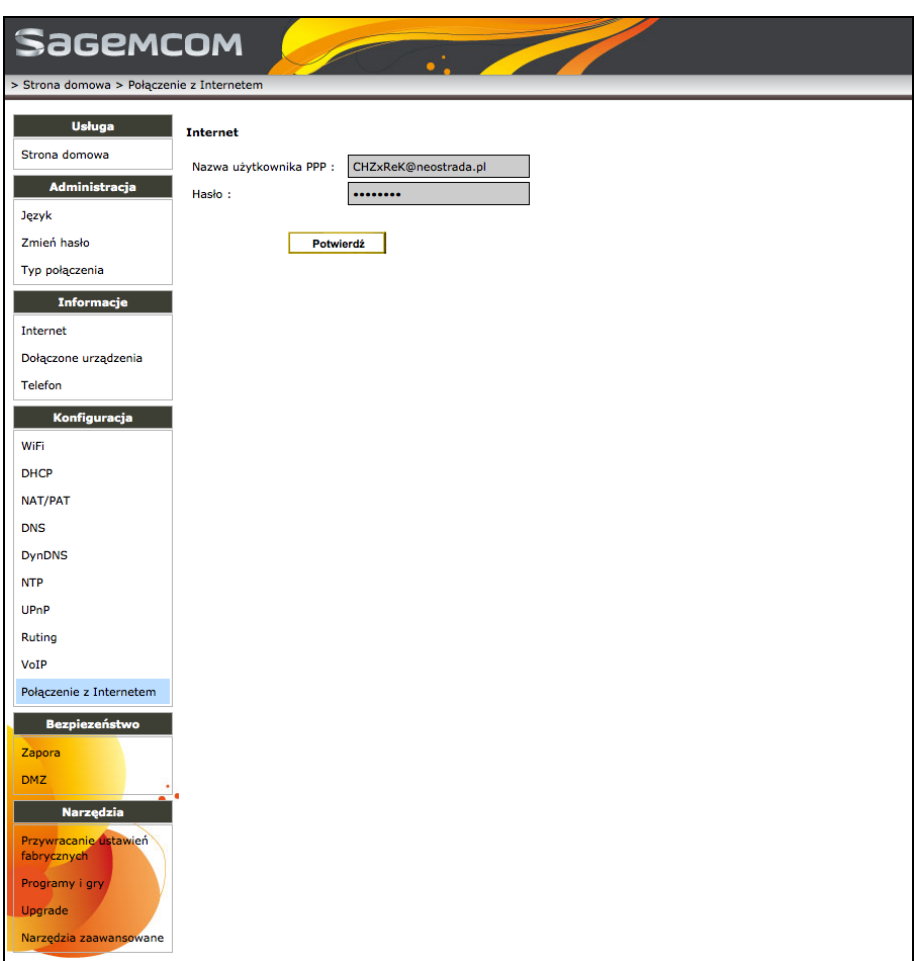

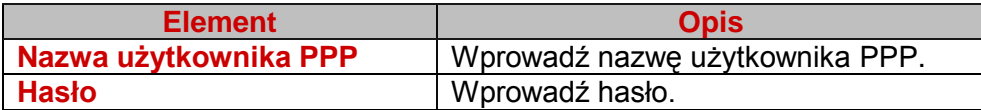

# **6.17 Konfiguracja zapory sieciowej (firewall) Po co?** Ten ekran pozwala na ustawienie poziomu ochrony modemu. **Jak uzyskać dostęp? Kliknij na Zabezpieczenia > Firewall**

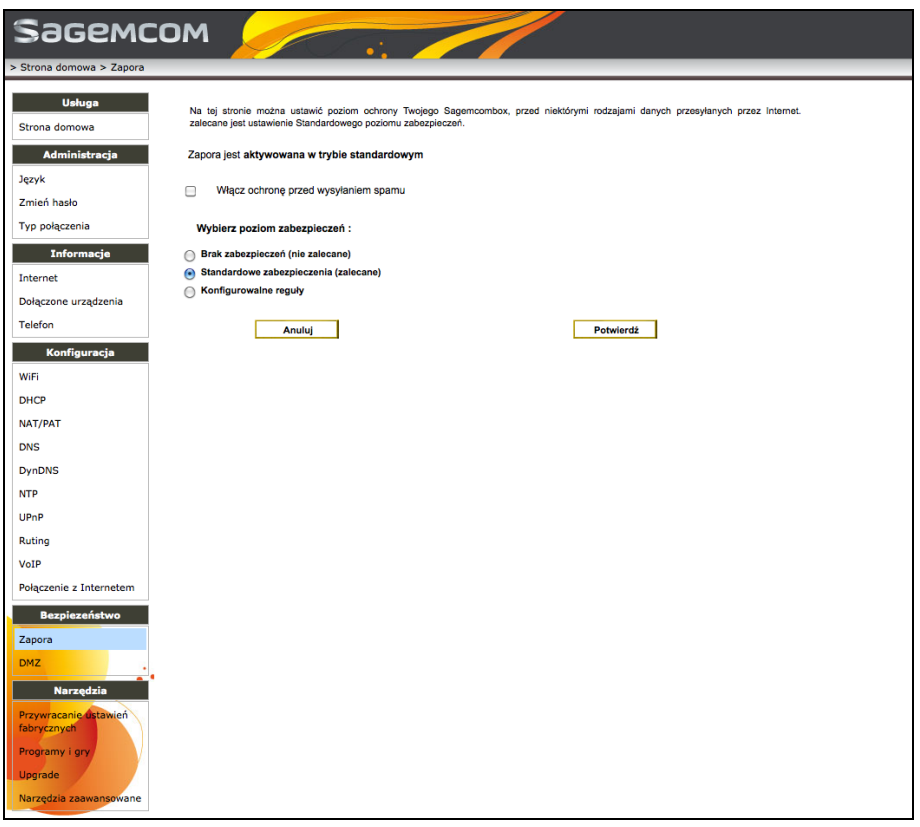

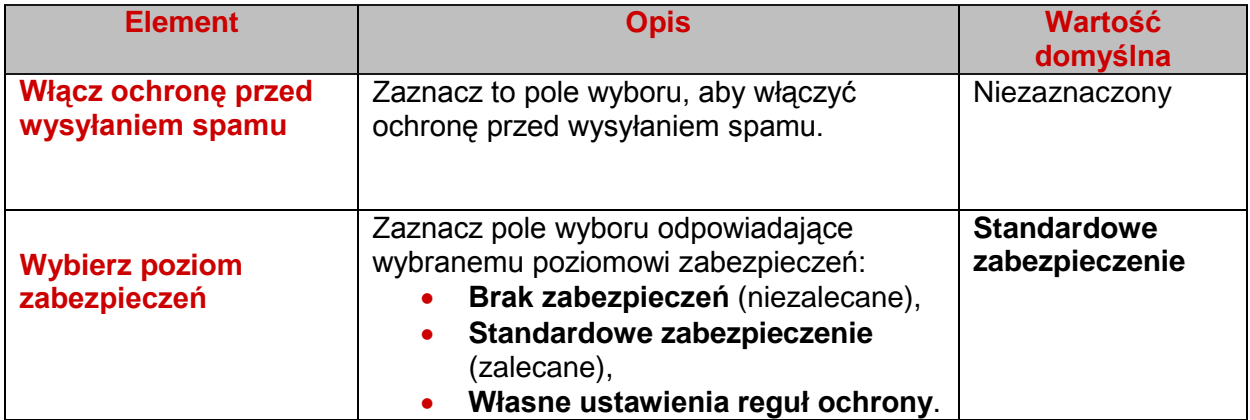

#### **6.18 Zawieszenie wszystkich ograniczeń bezpieczeństwa Po co?** Ten ekran pozwala zidentyfikować komputer jako zdemilitaryzowaną strefę serwera (DMZ), aby mieć do niego dostęp z Internetu bez ograniczeń związanych z bezpieczeństwem. Ten komputer nie jest już chroniony przez zaporę sieciową. **Jak uzyskać dostęp? Kliknij na Bezpieczeństwo > DMZ** Sagemcom  $owa > DMZ$ **Usługa** Ta strona umożliwia skonfigurowanie DMZ na komputerze. Ten komputer może być osiągalny z Internetu Strona domowa Administracja Usługa DMZ jest wyłączona. Włącz usługę Język Zmień hasło Typ połączenia **SageMCOM** > Strona domowa > DMZ **Usługa** Ta strona umożliwia skonfiguro iterze. Ten komputer może być osiagalny z Internetu Strona domowa .<br>Administracja – Administracja – Administracja – Administracja – Administracja – Administracja – Administracja<br>Administracja – Administracja – Administracja – Administracja – Administracja – Administracja – Administracja DMZ jest aktywna. Wyłącz usługę Język Nazwa urządzenia **Adres IP Adres Mac dozwolony** Zmień hasło  $\overline{\phantom{a}}$ Wybierz urządzenie Typ połaczenia Anuluj Potwierdź Internet Dołaczone urzadzenia **Telefon** Konfiguracia

Dla zaawansowanej konfiguracji DMZ, patrz sekcja "Zawieszenie wszystkich ograniczeń bezpieczeństwa ", strona 6-9.

#### **Ważne**

Proces ten stanowi ryzyko włamania. Dlatego ważne jest, aby zadbać o połączenia, które mogą być wykonane z prywatnej sieci (LAN).

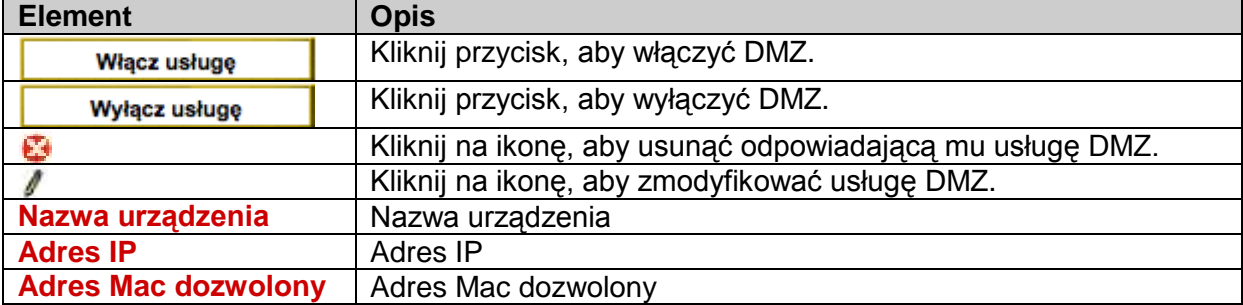

### **6.19 Przywracanie ustawień fabrycznych**

#### **Po co?**

Ten ekran pozwala usunąć wszystkie osobiste ustawienia i skonfigurować modem za pomocą ustawień fabrycznych.

#### **Jak uzyskać dostęp?**

**Kliknij na Narzędzia> Uruchom ponownie modem**

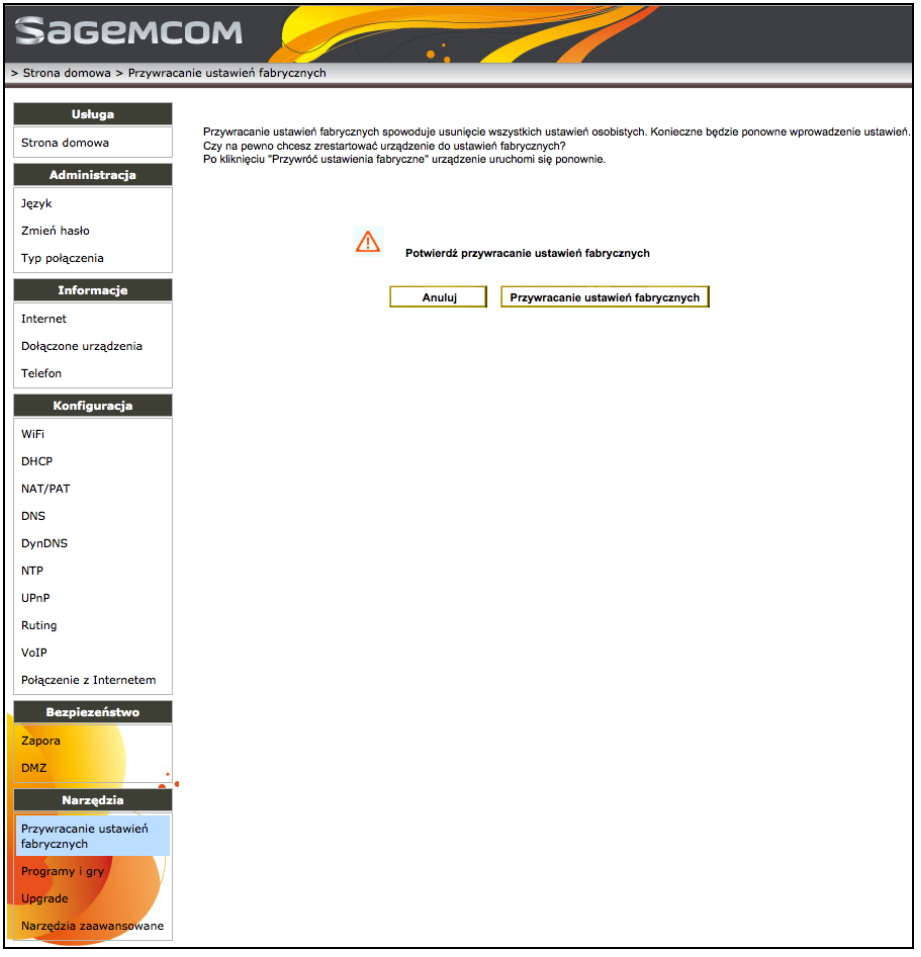

W przypadku utraty hasła lub jeśli po wprowadzeniu nowych parametrów routera, nie można uzyskać dostępu do Internetu, ani do konfiguratora HTTP, możliwe jest przywrócenie normalnego działania.

Aby przywrócić ustawienia fabryczne swojego modemu, wykonaj następujące czynności:

1. Kliknij na przycisk [**Uruchom ponownie modem**]. Ta operacja trwa około dwóch minut i usuwa wszystkie niestandardowe ustawienia konfiguracji modemu: hasło, konfigurację dostawcy usług internetowych (ISP), itp.

2. Wprowadź ponownie swój identyfikator i hasło połączenia dostarczone przez dostawcę usług internetowych (ISP).

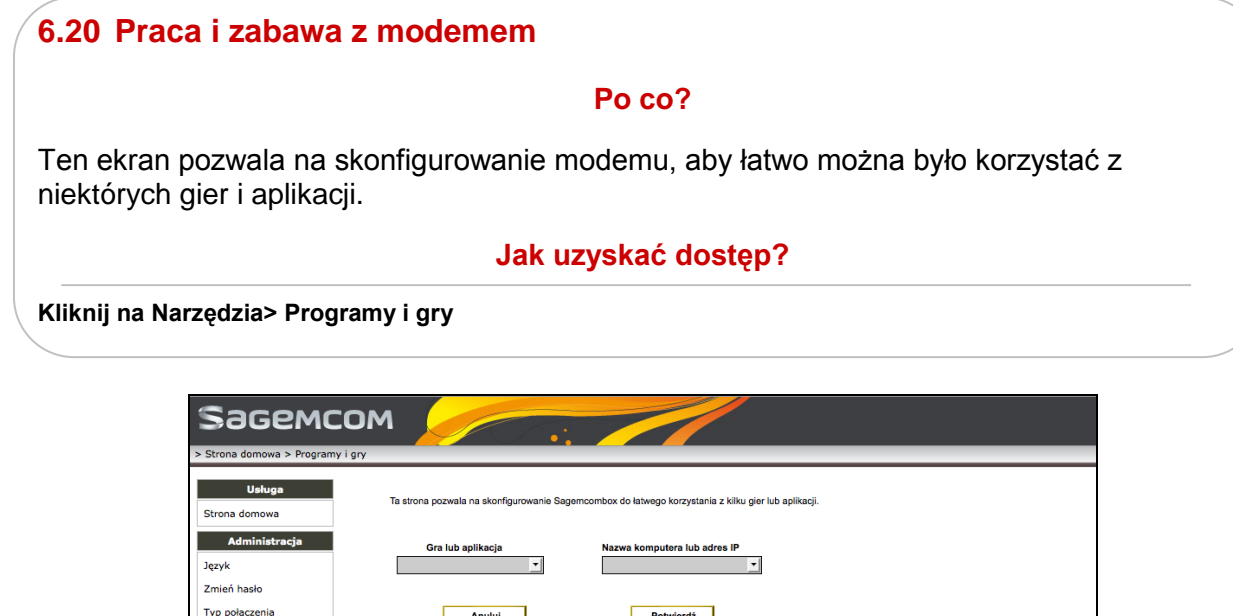

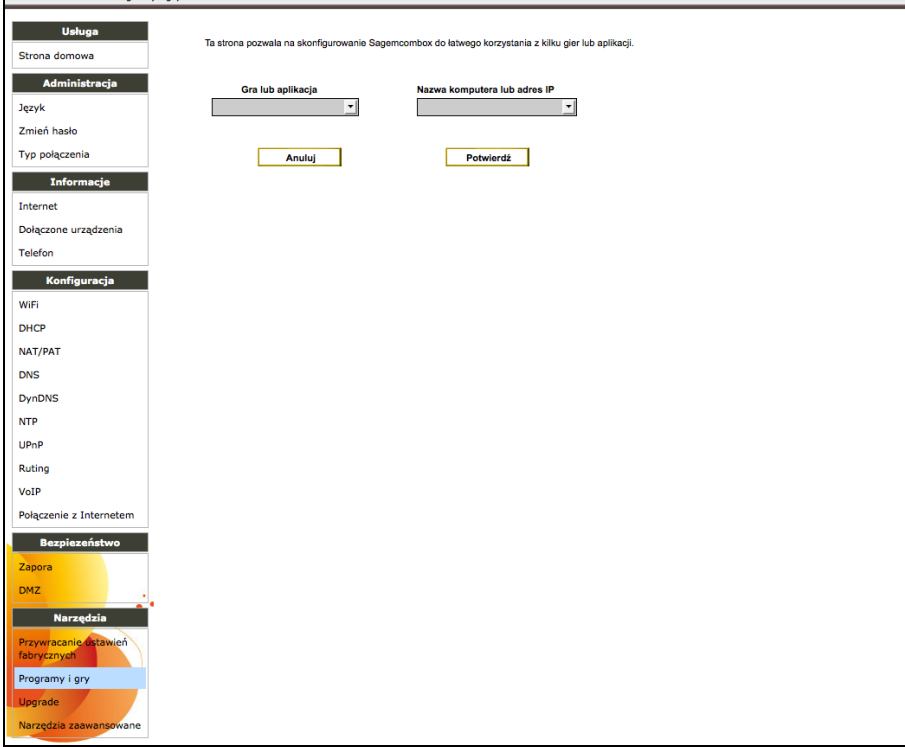

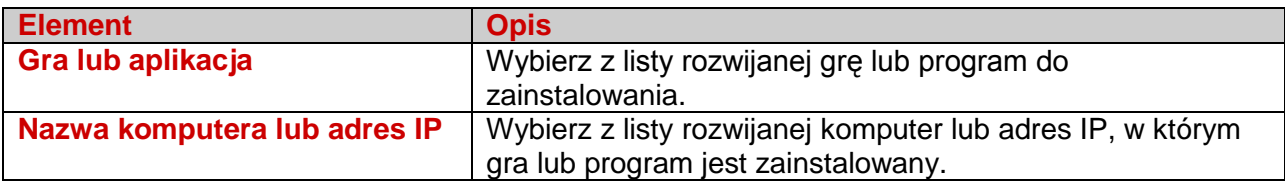

# **7 Korzystanie z interfejsu zaawansowanej konfiguracji**

#### **Uwaga**

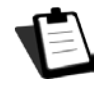

Zmień tylko ustawienia usługodawcy internetowego (ISP). Każdy błędny parametr może pozbawić Cię właściwego połączenia z Internetem.

Zobacz procedury postępowania na kolejnych stronach.

## **7.1 Mapa strony**

Mapa strony wyświetla plan strony. Możesz łatwo uzyskać dostęp do wymaganej konfiguracji klikając na odpowiednią sekcję.

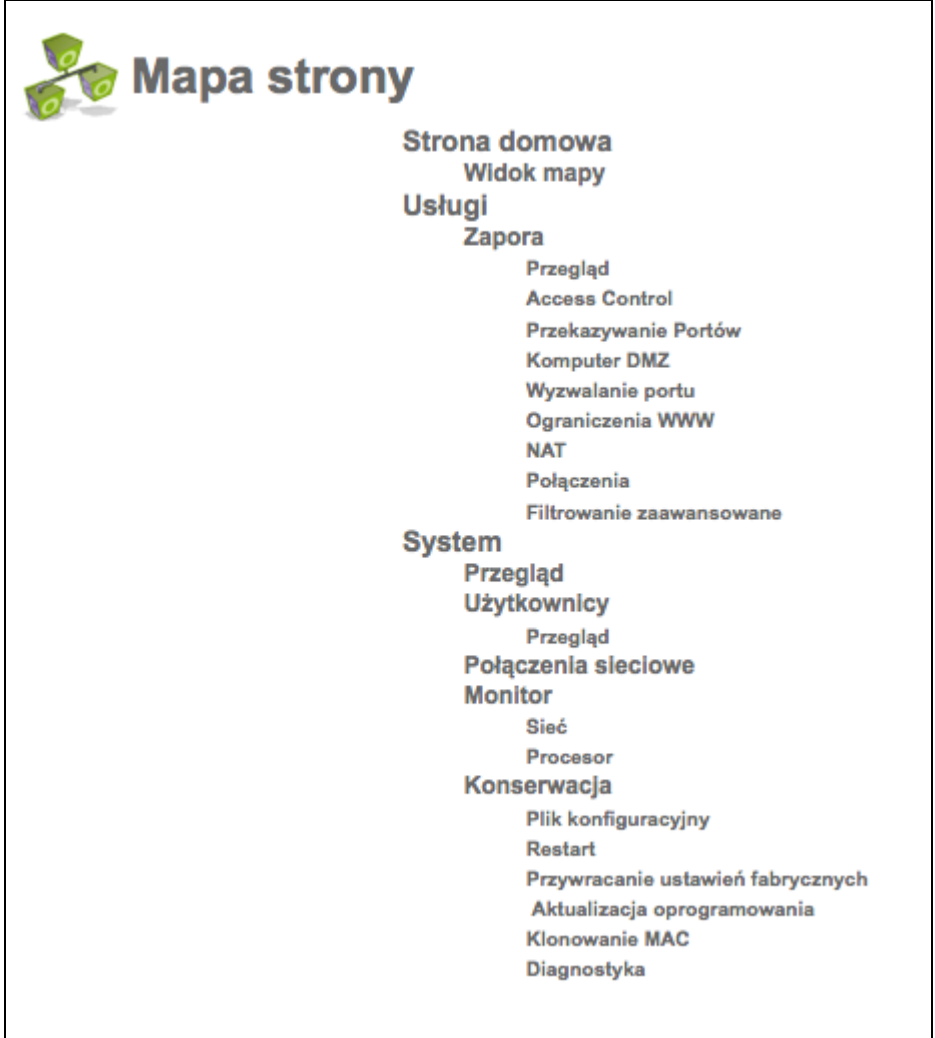

# **7.2 Wyświetlanie informacji strony startowej**

#### **Po co?**

Ekran ten przedstawia podłączone urządzeniami w formie wykresu.

#### **Jak uzyskać dostęp?**

**Kliknij na zakładkę Strona Startowa**

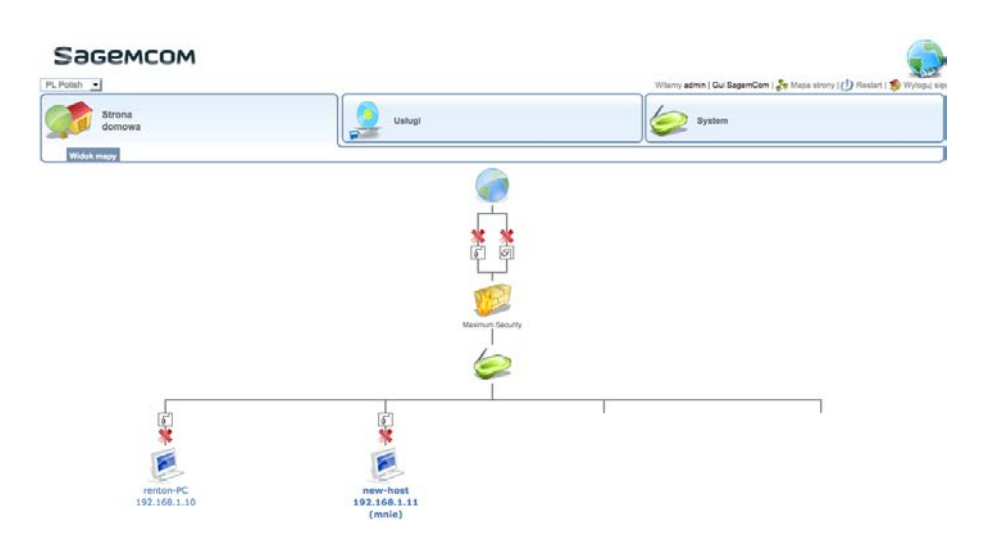

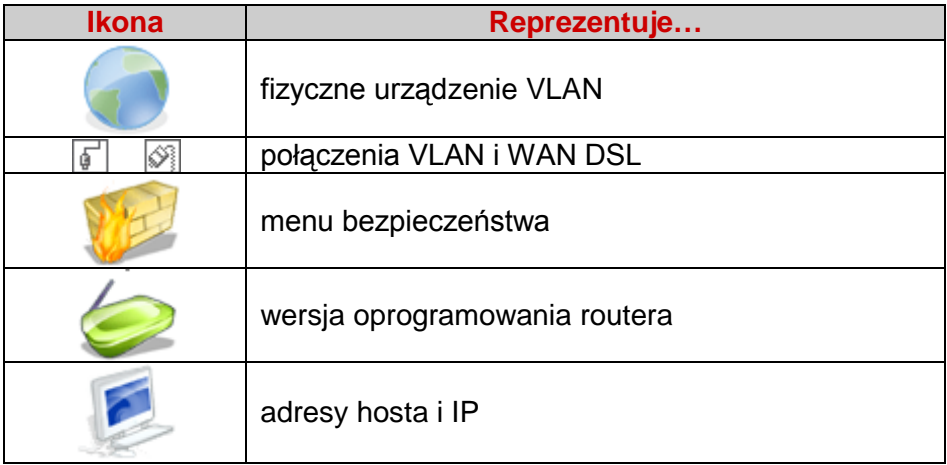

# **7.3 Określenie poziomu zabezpieczeń zapory sieciowej (firewall)**

### **Po co?**

Ten ekran pozwala na zdefiniowanie poziomu zabezpieczeń zapory i zablokować fragmenty IP.

# **Jak uzyskać dostęp?**

Kliknij na Usługi -> Przegląd

#### Sagemcom

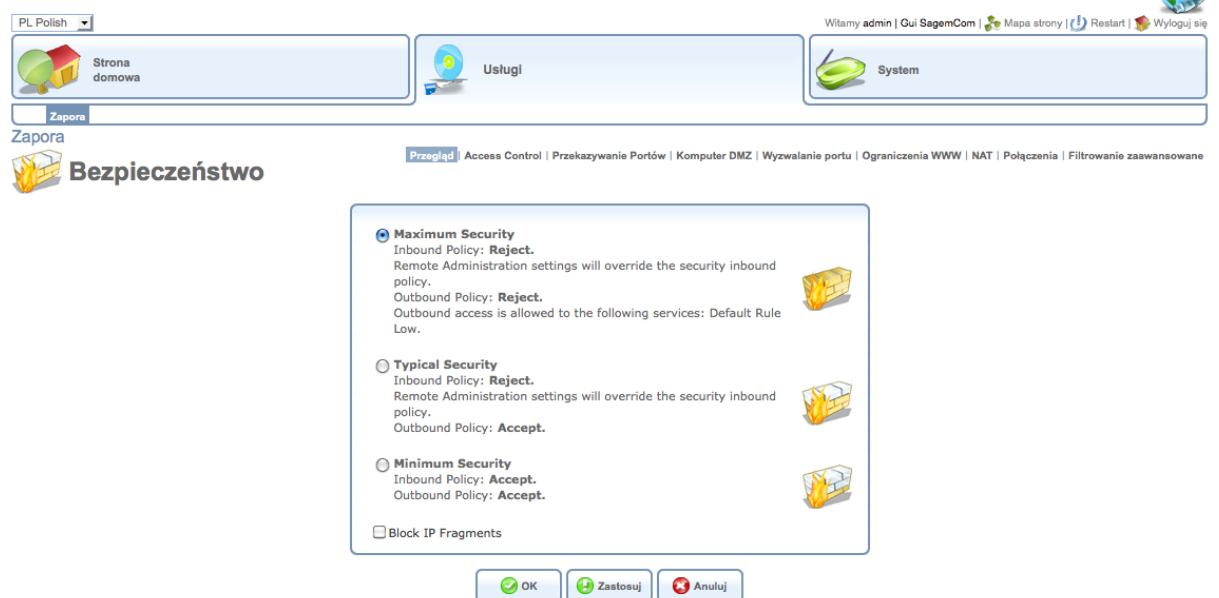

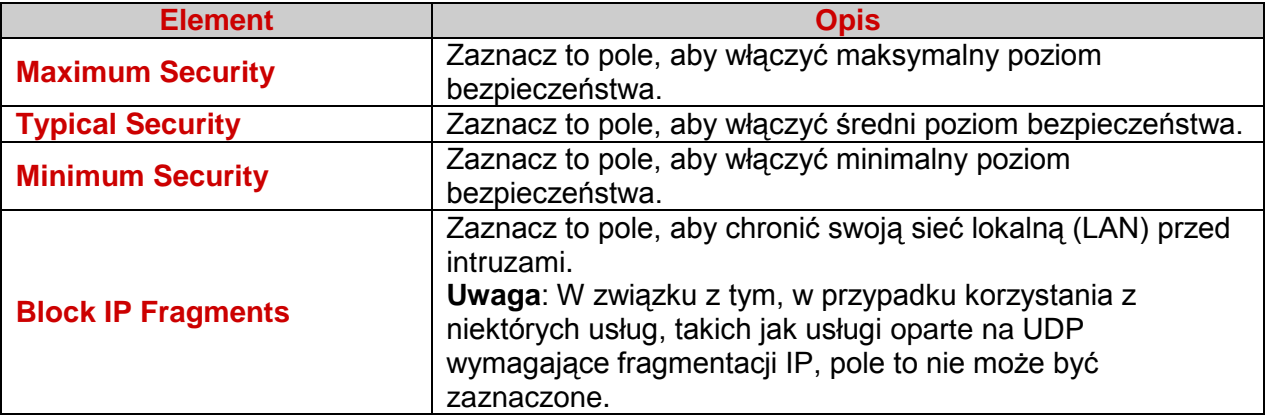

# **7.4 Tworzenie reguł kontroli dostępu**

### **Po co?**

Ten ekran pozwala uniemożliwić użytkownikom dostęp do usług takich jak HTTP, FTP, SMTP itp., na stałe lub czasowo. Zasada ta ma zastosowanie do wszystkich lokalnych interfejsów.

#### **Jak uzyskać dostęp?**

Kliknij na Usługi > Access Control

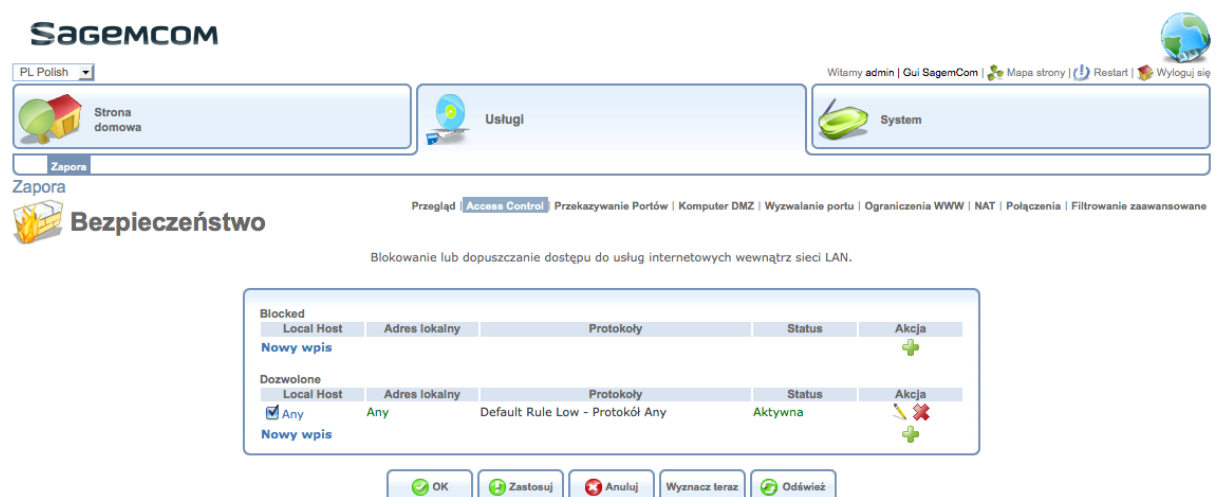

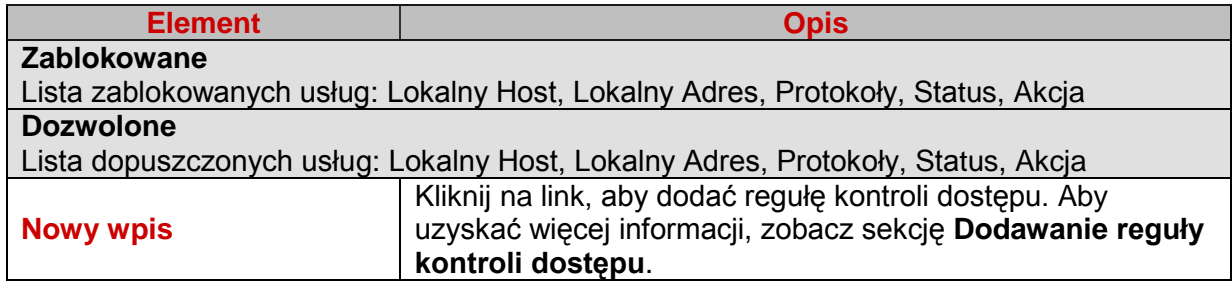

#### **7.4.1 Edycja reguły kontroli dostępu**

Aby dokonać edycji reguły kontroli dostępu, wykonaj następujące czynności:

1. Na ekranie Kontrola Dostępu, kliknij na adres Lokalnego Hosta lub na ikone \. Pojawi się następujący ekran.

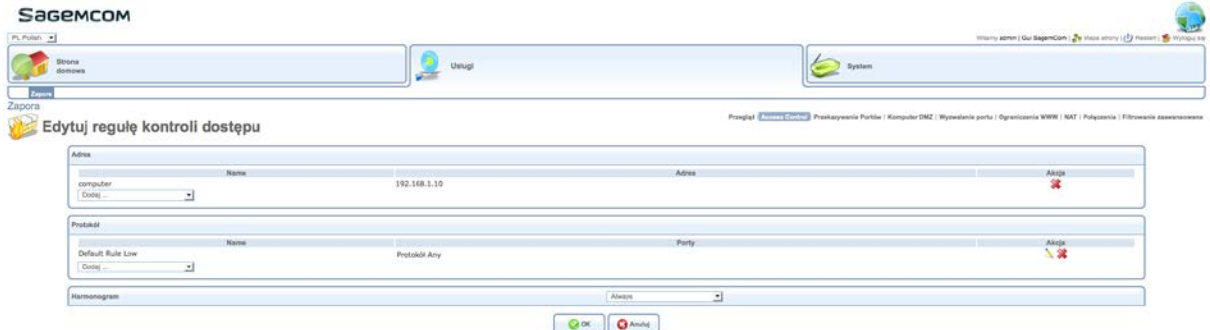

2. Aby zdefiniować parametry, patrz sekcja "**Dodawanie obiektów sieci**" i "**Dodawanie reguły harmonogramu**".

#### **7.4.2 Dodawanie reguły kontroli dostępu**

Należy pamiętać, że:

- tabela jest aktualizowana po każdej zmianie parametru na ekranie,
- można dodać dowolną liczbę linii dla każdego z parametrów wybierając Dodaj w liście rozwijanej.
- podczas dodawania nowej reguły kontroli dostępu, można również dodać Regułę harmonogramu i nowy Segment czasowy.

Aby dodać regułę kontroli dostępu, wykonaj następujące czynności:

1. Na ekranie Kontrola Dostepu, kliknij na link Nowy wpis lub na ikone ... Pojawi się następujący ekran.

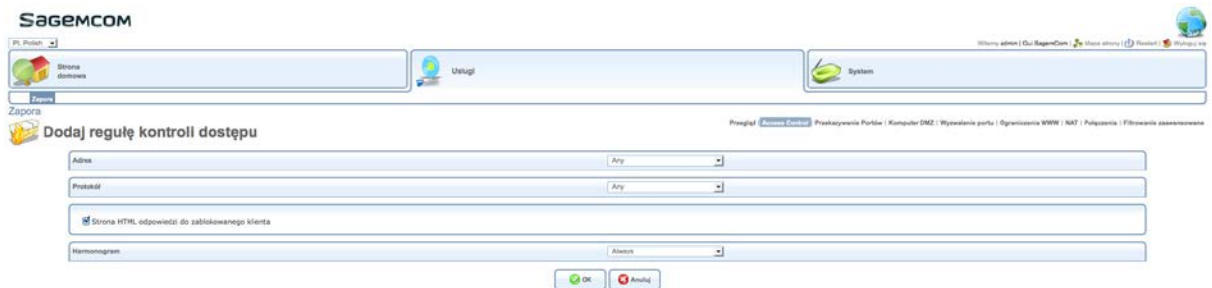

2. Z listy rozwijanej wybierz Adres.

Uwaga: po wybraniu Jakikolwiek, wybierasz wszystkie adresy z sieci prywatnej.

3. Z listy rozwijanej wybierz Protokół.

4. Zaznacz to pole wyboru aby Strona **HTML odpowiedzi do zablokowanego klienta** i zatwierdź.

5. Z listy rozwijanej wybierz Harmonogram. Patrz sekcja "**Dodawanie reguły harmonogramu**"

#### **7.4.3 Dodawanie reguły harmonogramu**

1. Na ekranie Dodaj Zasadę Kontroli Dostępu, z listy rozwijanej Harmonogram wybierz **Zdefiniowane przez użytkownika**. Pojawi się ekran **Edytuj Zasadę Harmonogramu**.

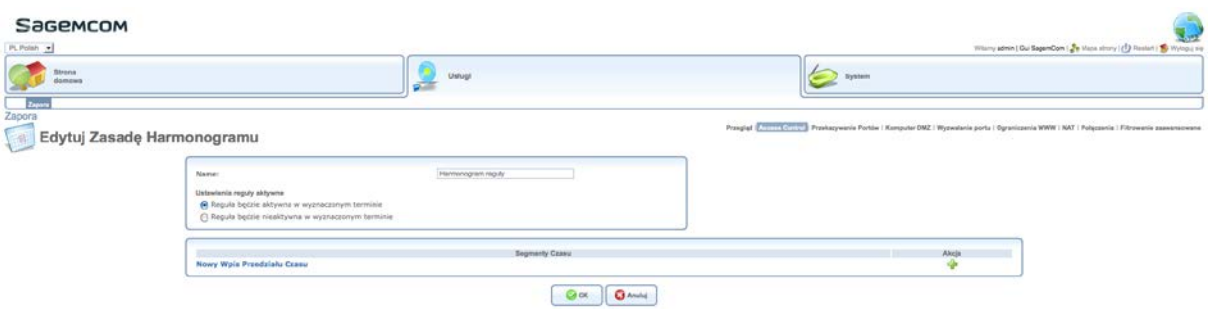

2. Jeśli to konieczne, zmień **Nazwę** harmonogramu.

3. Zaznacz wymagane pole, jeżeli zasady będą aktywne (lub nie) w zaplanowanym czasie. 4. W razie potrzeby, dodaj Nowy Segment Czasowy. Patrz sekcja "**Dodawanie nowego wpisu przedziału czasu**"

#### **7.4.4 Dodawanie nowego segmentu czasowego**

1. Na ekranie Edytuj Zasadę Harmonogramu, kliknij na link **Nowy Wpis Przedziału Czasu**. Pojawi się następujący ekran.

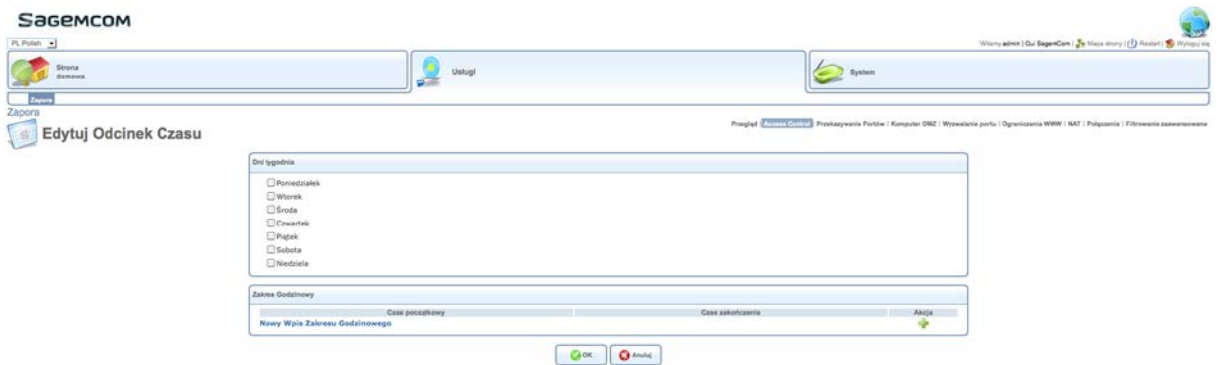

2. Zaznacz żądany(e) Dzień (dni) tygodnia.

3. Kliknij na link **Nowy Wpis Zakresu Godzinowego**, wprowadź czas rozpoczęcia i zakończenia, a następnie zatwierdź.

# **7.5 Udostępnianie usług internetowych**

#### **Po co?**

Ten ekran pozwala udostępniać usługi w sieci LAN zewnętrznym użytkownikom Internetu.

**Jak uzyskać dostęp?**

**Kliknij na Usługi> Przekazywanie portów**

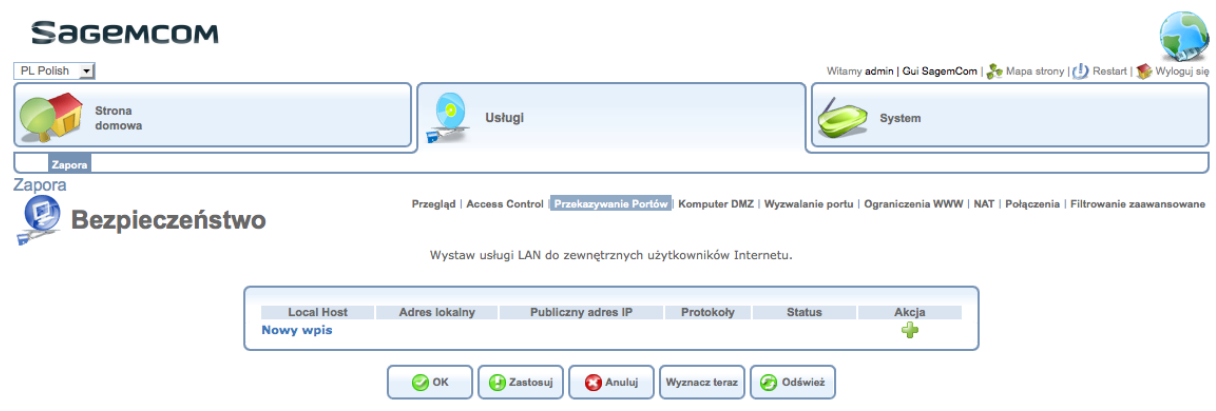

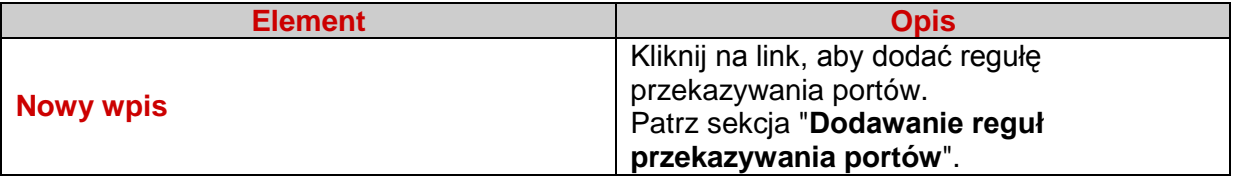

#### **7.5.1 Dodawanie reguł przekazywania portów**

1. Kliknij na link Nowy Wpis. Pojawi się następujący ekran.

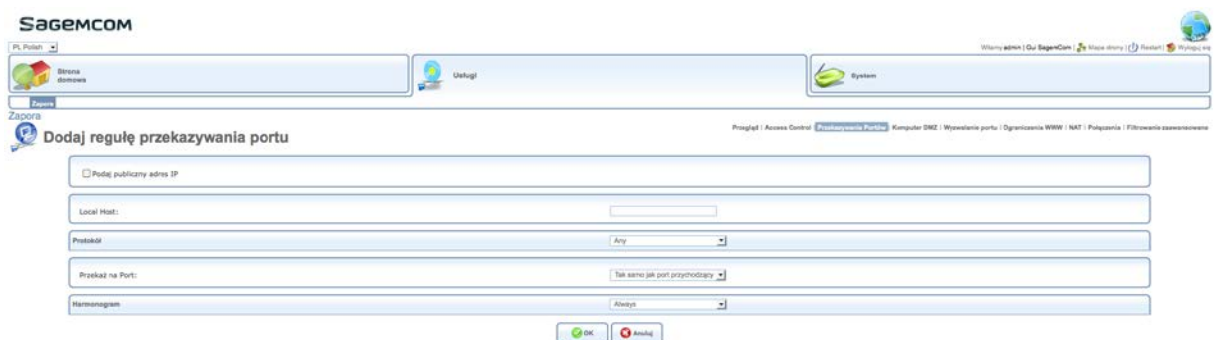

- 2. W celu dodania publicznego adresu IP zaznacz **Podaj publiczny adres IP**.
- 3. Wprowadź adres Lokalnego Hosta.
- 4. Z rozwijanej listy wybierz Protokół.
- 5. Dodaj regułę Harmonogramu. Patrz sekcja "**Dodawanie reguły harmonogramu**".

#### **7.6 Zawieszenie wszystkich ograniczeń bezpieczeństwa**

#### **Po co?**

Ten ekran pozwala zidentyfikować komputer jako hosta "DMZ" (strefa zdemilitaryzowana), aby mieć do niej dostęp z Internetu bez ograniczeń związanych z bezpieczeństwem. Ten komputer nie jest już chroniony przez zaporę.

#### **Jak uzyskać dostęp?**

#### **Kliknij na Usługi > Host DMZ**

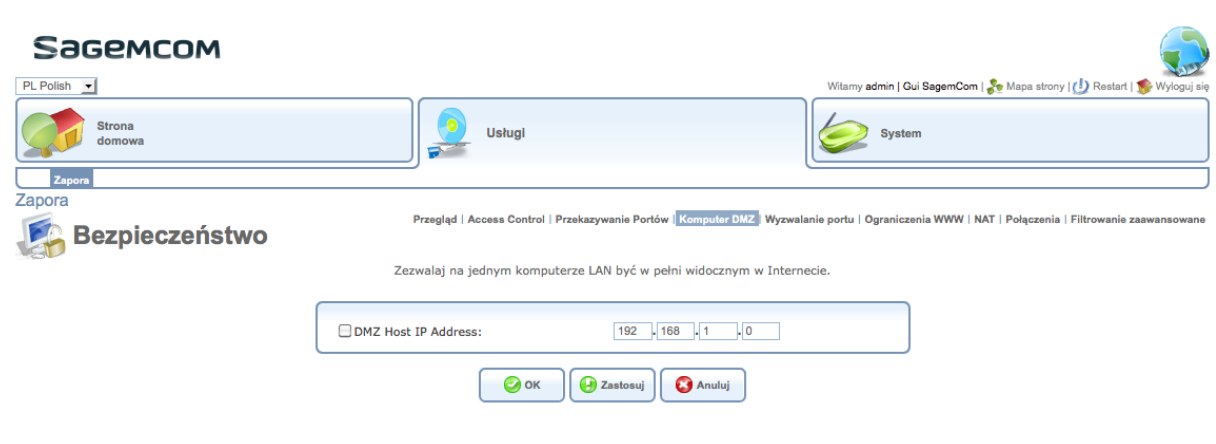

#### **Ważne**

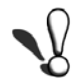

Proces ten stanowi ryzyko włamania. Dlatego ważne jest, aby dbać o połączenia, które mogą być wykonane z prywatnej sieci (LAN).

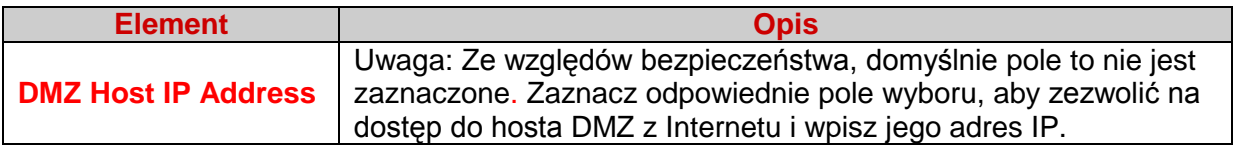

## **7.7 Wywoływanie wyzwalania portów dla danych przychodzących**

#### **Po co?**

Ten ekran pozwala na otwieranie portów TCP lub UDP. Jest to przydatne, jeśli serwer działa w sieci LAN.

#### **Jak uzyskać dostęp?**

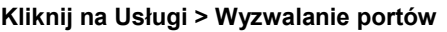

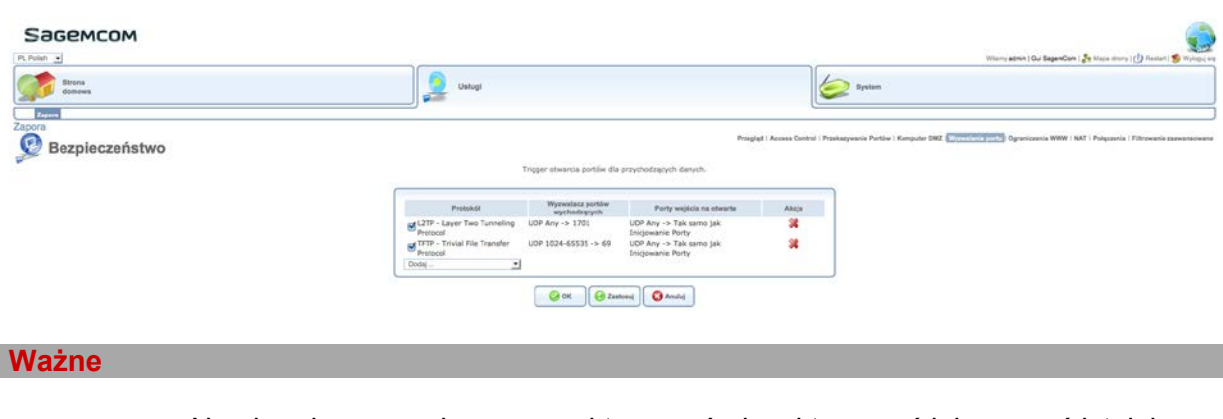

Na ekranie powyżej, możesz aktywować, dezaktywować lub usunąć istniejące zasady lub utworzyć nowe. Jednakże, może to zagrozić poprawnemu funkcjonowaniu modemu SAGEM F@ST 3764.

#### **7.7.1 Dodawanie reguły wyzwalania portów (port triggering)**

Aby dodać regułę wyzwalanie portów, wykonaj następujące czynności:

1. Na ekranie **Edytuj regułę wyzwalania portu**, z rozwijanej listy **Doda** wybierz **Zdefiniowane przez użytkownika**. Pojawi się następujący ekran.

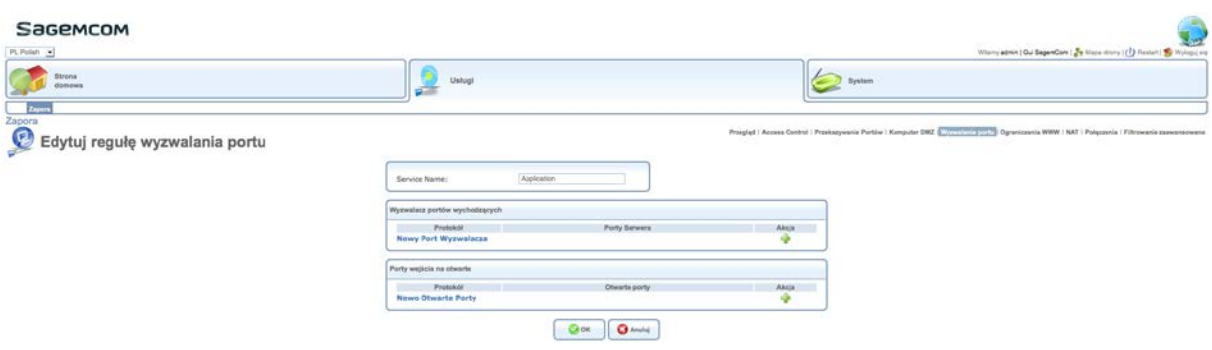

- 2. W oknie tym wpisz Nazwę Usługi dla tej reguły.
- 3. Kliknij na link **Nowe Porty Wyzwalacza** lub na ikonę **. Pojawi się następujący ekran.**

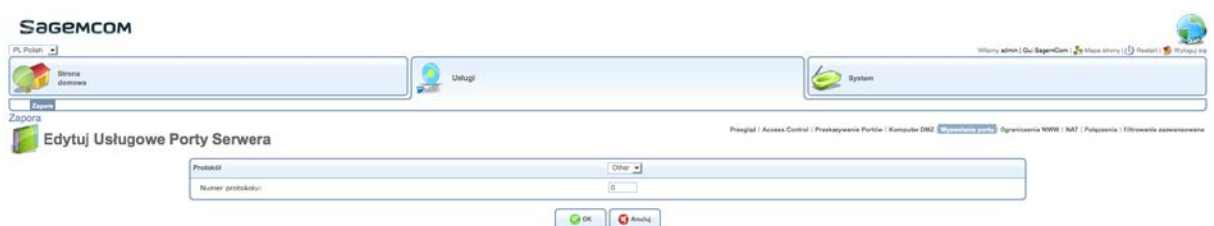

4. Skonfiguruj te parametry w następujący sposób:

#### **Uwaga**

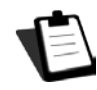

Zgodnie z wybranym protokołem, pole Numer Protokołu zastąpione zostaje przez jeden lub kilka innych pól (w przypadku wybrania TCP, UDP lub ICMP) lub usunięte (w przypadku wybrania GRE, ESP i AH).

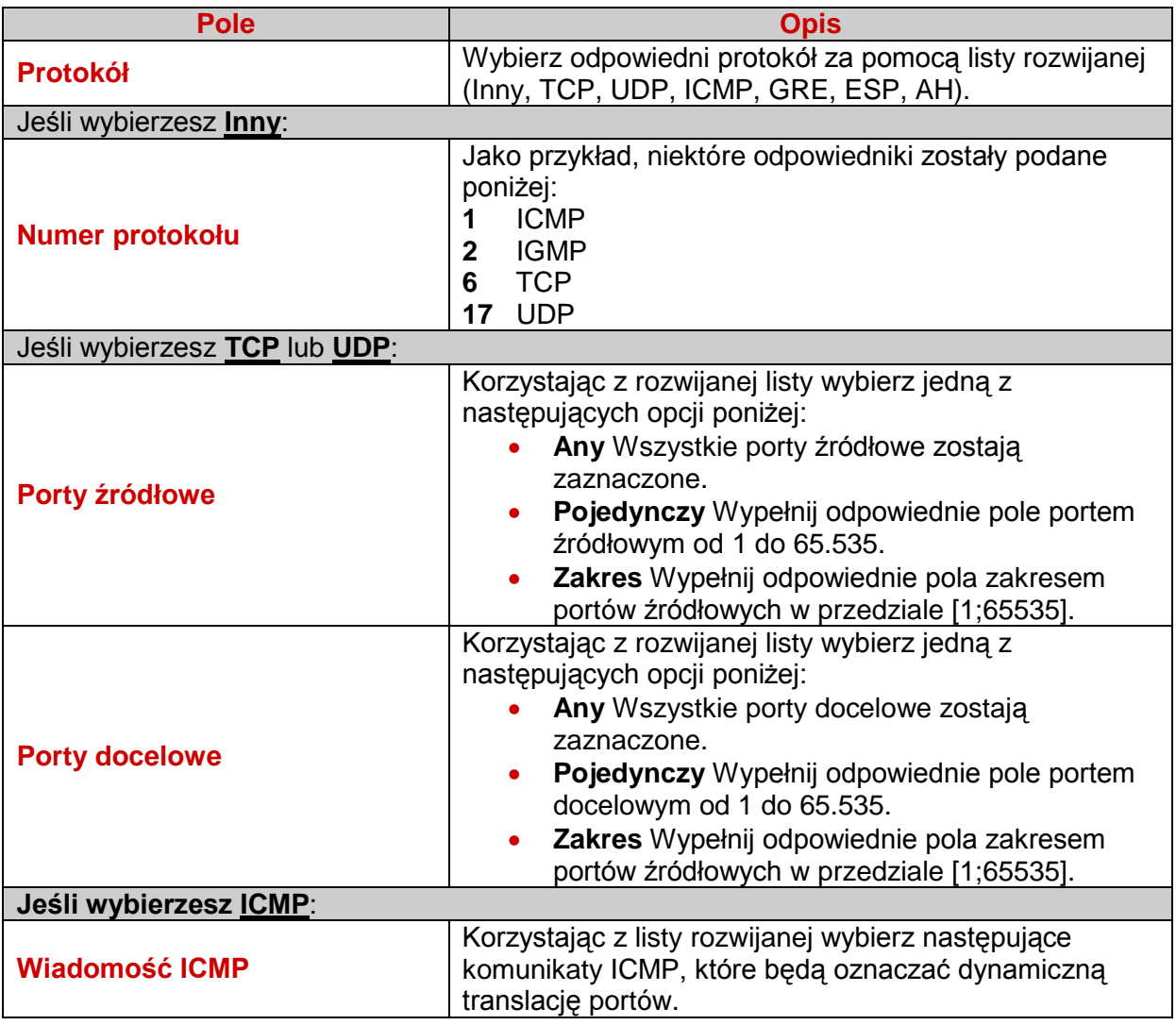

5. Zatwierdź.

6. Na ekranie **Edytuj regułę wyzwalania portu**, kliknij na link **Nowo otwarte Porty** lub na ikonę .

7. Wykonaj tę procedurę od kroku 4.

### **7.7.2 Wstrzymywanie reguły wyzwalania portów**

Aby wyłączyć regułę wyzwalania portów, wykonaj następujące czynności:

Na ekranie Edytuj regułę wyzwalania Portu, kliknij na ikonę **\***, aby usunąć regułę.

## **7.8 Ograniczanie dostępu do witryn internetowych**

#### **Po co?**

Ten ekran pozwala na stałe lub czasowe ograniczenie dostępu określonej strony do jednego lub kilku hostów w sieci LAN.

#### **Jak uzyskać dostęp?**

#### **Kliknij na Usługi > Ograniczenia WWW**

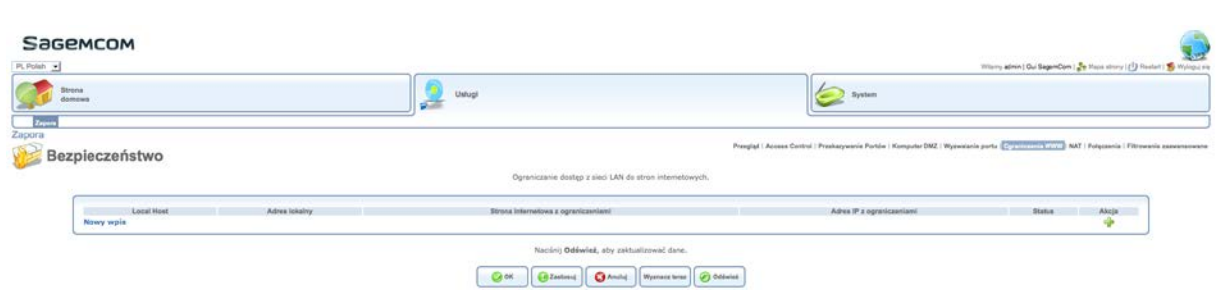

#### **7.8.1 Blokowanie witryn internetowych**

Aby zablokować witrynę internetową, wykonaj następujące czynności:

1. Na ekranie **Ograniczenia WWW**, kliknij na link **Nowy Wpis** lub na ikonę . Pojawi się następujący ekran.

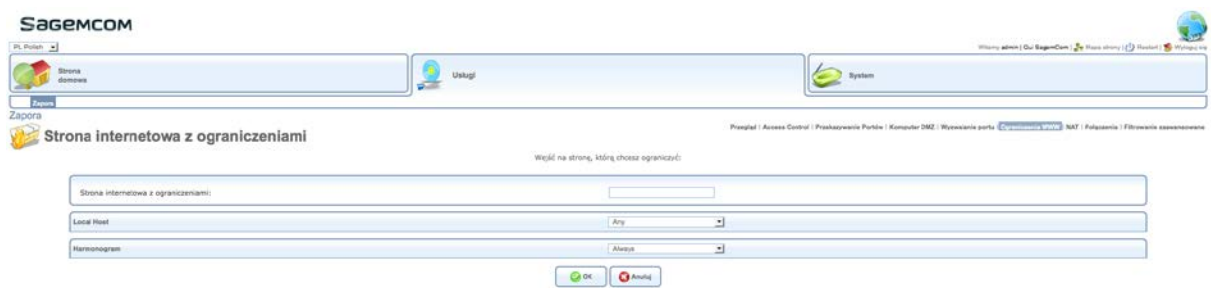

2. Zdefiniuj parametry w następujący sposób:

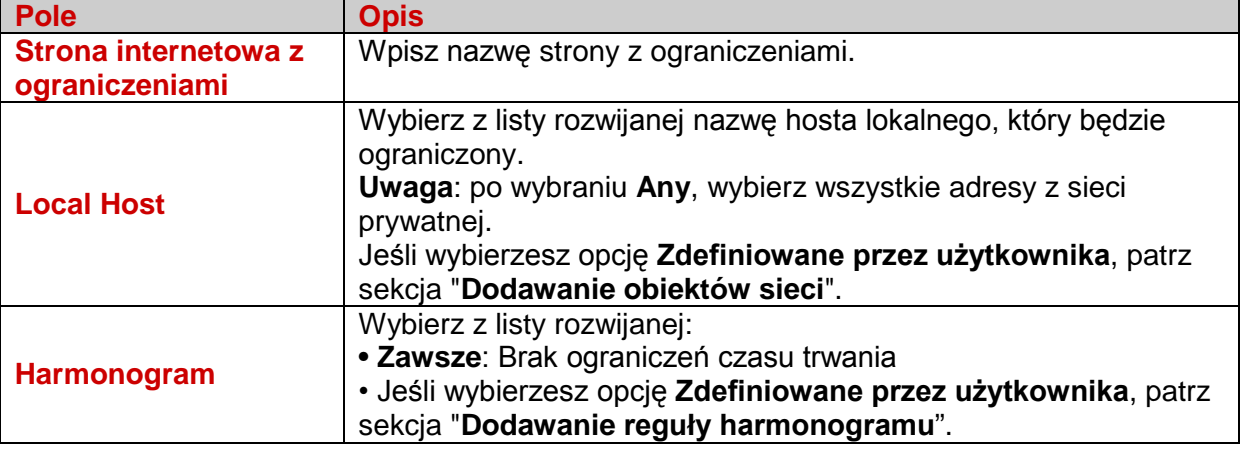
# **7.8.2 Dodawanie obiektów sieci**

Aby dodać obiekt sieci, wykonaj następujące czynności:

1. W ekranie **Edytuj Obiekt Sieci**, wprowadź krótki opis obiektu sieci.

2. W tabeli **Elementy**, kliknij na link **Nowy wpis** lub na ikonę . Pojawi się następujący ekran.

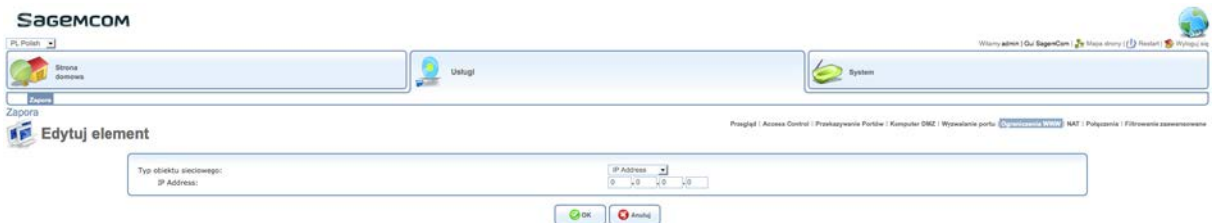

3. Zdefiniuj parametry w następujący sposób:

#### **Uwaga**

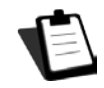

W zależności od wybranego typu obiektu sieci, pole Adresu IP jest zastępowane przez jedno lub kilka innych pól.

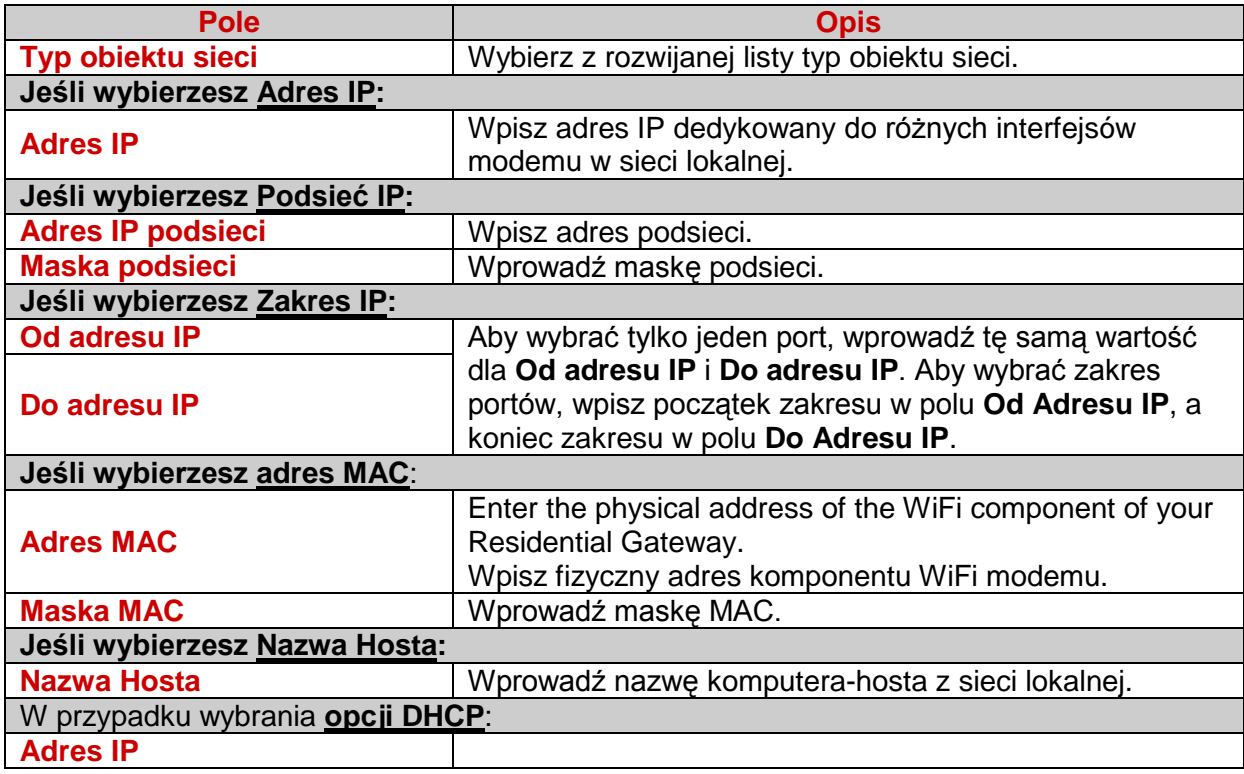

# **7.9 Modyfikowanie informacji o adresach IP w nagłówkach pakietów IP**

#### **Po co?**

Ten ekran pozwala na zmianę informacji o adresie IP w nagłówkach pakietów IP w trakcie przekazu w traffic routing device (routerze ???).

### **Jak uzyskać dostęp?**

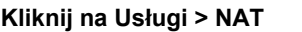

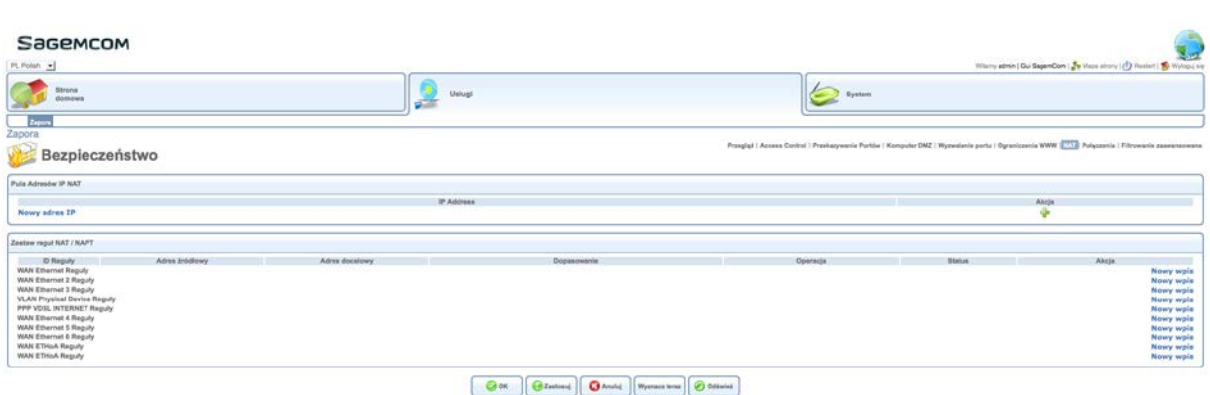

#### **7.9.1 Dodawanie nowego adresu IP NAT**

Aby dodać nowy adres IP NAT, wykonaj następujące czynności:

Na ekranie **NAT**, kliknij na link **Nowy adres IP** lub na ikonę . Patrz sekcja "Dodawanie obiektów sieci", aby określić parametry.

### **7.9.2 Dodawanie reguł NAT**

Aby dodać reguły NAT, wykonaj następujące czynności:

1. Na ekranie **NAT**, kliknij na link **Nowy Wpis** w tabelach Zestawów Reguł NAT / NAPT. Pojawi się następujący ekran.

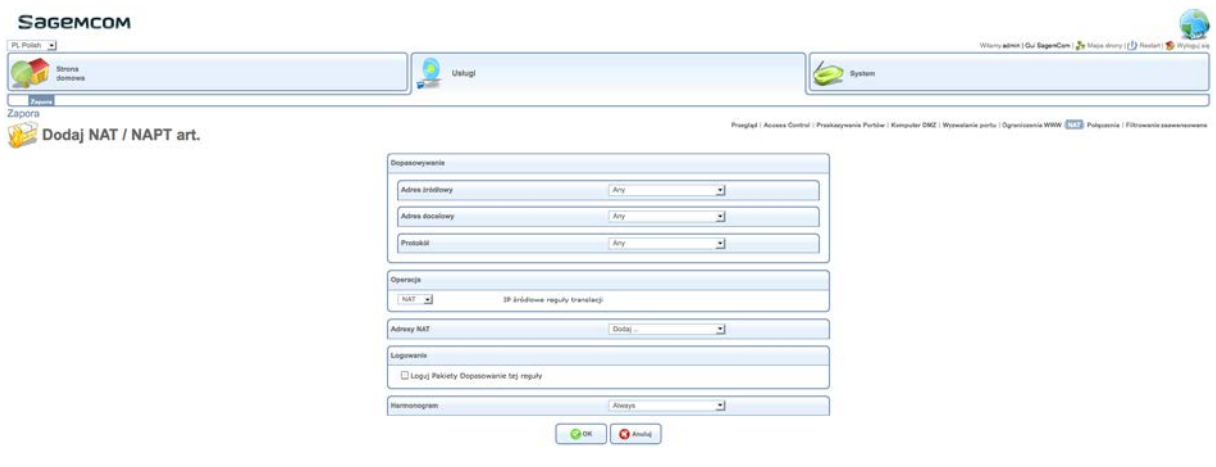

2. Zdefiniuj parametry w następujący sposób:

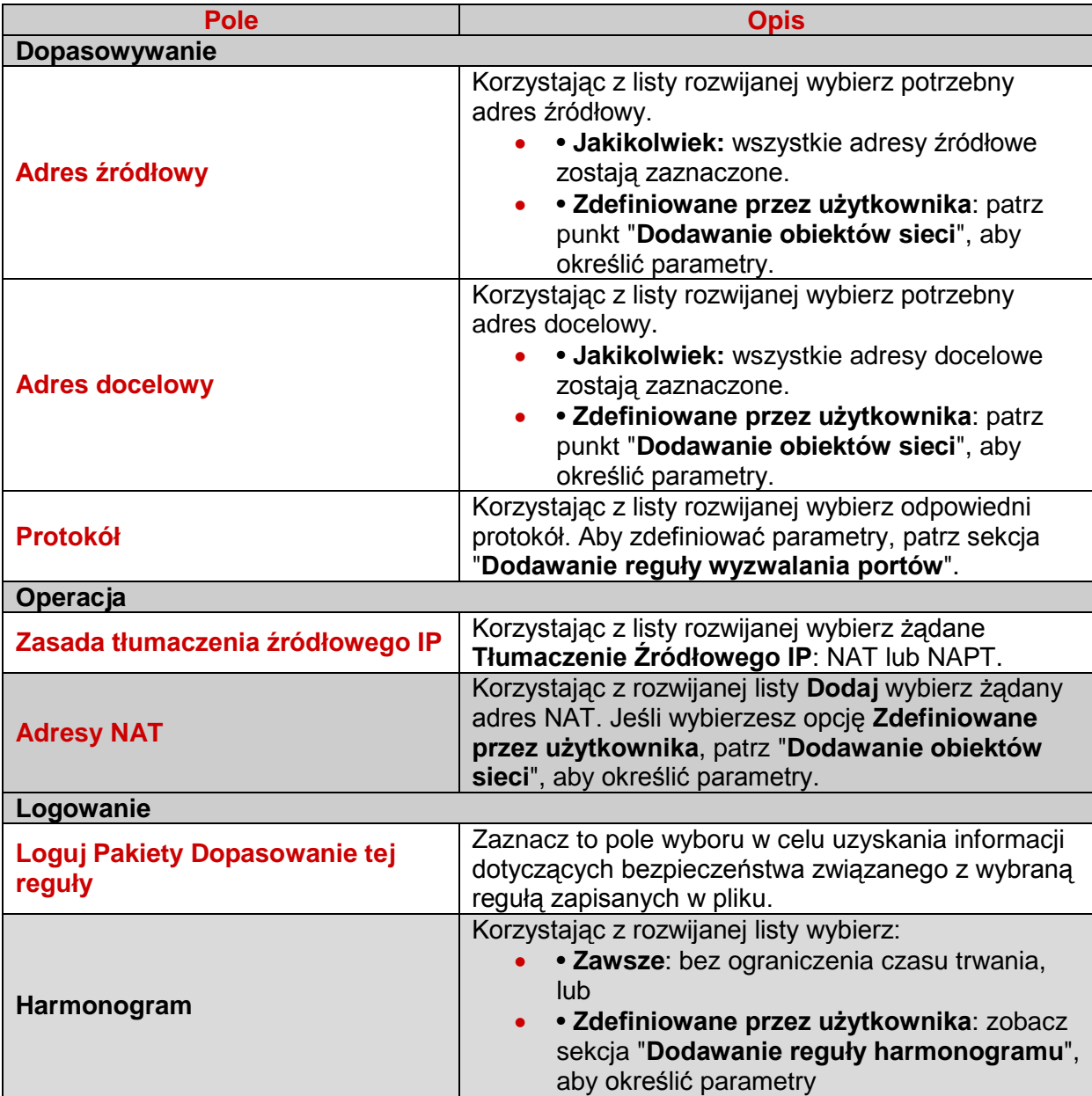

WWPPost

Kennet

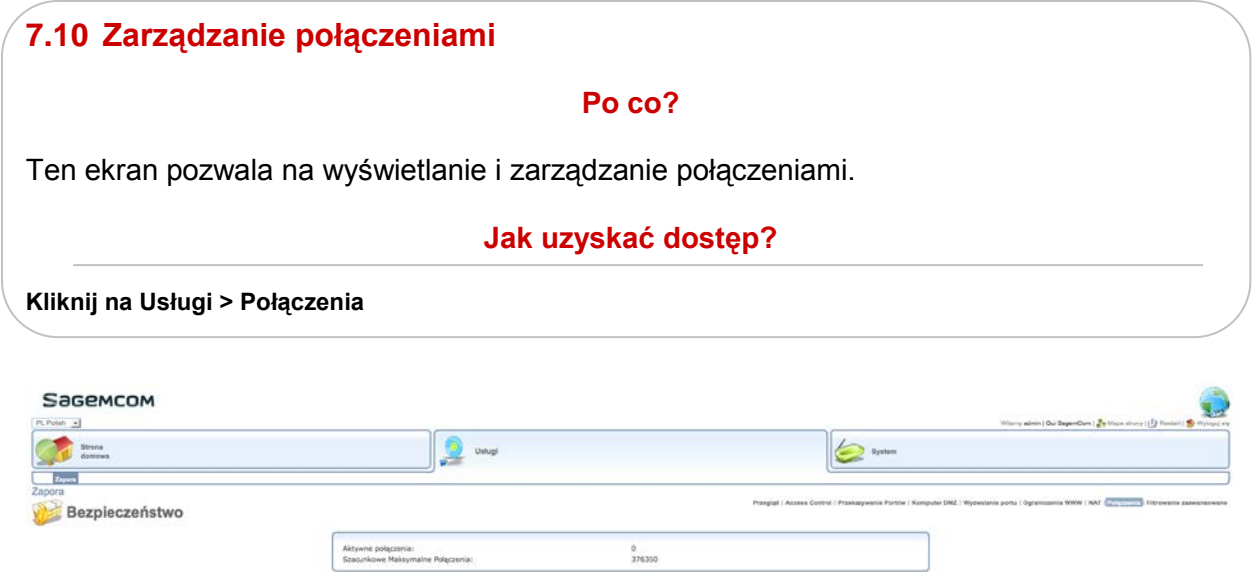

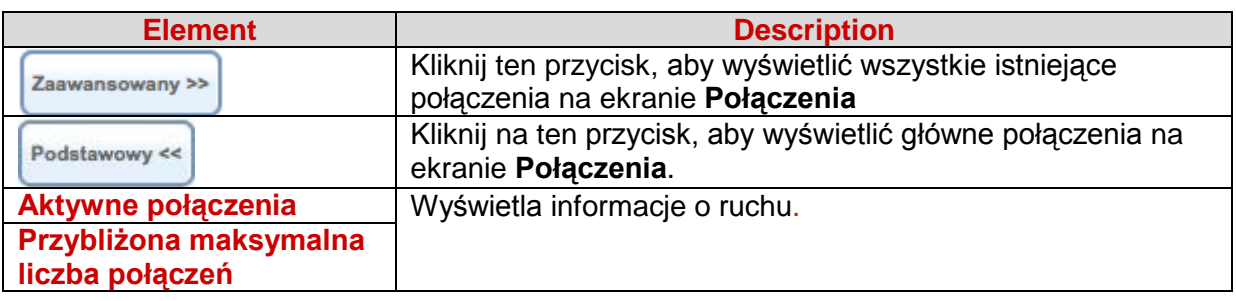

 $\text{HameCathway $\mathcal{P} \text{Port}$}$   $\boxed{\text{Q2 metalij}} \text{Zamitunij $\mathcal{V}^{\text{in}}$} \text{Q3 chinial}$ 

Lista polacent<br>Licates<br>Licates

Probable

 $\begin{array}{c} \text{LWIF-Per} \end{array}$ 

# **7.11 Określenie zasad wejścia i wyjścia**

### **Po co?**

Ten ekran pozwala na zdefiniowanie zasad wejścia i wyjścia, a także kolejności w jakiej zostaną one zastosowane.

# **Jak uzyskać dostęp?**

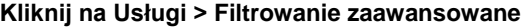

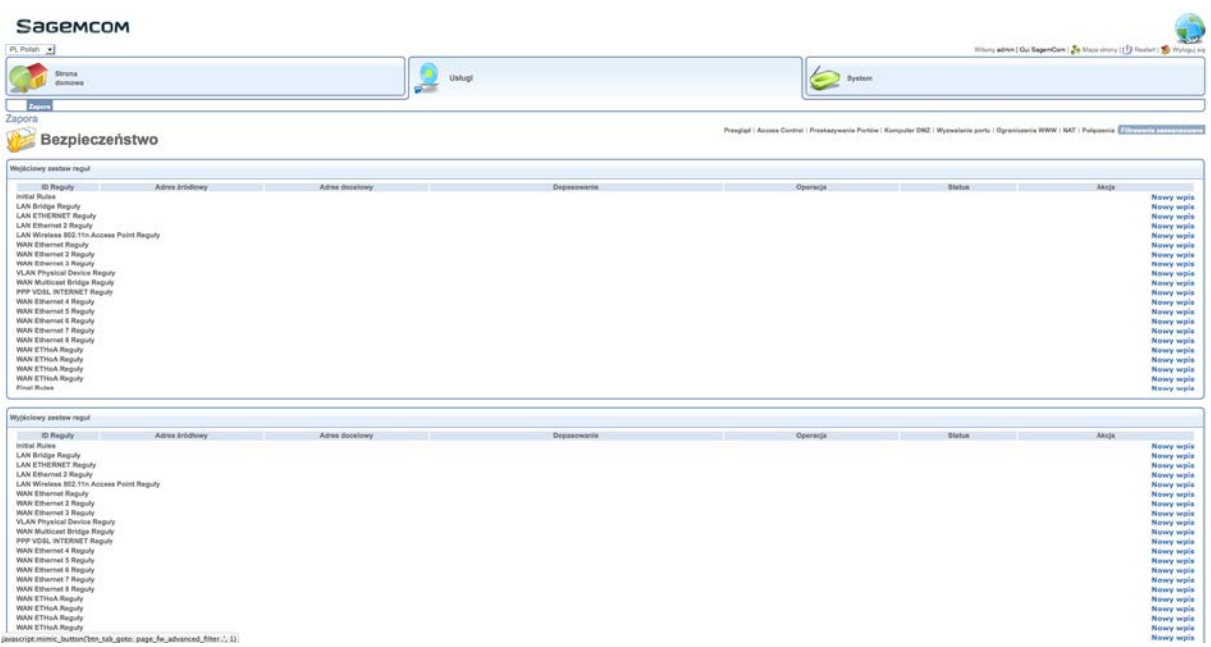

#### **7.11.1 Dodawanie zaawansowanego filtru**

Aby dodać zaawansowany filtr, wykonaj następujące czynności:

1. W ekranie **Filtrowanie zaawansowane**, kliknij na link **Nowy Wpis** dla zasad wejścia lub wyjścia. Pojawi się następujący ekran.

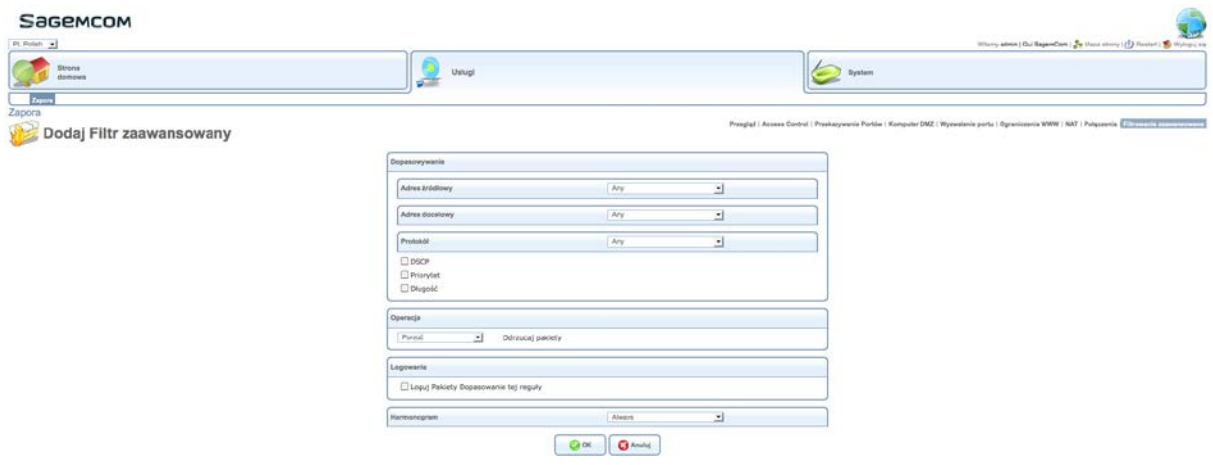

2. Zdefiniuj parametry w następujący sposób:

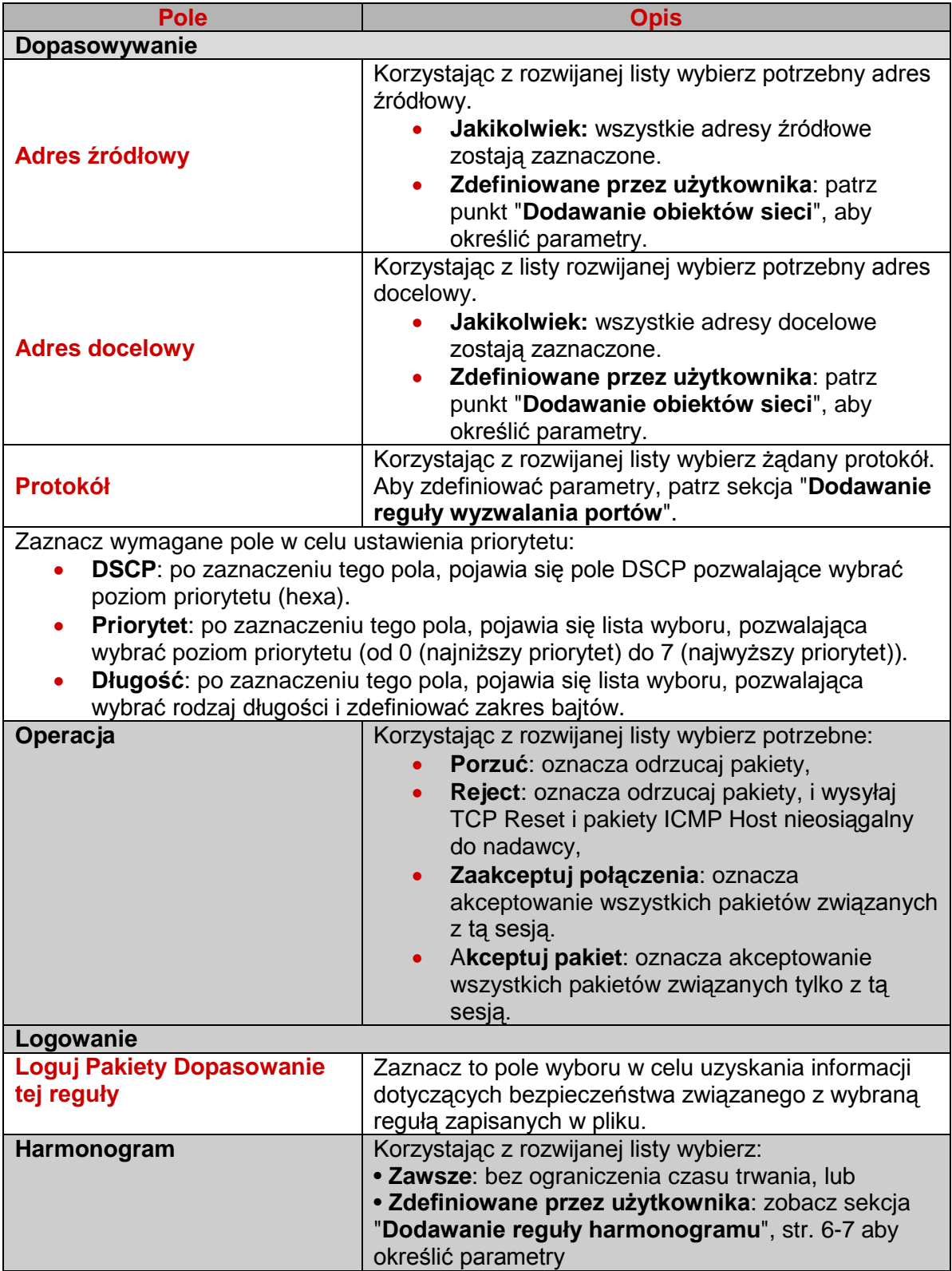

# **7.12 Wyświetlanie właściwości systemu**

# **Po co?**

Ten ekran pozwala na wyświetlanie wszystkich informacji o systemie.

**Jak uzyskać dostęp?**

**Kliknij na System > Przegląd**

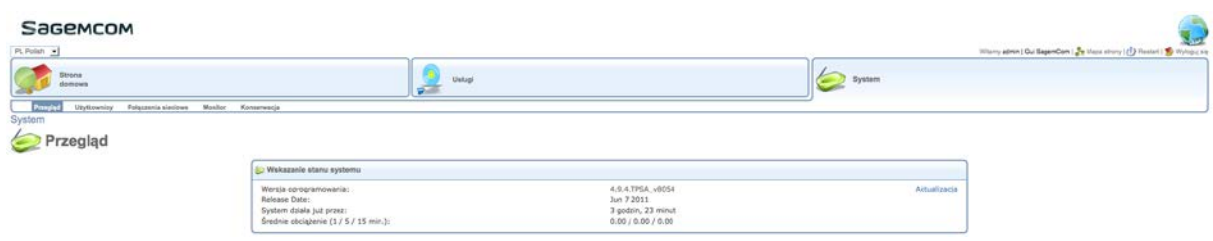

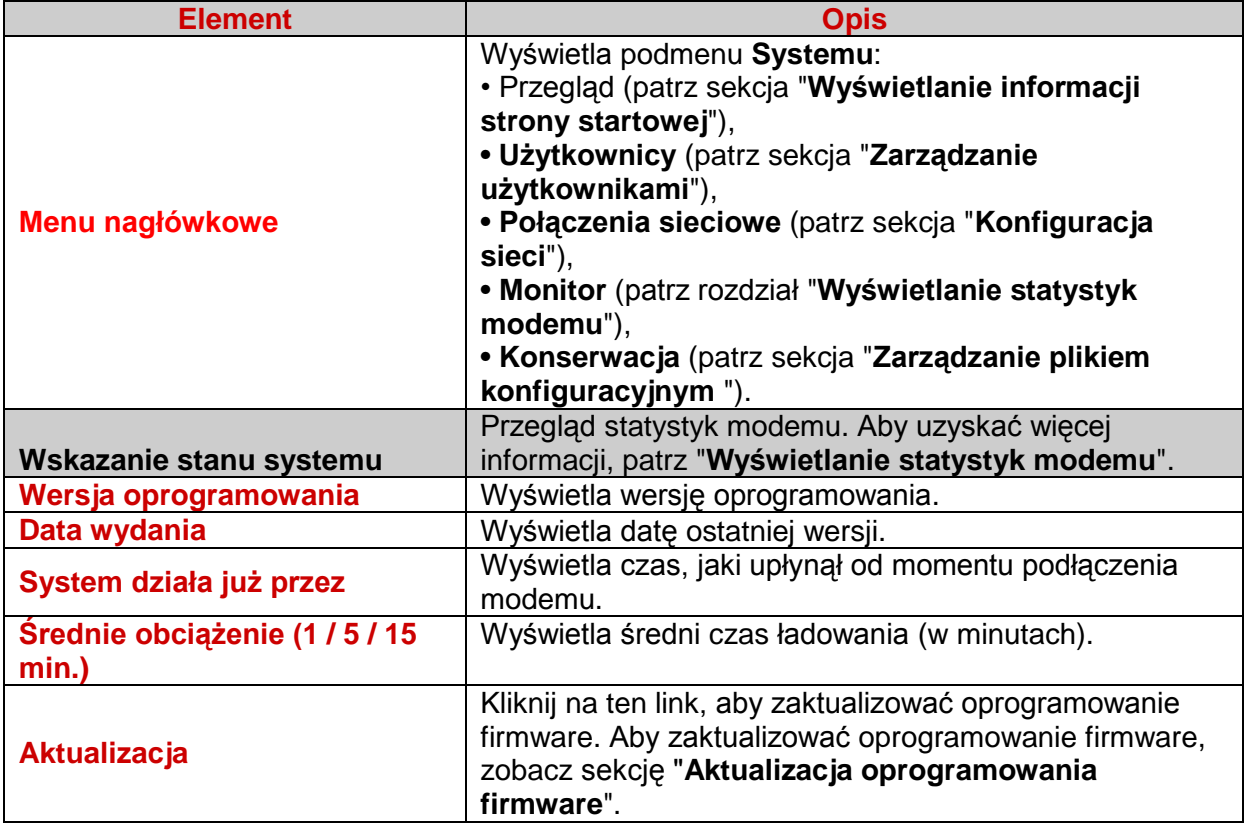

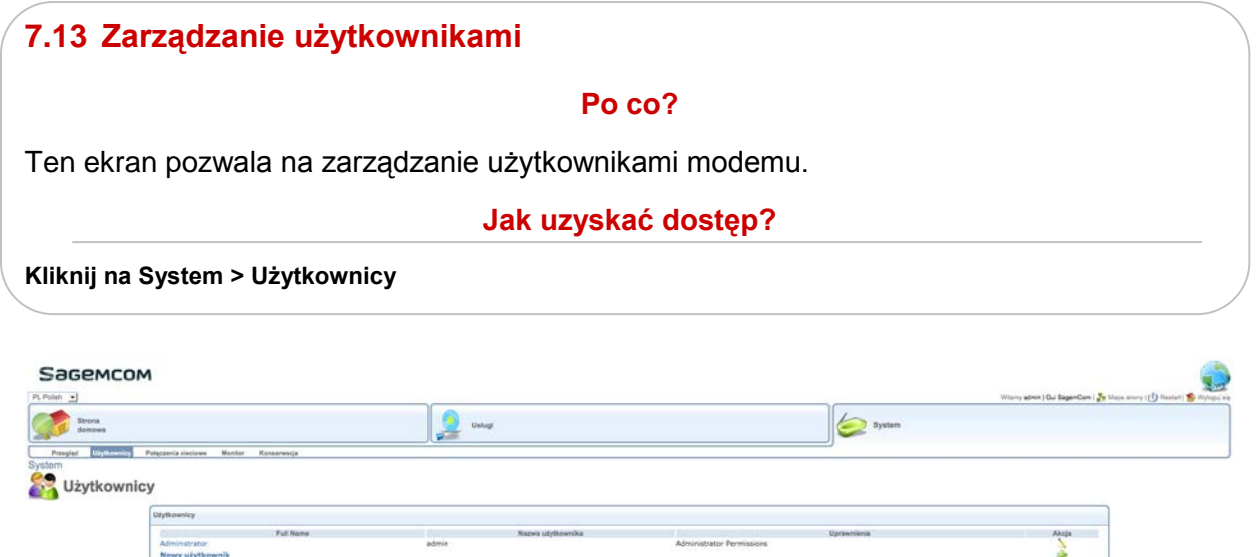

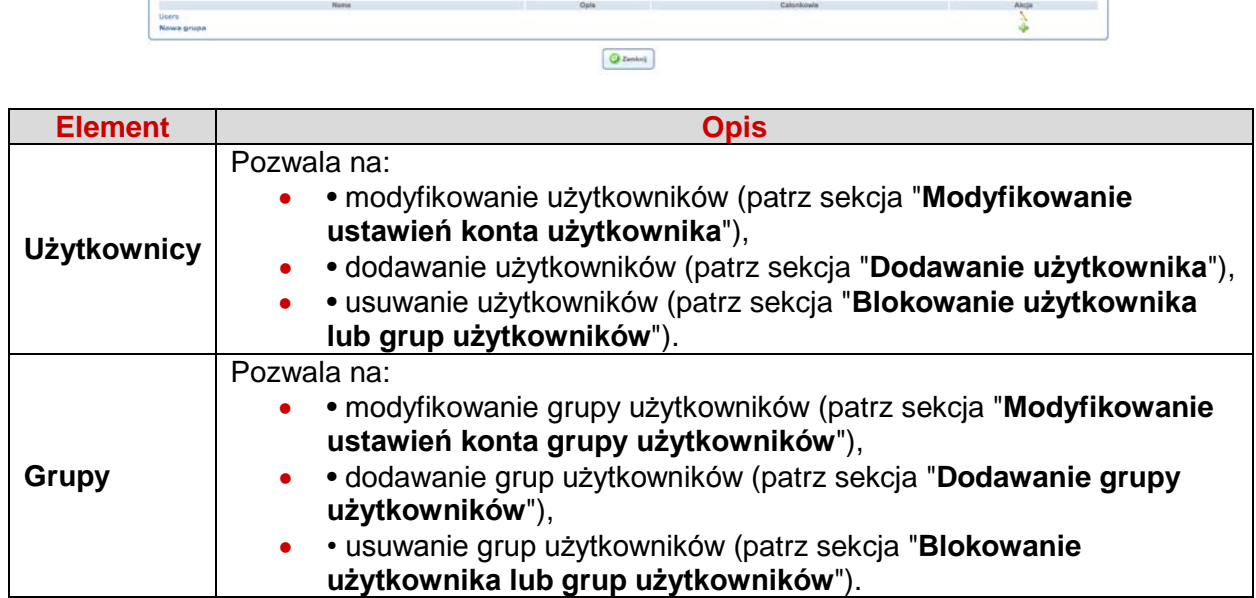

# **7.13.1 Modyfikowanie ustawień konta użytkownika**

Aby zmodyfikować użytkownika, wykonaj następujące czynności:

1. Na ekranie **Użytkownicy**, kliknij na link z nazwą każdego użytkownika, aby wyświetlić ustawienia. Użytkownik Administrator jest utworzony domyślnie. Pojawi się następujący ekran.

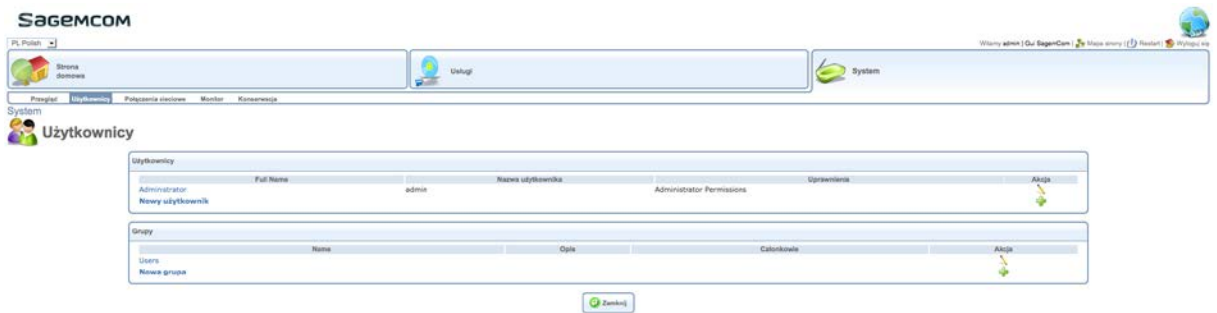

2. Zdefiniuj parametry w następujący sposób:

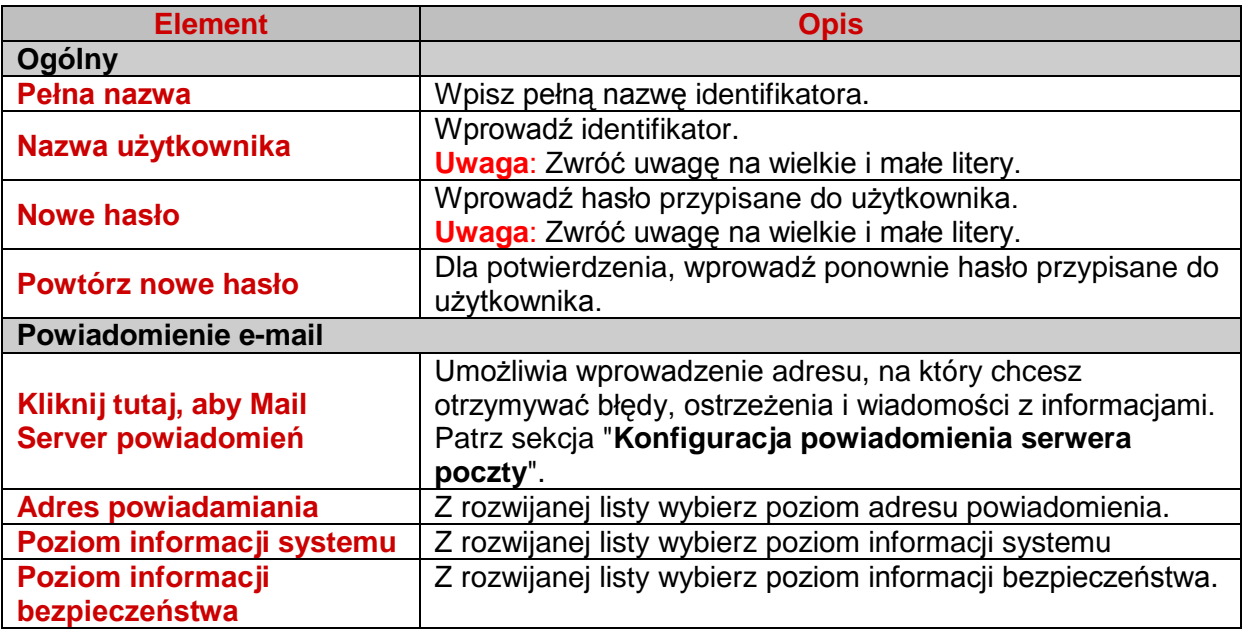

#### **7.13.2 Modyfikowanie ustawień konta grupy użytkowników**

Aby zmodyfikować grupę użytkowników, wykonaj następujące czynności:

1. Na ekranie **Użytkownicy**, kliknij na link z nazwą każdej grupy użytkowników, aby wyświetlić ustawienia. Użytkownik Administrator jest utworzony domyślnie. Pojawi się następujący ekran.

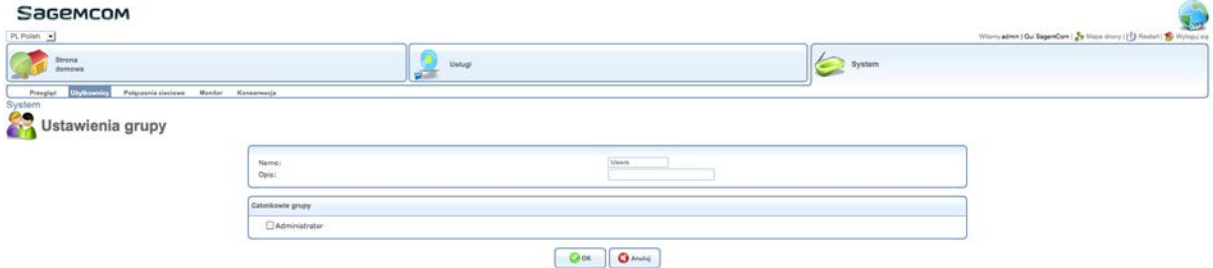

2. Zdefiniuj parametry w następujący sposób:

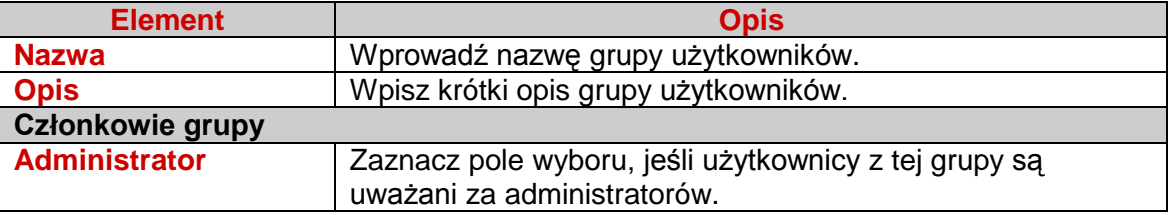

#### **7.13.3 Dodawanie użytkownika**

Aby dodać użytkownika, wykonaj następujące czynności:

Na ekranie Użytkownicy, kliknij na link Nowy użytkownik lub na ikonę **.** Aby zdefiniować parametry, patrz sekcja "**Modyfikowanie ustawień konta użytkownika**".

#### **7.13.4 Dodawanie grupy użytkowników**

Aby utworzyć grupę użytkowników, wykonaj następujące czynności:

Na ekranie Użytkownicy, kliknij na link Nowa Grupa lub na ikonę **.** Aby zdefiniować parametry, patrz sekcja "**Modyfikowanie ustawień konta grupy użytkowników**"

#### **7.13.5 Blokowanie użytkownika lub grup użytkowników**

Aby usunąć użytkownika lub grupę użytkowników, kliknij na ikonę  $\star$  odpowiedniego profilu, aby go zablokować.

#### **7.13.6 Konfiguracja Mail Server powiadomień**

Aby skonfigurować powiadomienie serwera poczty, wykonaj następujące czynności:

#### 1. Na ekranie **Ustawienia użytkownika**, kliknij na link **Kliknij tutaj, aby skonfigurować Mail Server powiadomień**. Pojawi się następujący ekran.

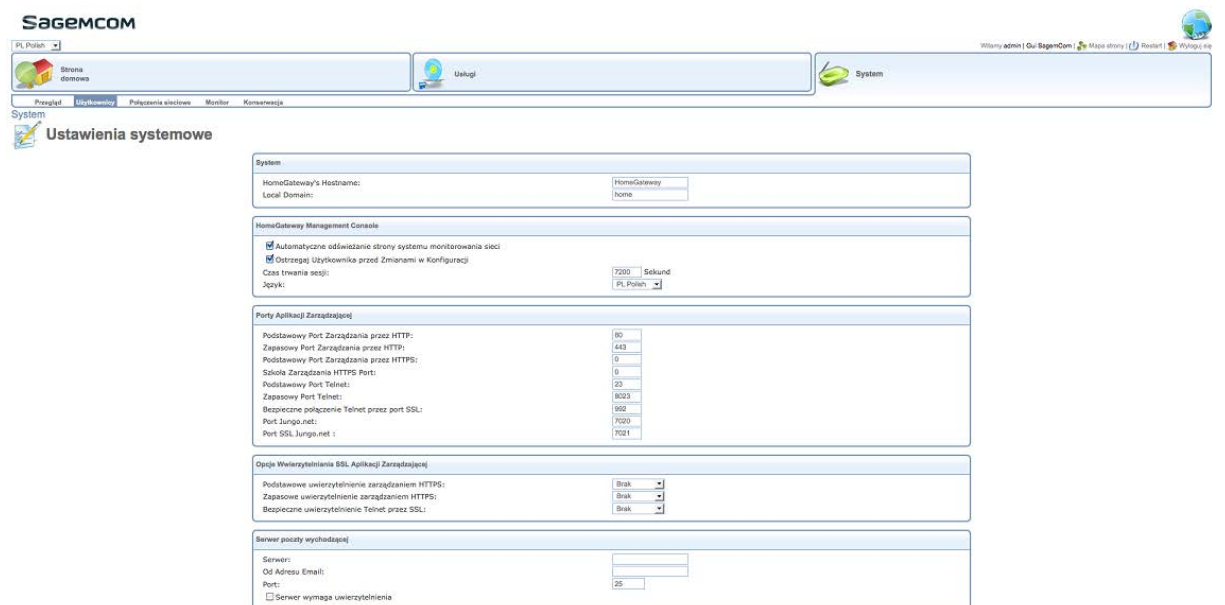

2. Zdefiniuj parametry w następujący sposób:

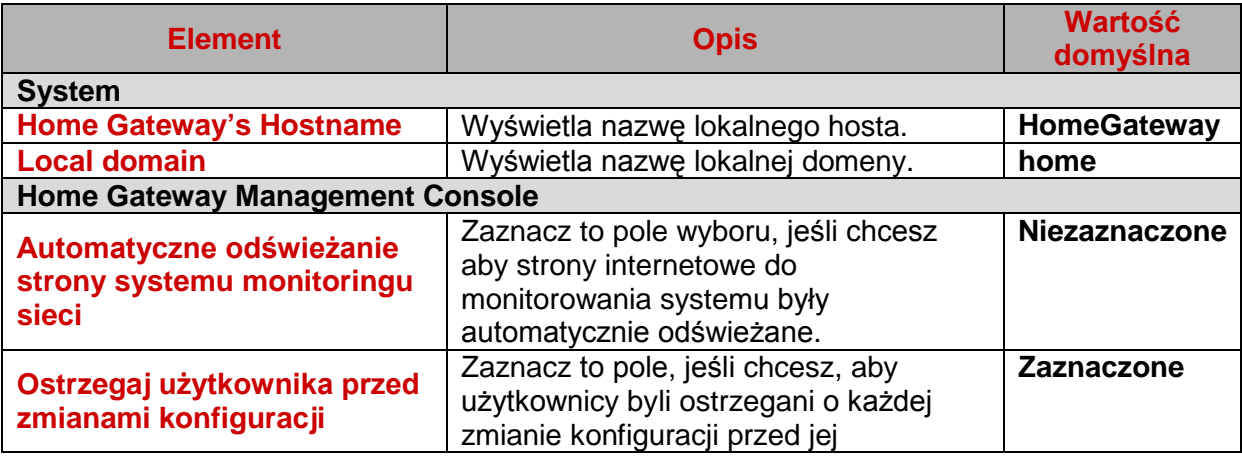

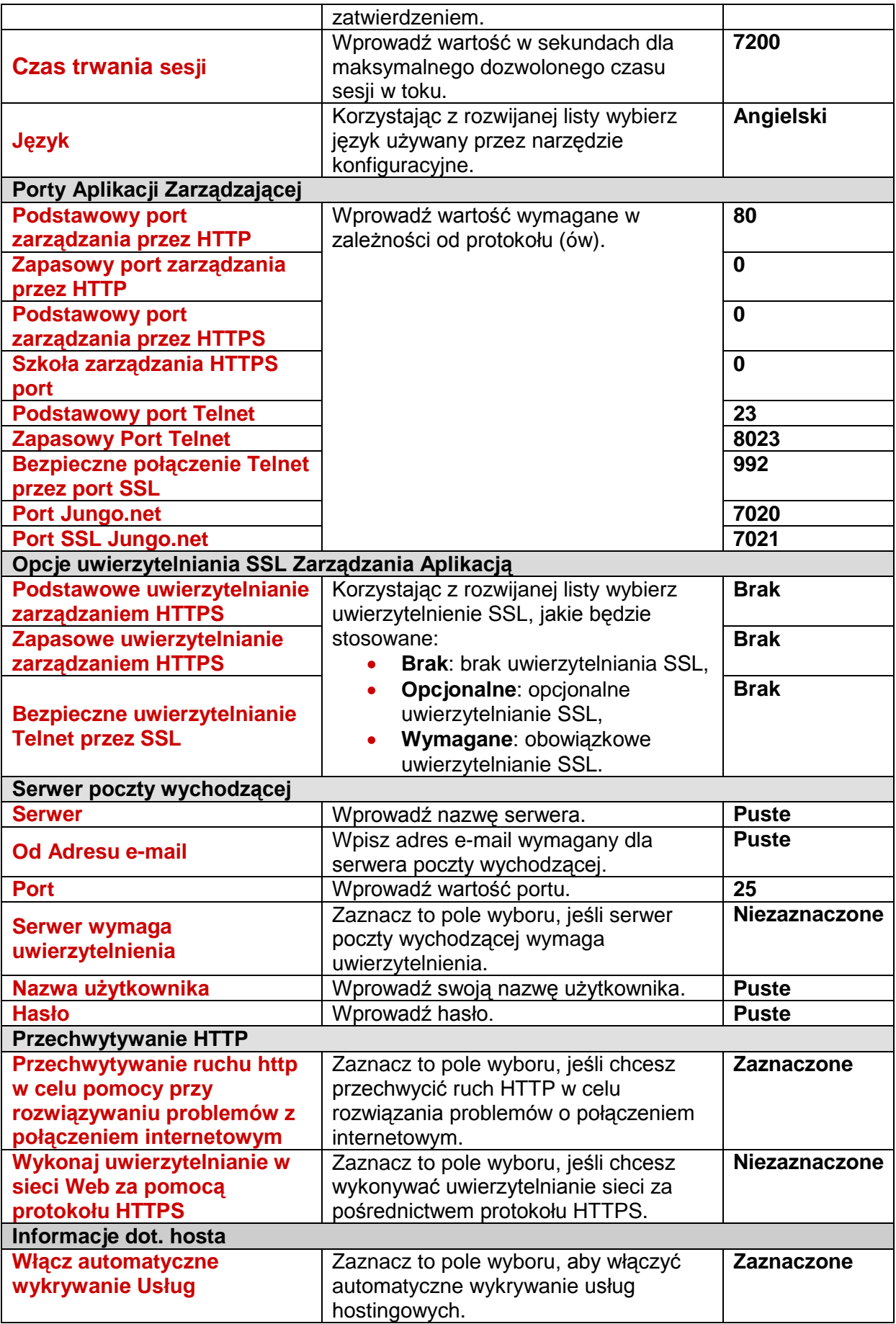

# **7.14 Konfiguracja sieci Po co?** Ten ekran pozwala na określenie typów połączeń (LAN, Bridged LAN, WAN itp.) **Jak uzyskać dostęp? Kliknij na System > Połączenia sieciowe**

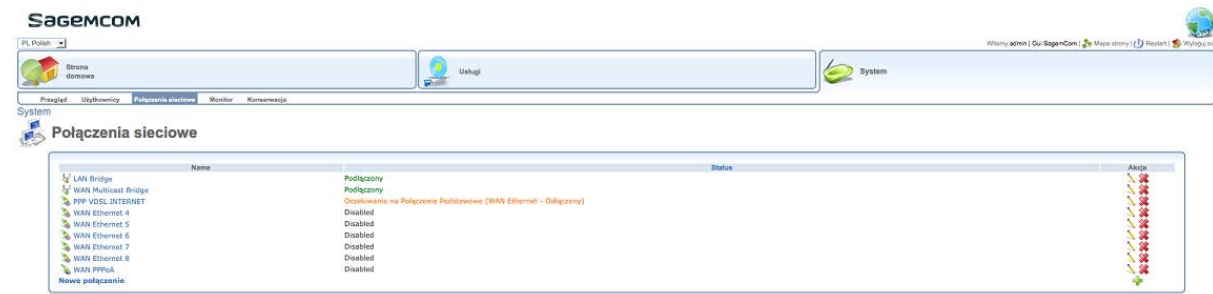

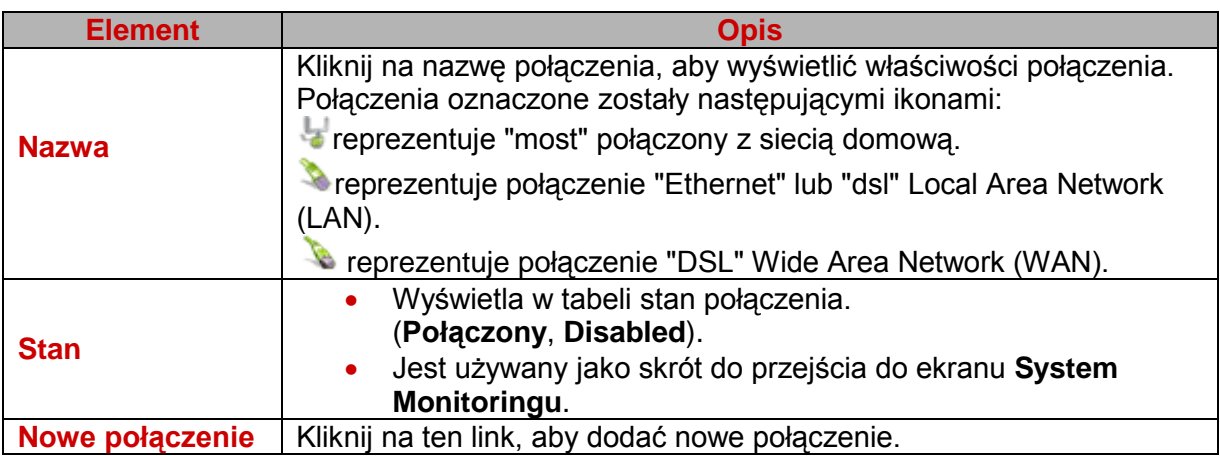

# **7.14.1 Zarządzanie właściwościami połączenia LAN Bridge**

Aby zarządzać połączeniem **LAN Bridge**, wykonaj następujące czynności:

Na ekranie **Połączenia sieciowe**, kliknij na nazwę połączenia **LAN Bridge**, lub na  $ik$ onę  $\lambda$ 

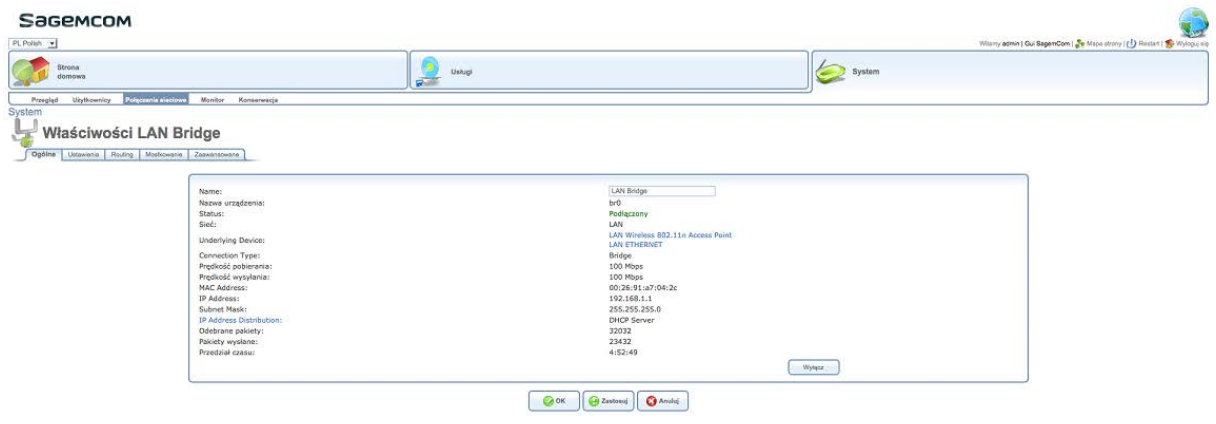

# **7.14.1.1 Zakładka "Ogólne"**

W zakładce Ogólne wyświetlane są informacje ogólne.

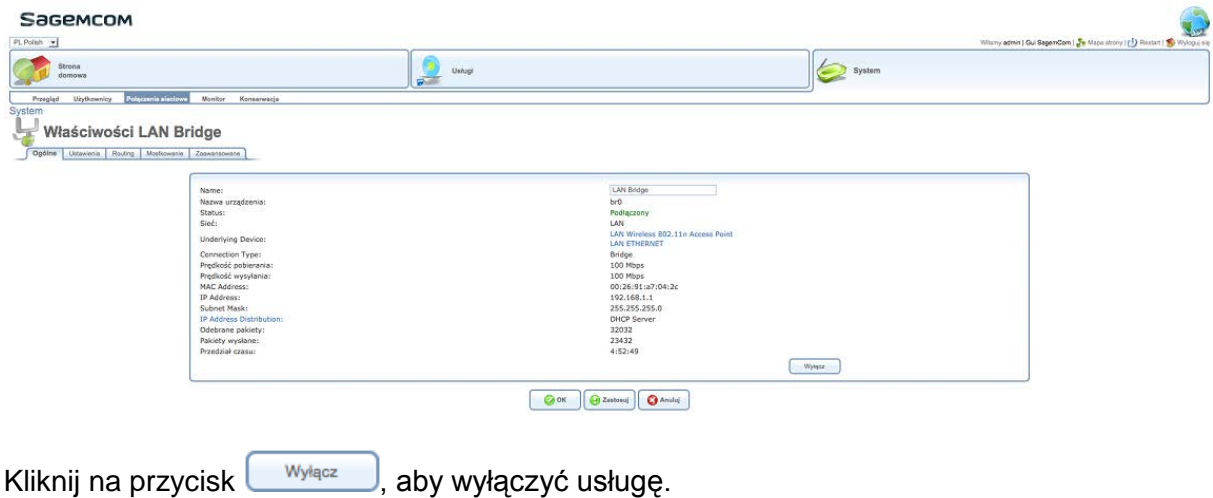

# **7.14.1.2 Zakładka "Ustawienia"**

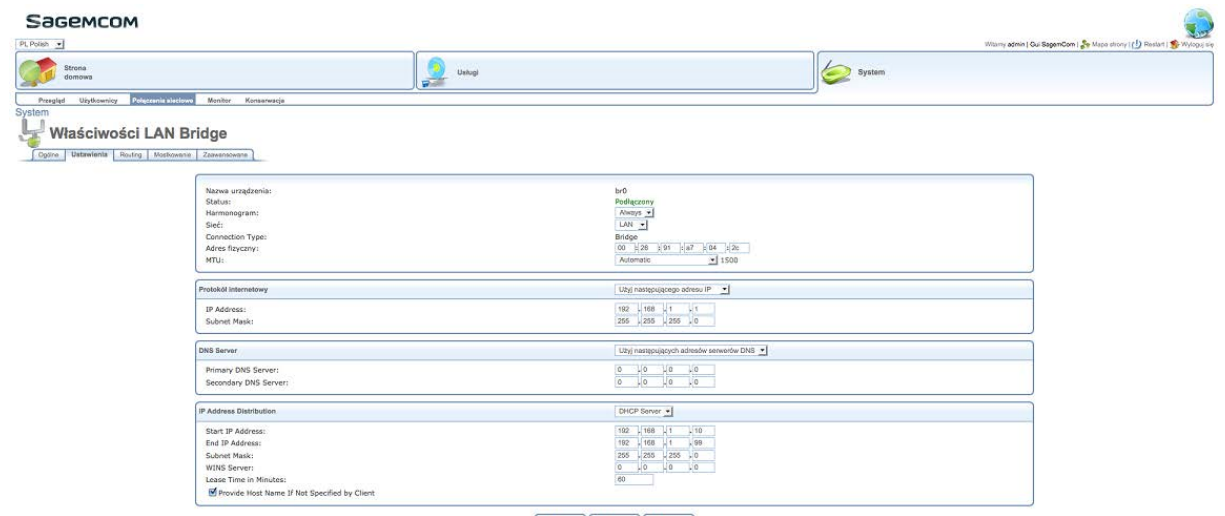

 $\begin{tabular}{|c|c|} \hline \hspace{.1in} {\text{\textbf{O}}}\,\text{OK} \end{tabular} \begin{tabular}{|c|c|} \hline \hspace{.1in} {\textbf{O}}\,\text{Zartorus} \end{tabular} \begin{tabular}{|c|c|c|} \hline \hspace{.1in} {\textbf{O}}\,\text{Amdu} \end{tabular} \end{tabular}$ 

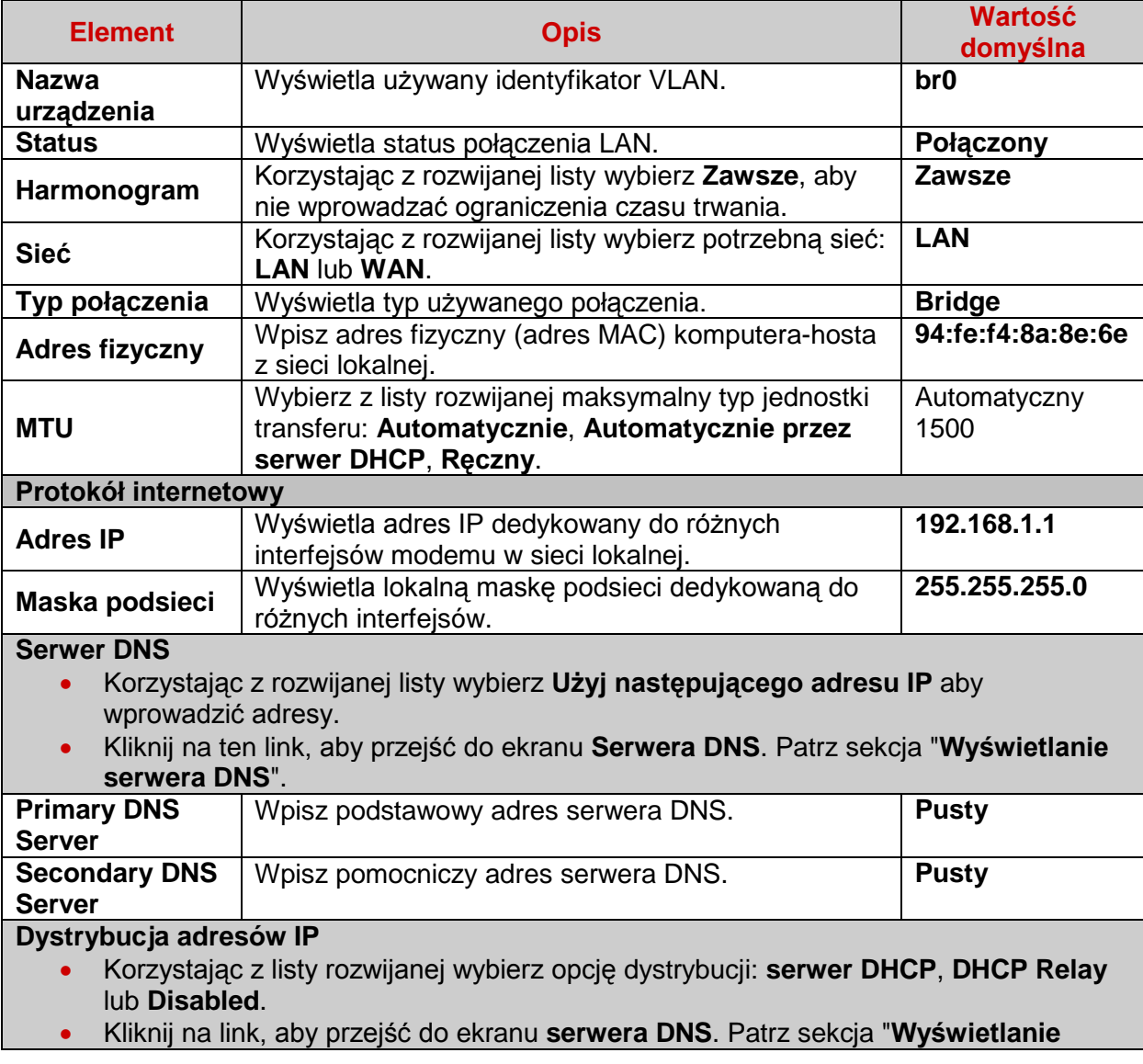

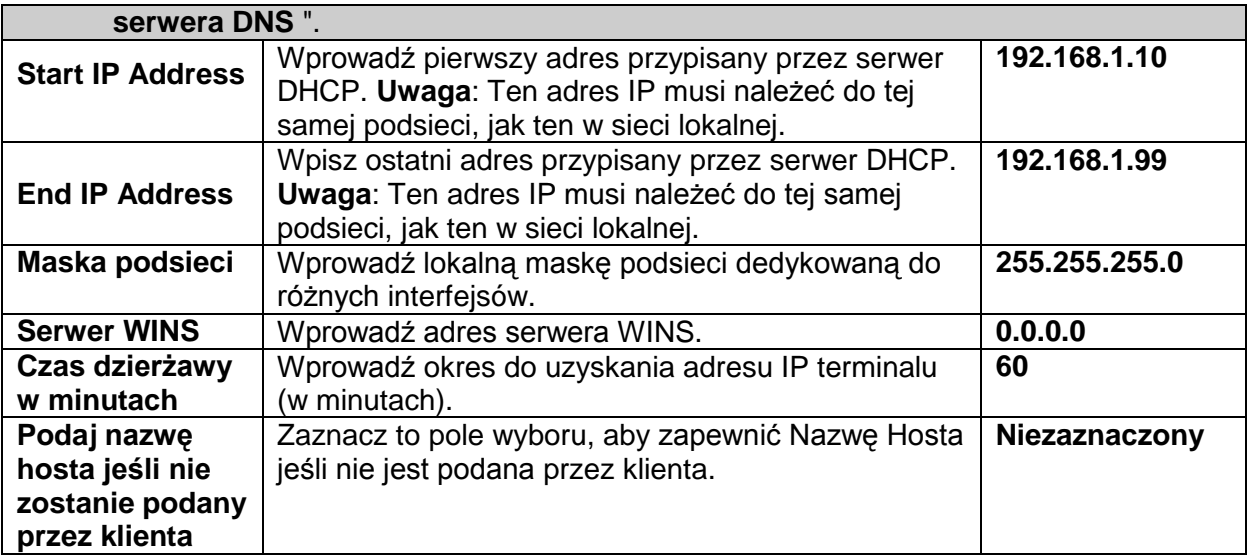

# **7.14.1.3 Zakładka "Routing"**

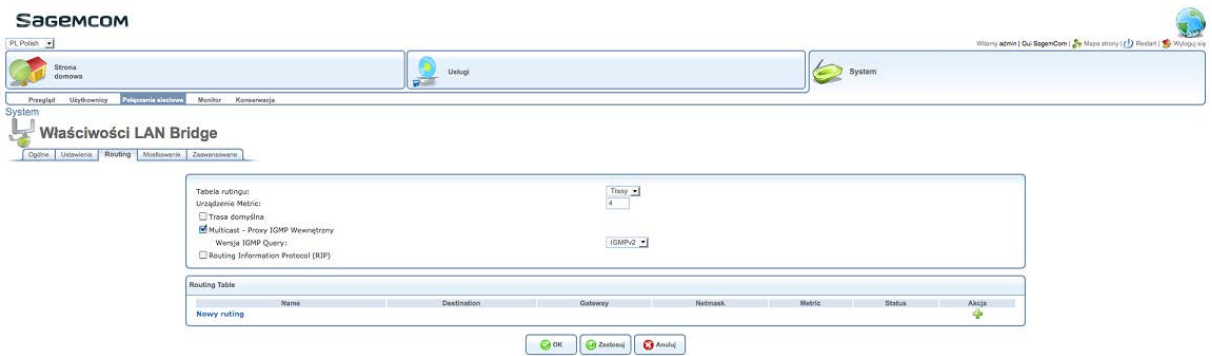

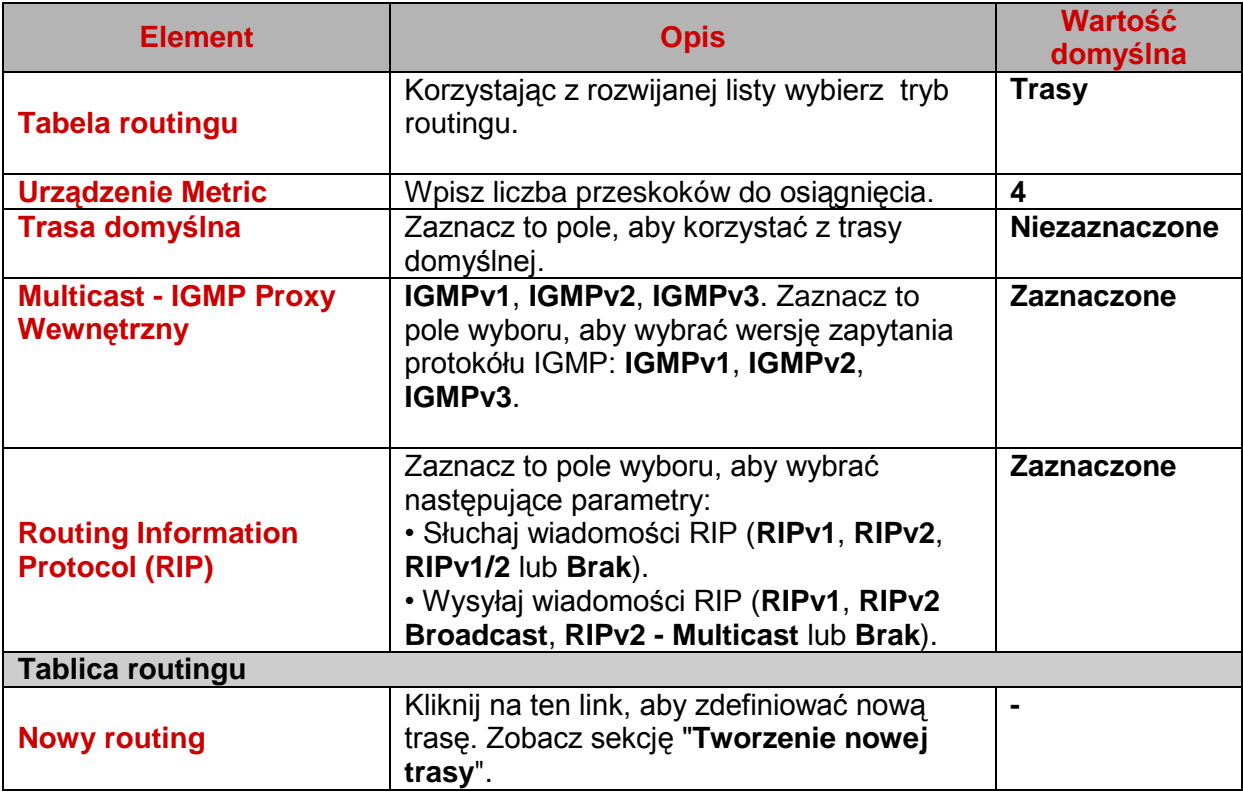

# **7.14.1.4 Zakładka Mostkowanie**

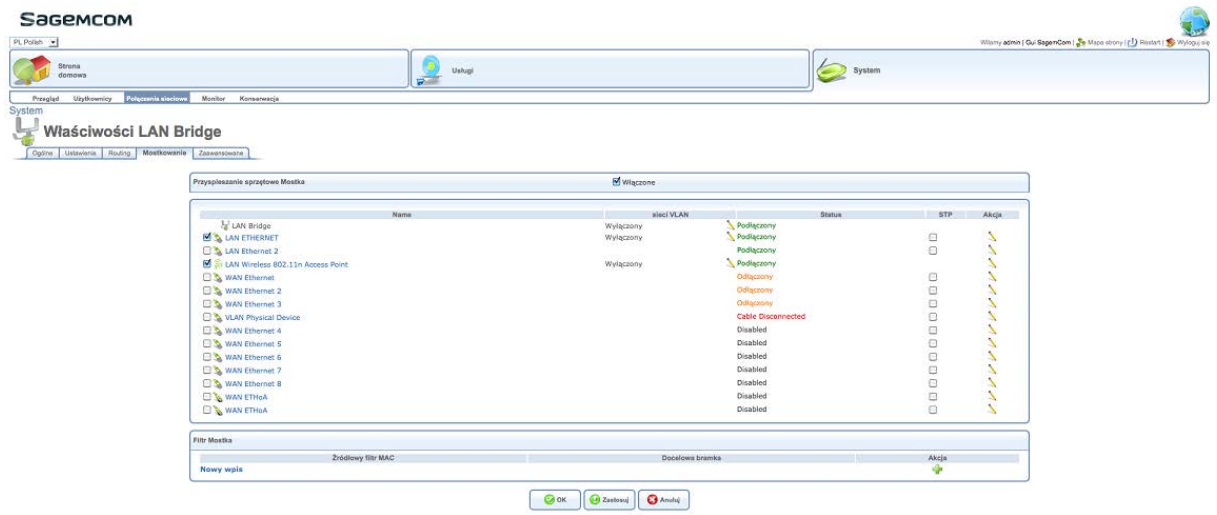

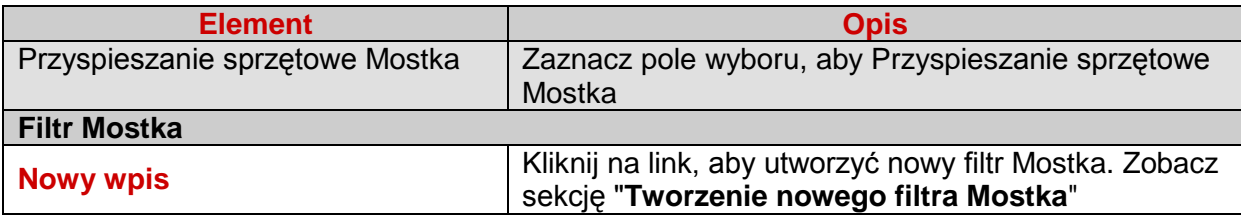

# **7.14.1.5 Zakładka Zaawansowane**

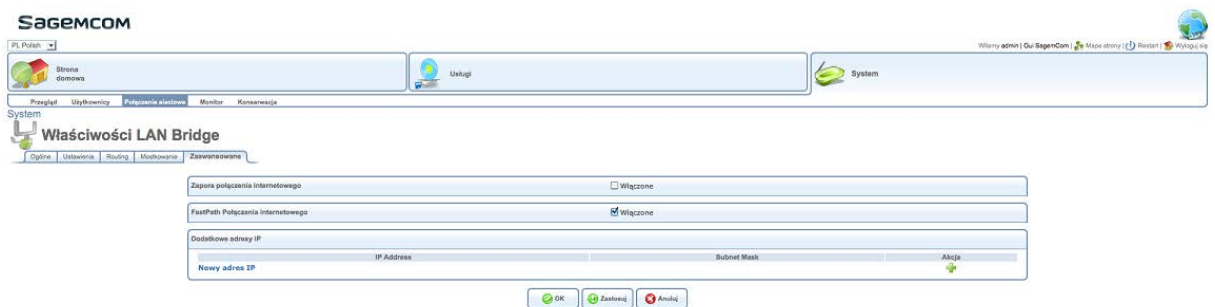

Aby zdefiniować parametry, wykonaj następujące czynności:

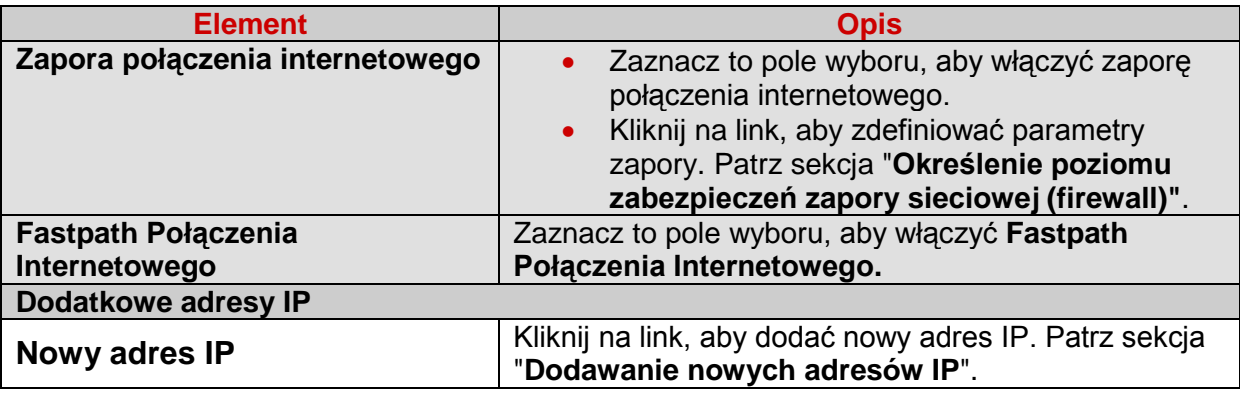

# **7.14.2 Właściwości połączenia Ethernet WAN**

Aby zarządzać właściwościami połączenia Ethernet WAN, wykonaj następujące czynności:

Na ekranie **Połączenia sieciowe**, kliknij na nazwę **Ethernet WAN**, lub na ikony . Pojawi się następujący ekran.

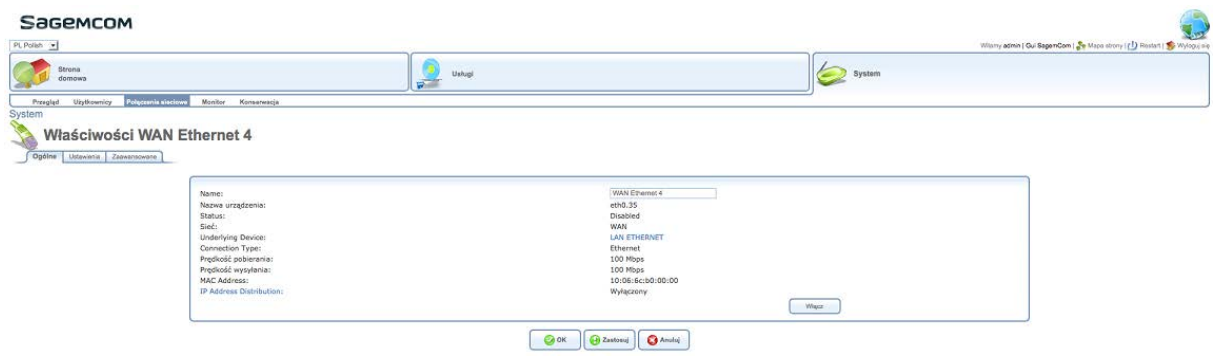

# **7.14.2.1 Zakładka Ogólne**

W zakładce **Ogólne** wyświetlane są podstawowe informacje połączenia.

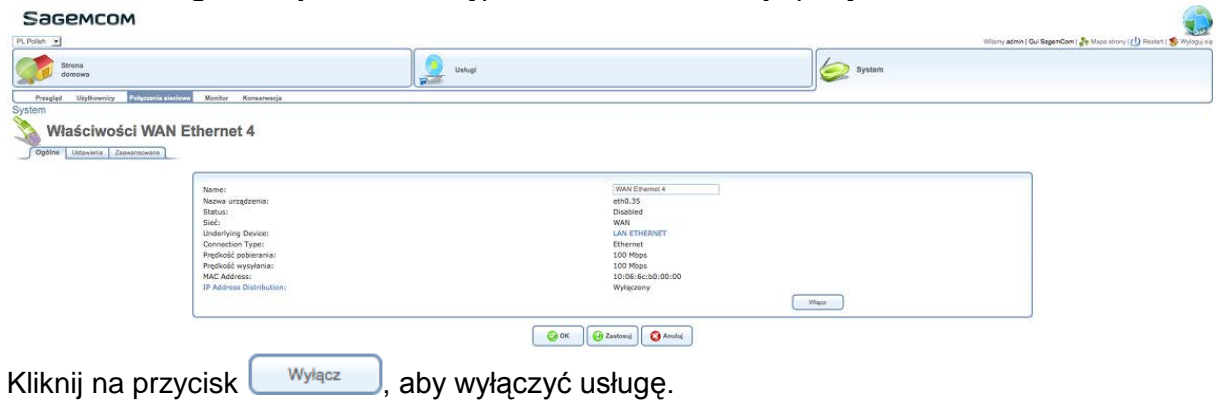

### **7.14.2.2 Zakładka Ustawienia**

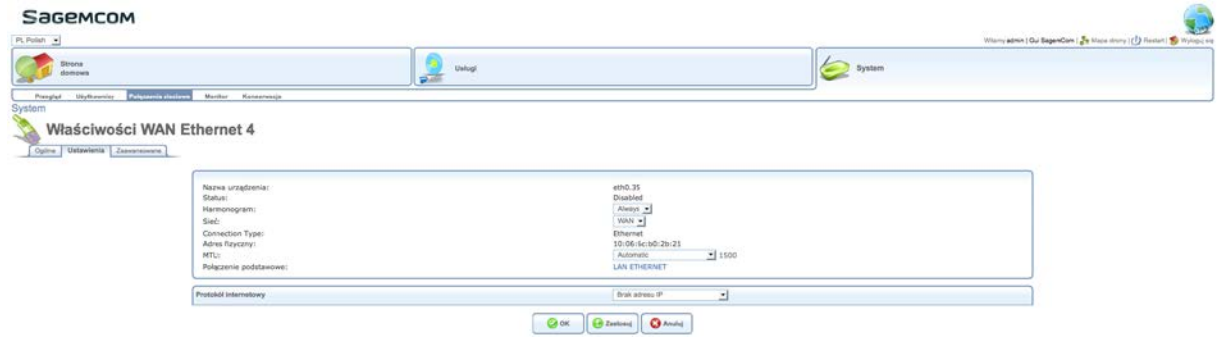

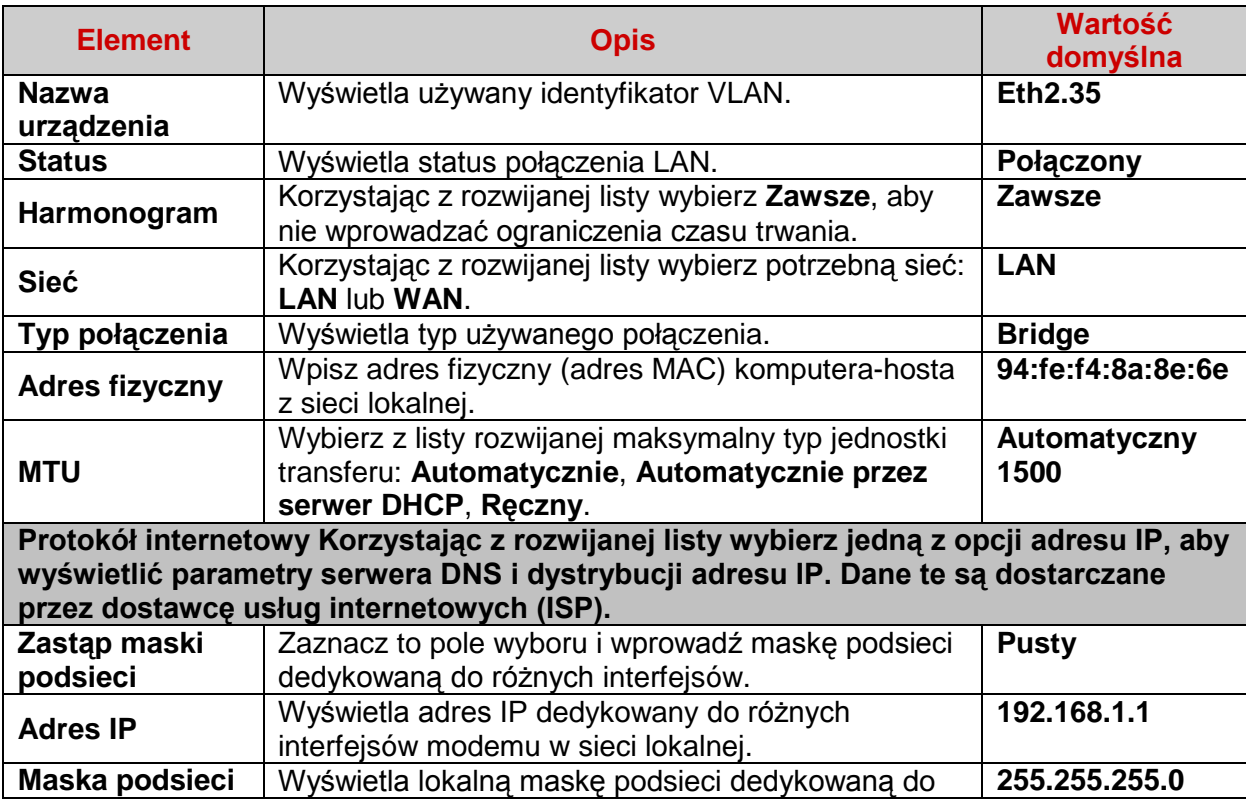

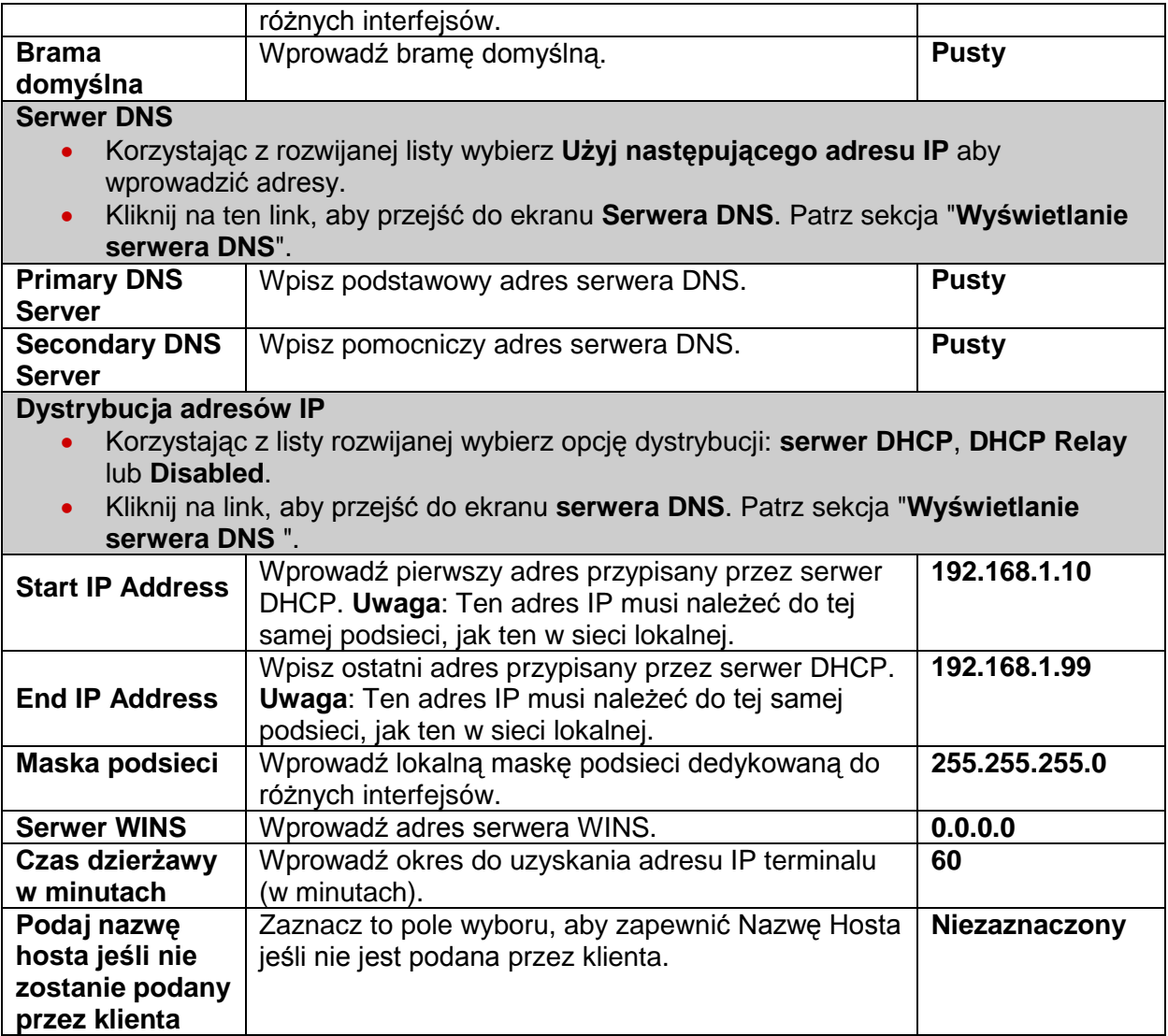

# **7.14.2.3 Zakładka Zawansowane**

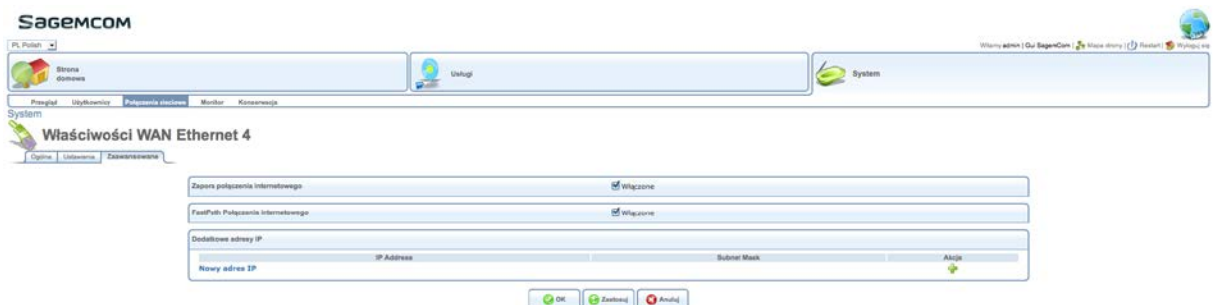

Aby zdefiniować parametry, wykonaj następujące czynności:

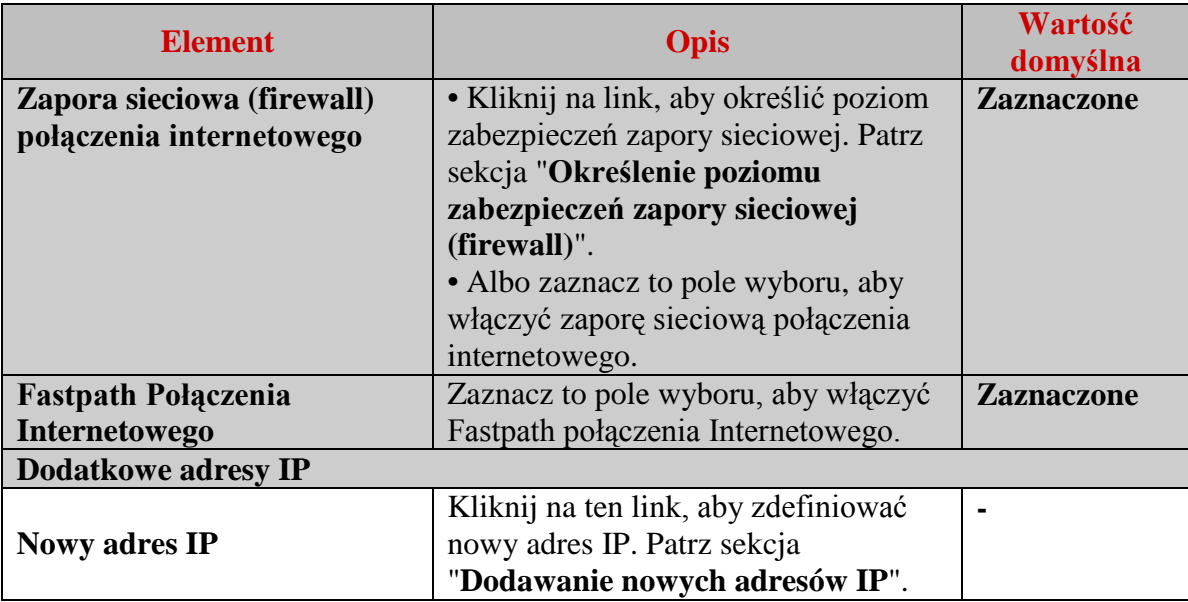

# **7.14.3 Właściwości WAN Multicast Bridge**

Aby zarządzać WAN Multicast Bridge, wykonaj następujące czynności:

Na ekranie **Połączenia sieciowe**, kliknij na nazwę połączenia **WAN Bridge Multicast** lub na ikonę . Pojawi się następujący ekran.

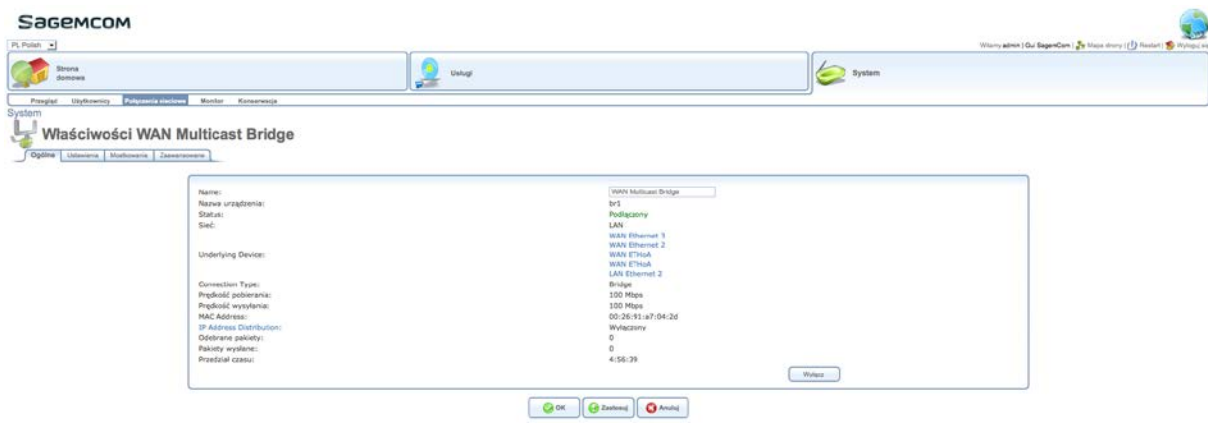

### **7.14.3.1 Zakładka ogólne**

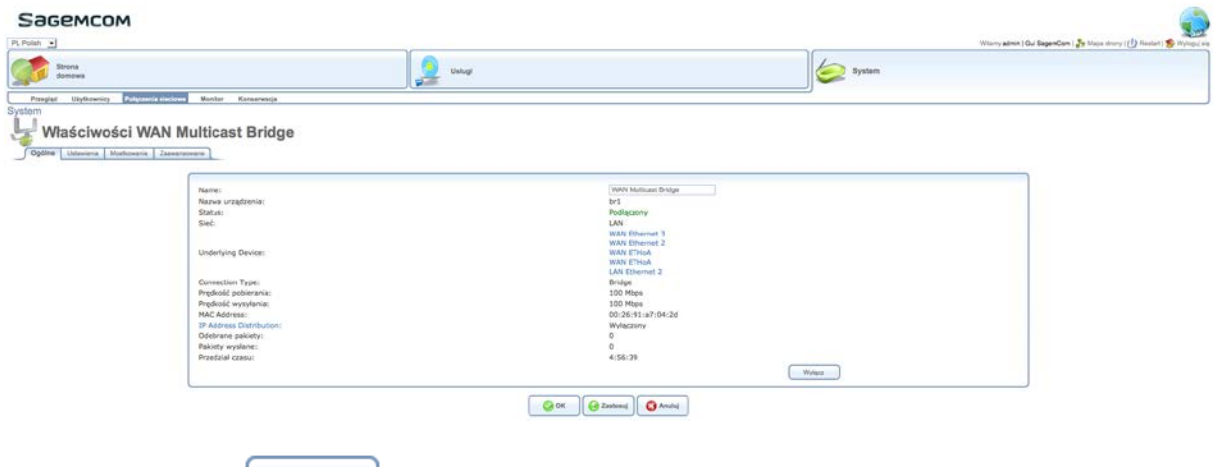

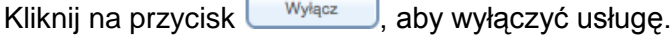

# **7.14.3.2 Zakładka Ustawienia**

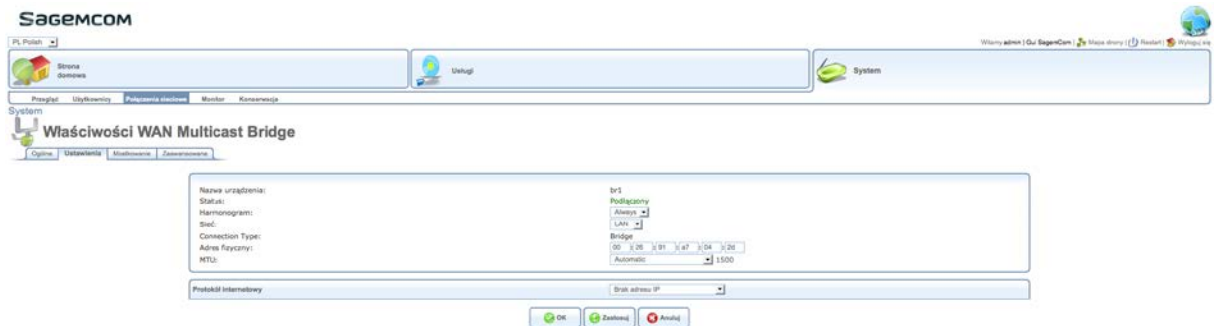

Aby zdefiniować parametry, patrz sekcja **Zakładka Ustawienia**. Należy zauważyć, że wskazane wartości domyślne mogą się różnić funkcją wyświetlanego ekranu.

#### **7.14.3.3 Zakładka Mostkowanie**

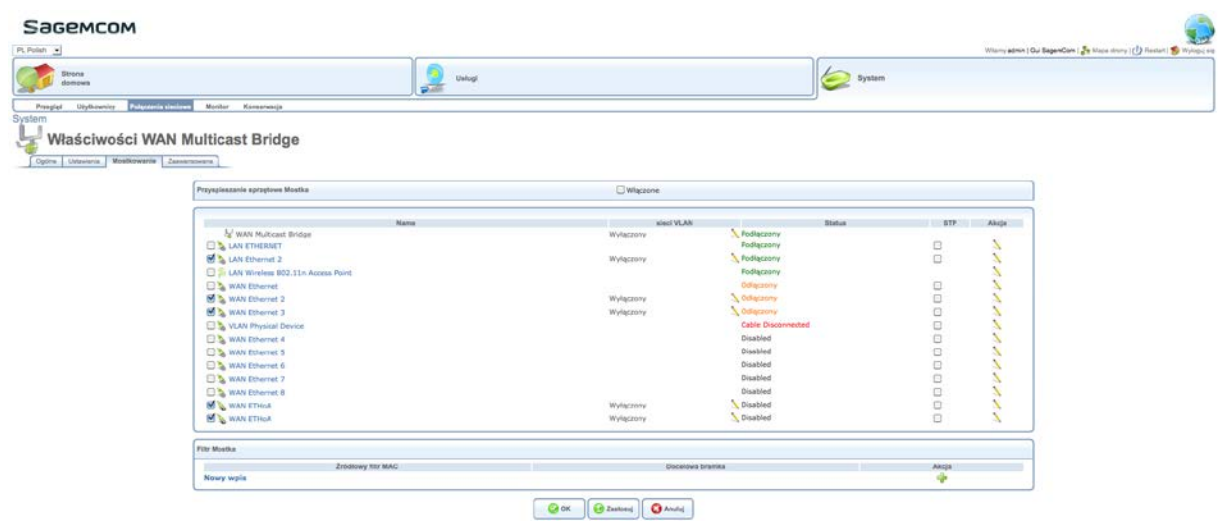

Aby zdefiniować parametry, patrz sekcja **Zakładka Mostkowanie**. Należy zauważyć, że wskazane wartości domyślne mogą się różnić funkcją wyświetlanego ekranu.

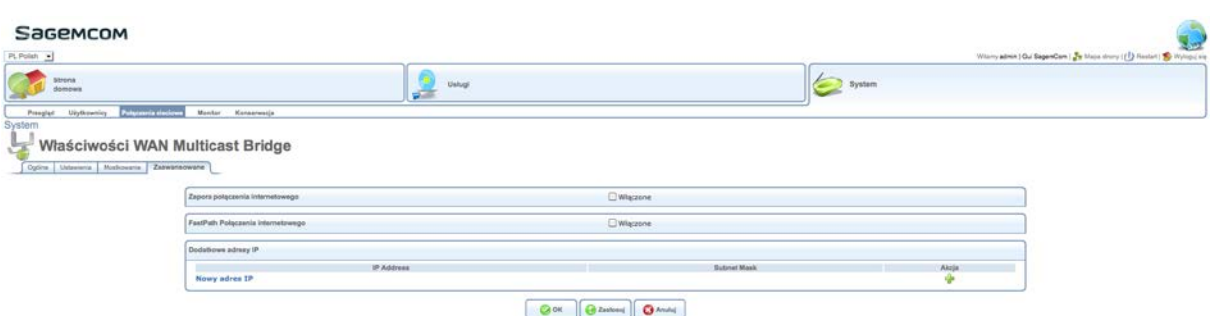

#### **7.14.3.4 Zakładka Zaawansowane**

Aby zdefiniować parametry, patrz sekcja **Zakładka Zaawansowane**. Należy zauważyć, że wskazane wartości domyślne mogą się różnić funkcją wyświetlanego ekranu.

#### **7.14.4 PPP Właściwości VDSL Internet**

Aby zarządzać **WAN Multicast Bridge**, wykonaj następujące czynności:

Na ekranie **Połączenia sieciowe**, kliknij na nazwę połączenia **PPP VDSL INTERNET** lub na ikonę **.** Pojawi się następujący ekran.

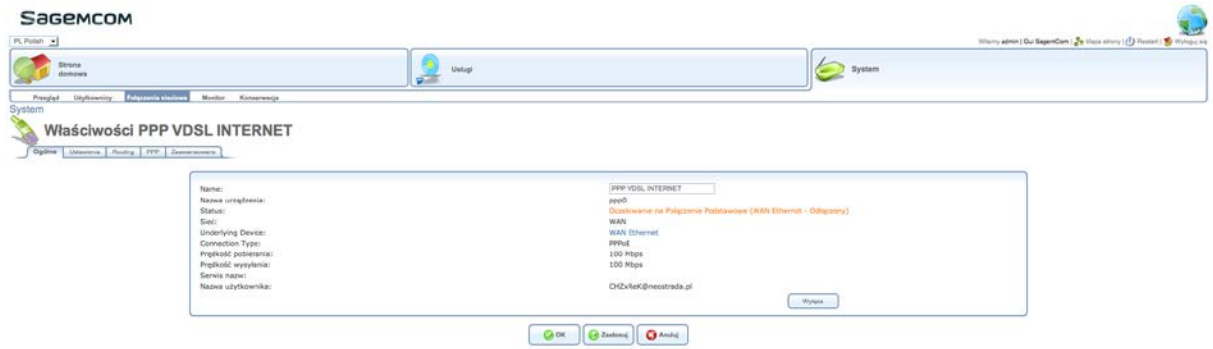

# SageMCOM in all  $\begin{tabular}{|c|c|} \hline \quad \quad & \quad \quad & \quad \quad & \quad \quad \\ \hline \quad \quad & \quad \quad & \quad \quad & \quad \quad \\ \hline \quad \quad & \quad \quad & \quad \quad & \quad \quad \\ \hline \quad \quad & \quad \quad & \quad \quad & \quad \quad \\ \hline \end{tabular}$  $\sum$  system Strong Właściwości PPP VDSL INTERNET PPP VDS, INTERNET  $W$  $\begin{tabular}{|c|c|c|} \hline \textbf{Q} & \textbf{OC} & \textbf{Q Zastien} \\ \hline \end{tabular} \begin{tabular}{|c|c|c|c|} \hline \textbf{Q} & \textbf{Zastien} & \textbf{Q} & \textbf{Aastien} \\ \hline \end{tabular}$

### **7.14.4.1 Zakładka ogólne**

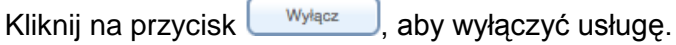

# **7.14.4.2 Zakładka Ustawienia**

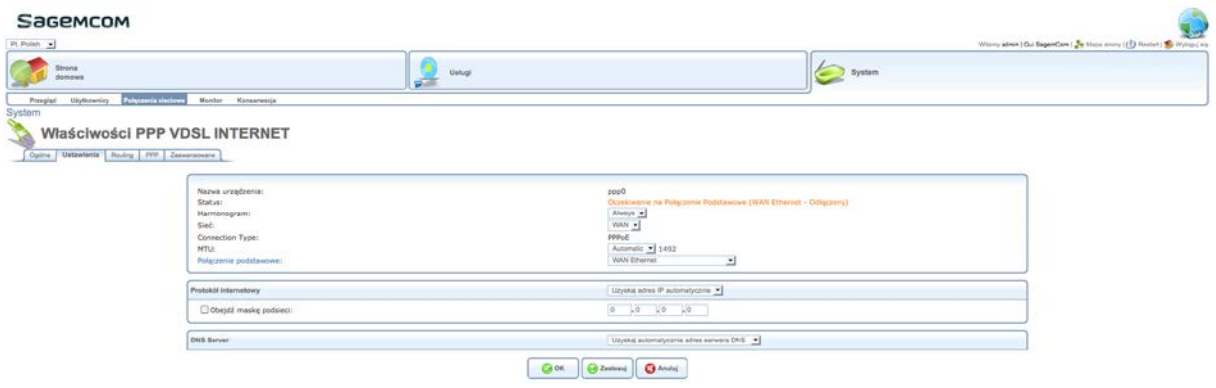

Aby zdefiniować parametry, patrz sekcja **Zakładka Ustawienia**. Należy zauważyć, że wskazane wartości domyślne mogą się różnić funkcją wyświetlanego ekranu.

# **7.14.4.3 Zakładka routing**

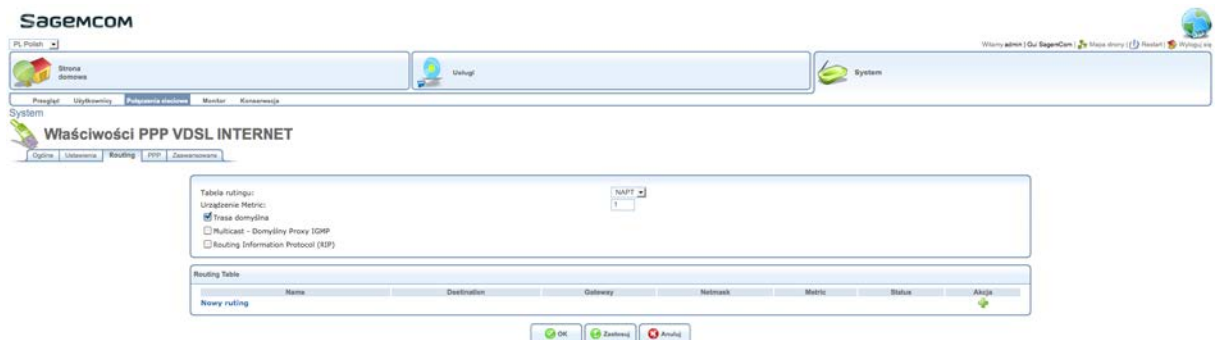

Aby zdefiniować parametry, patrz sekcja **Zakładka Routing**. Należy zauważyć, że wskazane wartości domyślne mogą się różnić funkcją wyświetlanego ekranu.

### **7.14.4.4 Zakładka PPP**

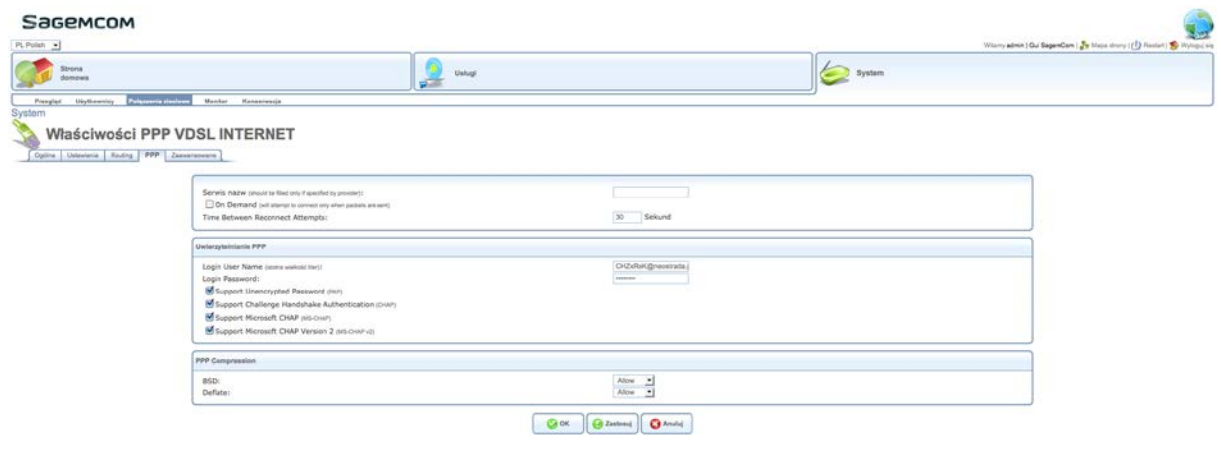

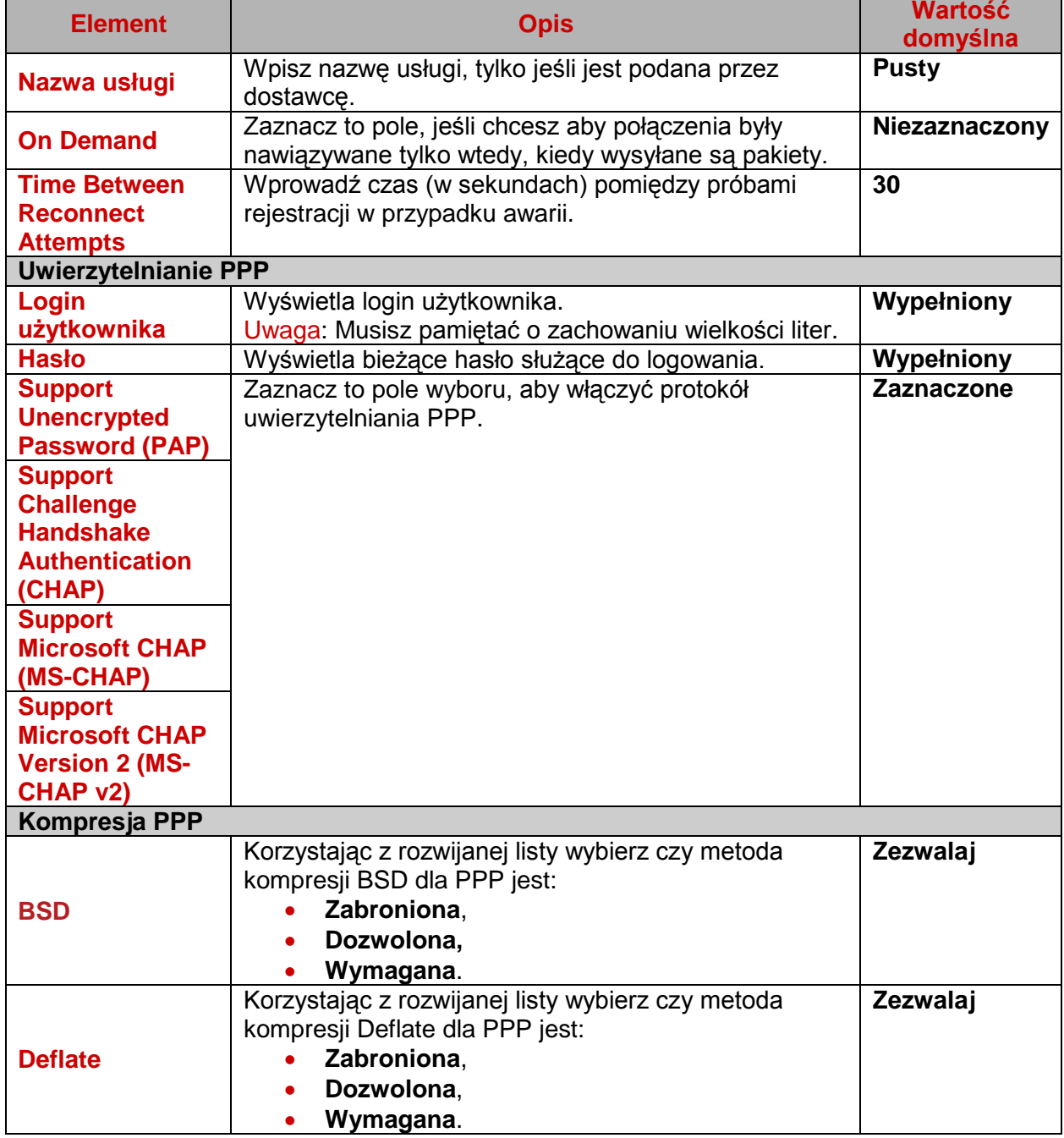

Zdefiniuj parametry w następujący sposób:

# **7.14.4.5 Zakładka Zaawansowane**

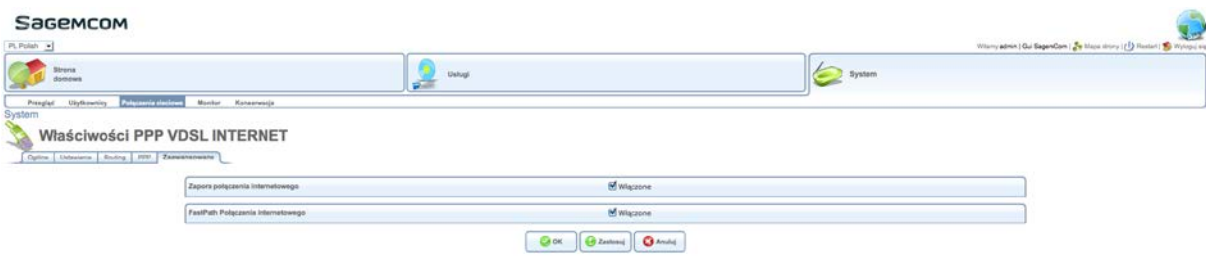

Zdefiniuj parametry w następujący sposób:

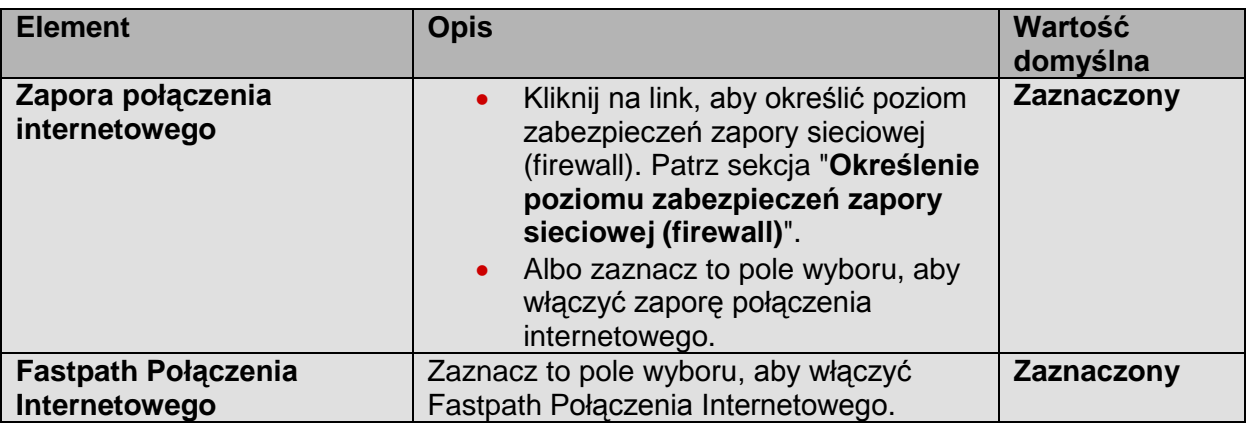

# **7.14.5 Zarządzanie połączeniami sieciowymi**

### **7.14.5.1 Tworzenie nowego połączenia**

Aby utworzyć nowe połączenie, wykonaj następujące czynności:

1. Wyświetl ekranu **Połączenia sieciowe**. Aby uzyskać więcej informacji, patrz sekcja **Konfiguracja siec**i.

2. Kliknij na link **Nowe połączenie** lub na ikonę .

Na ekranie pojawi się **Kreator Połączeń**.

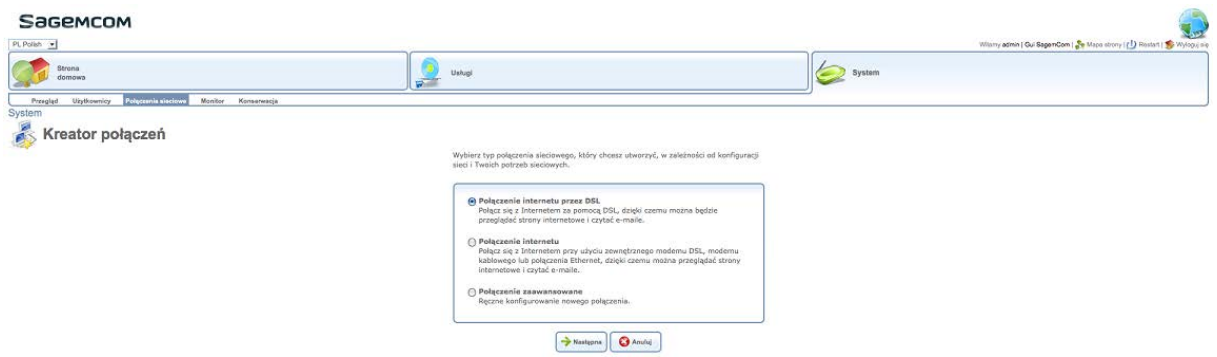

Aby zdefiniować parametry, zaznacz pole wyboru odpowiadające rodzajowi połączenia, które chcesz utworzyć, w zależności od konfiguracji sieci i swoich potrzeb:

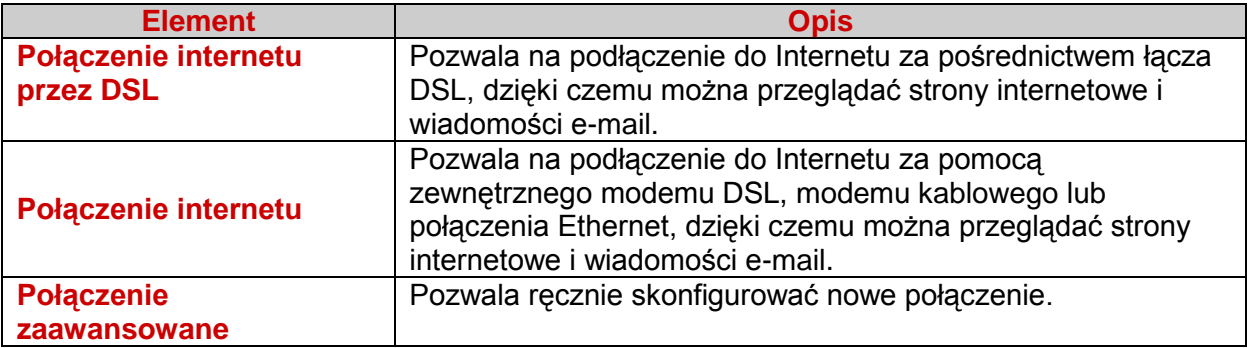

### **7.14.5.2 Tworzenie nowej trasy**

#### **Uwaga**

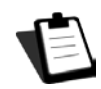

Ekran ten jest dostępny w połączeniach internetowych sieci LAN Bridge lub PPP VDSL.

Aby utworzyć nową trasę, wykonaj następujące czynności:

1. Wyświetl ekran **LAN Bridge** lub **PPP VDSL Internet**. Więcej szczegółów znaleźć można w sekcji **Zarządzanie właściwościami połączenia LAN Bridge**, lub **Właściwości PPP VDSL Internet**.

2. Kliknij zakładkę **Routing**.

3. W zakładce Routing, kliknij na link **Nowa ruting**. Pojawi się następujący ekran.

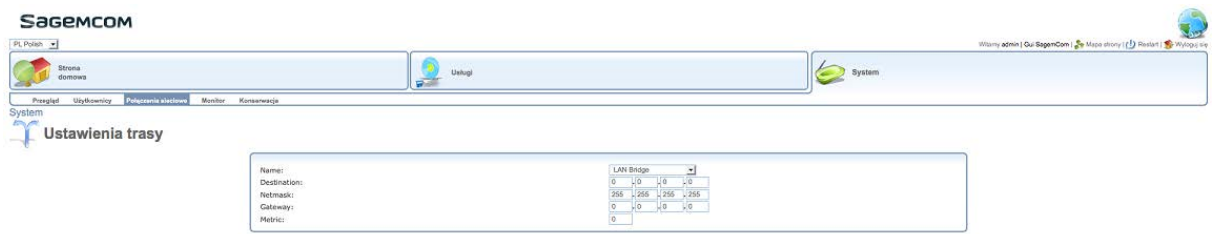

 $\boxed{\odot}$  OK  $\boxed{\odot}$  Améri $\Box$ 

4. Zdefiniuj parametry w następujący sposób:

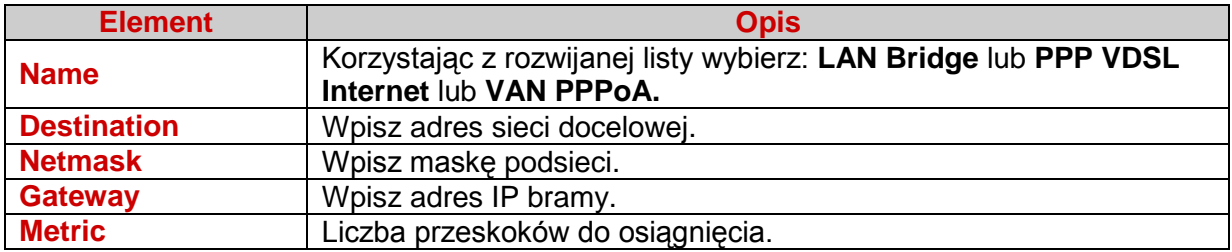

# **7.14.5.3 Tworzenie nowego filtra Bridge**

#### **Uwaga**

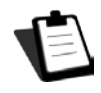

Ekran jest dostępny w połączeniach sieciowych **LAN Bridge** lub **WAN Multicast Bridge**

Aby utworzyć nową trasę, wykonaj następujące czynności:

1. Wyświetl ekran LAN Bridge lub WAN Multicast Bridge. Więcej szczegółów znaleźć można w sekcji zarządzanie właściwościami połączenia **LAN Bridge** lub właściwości **WAN Multicast Bridge**.

2. Kliknij zakładkę **Mostkowanie**.

.

3. Na tym ekranie, kliknij na link **Nowy Wpis**. Pojawi się następujący ekran.

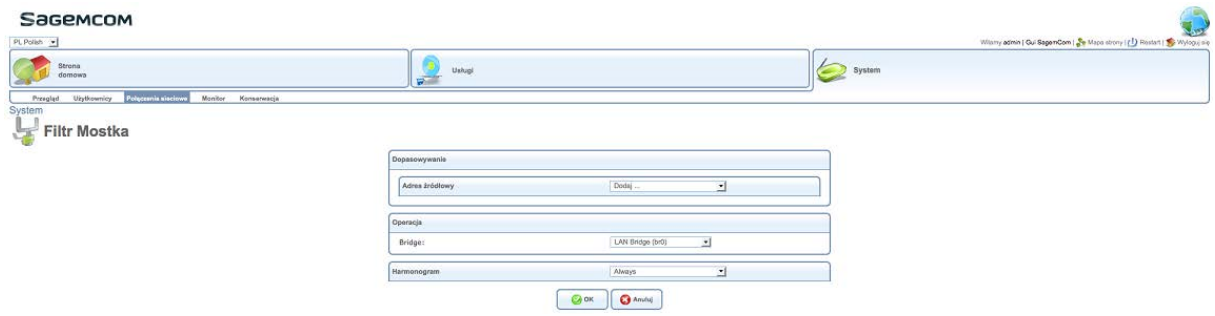

4. Zdefiniuj parametry w następujący sposób:

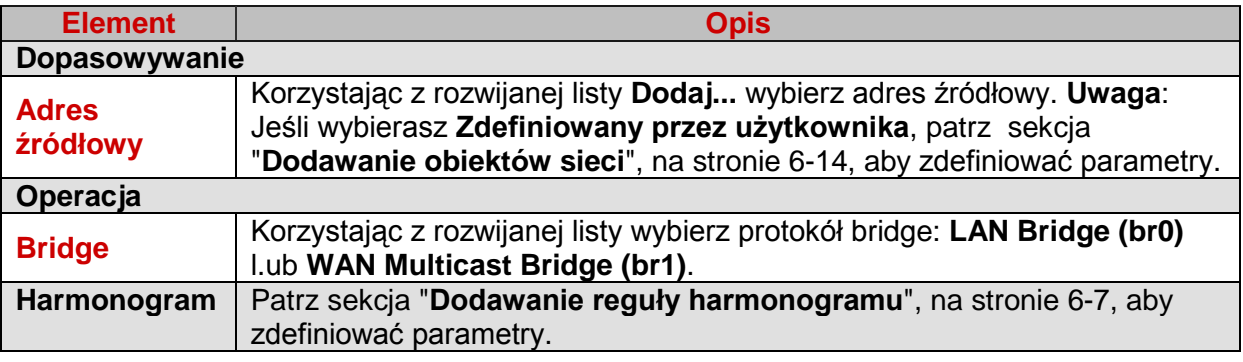

## **7.14.5.4 Dodawanie nowych adresów IP**

# **Uwaga**

Ten ekran nie jest dostępny dla połączenia sieciowego **WAN DSL**.

Aby dodać nowy adres IP, wykonaj następujące czynności:

1. W zakładce **Zaawansowane**, kliknij na **Nowy adres IP** lub na ikonę . Zobacz na przykład sekcję zakładka **Zaawansowane**. Pojawi się następujący ekran.

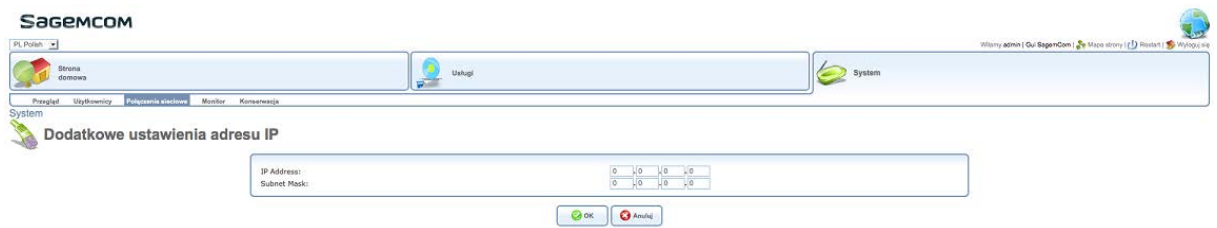

2. Zdefiniuj parametry w następujący sposób:

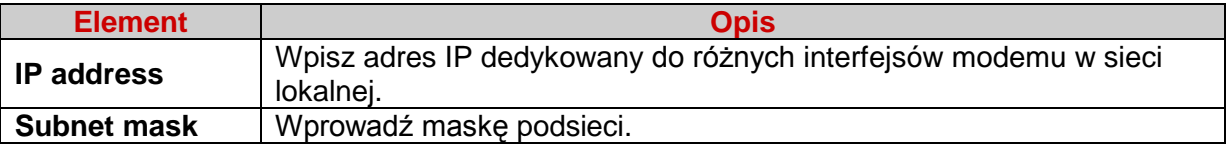

### **7.14.5.5 Pomijanie istniejącego połączenia**

Aby pominąć połączenie, wykonaj następujące czynności:

1. Wyświetl ekran **Połączenia sieciowe**. Aby uzyskać więcej informacji, patrz sekcja konfiguracja sieci.

2. Kliknij na ikonę  $*$ .

# **7.15 Wyświetlanie statystyk modemu**

#### **Po co?**

Ten ekran pozwala na wyświetlanie wszystkich danych statystycznych dotyczących modemu.

# **Jak uzyskać dostęp?**

**Kliknij na System > Monitor**

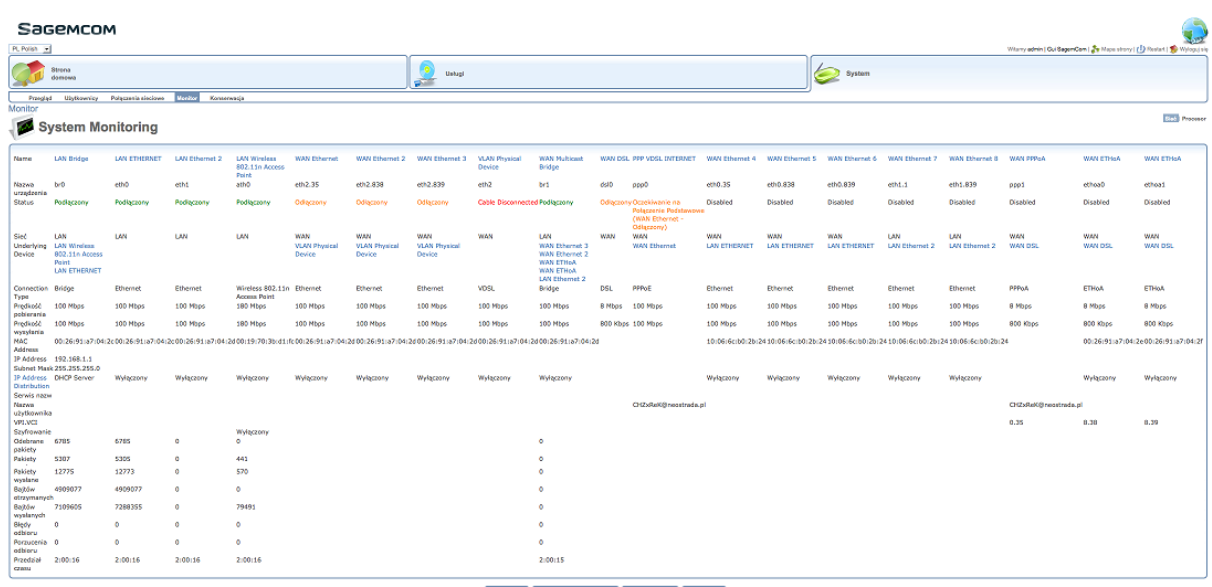

 $\fbox{\hfill \begin{minipage}{0.9\linewidth} \[ \begin{tabular}{|c|c|} \hline \textbf{Q} \end{tabular} \end{minipage} } \begin{minipage}{0.9\linewidth} \[ \begin{tabular}{|c|c|} \hline \textbf{Q} \end{tabular} \end{minipage} } \begin{minipage}{0.9\linewidth} \[ \begin{tabular}{|c|c|} \hline \textbf{Q} \end{tabular} \end{minipage} } \begin{minipage}{0.9\linewidth} \[ \begin{tabular}{|c|c|c|} \hline \textbf{Q} \end{tabular} \end{minipage} } \begin{minipage}{0.9\linewidth}$ 

Ten ekran jest podzielony na dwie sekcje:

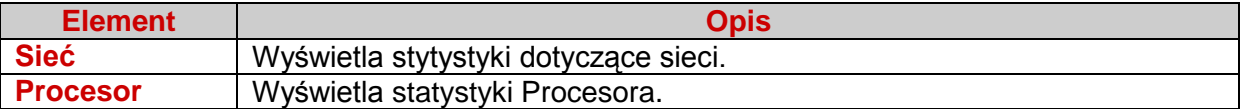

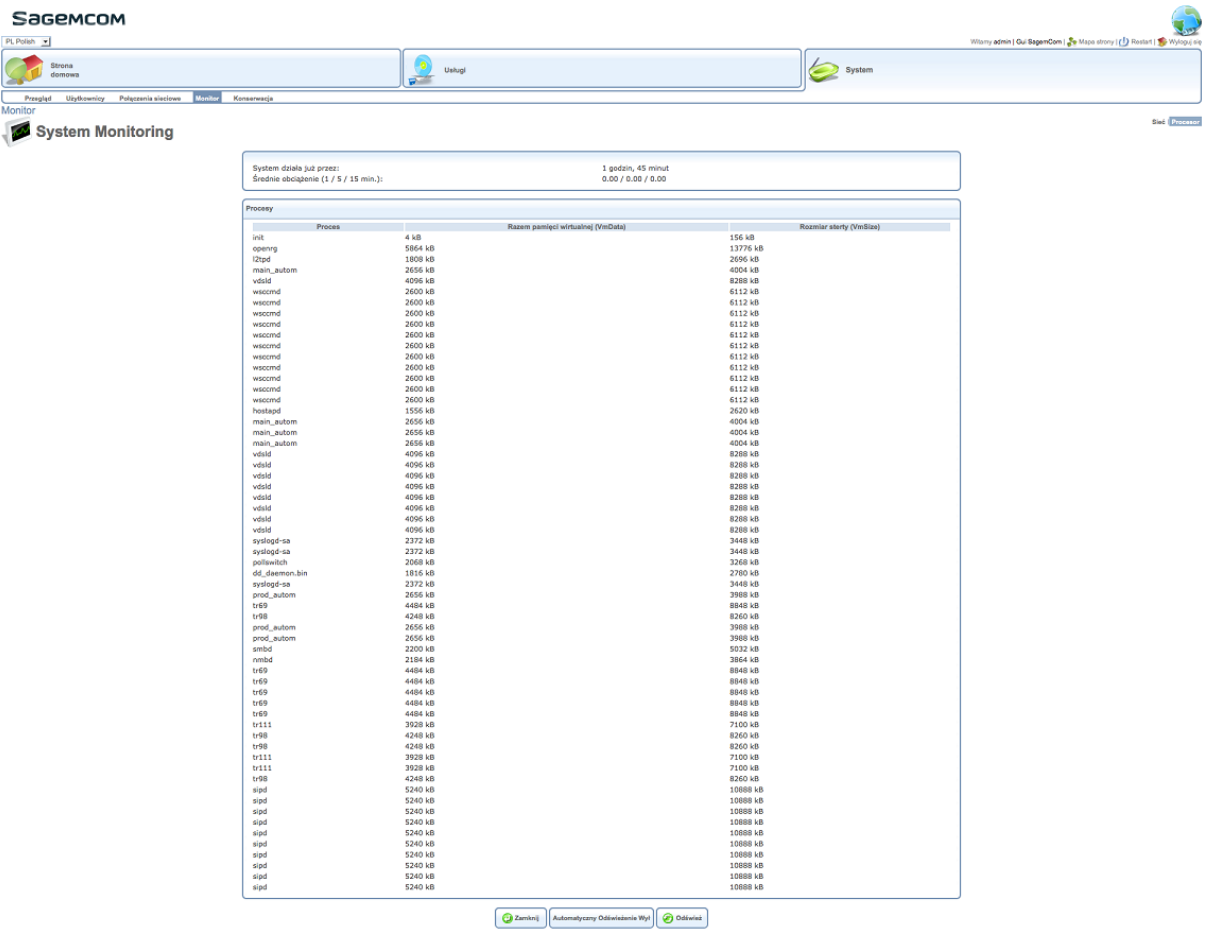

# **7.15.1 Statystyki procesora**

Znaczenie elementów występujących na tym ekranie znajduje się w tabeli poniżej:

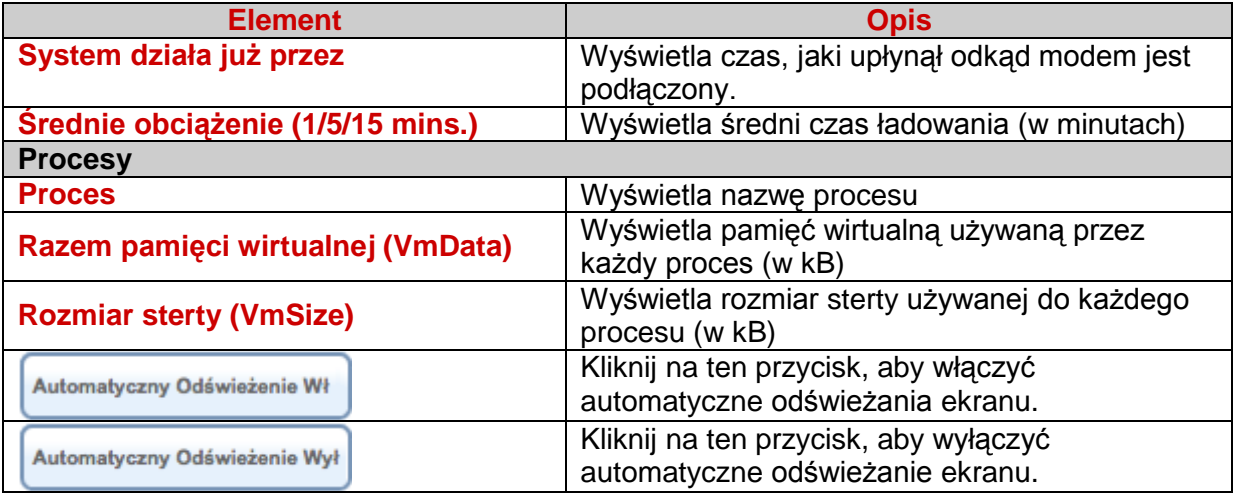

# **7.16 Zarządzanie plikiem konfiguracyjnym**

### **Po co?**

Ten ekran pozwala na wyświetlanie przeglądu wszystkich informacji o systemie. **Jak uzyskać dostęp?**

### **Kliknij na System > Konserwacja > Plik konfiguracyjny**

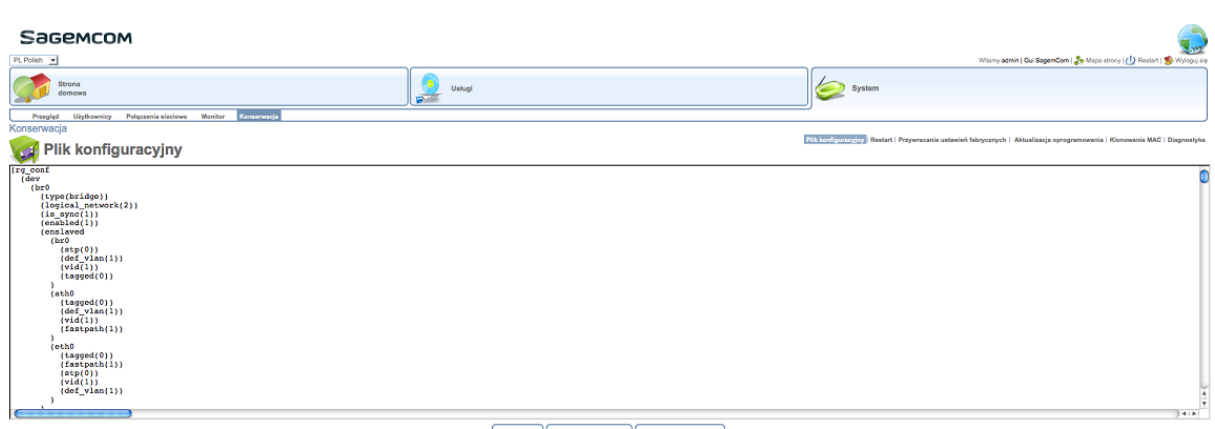

#### $\fbox{\parbox{1.5in}{ {\bf{Zambul}}}} {\rm{[Wyd1]~Plik Kontquasoylay}}} {\rm{[Polecz~Plik~kontquasoyluy}}}$

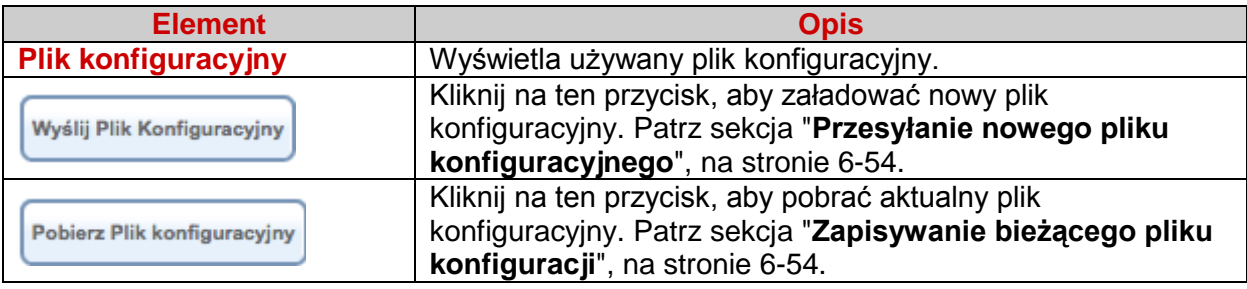

#### **7.16.1 Przesyłanie nowego pliku konfiguracyjnego**

Aby przesłać nowy plik konfiguracyjny, wykonaj następujące czynności:

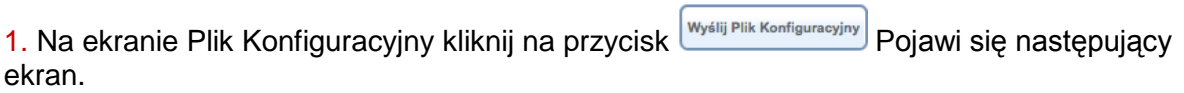

J.

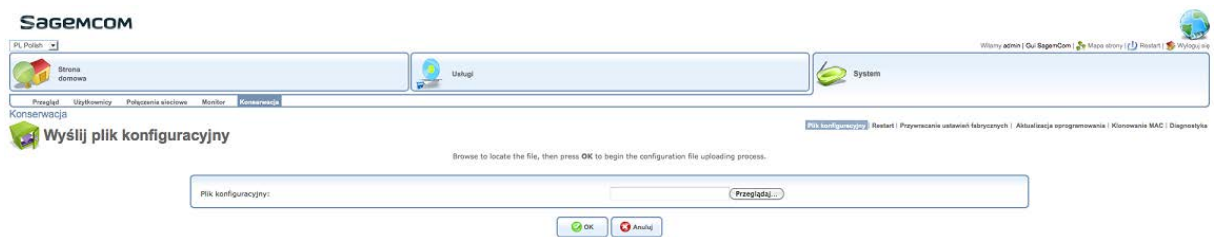

2. W polu **Plik Konfiguracyjny**, kliknij przycisk **Przeglądaj**, aby zlokalizować plik .conf i potwierdzić.

# **7.16.2 Zapisywanie bieżącego pliku konfiguracyjnego**

Aby zapisać plik konfiguracji, wykonaj następujące czynności:

1. Na ekranie **Plik Konfiguracyjny**, kliknij na przycisk **Poblerz Plik konfiguracyjny**. Pojawi się wyskakujące okienko pobierania.

2. Zlokalizuj folder pobierania, a następnie zatwierdź.

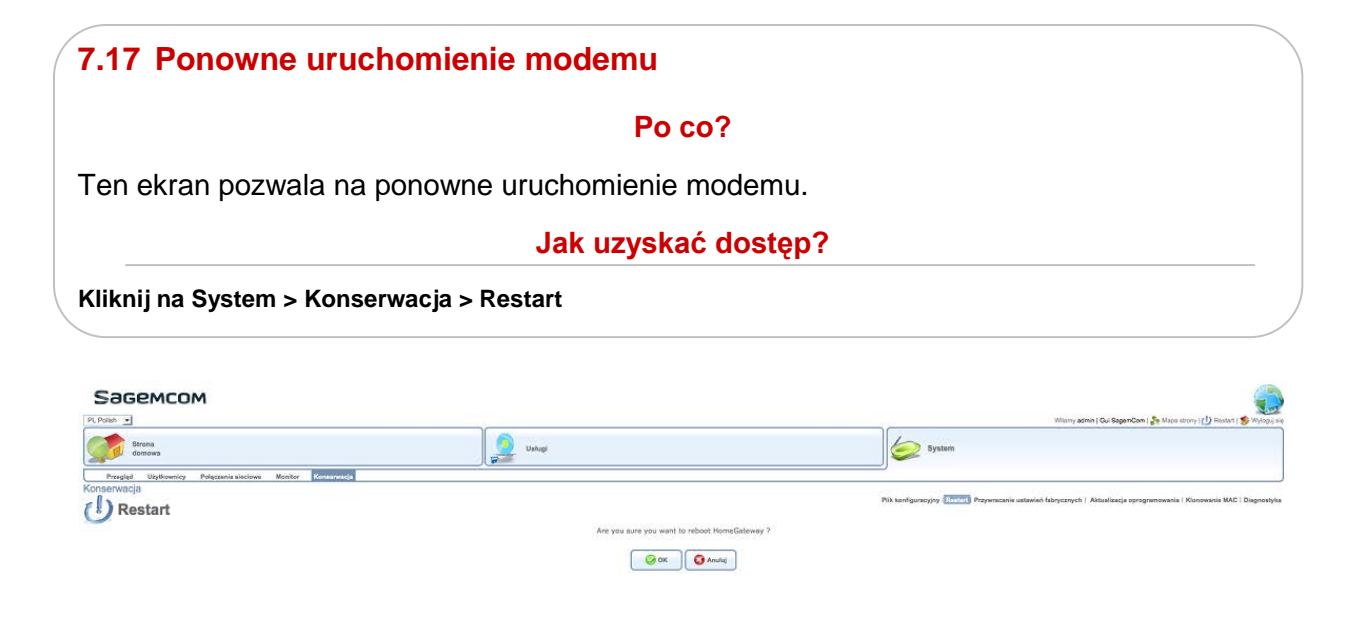

Aby ponownie uruchomić modem, kliknij na przycisk  $\Box$ 

# **7.18 Przywracanie ustawień fabrycznych**

#### **Po co?**

Ten ekran pozwala na przywrócenie początkowych ustawień fabrycznych.

### **Jak uzyskać dostęp?**

**Kliknij na System > Konserwacja > Przywracanie ustawień fabrycznych**

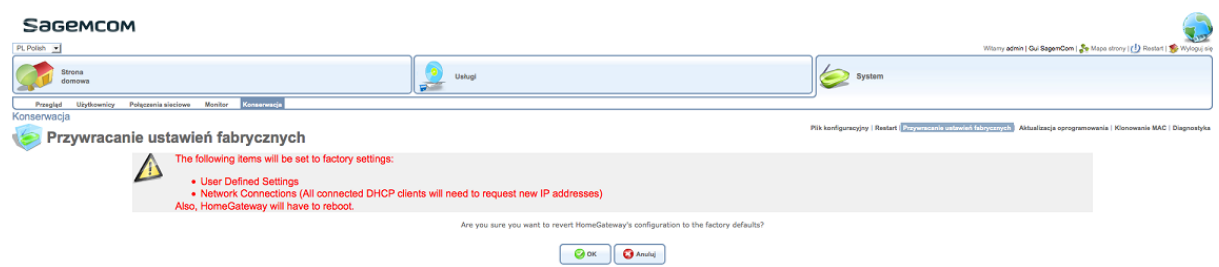

Aby uzyskać więcej informacji na temat przywracania ustawień fabrycznych, patrz sekcja **Przywracanie ustawień fabrycznych**.

# **7.19 Aktualizacja oprogramowania firmware**

#### **Po co?**

Ten ekran pozwala na aktualizację oprogramowania firmware.

#### **Jak uzyskać dostęp?**

**Kliknij na System > Konserwacja > Aktualizacja oprogramowania**

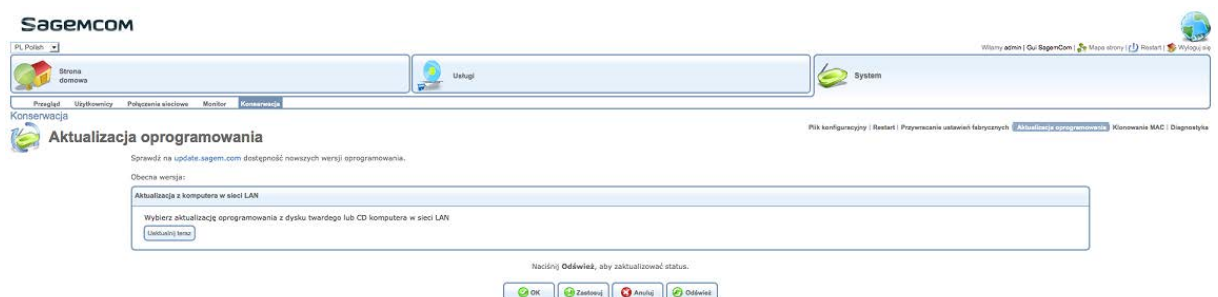

Aby zaktualizować oprogramowanie firmware, wykonaj następujące czynności:

1. Na ekranie **Aktualizacja oprogramowania**, kliknij na przycisk **Ugaktualnij teraz**, aby wybrać plik oprogramowania z dysku komputera lub CD w sieci. Pojawi się następujący ekran.

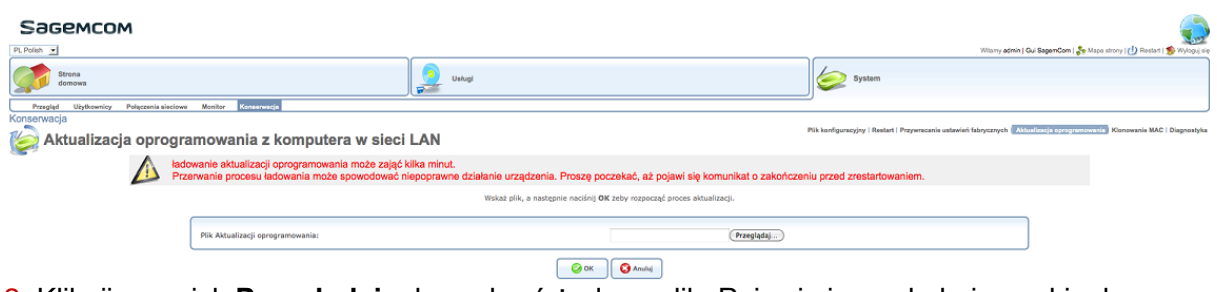

2. Kliknij przycisk **Przeglądaj**, aby wybrać żądany plik. Pojawi się wyskakujące okienko przeglądania.

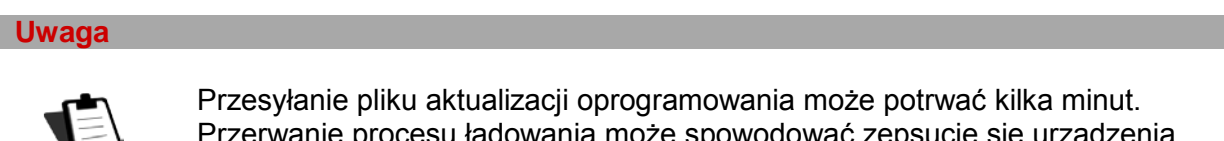

Przerwanie procesu ładowania może spowodować zepsucie się urządzenia. Proszę poczekać, aż pojawi się komunikat o zakończeniu procesu przed ponownym uruchomieniem modemu.
## **7.20 Klonowanie adresu MAC**

### **Po co?**

Ten ekran pozwala albo ustawić the router WAN port MAC address to anything you want, albo copy it from a computer connected to the router LAN side.

### **Jak uzyskać dostęp?**

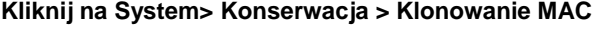

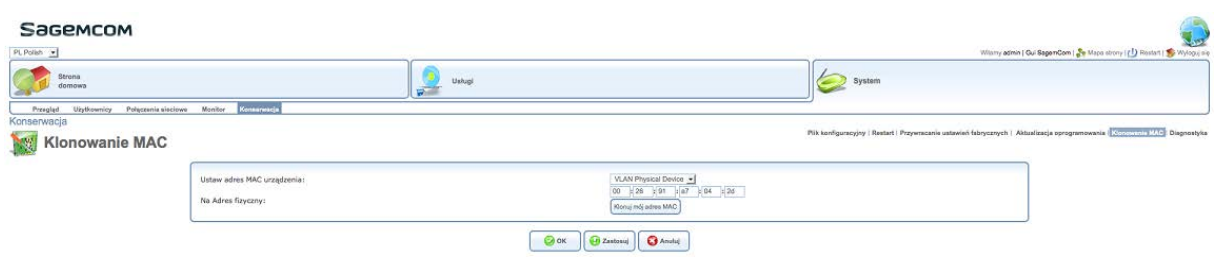

**Uwaga**

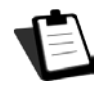

Jeśli korzystasz z tej funkcji, upewnij się, że kopiujesz adres MAC z komputera, który był używany, kiedy usługa modemu kablowego została zainstalowana.

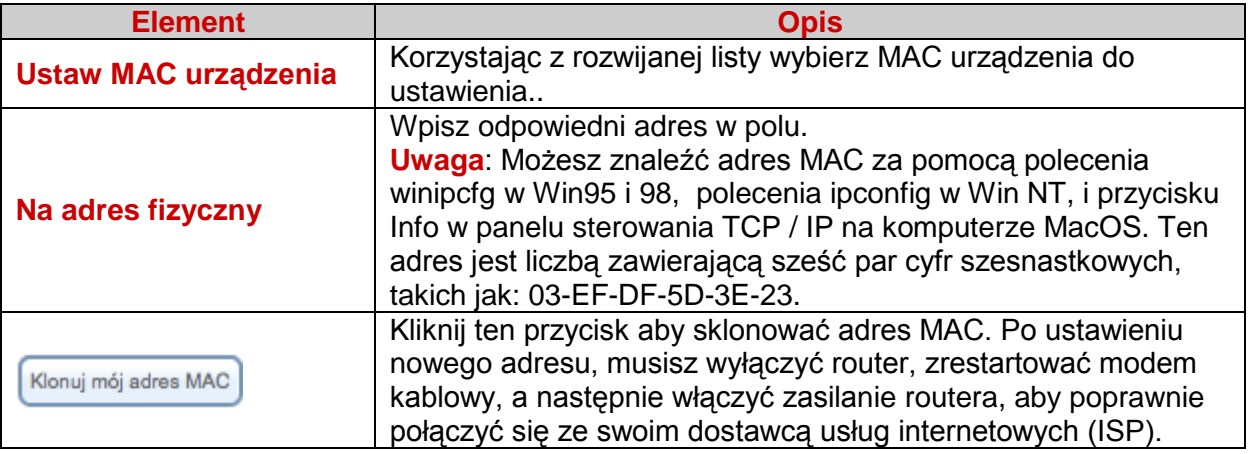

## **7.21 Diagnostyka**

### **Po co?**

Ten ekran pozwala na uruchomienie zapytań dot. diagnostyki systemu.

**Jak uzyskać dostęp?**

**Kliknij na System > Konserwacja > Diagnostyka**

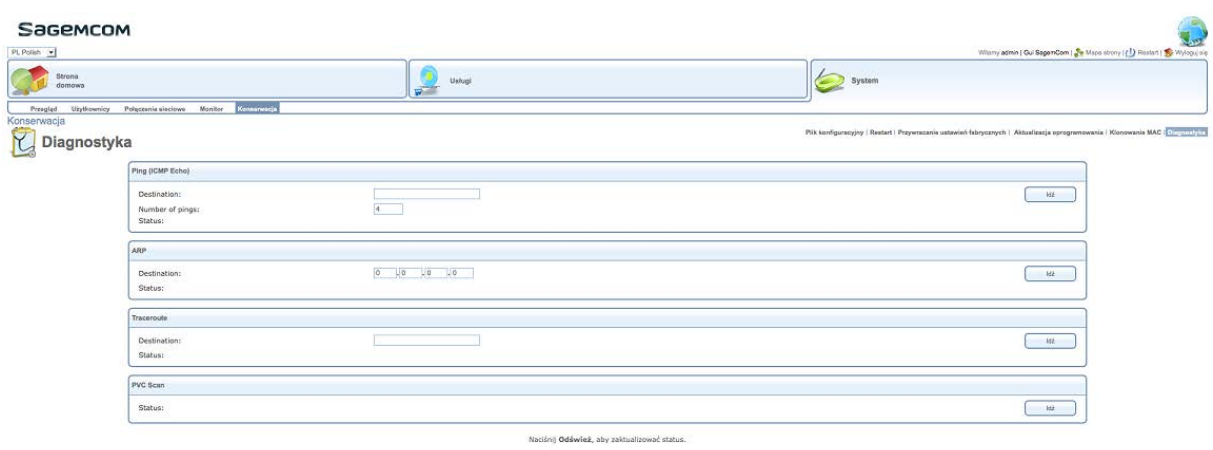

 $\fbox{\parbox{1.5cm} {\begin{picture}(10,0) \put(0,0){\vector(1,0){10}} \put(1,0){\vector(0,1){10}} \put(1,0){\vector(0,1){10}} \put(1,0){\vector(0,1){10}} \put(1,0){\vector(0,1){10}} \put(1,0){\vector(0,1){10}} \put(1,0){\vector(0,1){10}} \put(1,0){\vector(0,1){10}} \put(1,0){\vector(0,1){10}} \put(1,0){\vector(0,1){10}} \put(1,0){\vector(0,1){10}} \put(1,0){\vector(0,$ 

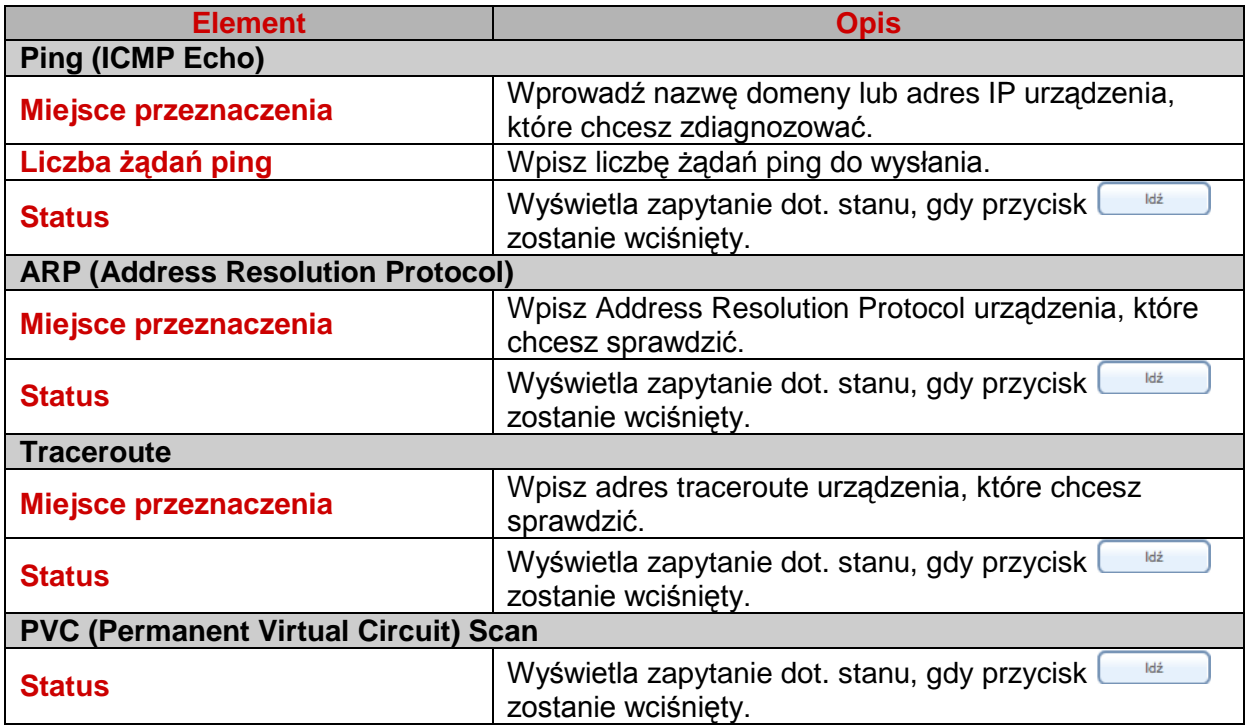

## **8 Załącznik 7 – Rozwiązywanie problemów**

### **8.1 Sprawdzanie przypisania adresu IP**

#### **W systemie Windows Vista, XP, 2000 i ME**

1. Kliknij na Start > Uruchom, wpisz polecenie cmd, a następnie kliknij przycisk OK. Pojawi się okienko poleceń.

2. Wpisz ipconfig, a następnie naciśnij Enter.

3. Sprawdź, czy wpisany adres IP zawiera wartość inną niż 0.0.0.0 (na przykład 192.168.1.10).

#### **Uwaga**

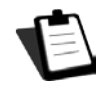

Jeśli nie wyświetla się adres IP, wprowadź polecenie ipconfig / release a następnie wpisz ipconfig / renew.

#### **Uwaga**

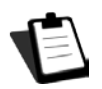

Wszystkie procedury rozwiązywania problemów opisane poniżej wykonywane są w systemie Windows ® XP. Procedury w innych systemach operacyjnych Windows ® (98, ME i 2000) mogą być nieco inne.

Dostępnych jest wiele źródeł informacji, które pomogą Ci zidentyfikować i rozwiązać problemy, które mogą się pojawić:

- diody LED na przednim panelu routera.
- narzędzie konfiguracji HTTP.

W celu uzyskania szczegółowych i zaawansowanych procedur rozwiązywania problemów, należy użyć **Narzędzia Diagnostycznego** dostępnego w narzędziu konfiguracji HTTP.

### **8.2 Diody LED panelu przedniego**

#### **Uwaga**

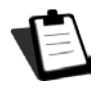

Kiedy router jest włączony, dioda LED  $\bigcup$  świeci się na zielono. W przypadku braku połączenia, dioda LED  $\varnothing$  nie świeci się

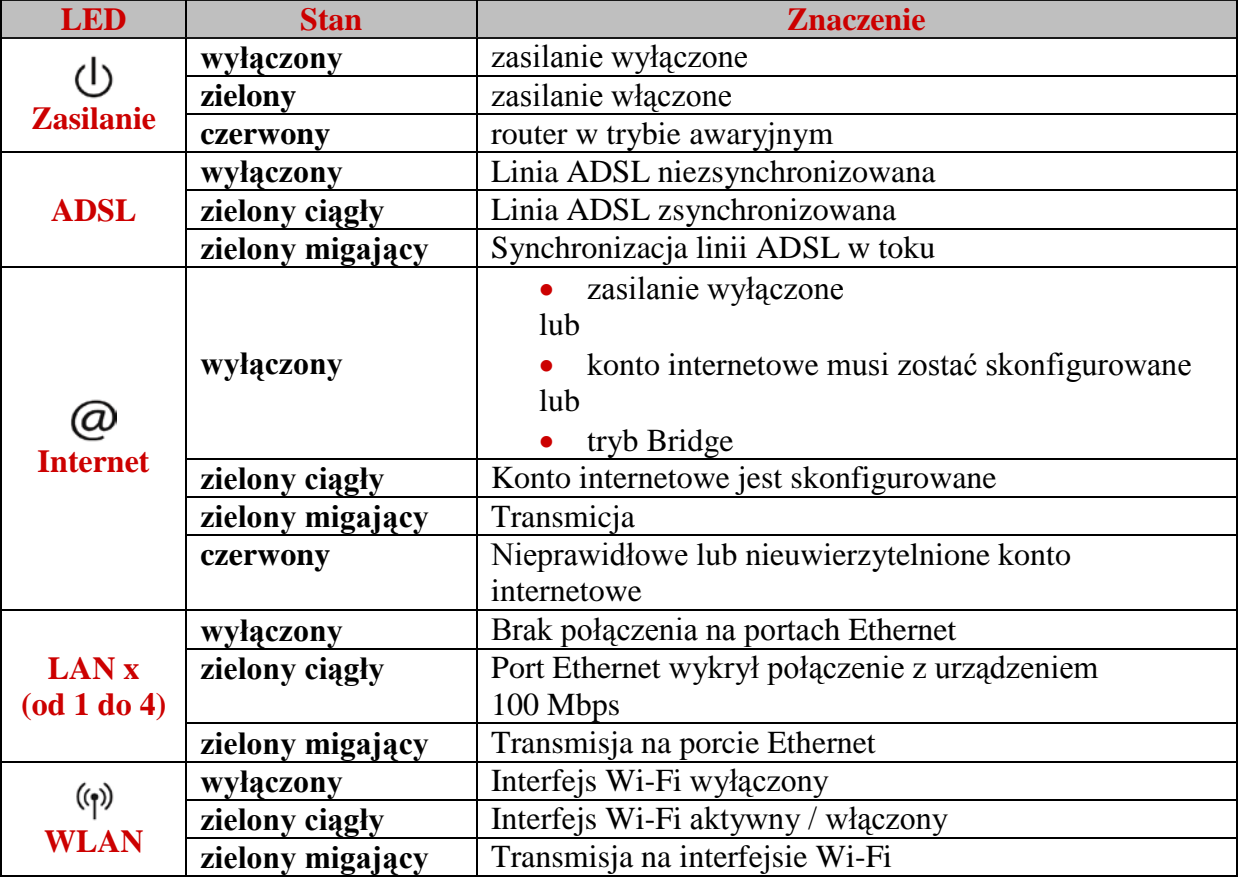

### **8.3 Nadzorowanie pracy routera**

Możesz śledzić aktywność routera i jego stan korzystając z wbudowanego niego w kontrolera HTTP " Router DSL ", dostępne w narzędziu konfiguracyjnym HTTP.

Możesz wykonać następujące czynności:

- Kliknij **Refresh**, aby zaktualizować wyświetlane dane,
- Kliknij **Reboot**, aby ponownie uruchomić router.

### **Informacje ADSL**

Poniższa tabela przedstawia możliwe stany pola ADSL:

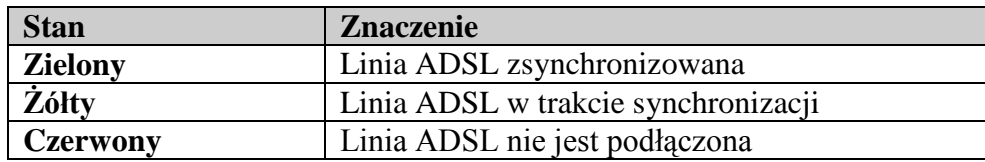

### **8.4 Opis kontrolek urządzenia**

#### **8.4.1 Dioda LED "ADSL" miga powoli**

1. Sprawdź podłączenie filtrów ADSL. Każde gniazdo telefoniczne, które jest stosowane, musi być wyposażone w filtr ADSL.

2. Sprawdź, czy przewód typu RJ11 dostarczony wraz z routerem jest podłączony do jednego z gniazd. Zaleca się, aby nie używać kabla telefonicznego.

3. Skontaktuj się z dostawcą usług internetowych, aby upewnić się, czy usługa ADSL jest dostępna na Twojej linii telefonicznej.

### **8.4.2 Dioda "Wi-Fi" wyłączona**

Jeśli dioda ta nie świeci się, oznacza to, że interfejs WLAN routera nie jest aktywny. Aby włączyć sieć bezprzewodową, skorzystaj z narzędzia konfiguracji HTTP i zaznacz pole wyboru "Włącz sieć bezprzewodową" w menu Wireless (patrz sekcja 3).

#### **8.4.3 Wszystkie diody LED są wyłączone**

1. Sprawdź, czy typ zasilania jaki dostępny jest w lokalu jest zgodny z napięciem sieciowym wymaganym do zasilania routera.

2. Sprawdź, czy dostarczony przewód zasilający jest prawidłowo podłączony jednym końcem do zasilania sieciowego.

3. Upewnij się, czy wtyczka zasilacza jest prawidłowo podłączone do routera.

### **8.5 Ponowne uruchomienie routera**

#### **Zalecamy ponowne uruchomienie routera, jeśli zauważysz, że router nie działa prawidłowo.**

Aby ponownie uruchomić router, wykonaj jedną z następujących czynności:

- Naciśnij przycisk zasilania, znajdujący się na tylnym panelu routera. Naciśnij go raz jeszcze, aby ponownie uruchomić router.
- Kliknij na polecenie Reboot narzędzia do konfiguracji HTTP (patrz sekcja "Ponowne uruchomienie modemu").

Podczas ponownego uruchamiania, stan diod wygląda następująco:

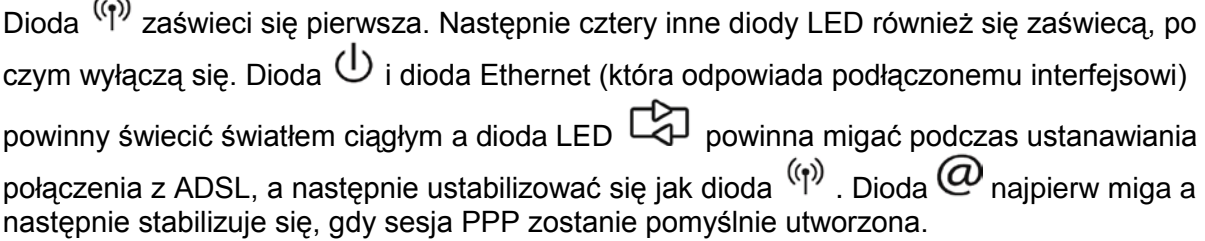

**Uwaga**

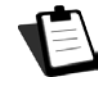

 $\overline{a}$ 

Proces zasilania trwa około jednej minuty.

#### Przywracanie konfiguracji fabrycznej

W przypadku utraty hasła lub jeśli po wprowadzeniu nowych parametrów routera, nie można korzystać z Internetu ani z narzędzia do konfiguracji HTTP, można przywrócić normalne funkcjonowanie routera za pomocą parametrów fabrycznych poprzez **procedurę Przywróć Domyślne**.

Po zakończeniu procedury trzeba będzie ponownie wpisać swój identyfikator połączenia i hasło połączenia dostarczone przez dostawcę usług internetowych.

Aby przywrócić ustawienia domyślne, a zatem przywrócić router do konfiguracji fabrycznej, użyj jednej z następujących metod:

**Ważne**

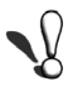

Ta operacja usuwa wszystkie spersonalizowane ustawienia routera: hasło, konfigurację, itp. Po przywróceniu ustawień fabrycznych, należy zainstalować router ponownie przy użyciu dysku instalacyjnego CD-ROM lub wprowadzić ponownie dane połączenie ADSL dostarczone przez dostawcę usług internetowych (ISP).

- Naciśnij i przytrzymaj przez około 10 sekund przycisk "Reset" na tylnym panelu routera.
- W narzędziu konfiguracji HTTP, zobacz sekcję "Przywracanie konfiguracji fabrycznej".

## **9 Załącznik 8 - Zasady bezpieczeństwa**

## **9.1 Zasady bezpieczeństwa**

Modem zgodny jest z normą EN 60950 z grudnia 2001 roku.

Poziomy bezpieczeństwa w rozumieniu niniejszej normy są następujące:

### **9.1.1 Poziomy bezpieczeństwa**

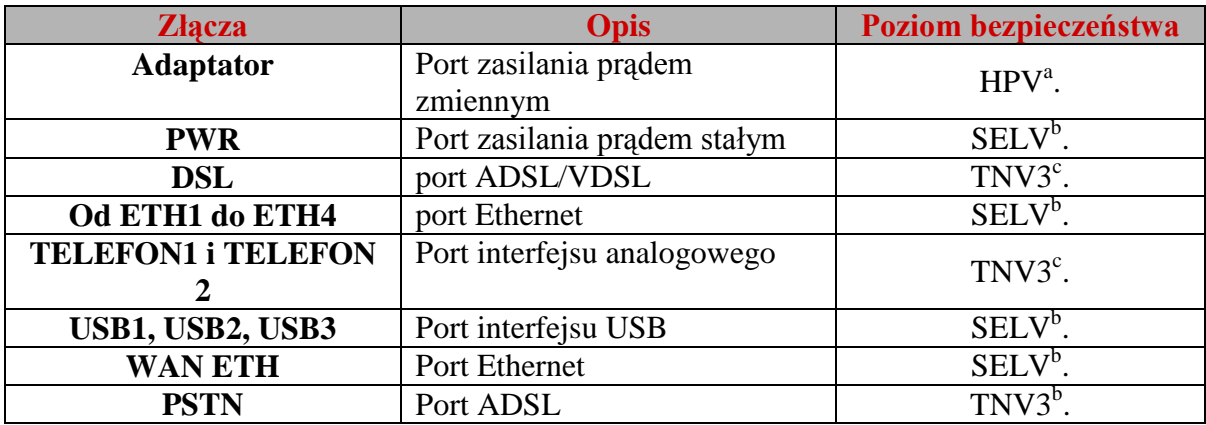

a. **H**azardous **P**rimary **V**oltage circuit

b. **S**afety **E**xtra **L**ow **V**oltage Circuit

c. Level **3T**elecommunication **N**etwork **V**oltage

## **9.2 Deklaracja zgodności EC**

Oznakowanie CE zaświadcza, że produkt ten spełnia wymogi dyrektywy 1999/5/WE w sprawie urządzeń radiowych i telekomunikacyjnych, oraz dyrektyw 2006/95/WE w sprawie bezpieczeństwa i 2004/108/WE w sprawie kompatybilności elektromagnetycznej, określone przez Parlament Europejski i Radę w celu zmniejszenia zakłóceń elektromagnetycznych oraz ochrony zdrowia i bezpieczeństwa użytkowników.

Produkt o nazwie F @ ST 3764 może być używany w Unii Europejskiej bez ograniczeń wewnątrz, ale nie może być eksploatowany we Francji, w całym paśmie aż do odwołania.

Deklaracja zgodności CE można obejrzeć w sekcji Wsparcie na stronie internetowej Sagemcom www.sagemcom.com, lub można ją uzyskać pod następującym adresem:

> **Sagemcom** – Dział obsługi klienta 250, Route de l'Empereur 92848 RUEIL MALMAISON CEDEX – FRANCJA

## **10 Załącznik 9 - Środowisko**

## **10.1 Dyrektywa E 2002/96/CE**

## **ŚRODOWISKO**

Ochrona środowiska w ramach logiki zrównoważonego rozwoju jest dla firmy Sagemcom istotnym zagadnieniem.

Celem firmy Sagemcom jest wprowadzanie systemów ochrony środowiska naturalnego i dlatego zdecydowała ona o włączeniu kwestii związanych ze środowiskiem w cykl życia swoich produktów, począwszy od produkcji do oddania ich do użytku, użytkowania, a skończywszy na utylizacji.

### **OPAKOWANIE**

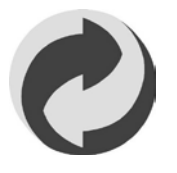

Obecność logo (zielona kropka) oznacza, że składka jest opłacona do zatwierdzonej krajowej organizacji w celu poprawy infrastruktury odzysku opakowań i recyklingu.

W celu ułatwienia recyklingu, należy przestrzegać zasad sortowania surowców obowiązujących lokalnie dla tego rodzaju odpadów.

### **BATERIE**

Jeśli produkt zawiera baterie, należy je wyrzucić w odpowiednich punktach zajmujących się ich zbiórką.

### **PRODUKT**

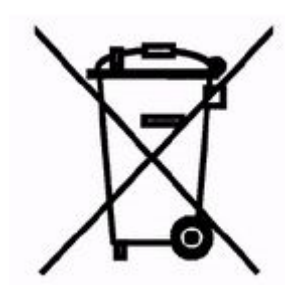

Symbol przekreślonego pojemnika na odpady umieszczony na produkcie lub jego części oznacza, że produkt należy do grupy urządzeń elektrycznych i elektronicznych. W związku z tym przepisy unijne wymagają, aby pozbyć się go na drodze selektywnej zbiórki odpadów:

- w punktach sprzedaży podczas zakupu podobnych urządzeń,
- w punktach zbiórki dostepnych lokalnie.

W ten sposób możesz uczestniczyć w ponownym wykorzystywaniu i modernizacji elektrycznych i elektronicznych odpadów, które mogą mieć wpływ na środowisko i zdrowie.

## **11 Załącznik 10 - Parametry techniczne**

## **11.1 Parametry zewnętrzne**

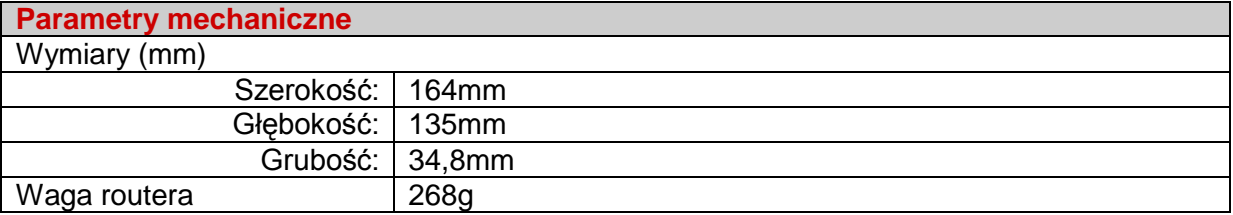

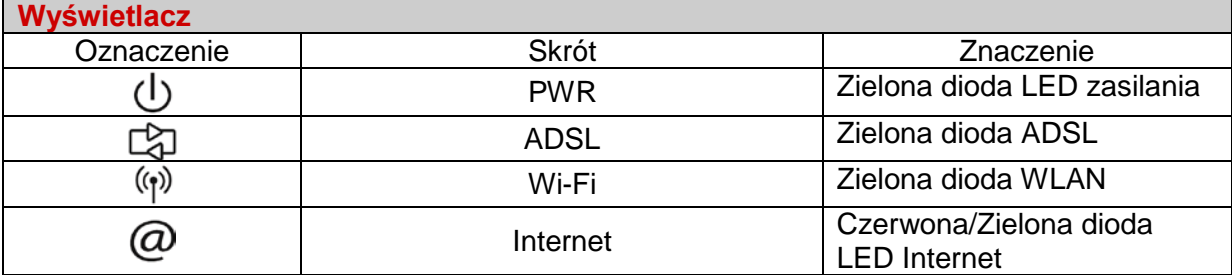

## **11.2 Charakterystyka różnych interfejsów**

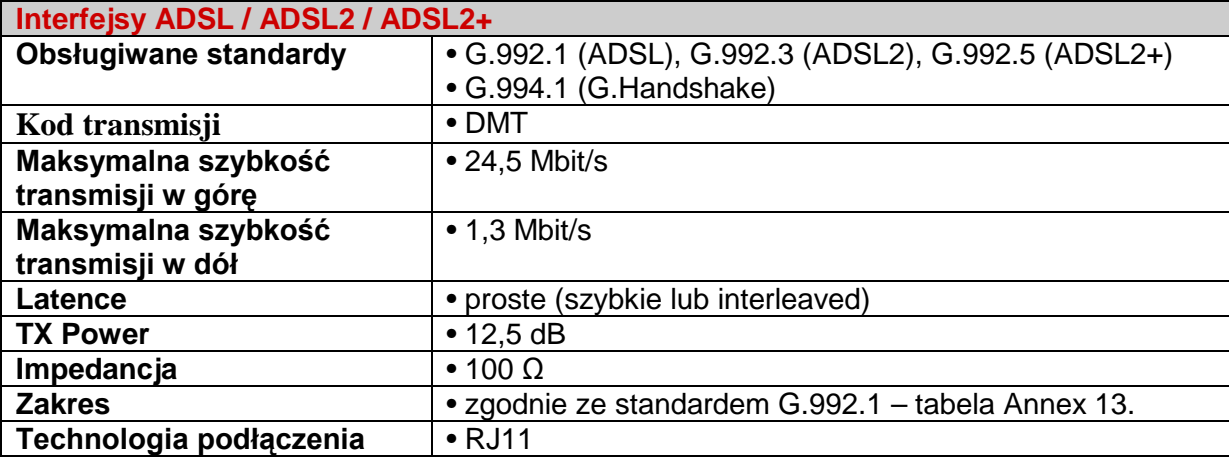

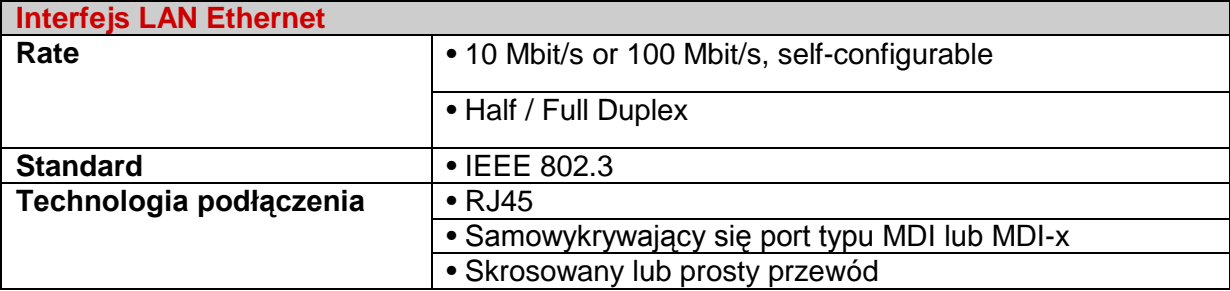

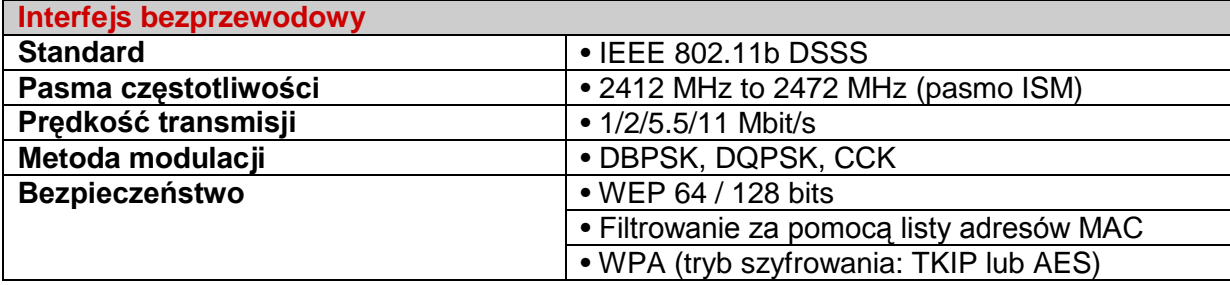

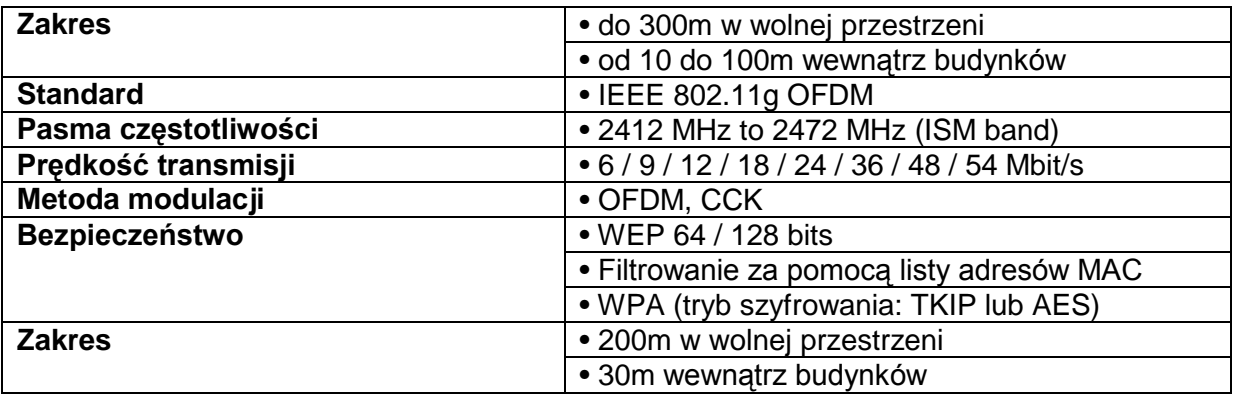

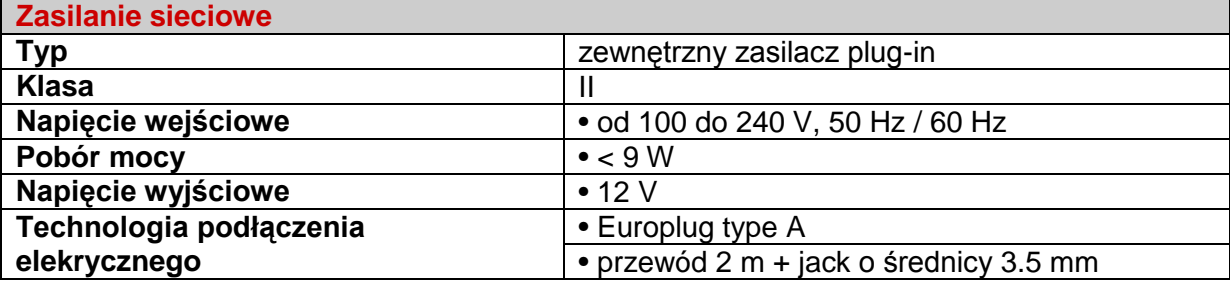

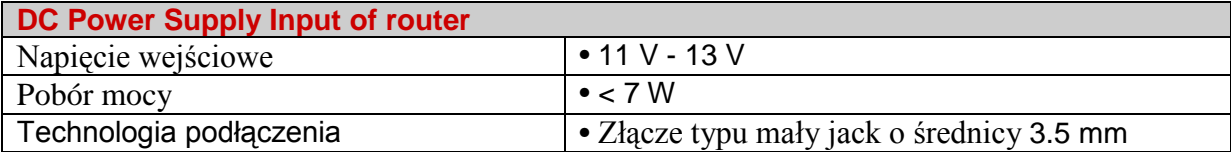

## **11.3 Charakterystyka otoczenia**

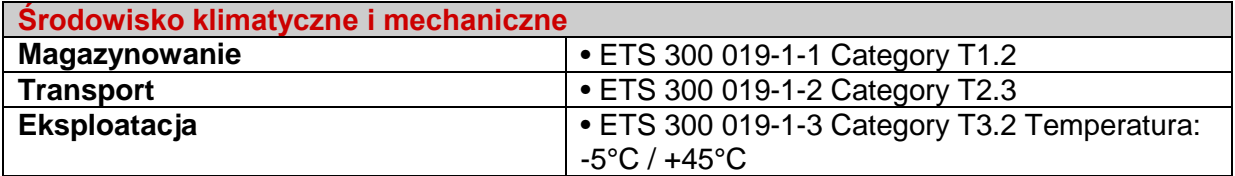

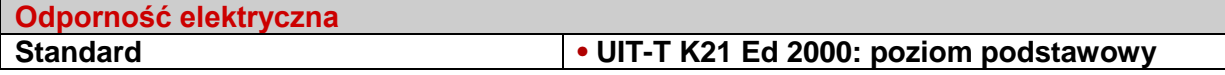

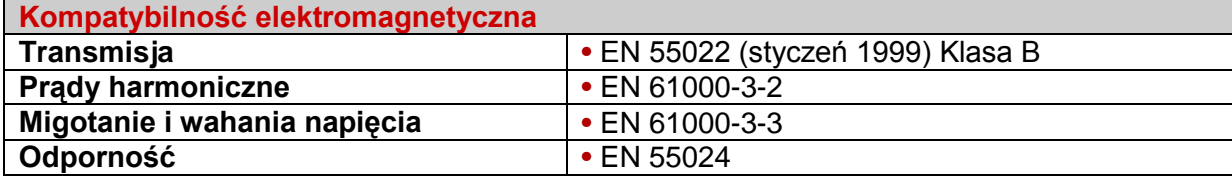

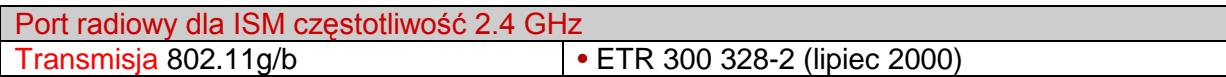

## **11.4 Protokoły**

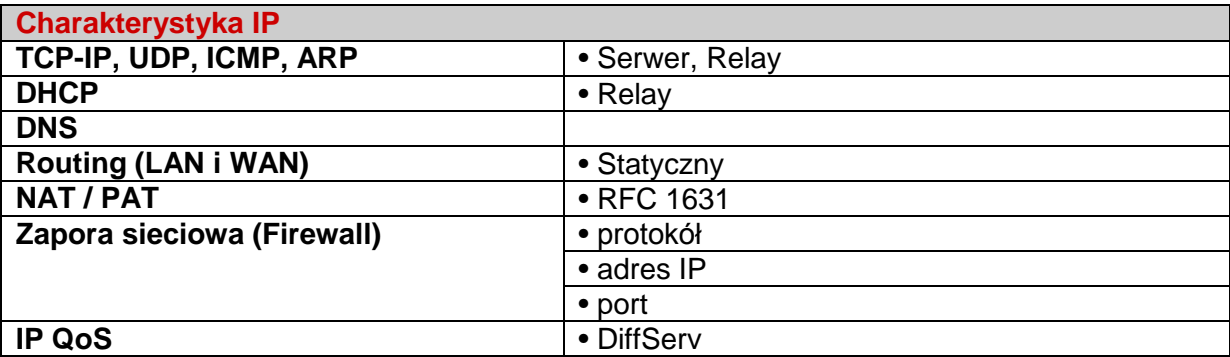

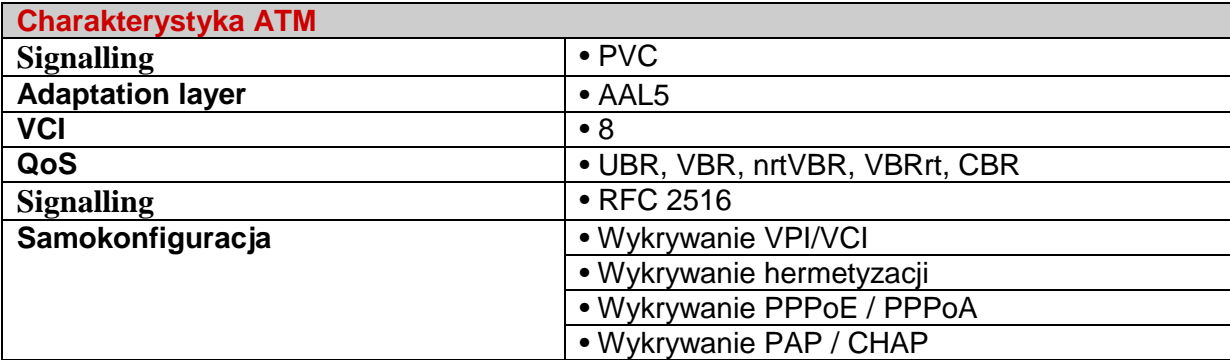

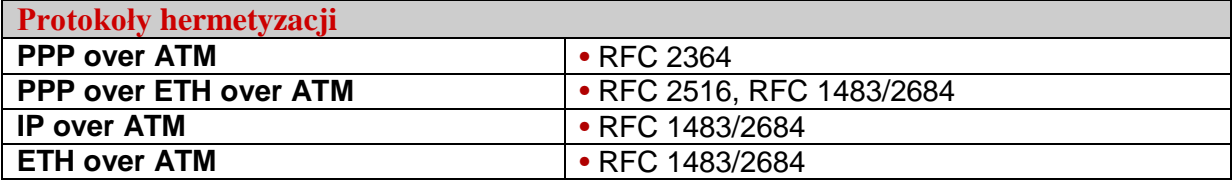

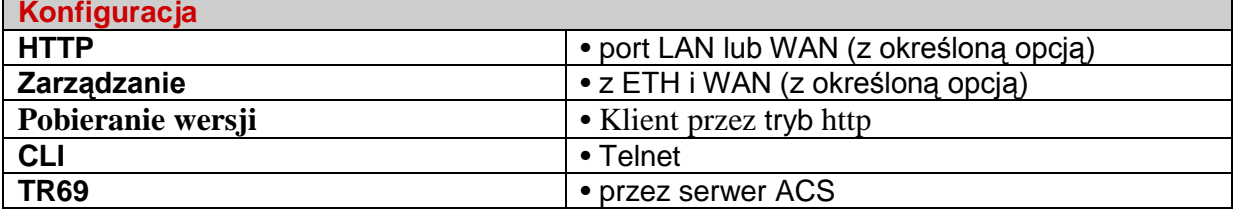

## **12 Załącznik 11 – Konfiguracja domyślna**

Ta część opisuje wartości domyślnych parametrów modemu F@ST 3764 po opuszczeniu fabryki.

Te domyślne parametry mogą być modyfikowane przez wstępną konfigurację F@ST 3764.

### **12.1 Domyślna nazwa użytkownika i hasło**

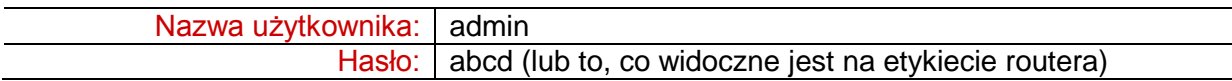

#### **Uwaga**

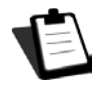

Nazwa użytkownika i hasło mogą być inne w zależności od dostawcy usług internetowych.

## **12.2 Domyślna konfiguracja sieci lokalnej (LAN)**

W poniższej tabeli znajdują się wartości podstawowych parametrów sieci LAN routera (LAN1 do LAN4):

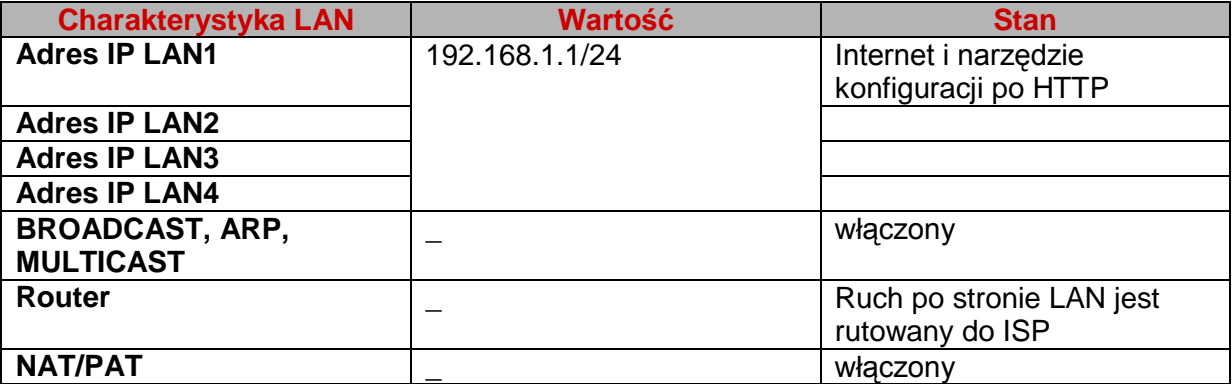

### **12.3 Domyślna konfiguracja lokalnej sieci bezprzewodowej (WLAN)**

Poniższa tabela przedstawia podstawowe domyślne parametry sieci WLAN routera.

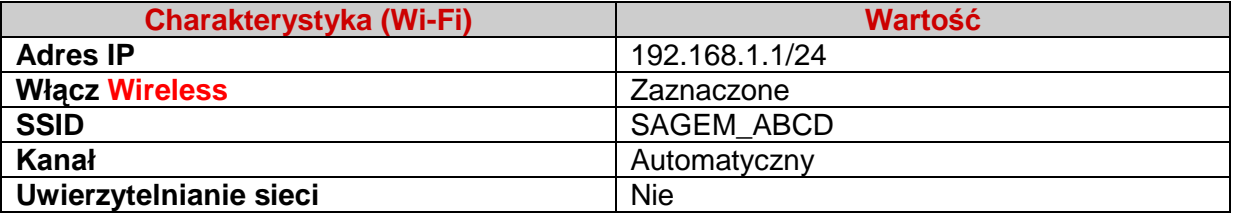

# **13 Załącznik 12 - Słowniczek**

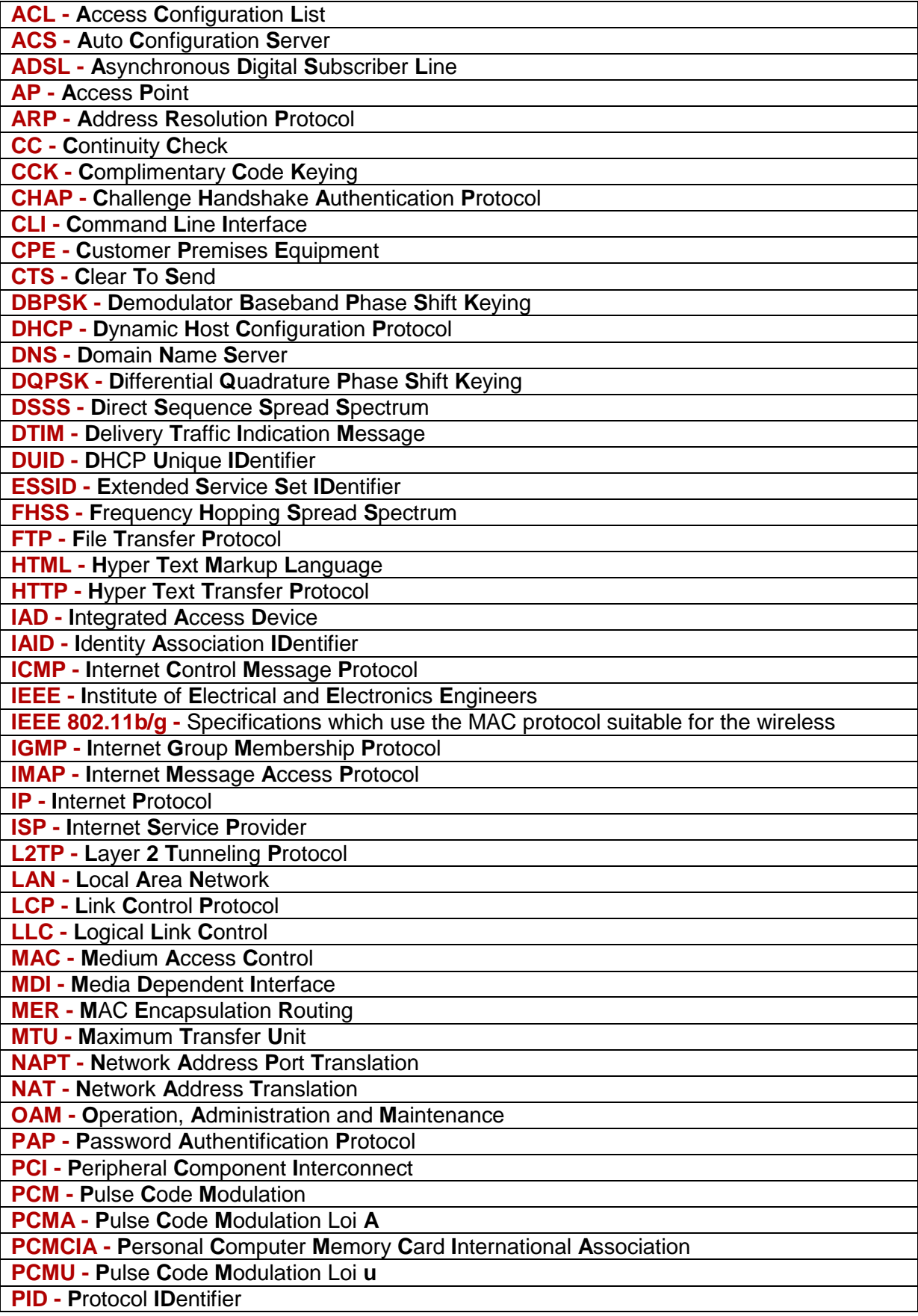

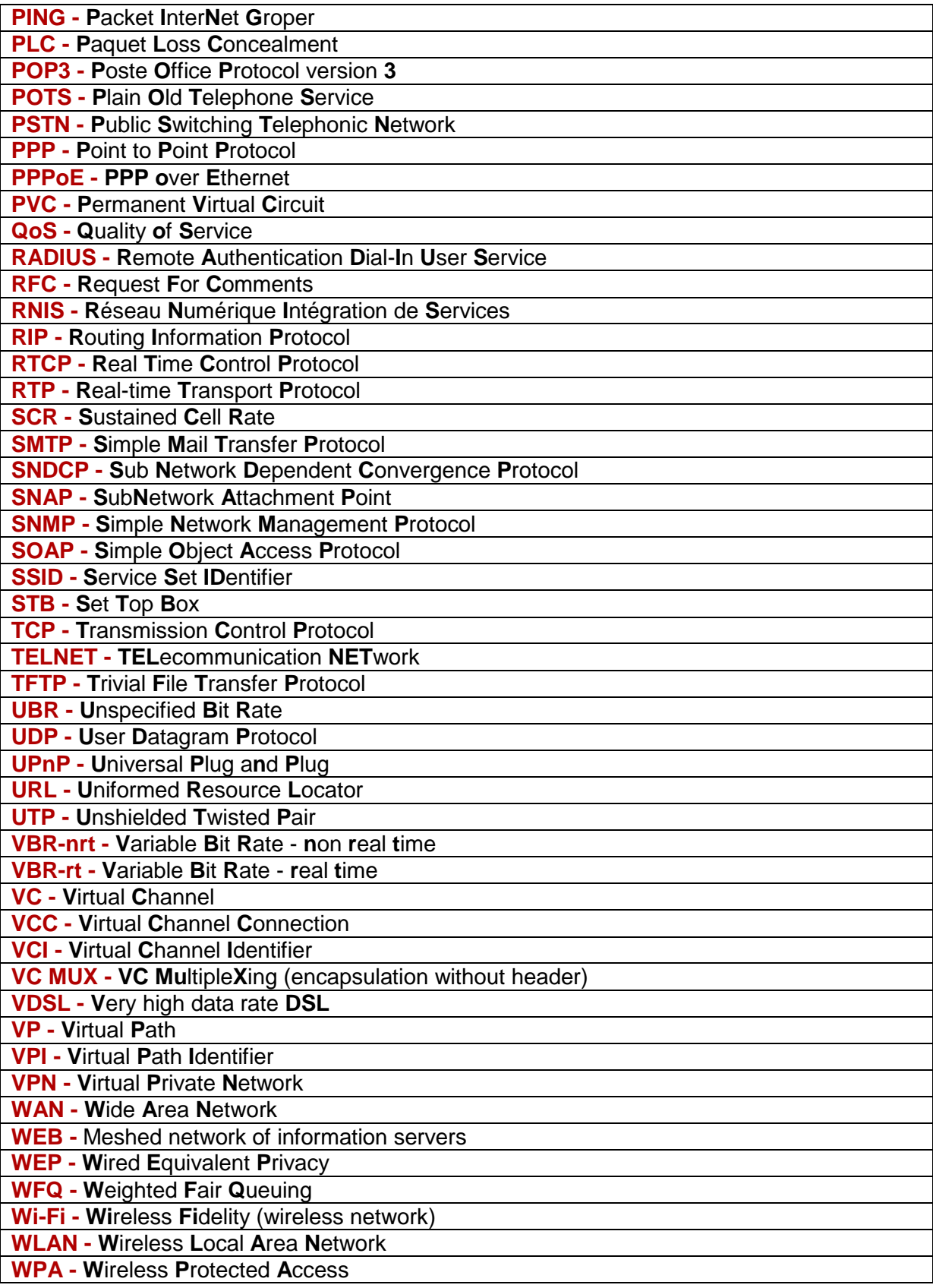

## **14 Załącznik 13 - Opis podłączenia styków gniazd**

## **14.1 Styki złącza LINE**

Urządzenie jest podłączone do ADSL za pomocą stałego złącza RJ11 (6 styków).

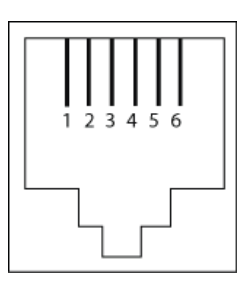

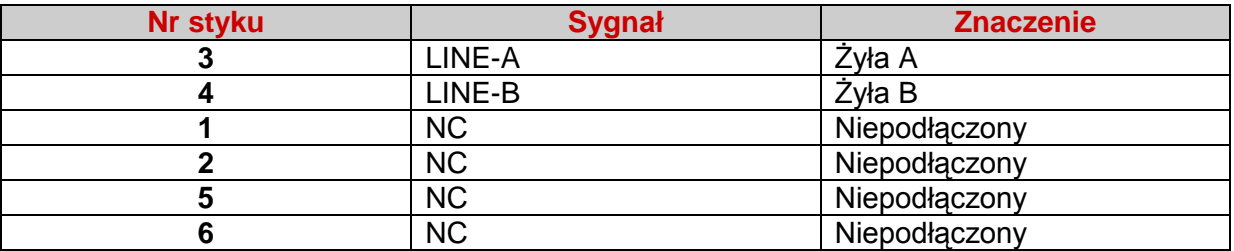

## **14.2 Styki złącza PWR**

Zasilacz sieciowy jest podłączony do urządzenia za pomocą miniaturowych stałych złączy.

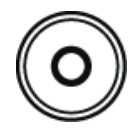

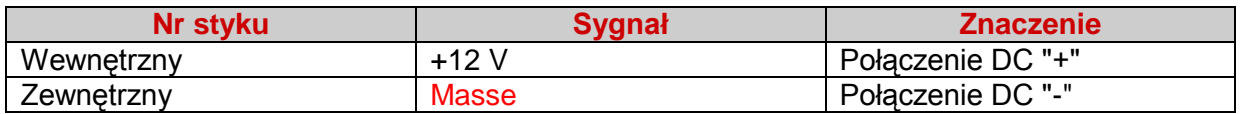

## **14.3 Styki złączy LAN1, LAN2, LAN3 i LAN4**

Interfejs Ethernet jest podłączony do urządzenia za pomocą stałego złącza RJ45 (8 styków).

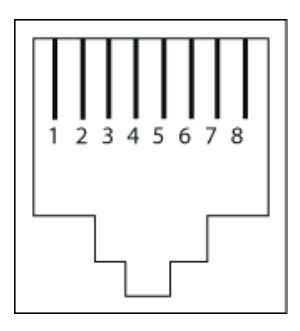

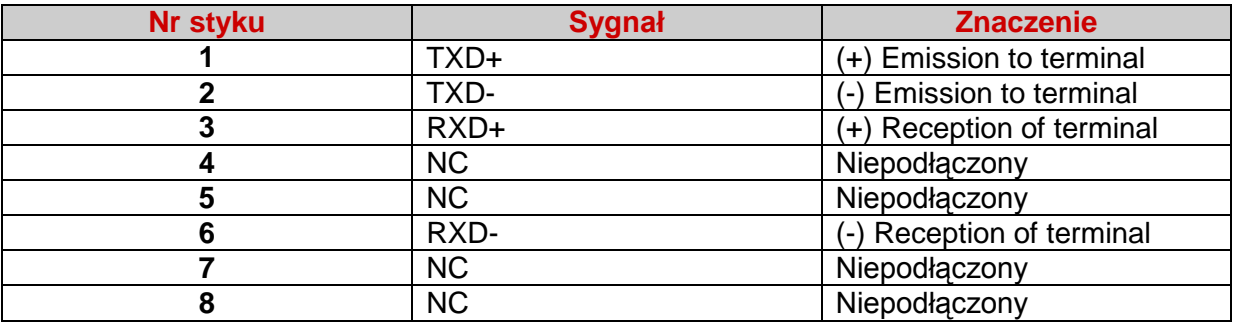

#### **Uwaga**

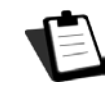

Port Ethernet jest samowykrywający. Możesz używać prostych lub krzyżowanych kabli. Sygnał emisji lub odbioru jest wykrywany automatycznie.

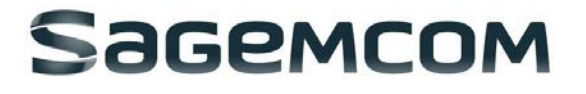

Wszelkie prawa zastrzeżone. Informacje i dane zawarte mogą ulec zmianie bez wcześniejszego powiadomienia. Sagemcom Broadband SAS dokłada wszelkich starań, aby wszystkie informacje zawarte w tym dokumencie były poprawne, ale nie ponosi odpowiedzialności za błędy lub pominięcia. Non contractual document. Wszystkie znaki towarowe są zastrzeżone przez ich właścicieli.

Uproszczony kapitał spółki akcyjnej 35 703 000 euro - 518 250 360 RCS Nanterre.